# **CTB technology**

**Distributor** 

BEIJING CTB SERVO CO., LTD.

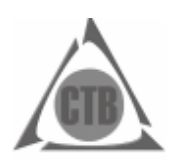

Address: Wanggezhuang Industry Base, Shilipu Town, Miyun County, Beijing Tel.: 010 -82755611 Fax: 010 -82755610 24-hour national free service Tel.:400 -888-9055

**Data No.: ZL-14-808-IBCN The data may subject to change without notice as improvement of the product.**

# **CTB technology**

# GS DRIVER

Operating manual

AC servo spindle driver

Model: BKSC-□ □ □ □ GSX

Class 400V, 1.5 ~ 315KW (2.5 ~ 460KVA)

Please send the manual to final user, and keep it properly.

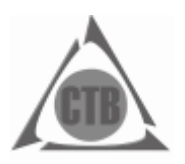

BEIJING CTB SERVO CO.,LTD.

Data No.: Z L-14-808-I B C N

# GS DRIVER THE CONTROL CONTROL CONTROL CONTROL CONTROL CONTROL CONTROL CONTROL CONTROL CONTROL CONTROL CONTROL CONTROL CONTROL CONTROL CONTROL CONTROL CONTROL CONTROL CONTROL CONTROL CONTROL CONTROL CONTROL CONTROL CONTROL

# Preface

Thank you for purchasing GS series servo driver produced by Beijing CTB Servo Co., Ltd. The GS series AC servo spindle driver is a high-quality, multi-functional and low-noise AC servo driver that was researched, developed and manufactured by Beijing CTB Servo Co., Ltd. The spindle driver is servo driver for AC induction motor (IM) and AC permanent magnet synchronous motor (PM). It can control the position, speed, acceleration and output torque of various AC servo spindle motor appropriately. The wide application of GS series AC servo spindle driver brings infinite vitality to field of machine tool spindle drive control.

In command to achieve control functions of various machine tools, GS series AC servo spindle driver is equipped with dual 32-bit CPU and abundant control function module. It may be conveniently connected with various domestic and foreign CNC systems through standard control interfaces to allow full play to spindle function of CNC system. The characteristics of torque, acceleration and deceleration, precision and efficiency of machine tool spindle which is equipped with GS series AC servo spindle driver are remarkable, and accurate stop, C-axis, rigid tapping, electronic shift, multi-axis synchronization and other spindle functions can be realized easily. GS series AC servo spindle driver is the first choice of electric spindle drive products.

As the first choice of driving product of various machine tool power shaft (spindle), GS series AC servo spindle driver can be widely used for spindle drive of product such as CNC milling machine, vertical machining center, horizontal machining center, CNC boring machine, CNC lathe, vertical lathe, heavy horizontal lathe and gantry machine tool.

For proper application, please read the manual carefully before using the GS series AC servo spindle driver. Abnormal operation, fault or reduction of service life, and even personal injury accident may be caused by inappropriate use. Therefore, the manual shall be read repeatedly before use, and operate in strict accordance with the instructions. The manual is attachment with the equipment. Please keep it properly after using for future repair and maintenance of the driver.

# **CTB** GS DRIVER Safety -related symbol description

The following symbols are used for safety-related content in the manual. Sentences marked by the safety symbols describe important content, and must be abided. If the requirements in the safety-related content are not abided, application of the product may lead to abnormal product operation, damage to the product, even danger and personal injury.

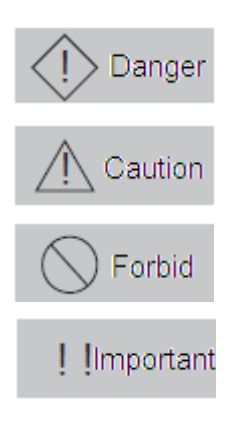

Use the symbol where danger, even personal injury or death when wrong about the described content.

Use the symbol where danger, even mild or moderate personal injury and equipment damage when wrong about the described content.

Prohibited matters (matters that cannot do).

Certain matters do not belong to "danger", and "caution", but they are required to be abided by user. They are marked in the relevant sections.

# GS DRIVER CTB Safety precautions

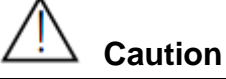

- For risk of injury, please do not install damaged or part missing driver.
- ◆ Installation

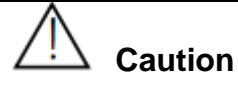

• For risk of fire, please install the equipment on nonflammable metal plate without combustible materials around.

• Please be sure to tighten the mounting screws of the driver. Falling and damage of the driver or personal injury may be caused by mounting screws loosing.

●Please do not install the equipment in environment with flammable gas where an explosion is caused easily.

◆ Wiring

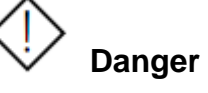

• For risk of electric shock and fire, please make sure that the input power supply is in the OFF state before wiring.

●For risk of electric shock, the operation on main circuit terminal of the controller shall be conducted after the power is cut off for five minutes, and the power charge indicator CHARGE in the controller completely extinguished.

●For risk of electric shock and fire, the wiring shall be carried by professional electrical engineering personnel.

●For risk of electric shock and fire, the ground terminal must be grounded reliably. (earth resistance shall be lower than  $4Ω$ )

● It's prohibited to directly connect terminals of P / PB and N, or connect the zero line or the earth wire to the N terminal. Otherwise, the rectifier bridge will be shorted and the main loop will be burned.

●It's prohibited to connect the high-voltage line to control terminal of the driver. Otherwise, the control board will be burned.

●For risk of injury, please set emergency stop and locking circuit at the outside of the controller (user is responsible for the wiring) .

• There is a risk of electric shock and short circuit.

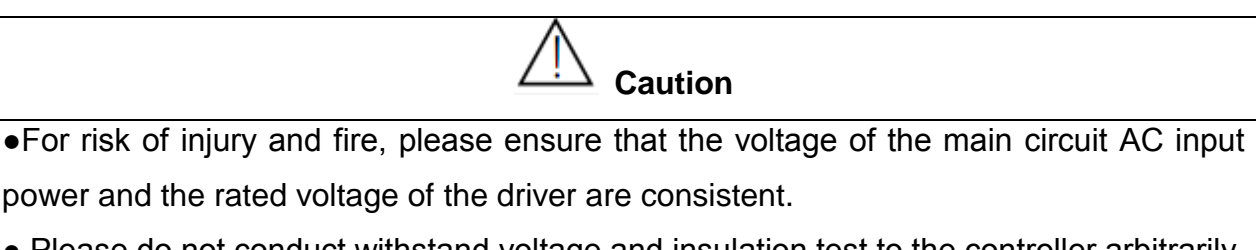

● Please do not conduct withstand voltage and insulation test to the controller arbitrarily. Otherwise, the semiconductor and other components in the controller may be damaged. ●For risk of fire, please connect braking resistor and braking unit according to the wiring diagram.

• Please do not connect the AC input power cord to the output U, V, W terminals. Otherwise, damage to inside of the controller may be caused.

●For risk of fire and malfunction of the controller, please tighten the terminals of main loop and control circuit with appropriate torque.

●Please do not connect the phase shifting electrolytic capacitor and LC / RC noise filter to the output circuit. Otherwise, damage to inside of the controller may be caused.

●Please do not connect the electromagnetic switch and electromagnetic contactor to the output circuit to connect or disconnect the load. During loaded operation of the controller, the surge current will cause protection circuit action of the controller.

◆ Trial run

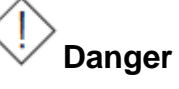

●For risk of electric shock and short circuit, please do not touch the terminals of the main circuit directly after power-on.

●Please confirm the input and output signals to guarantee safe operation. Malfunction of the system will cause casualties and damage to the work piece and nearby equipment..

●For risk of injury, alarm reset only can be done after ensuring that the operating signal is cut off. Alarm reset with operating signal will lead to suddenly re-start.

●For risk of driver burning, the inside of long term stored driver shall be checked for water and condensation.

●For risk of electric shock and burning the equipment, it's prohibited to touch the terminals of the driver with hand during operating.

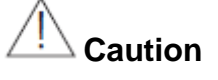

●For risk of scalding, the running servo driver and motor may have a high temperature

# GS DRIVER CTB

rise, please do not touch.

●For risk of scalding and electric shock as the braking resistor has a high temperature rise for discharging, please do not touch.

●For risk of damage to the equipment and accident, please do not change the settings of the drive arbitrarily.

#### ◆ Maintenance and inspection

●For risk of electric shock, please do not directly touch terminals of the controller. Some of them have high voltage and very dangerous.

Danger

●For risk of electric shock, please do install the housing before power-on; and must disconnect the power firstly before removing the housing.

●For risk of electric shock and fire, please confirm that the power source is in the OFF state or not before wiring.

● Inspection and maintenance only can be carried out after cut off the main circuit input power and confirm that the power charge indicator CHARGE completely extinguished. There is a risk of electric shock as residual power in electrolytic capacitor.

●Please make designated professional electrical engineering personnel to conduct inspection and maintenance. Before work, please take off metal object (watch, rings etc.), and use tools with insulation protection during operation. Otherwise, it may cause electric shock.

●For risk of explosion and fire, used battery, circuit printing plate must not be throw into fire. Otherwise, it may cause explosion.

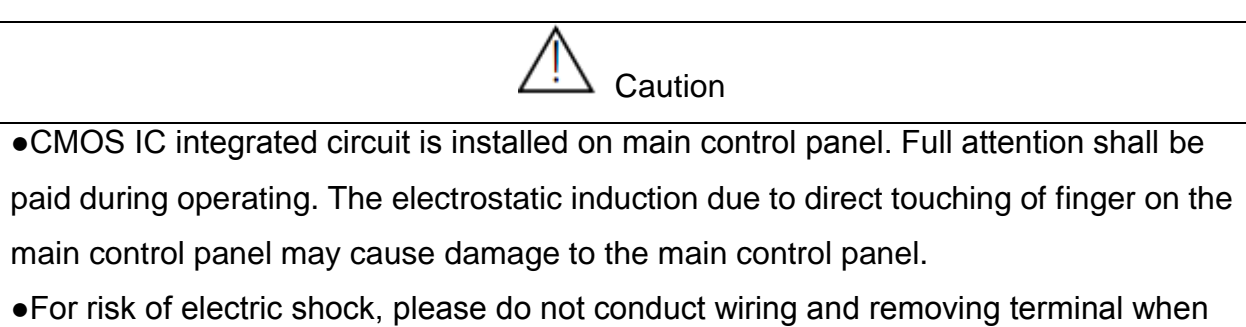

the equipment is energized.

●For risk of damage to the equipment, the appropriate parameter settings must be carried out before running after control panel replacing.

# **Table of contents**

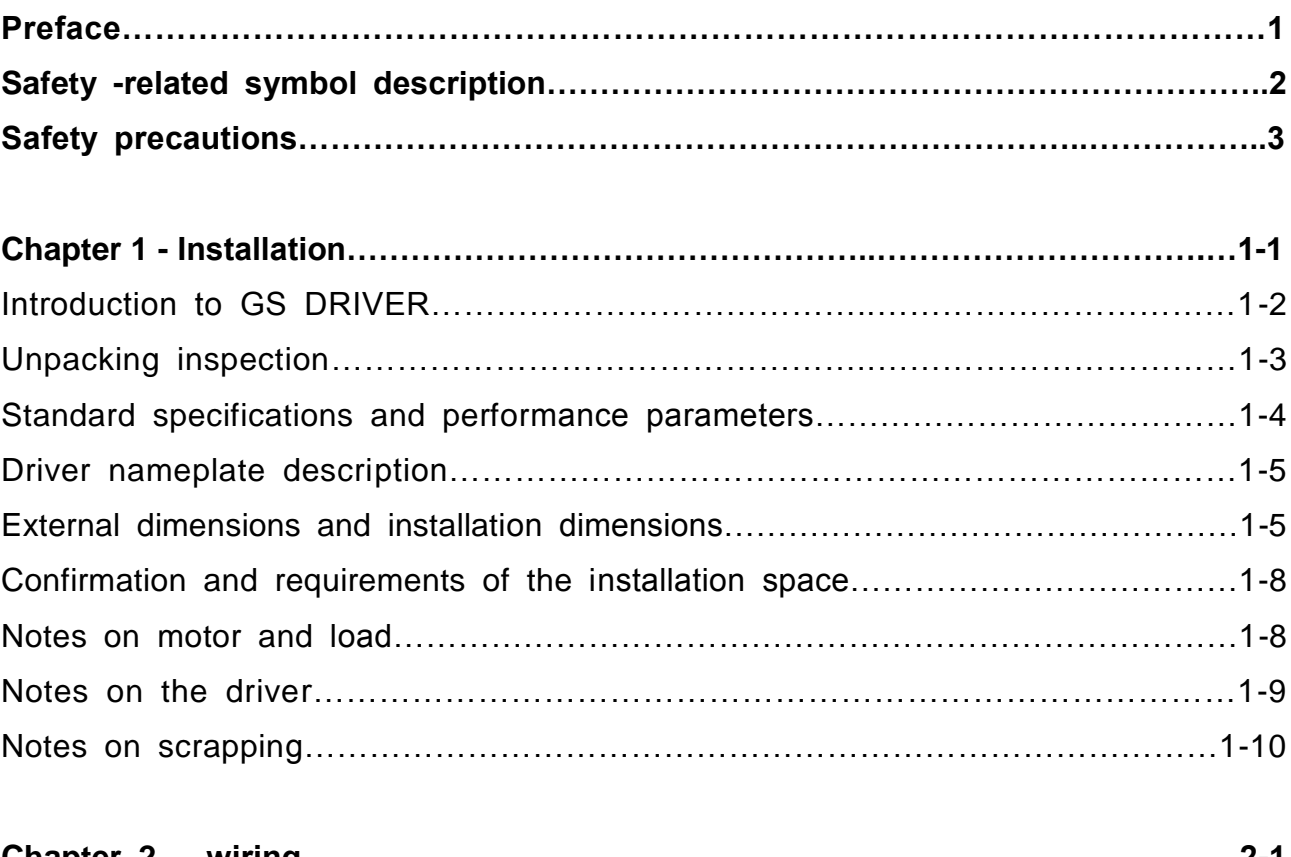

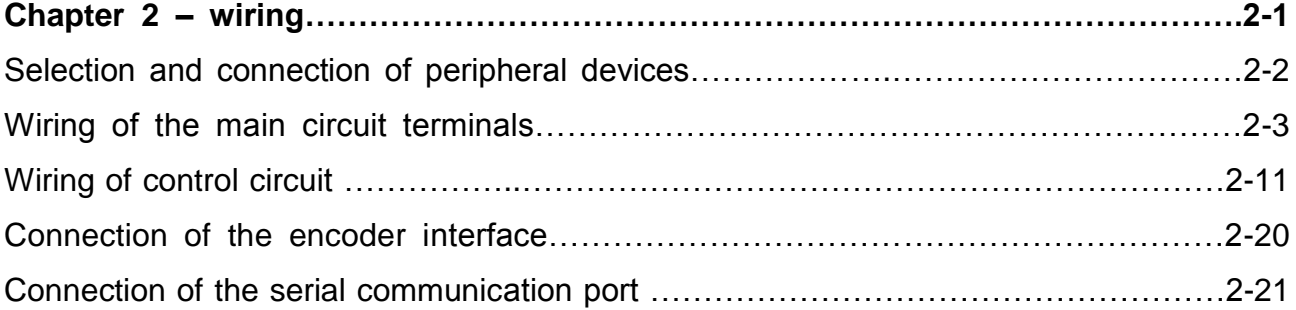

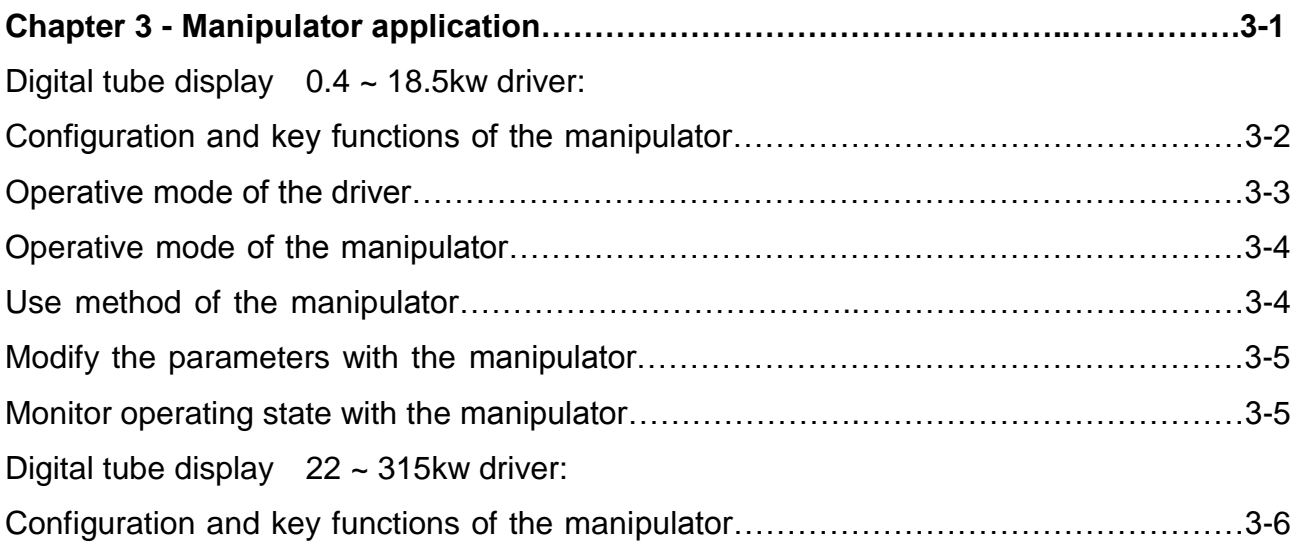

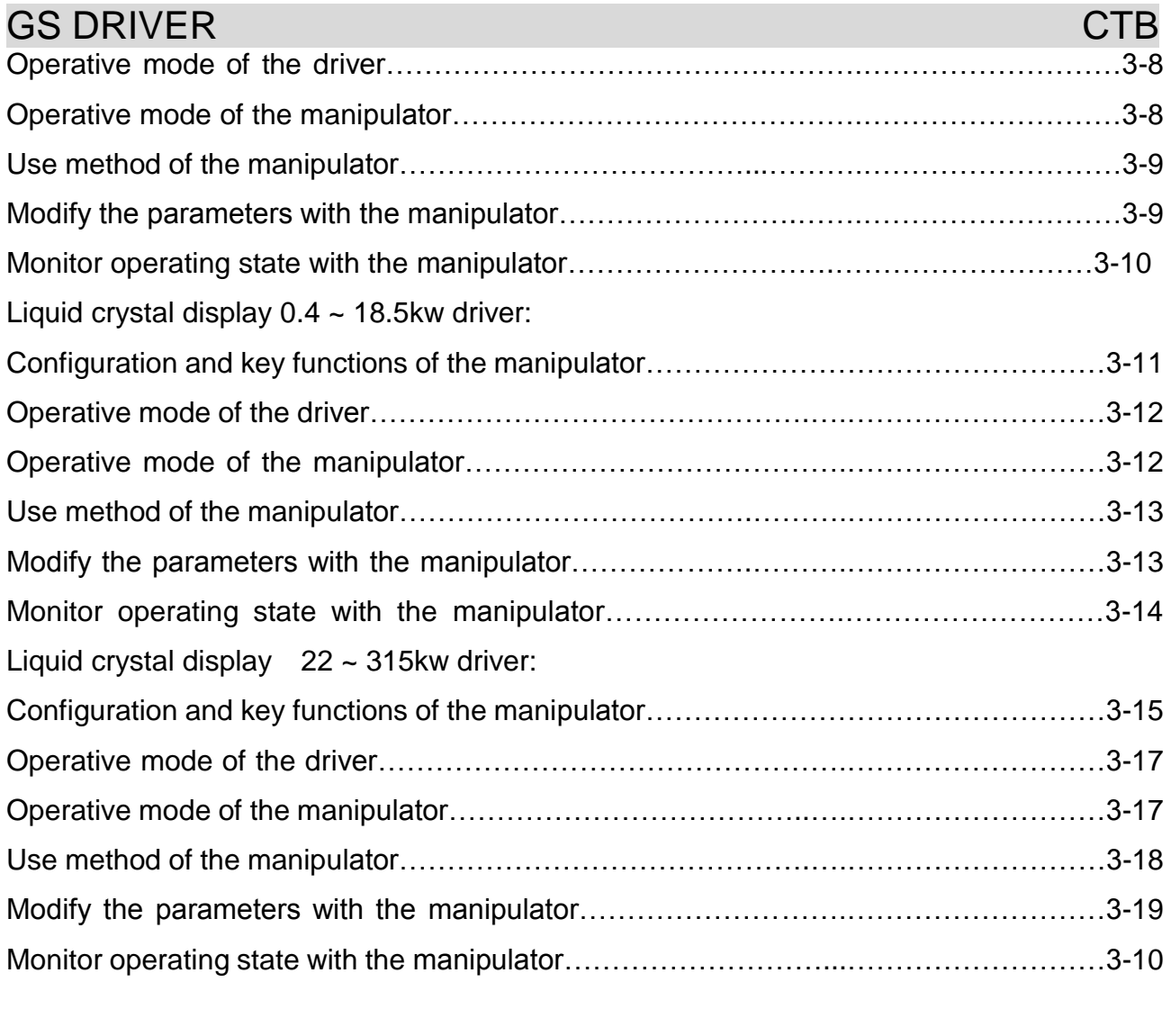

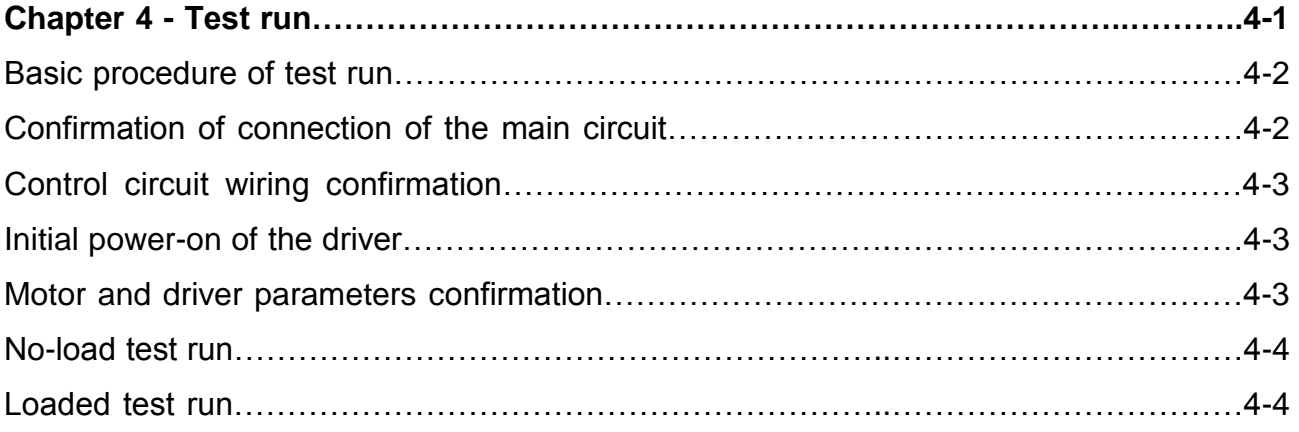

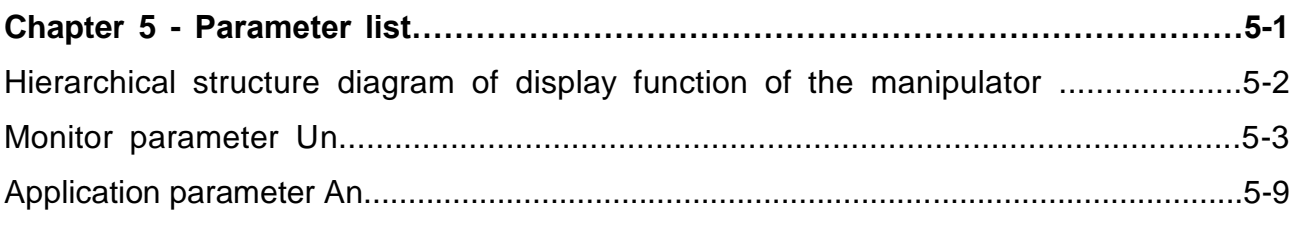

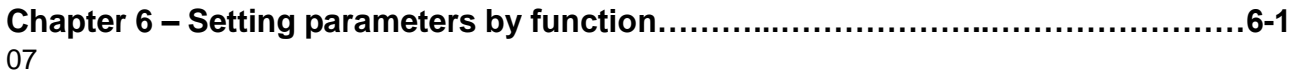

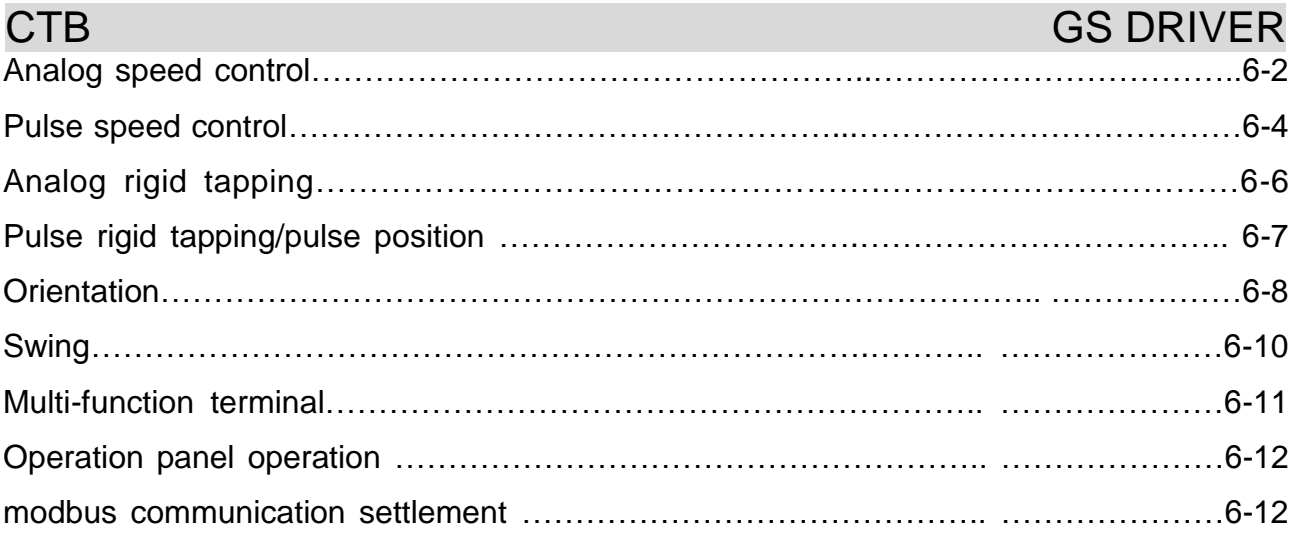

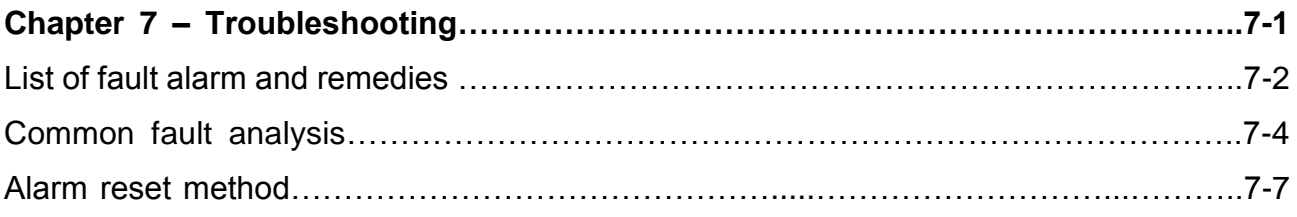

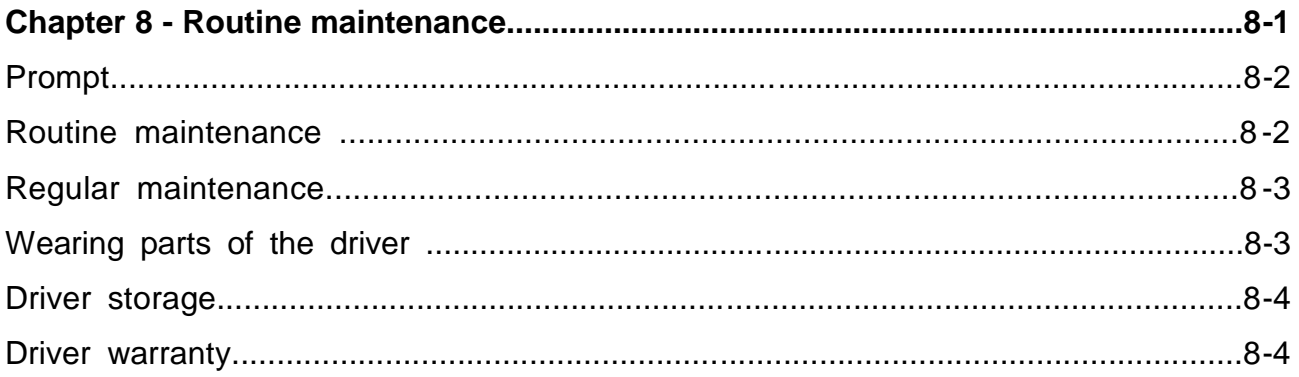

 $\overline{a}$ 

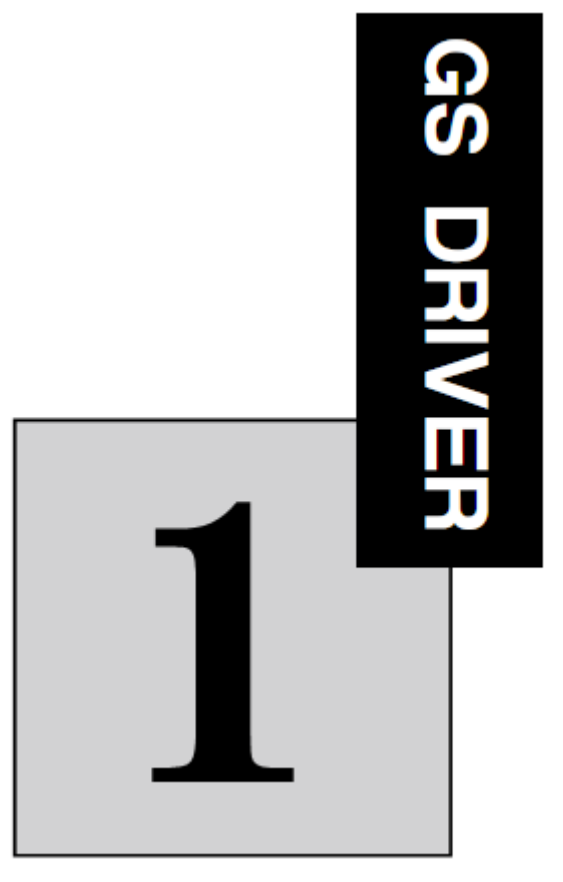

# **Installation**

The chapter describes matters to be confirmed and installation requirements for the user after getting the GS driver.

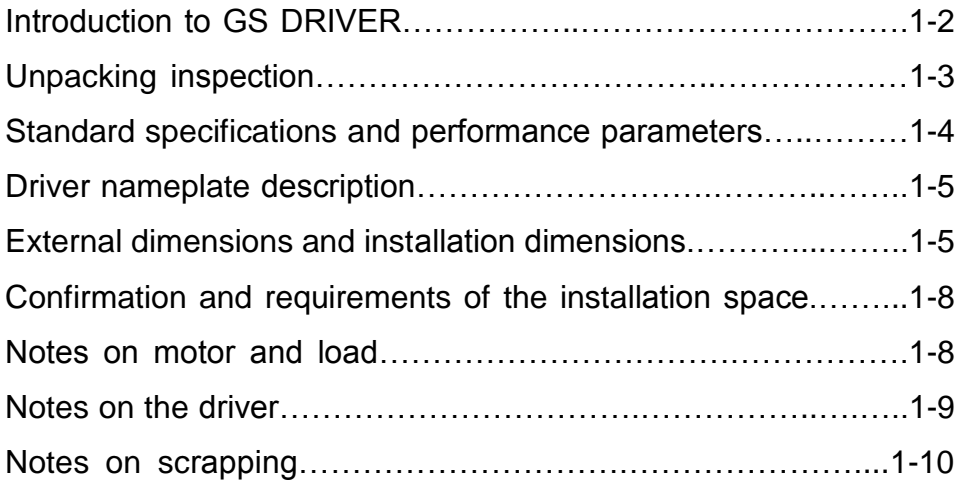

## **CTB** GS DRIVER **Introduction to GS DRIVER**

GS DRIVER is a type of spindle driver that specifically designed for CNC machine tool. Precise control of position, speed, acceleration and output torque of AC induction servo motor and AC inverter motor is allowed through the driver. It can be used for control of spindle motor of machining center, CNC milling machine, CNC drilling machine, CNC lathe, CNC grinder, and feed motor of large gantry equipment and vertical lathe. To achieve the best operation effect, please complete wiring with CNC system by the " CTB servo application manual ", and carry out installation and commissioning in accordance to the manual.

Model description (taking 7.5kW as example)

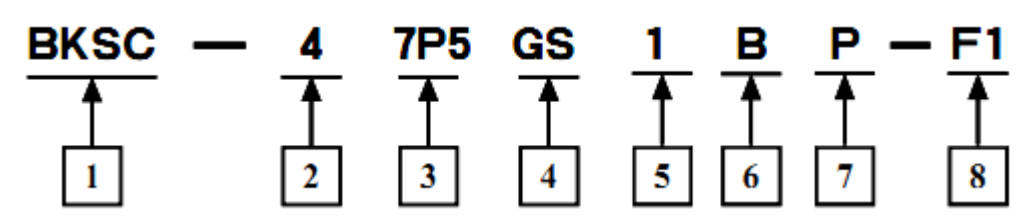

Table 1-1 Detailed description of motor model designation)

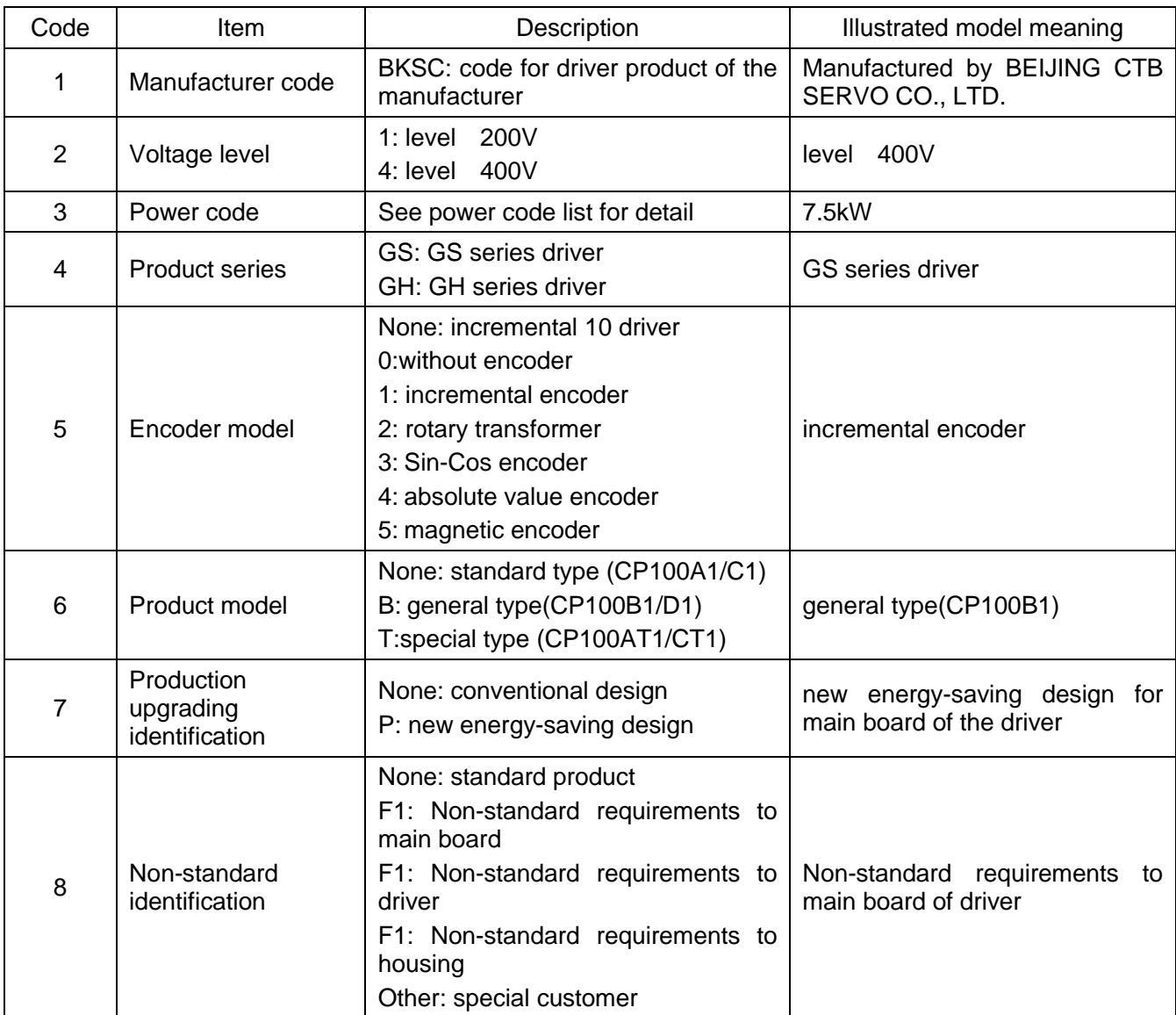

# GS DRIVER **CTB**

● GS DRIVER series applies for 21 types with a motor capacity of 1.5kW to 315kW. Please see table 1-2 for detail

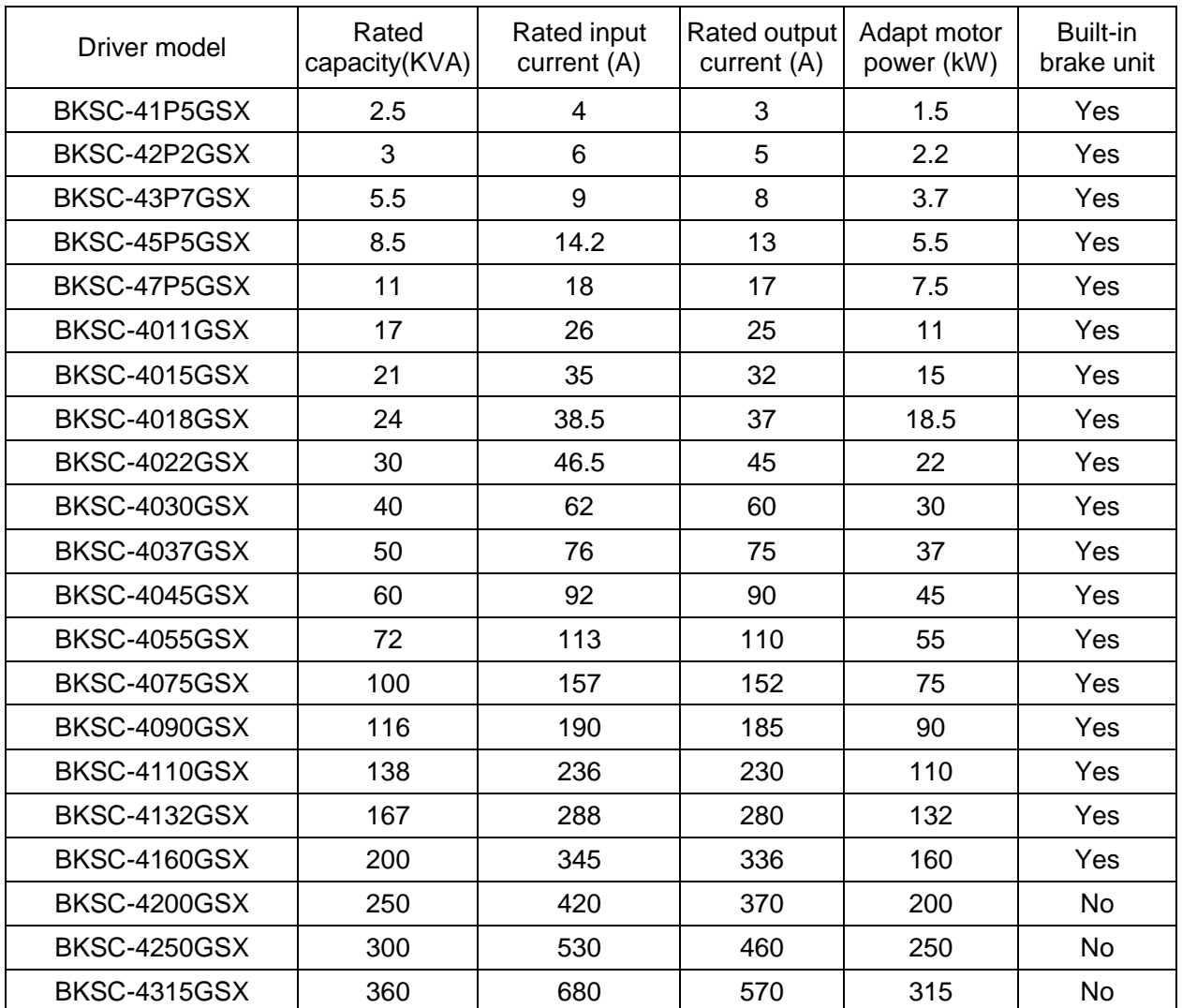

Table 1-2 GS driver model (rated voltage: 400v)

### **Unpacking inspection**

Please confirm the following items when you get the product. Please contact directly with the dealer or manufacturer that purchased from for any adverse situation. Please see Table 1-3 for detail.

| Confirm item                                                           | Confirm method                                                                                |  |  |  |  |  |
|------------------------------------------------------------------------|-----------------------------------------------------------------------------------------------|--|--|--|--|--|
| Confirm that the materials listed on the packing<br>list are complete. | Check the materials in the packing against the<br>packing list stuck to the external packing. |  |  |  |  |  |
| Are they in line with the ordered merchandise?                         | Please confirm the label at the side of the driver.                                           |  |  |  |  |  |
| Is there any damage?                                                   | Check the overall appearance for damage during<br>transportation.                             |  |  |  |  |  |

Table 1-3 Confirm items

# **Standard specifications and performance parameters**

Please see Table 1-4 for standard specifications and performance parameters of 3-phase Class 400V driver

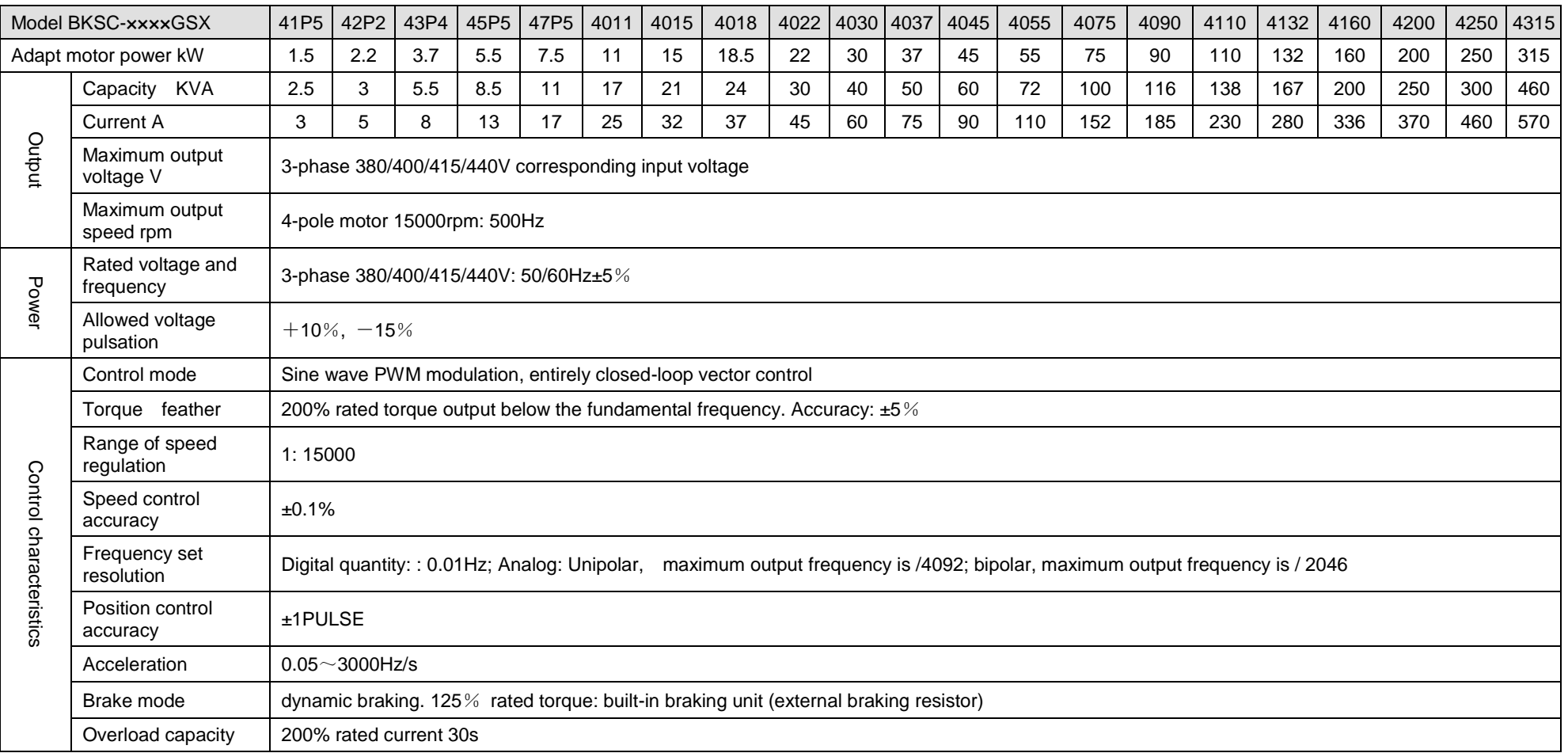

Table 1-4 Standard specifications and performance parameters of GS driver

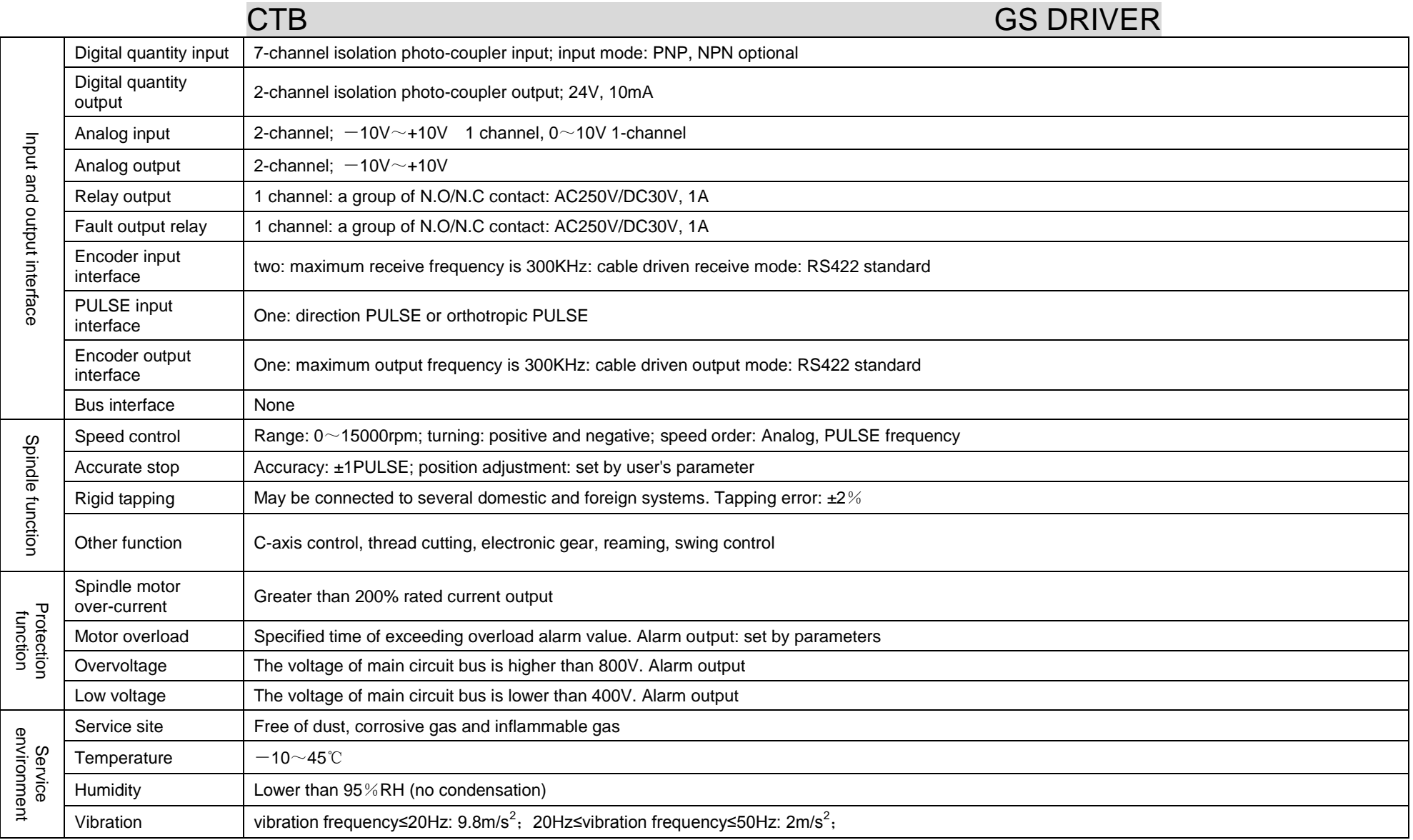

# GS DRIVER CTB **Driver nameplate description**

Nameplate which indicates model and rated values of the driver is affixed to the lower right of housing of the driver. The content of the nameplate is shown in Figure 1-1.

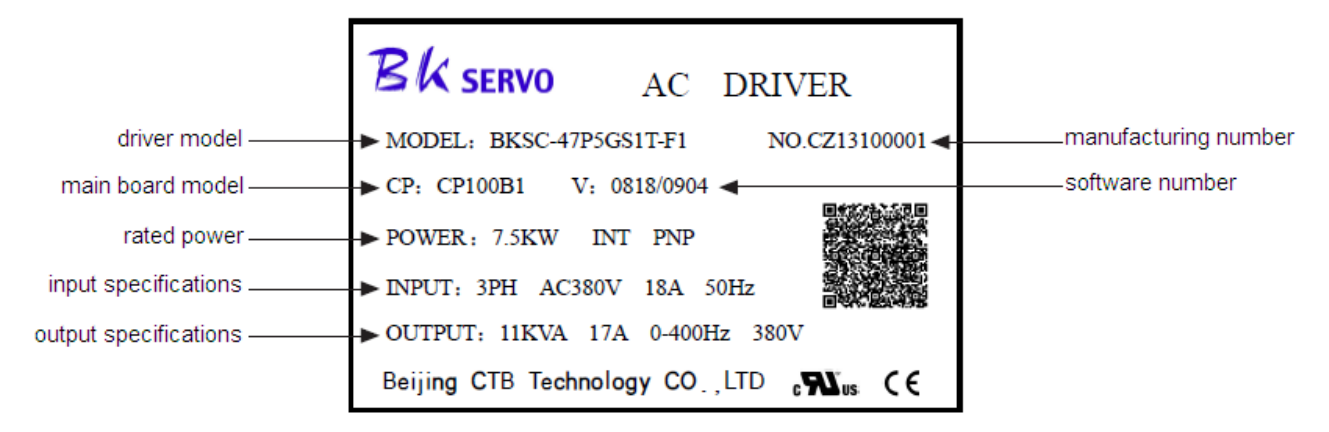

Figure 1-1 AC Servo spindle driver nameplate

Note: the two-dimension code includes manufacturing number of the driver; customer name of the driver (take BEIJING CTB SERVO CO., LTD. as an example); contract number; driver model; main board model; software number; non-standard (take standard as an example) and other description.

# **External dimensions and installation dimensions**

#### 1. 1.5-3.7kw driver

Please see diagram 1-2 for external dimensions and installation dimensions

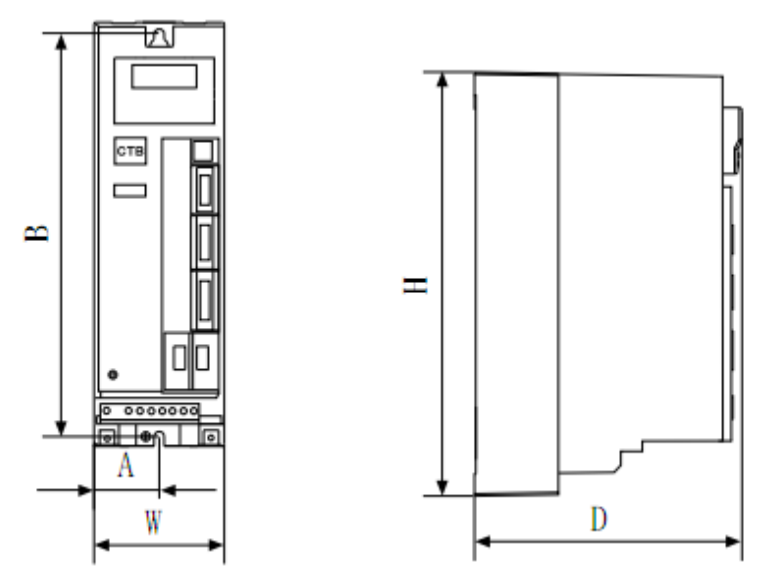

Figure 1-2

Table 1-5 Dimensions (mm) and weight (kg) of GS DRIVER (1.5-3.7kw) driver

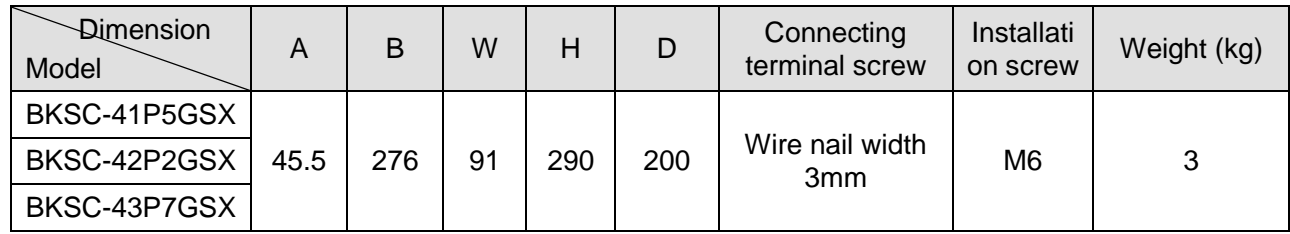

2.  $5.5 \sim 11$ kw driver

Please see diagram 1-3 for external dimensions and installation dimensions

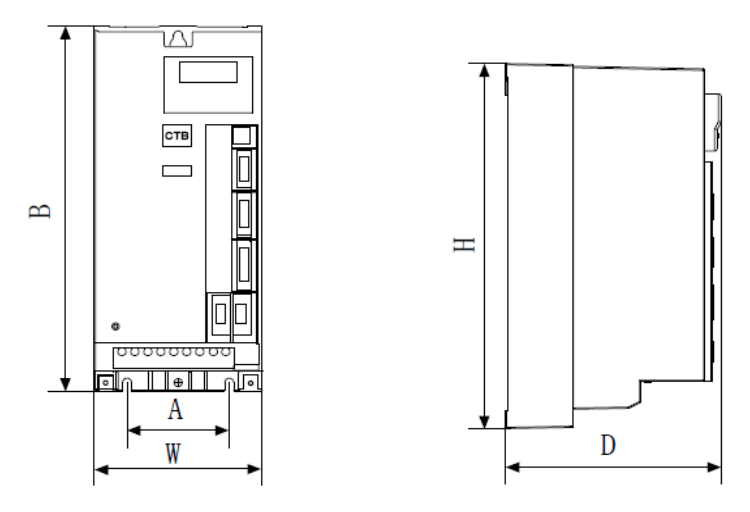

Figure 1-3

Table 1-6 Dimensions (mm) and weight (kg) of GS DRIVER (5.5-11kw) driver

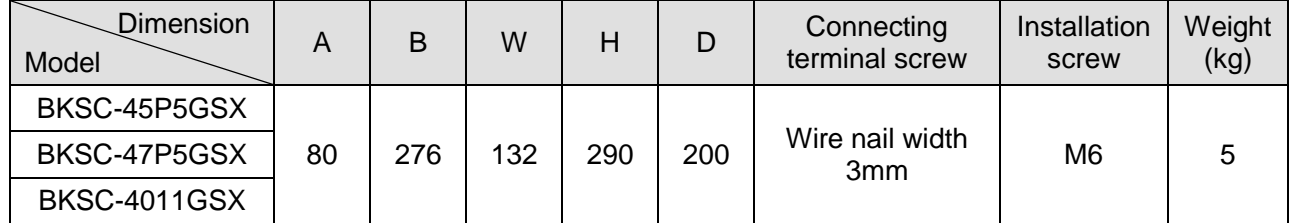

#### 3.  $15~15$ kw driver

Please see diagram 1-4 for external dimensions and installation dimensions.

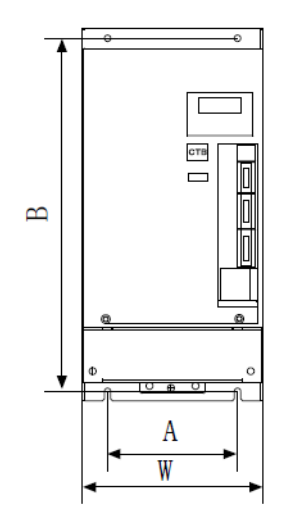

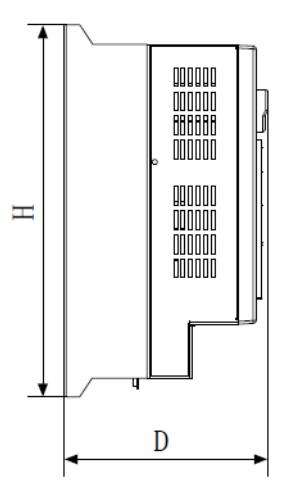

Figure 1-4

Table 1-7 Dimensions (mm) and weight (kg) of GS DRIVER (15-45kw) driver

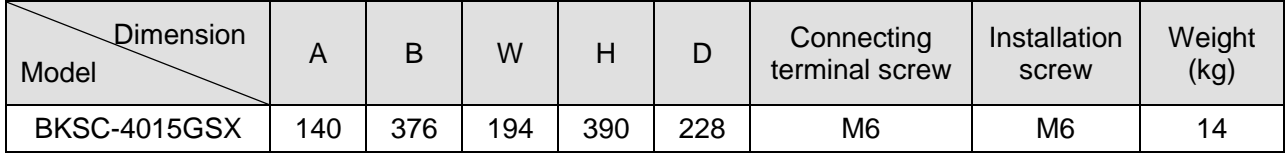

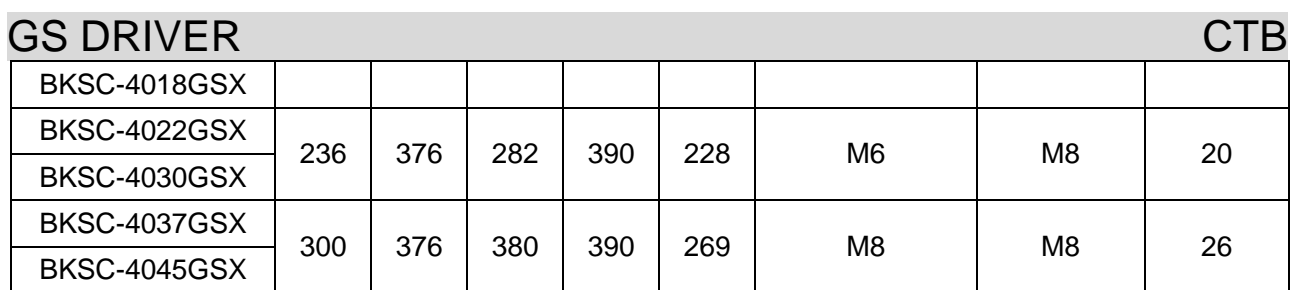

#### 4. 55~160kw driver

Please see diagram 1-5 for external dimensions and installation dimensions

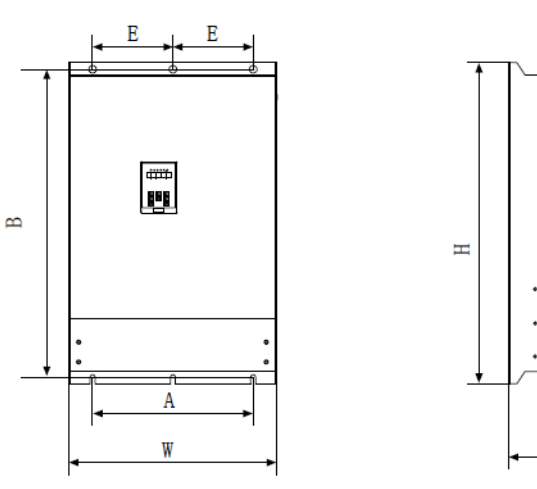

Figure 1-5

嘂

嘂

鞴

 $\mathbf D$ 

Table 1-8 Dimensions (mm) and weight (kg) of GS DRIVER (55-160kw) driver

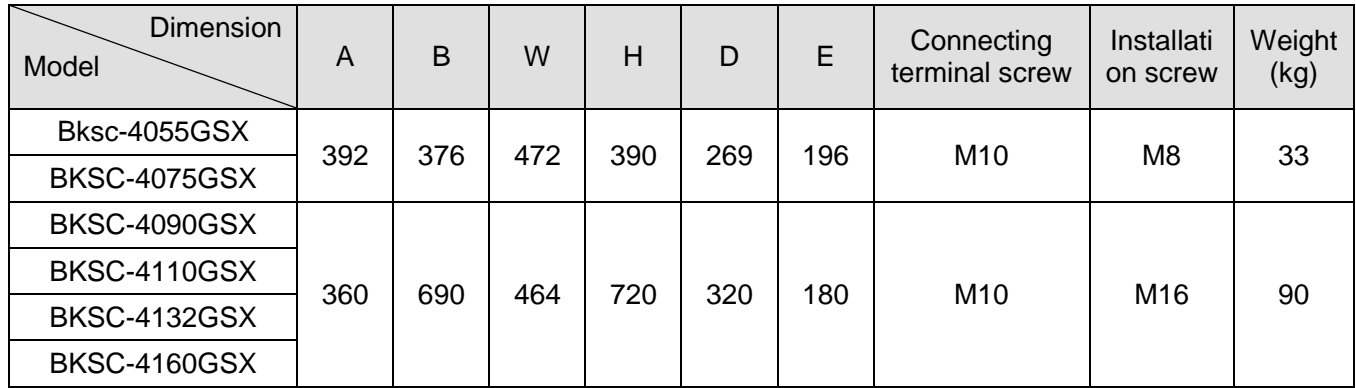

#### 5.200 ~ 315kw driver

Please see diagram 1-6 for external dimensions and installation dimensions

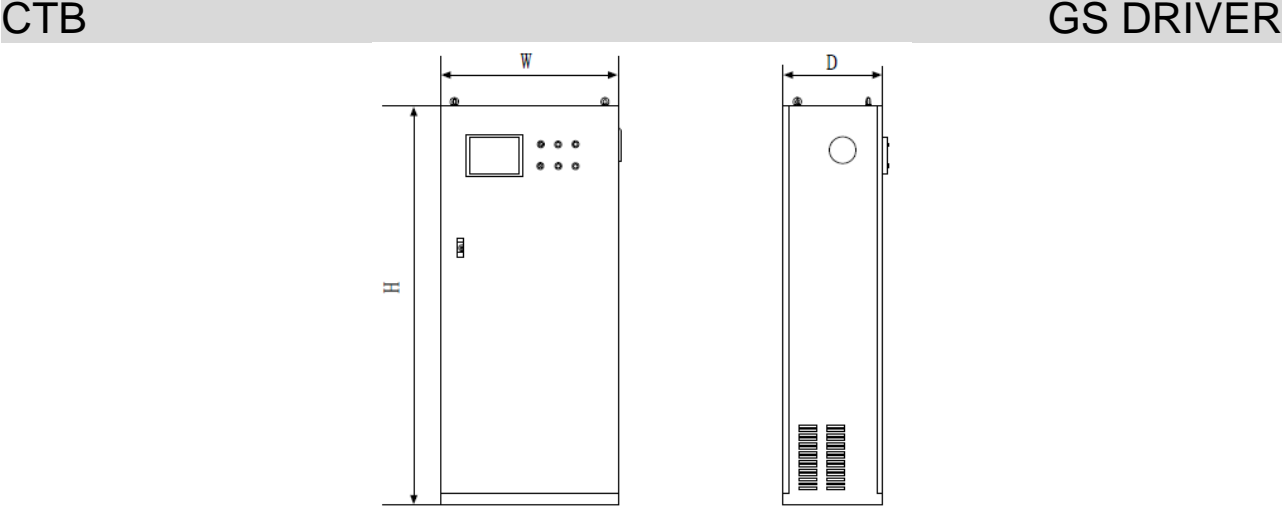

Figure 1-6

Table 1-9 Dimensions (mm) and weight (kg) of GS DRIVER (200-315kw) driver

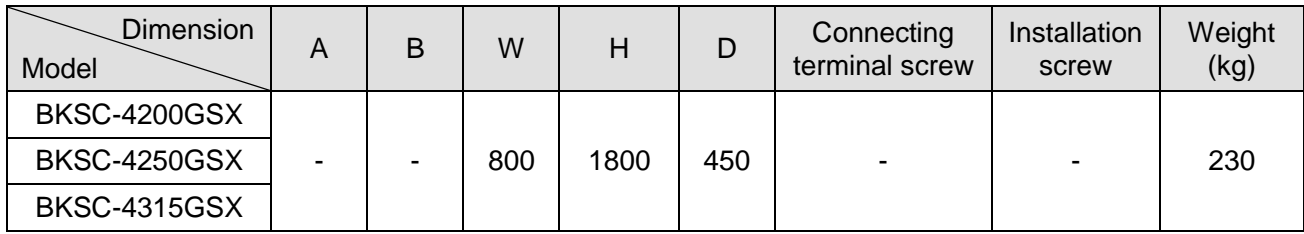

# **Confirmation and requirements of the installation space**

#### Installation environment

The following items shall be noted when selecting the installation environment:

1. Ambient temperature: operate in -10℃ ~ 45℃; if the ambient temperature is higher than 45℃, the equipment shall be used with 30% derating for each 5℃ temperature rise.

★ Note: If the ambient temperature is higher than 45℃, the ventilation shall be strengthened, and use by the specified derating.

- 2. The humidity of the installation site shall lower than 95%, and free of condensing;
- 3. Do not install the equipment in place with dust or metal powder;
- 4. The equipment shall be installed at place without corrosive, explosive gas;

5. The equipment shall be installed at place that meets the requirements of vibration. The vibration frequency ≤ 20Hz: 9.8m/s<sup>2</sup>; 20Hz ≤ vibration frequency ≤ 50Hz: 2m/s<sup>2</sup>;

6. The equipment shall be installed at place away from direct sunlight.

#### Installation direction and space

●Installation spacing and distance requirements of single driver are shown in Figure 1-7.

● Generally, abreast installation mode is adopted when multiple drivers are installed in the control cabinet, and air inlet, outlet and dedicated cooling fan shall be equipped; if up and down installation mode is adopted, stream guidance clapboard shall be added between drivers to guarantee good cooling effect as shown in Figure 1-8.

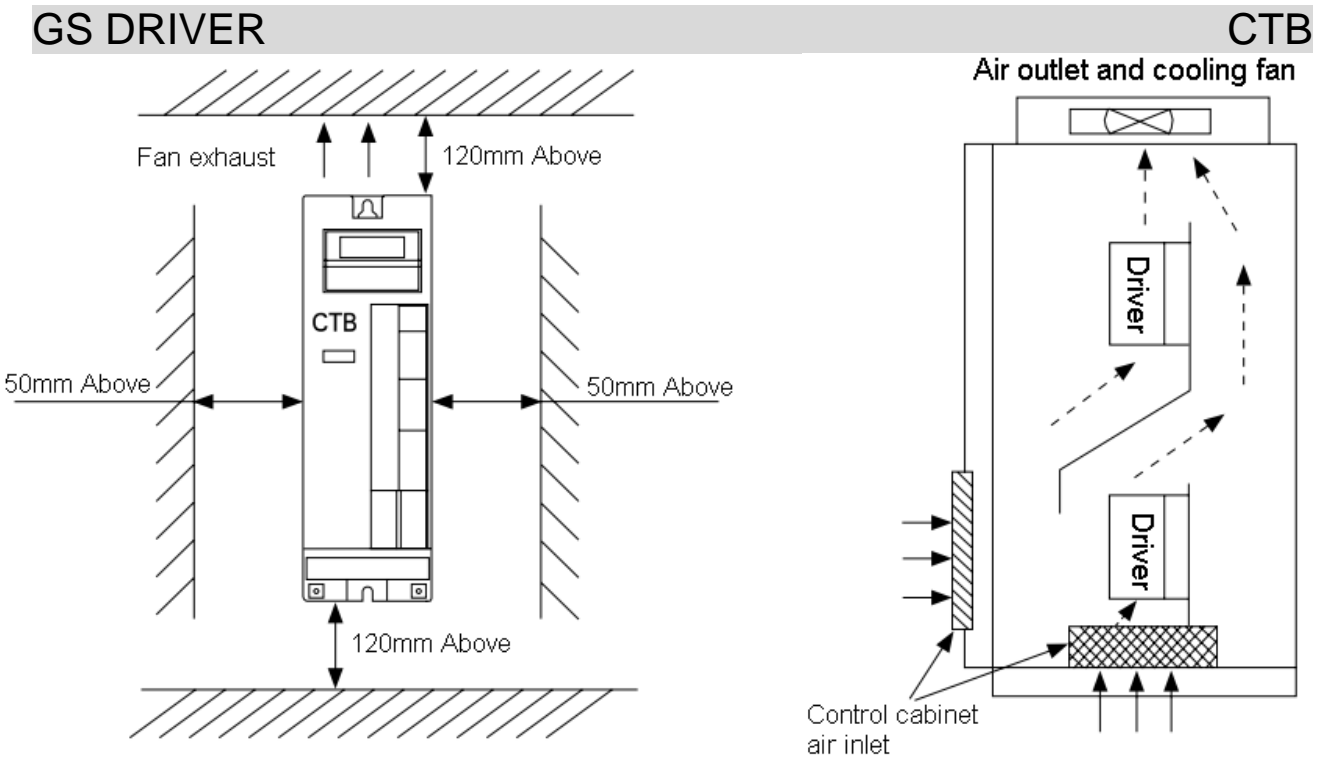

Figure 1-7 Single controller installation Figure 1-8 Multiple controllers installation

### **Notes on motor and load**

#### Compared with frequency conversion operation

GS DRIVER is full closed-loop vector servo driver. It adjusts output voltage and current automatically according to the load change. It's more energy-efficient than inverter with higher speed control accuracy and wider speed regulation range. As the controlled motor and driver are closed loop, the control of position, speed and torque can be achieved conveniently.

#### Constant torque operation

When motor works in constant torque area, the output torque of the motor is required by the mechanical operation instead of the rated torque of the motor. However, the maximum continuous output torque of the motor must not exceed the rated torque.

#### High-speed operation in constant power area

For high-speed operation in constant power area, the increased vibration and noise shall be considered, and the service speed range of motor bearing and mechanical devices must be confirmed, and consulted in advance. It's strictly prohibited to make the machine operate above the rated speed.

#### Lubrication of the mechanical device

For reduction box and gear head motor and other mechanical device that requires lubrication, damage may be caused due to deterioration of lubricating effect in long-term low-speed operation. It must be consulted in advance.

#### Negative torque load

Negative torque load occurs frequently for load such as lifting. The driver will generate over-current and

overvoltage alarm and trip. Equipping of brake components or mechanical safety devices shall be considered.

#### Reciprocating load

Please pay attention to unstable phenomenon in output current when the driver is driving piston reciprocating load. The phenomenon is more prominent in long-term low-frequency operation. The capacity of driver shall be increased.

#### Mechanical resonance point of the load device

The driver may encounter the mechanical resonance point of the load device in certain output frequency range. It can be avoided by setting jump frequency.

# **Notes on the driver**

#### Applications not in rated voltage

The servo driver shall not be used in voltage that not in the working voltage range. Please conduct voltage transformation with appropriate step-up or step-down unit as required.

#### Note on the drive phase input into 2-phase input

The device shall not be changed into 2-phase input, otherwise, default phase protection will occur.

#### Capacitor or pressure-sensitive device to improve power factor

As shown in Figure 1-9, the output of the driver is PULSE wave, drive failure tripping or damage to the device will be caused due to capacitor or pressure-sensitive device for lightning to improve power factor installed at the output side. They must be removed.

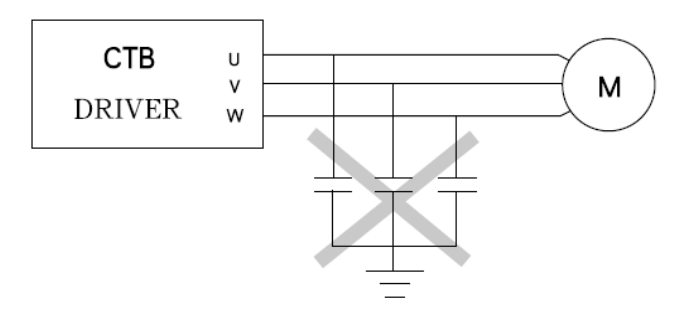

Figure 1-9 Capacitor is prohibited at the output end of controller

#### Lightning attack protection

lightning over-current device is equipped in the driver for self-protection to induction stroke

#### Altitude and derating operation

For areas with altitude over 1000 m, derating operation is necessary due to deterioration of cooling effect of the drive caused by thin air. The relationship curve of rated current of driver and altitude is shown in Figure 1-10.

# GS DRIVER CTB

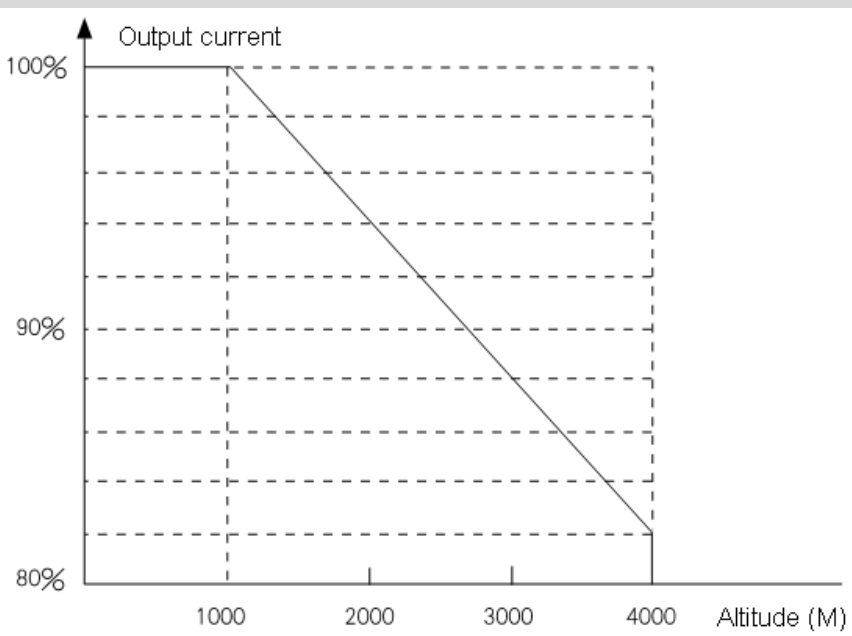

Figure 1-10 Derating curve of rated current of driver and altitude

### **Notes on scrapping:**

Explosion of electrolytic capacitor: the electrolytic capacitors on main circuit and printed panel may explode when incinerated.

Plastic incineration waste gas: toxic gases will be generated in incineration of front panel and other plastic parts.

Processing method: please process the waste as industrial waste.

★ Description: The contents of the manual are subject to change due to product upgrade or optimize. The new version shall prevail.

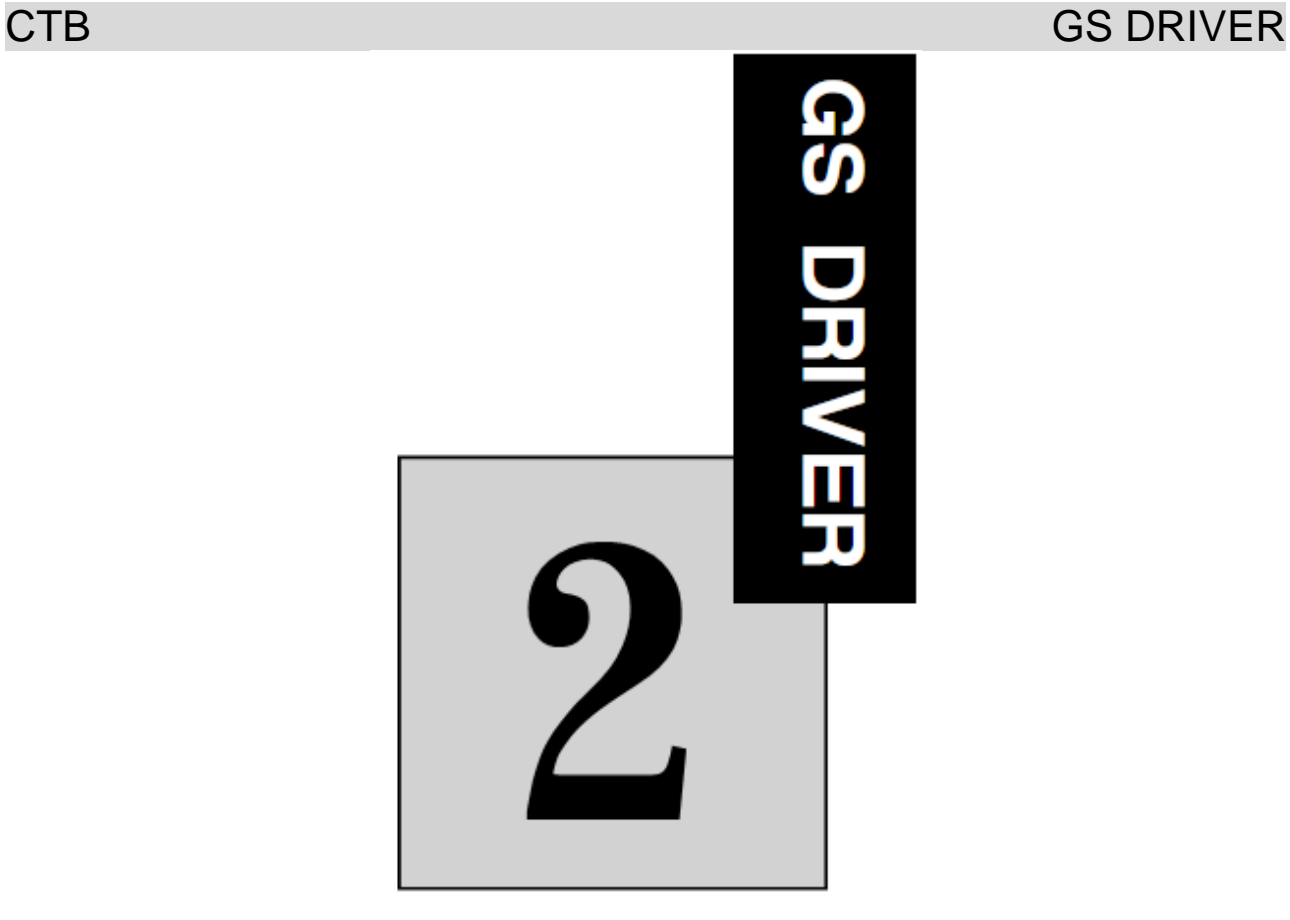

# **Wiring**

The chapter describes the wiring specifications of power supply terminals and control circuit terminals, and install wiring specifications of control board jumpers and expansion interface board.

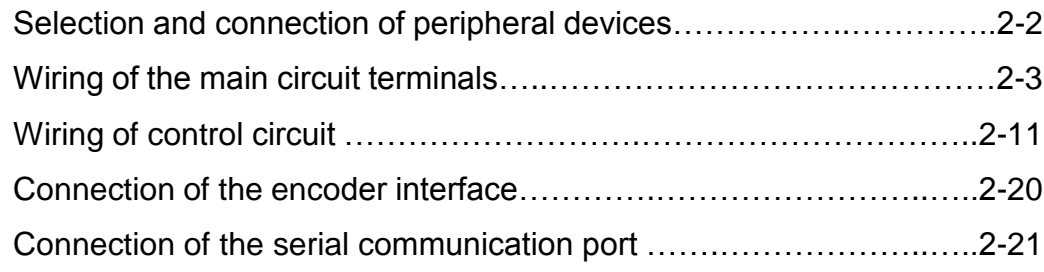

# GS DRIVER CTB Selection and connection of peripheral devices

Spindle driver and peripheral devices connection diagram taking 15kw drives as an example in Figure 2-1.

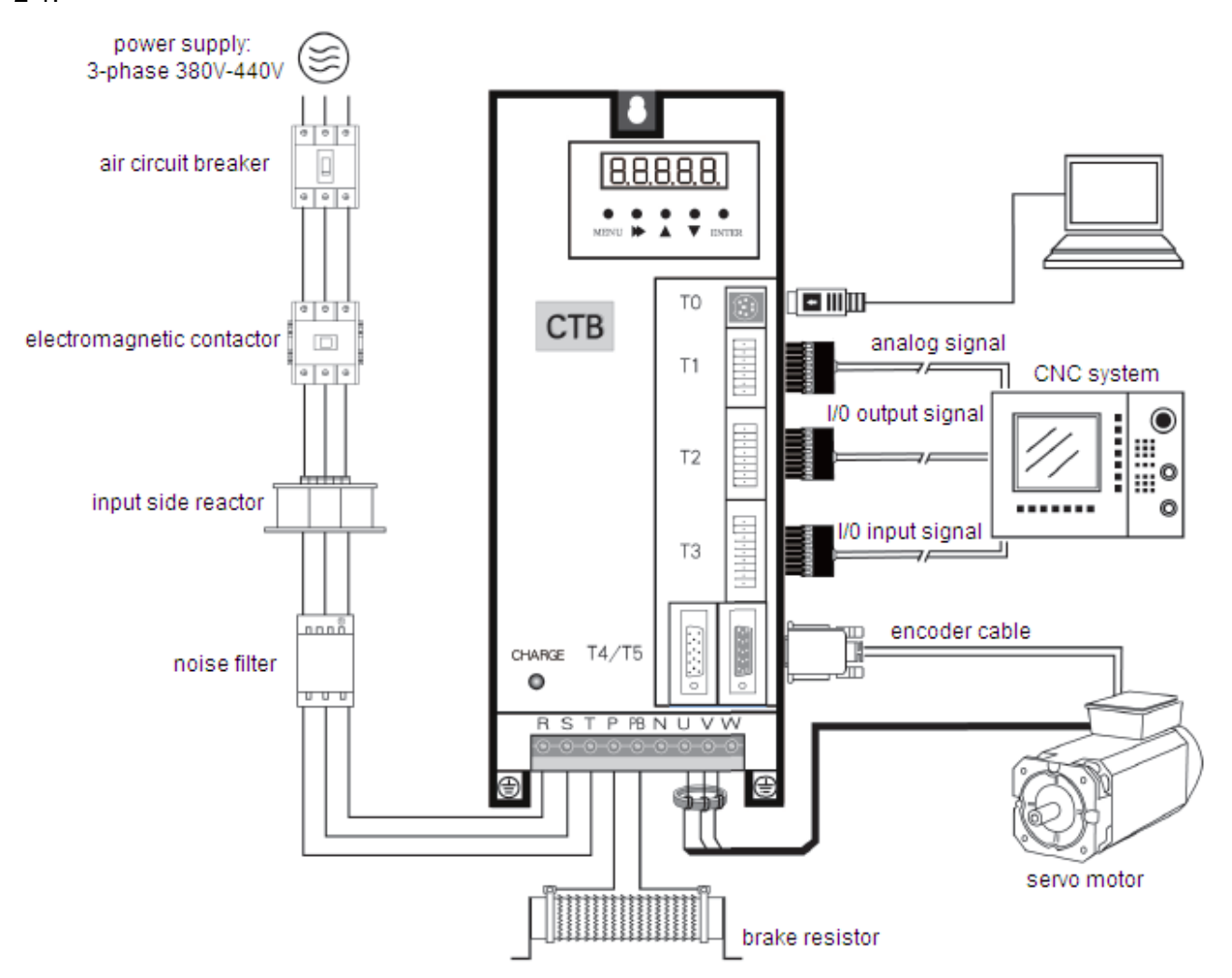

Figure 2-1 Spindle driver and peripheral devices connection diagram

#### **Parts selection description**

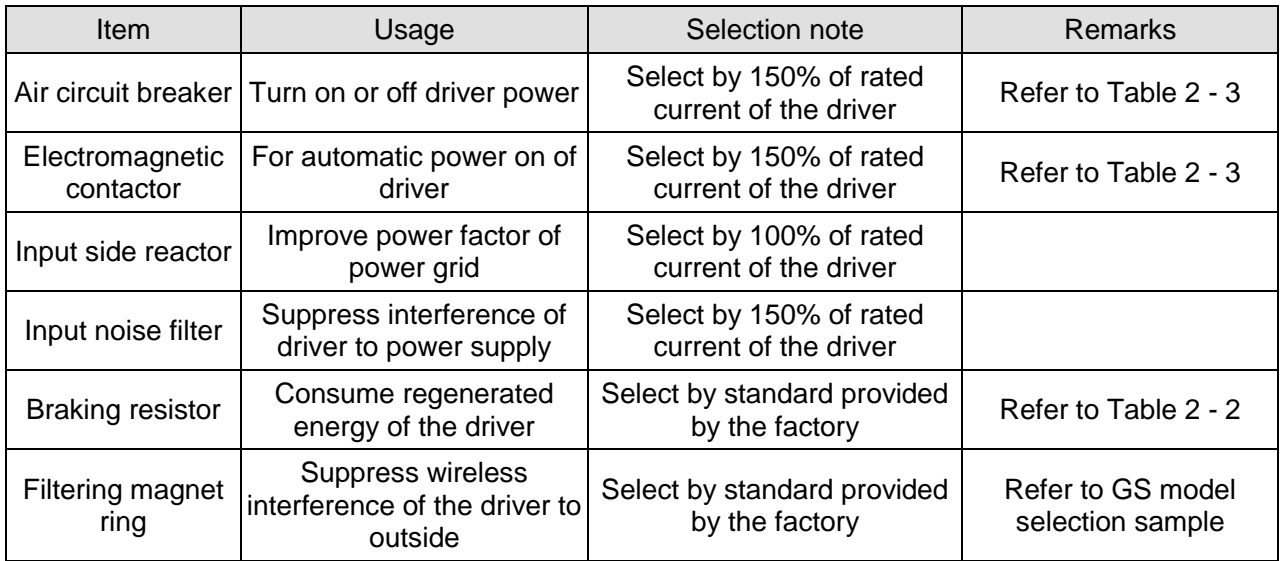

# CTB GS DRIVER **Wiring of the main circuit terminals**

The structure of the main circuit

See Figure 2-2A, 2-2B, 2-2C and 2-2D for internal structure diagram of the main circuit.

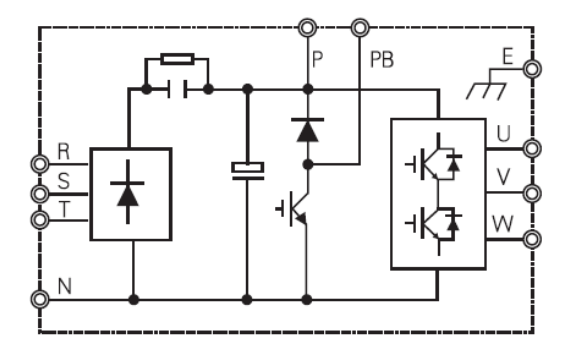

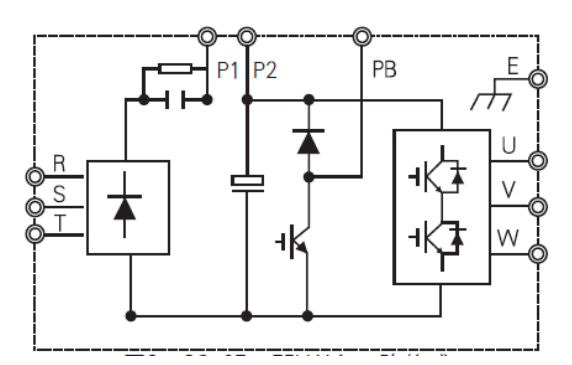

#### Main circuit terminals composition

1.5~11kw main circuit terminals composition

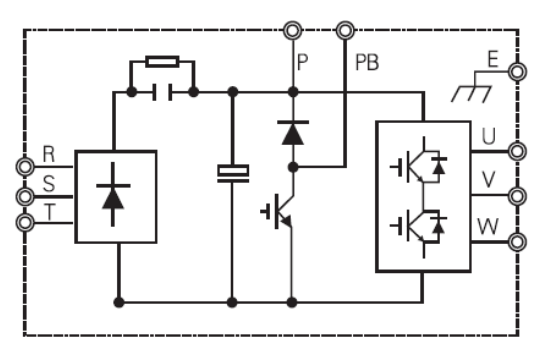

Figure 2-2A 1.5 $\sim$ 11kw main circuit composition Figure 2-2B 15 $\sim$ 30kw main circuit composition

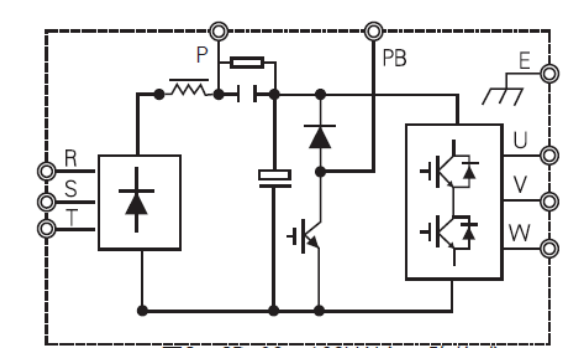

Figure  $2-2C$  37 $\sim$ 75kw main circuit composition Figure 2-2D 90 $\sim$ 160kw main circuit composition

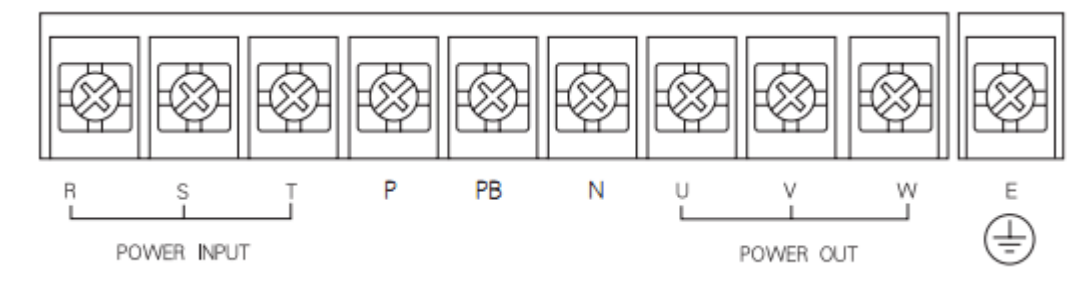

1.5~30kw main circuit terminals composition

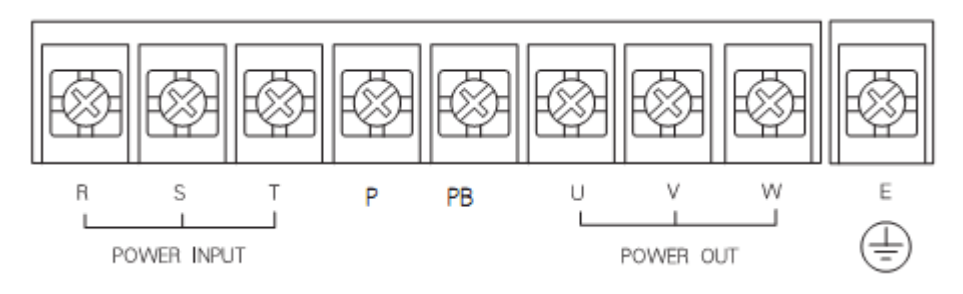

37~75kw main circuit terminals composition

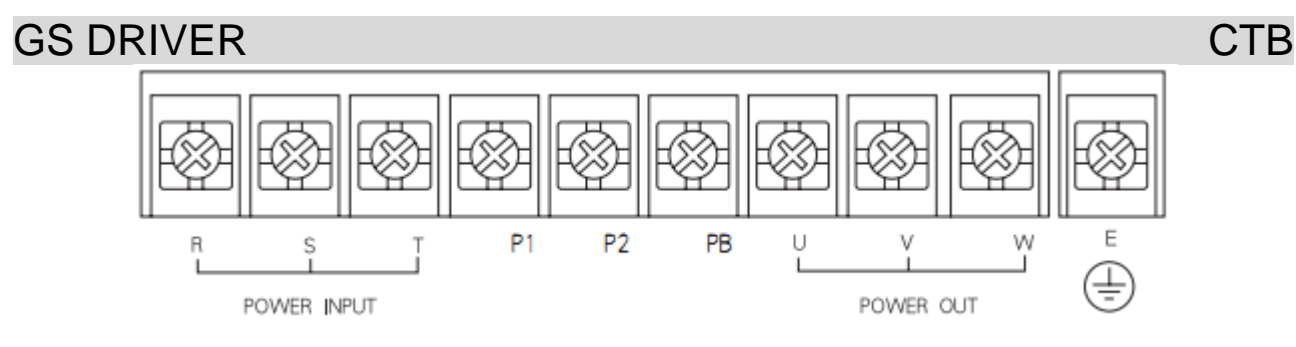

#### $90$ ~160kw main circuit terminals composition

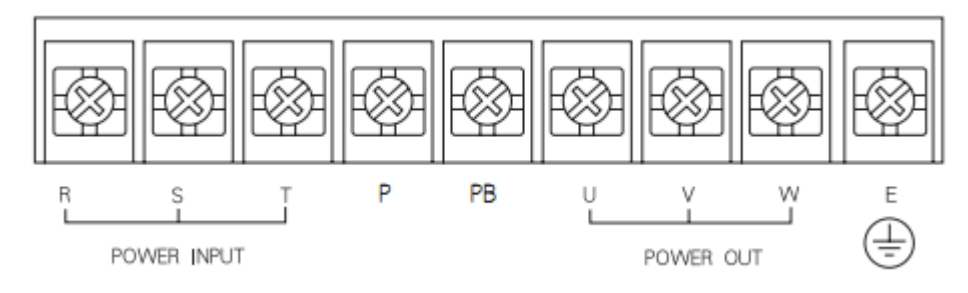

# **Main circuit terminals and functional description**

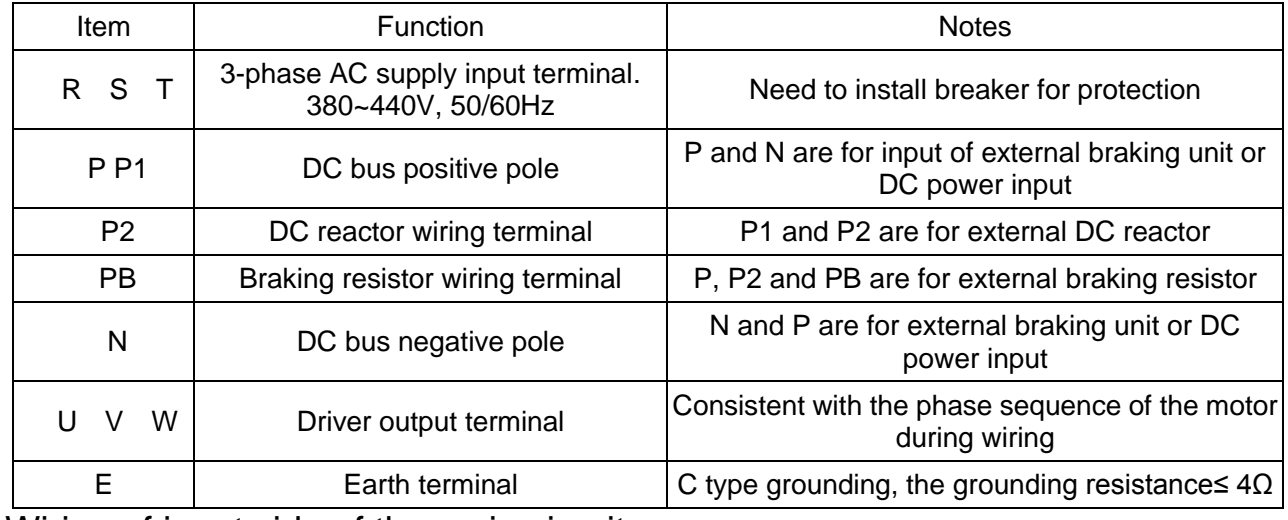

#### Wiring of input side of the main circuit

Please pay attention to the following items for wiring of input side of the main circuit. See

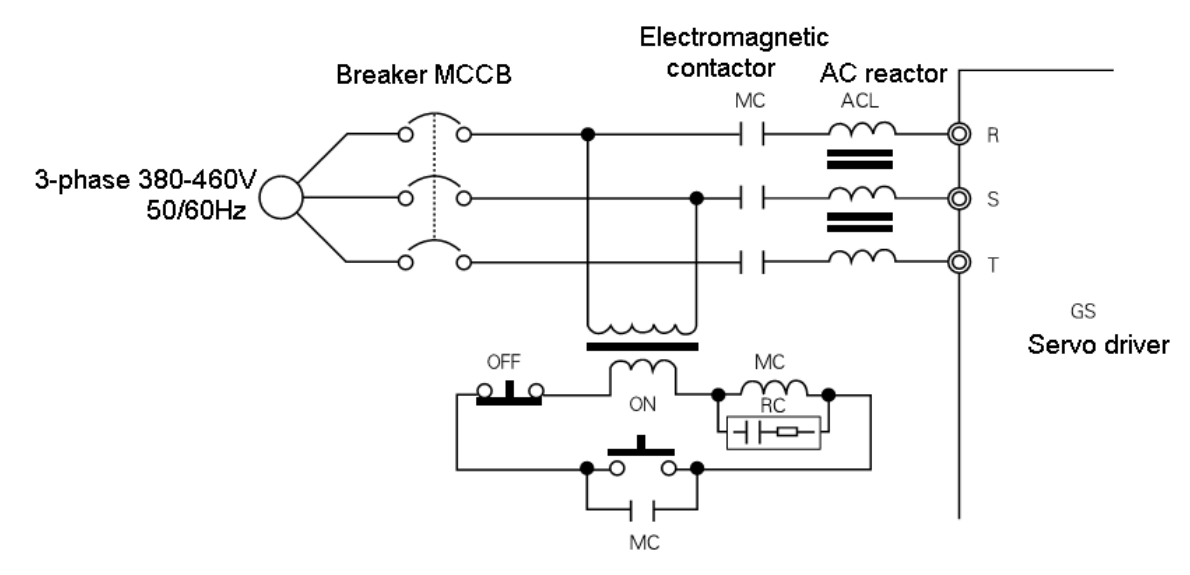

Figure 2-3 Standard wiring diagram for incoming line

#### **Incoming line circuit breaker (MCCB)**

The main circuit power input terminals (R, S, T) must be connected to 3-phase AC power through line protection circuit breaker (MCCB).

- The selection of MCCB must be in accordance with requirements in Table 2-3.
- The time characteristics of MCCB must take overload characteristics (rated output current 200%/min) and time characteristics of the servo driver into account.

• Each AC servo driver shall be equipped with independent breaker; when multiple drivers share a circuit breaker, to cut off the power supply and prevent the failure expansion during driver failure, it's recommended to control the incoming line electromagnetic contactor with the fault output relay of the driver to ensure safety.

#### **Installation of the residual current circuit breaker**

The output of the servo driver is a high frequency PULSE wave so that there is high-frequency leakage current generated. Residual current circuit breaker can be used at the incoming line side of the driver to remove high-frequency leakage current, and only inspect channel current that dangerous to human body. Please select special residual current circuit breaker for servo (inverter) for wiring.

● When select special residual current circuit breaker, please select model for control of one driver with an induction current over 30ma.

●When select normal residual current circuit breaker, please select model for control of one driver with an induction current over 200ma, and a time over 0.1s.

●Installing isolation transformer between normal residual current circuit breaker and AC servo driver can effectively avoid malfunction of the breaker.

#### **Incoming line electromagnetic contactor**

Incoming line electromagnetic contactor may be used to cut off the power in sequential control. It cannot be used as start of AC servo driver. When cut off power of AC servo driver compulsorily with incoming line electromagnetic contactor, AC servo driver is in power-off alarm state, motor only can slide freely and stop.

● Frequent turning on/off incoming line magnetic contactor may cause heating, even burning of charging resistor of the driver (driver interior).

• The time interval of turning on/off incoming line magnetic contactor shall be longer than 10 minutes.

#### **AC reactor**

Installing AC reactor at the incoming line side of the servo driver can effectively suppress the surge of power, avoid burning of rectification part of the driver, and also can improve the power factor of the power supply side. Please see Figure 2-3 for connection of AC reactor, see Table 2-1 for selection of AC reactor.

#### **DC reactor**

External DC reactor can be connected to GS AC servo driver of 37 to 75KW. It can effectively suppress the surge of power, avoid burning of rectification part of the driver, and also can improve the power factor of the power supply side. Please see Figure 2-4 for connection of DC reactor.

If external DC reactor is not connected, P1, P2 or D C + terminals shall be shorted as shown in Figure

#### GS DRIVER CTB 2-5.

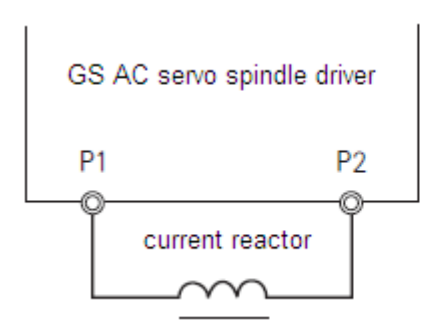

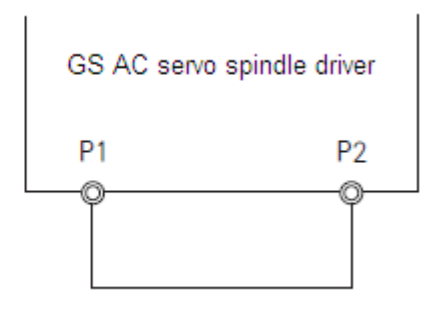

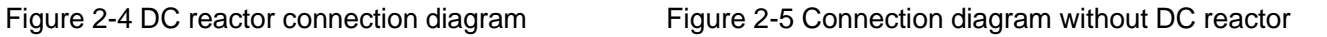

### **Precautions for wiring of DC reactor**

1. Please do not connect DC reactor to any main circuit terminal except P1, P2, otherwise, it may cause internal short circuit of the driver, and burn the driver.

2. Please see Table 2-3 for specifications of DC driver connecting cable, the standard of the main circuit cable.

3. Please see Table 2-1 for selection standard of DC reactor.

4. With external DC reactor, the P2 terminal shall be multiplex terminal, and one end of braking resistor also shall be connected to the terminal.

|                 | Driver model        | 41P <sub>5</sub>                 |      | 42P2 43P7 | 45P <sub>5</sub> | 47P5 4011 |           | 401<br>5 | 401<br>8 | 402<br>$\overline{2}$ | 4030 | 4037 | 4045 | 4055 | 4075 | 4090            | 4110 | 4132 | 4160 |
|-----------------|---------------------|----------------------------------|------|-----------|------------------|-----------|-----------|----------|----------|-----------------------|------|------|------|------|------|-----------------|------|------|------|
| АC<br>reactor   | Current<br>(A)      | 5                                | 7    | 10        | 15               | 20        | 30        | 40       | 50       | 60                    | 80   | 90   | 120  | 150  | 200  | 230             | 250  | 290  | 330  |
|                 | Model<br>ACL        | 0005                             | 0007 | 0010      | 0015             |           | 0020 0030 | 004<br>0 | 005      | 006<br>$\Omega$       | 0080 | 0090 | 0120 | 0150 | 0200 | 0230            | 0250 | 0290 | 0490 |
| DC              | Current<br>(A)      | Without connection to DC reactor |      |           |                  |           |           |          |          |                       | 90   | 110  | 150  | 180  |      | Built-in driver |      |      |      |
| reactor         | Model<br><b>DCL</b> |                                  |      |           |                  |           |           |          |          |                       | 090  | 0110 | 0150 | 0180 |      |                 |      |      |      |
| Input<br>filter | Current<br>(A)      | 6                                | 6    | 6         | 10               | 16        | 25        | 30       | 50       | 50                    | 65   | 80   | 100  | 120  | 150  | 200             | 250  | 250  | 320  |
|                 | Model<br>EMI        | 06                               | 06   | 06        | 010              | 016       | 025       | 030      | 050      | 050                   | 065  | 080  | 0100 | 0120 | 0150 | 0200            | 0250 | 0250 | 0320 |

Table 2-1 Selection of AC reactor, DC reactor and input filter

#### Power side noise filter

In command to reduce high-frequency interference noise from power line coupling to the driver, and suppress the noise feedback to power from the driver, noise filter with appropriate model and specifications at the power input side of the driver.

Set and connect the incoming line filter correctly as shown in Figure 2-6.

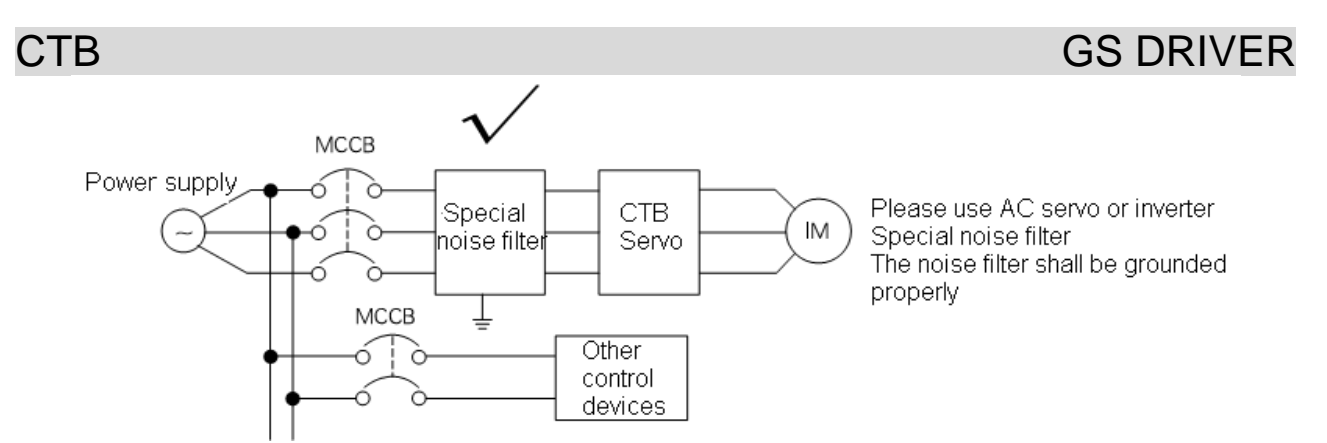

Figure 2-6 Correct installation of noise filter at the input side of the power supply

Please see Figure 2-7 for examples of incorrect settings and connection

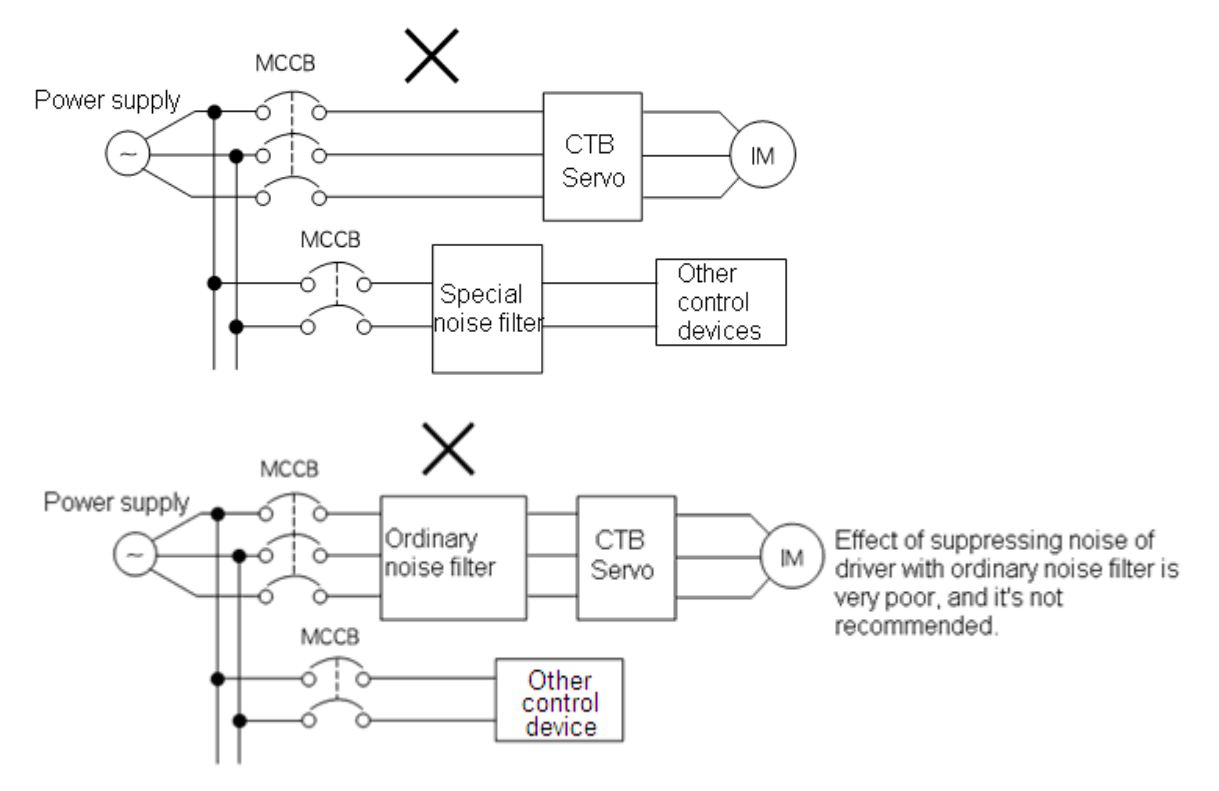

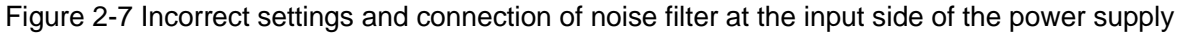

#### **The wiring of output side of main circuit**

The output terminals of U, V, and W of the driver shall be connected to the connecting terminals of U, V, and W of three-phase AC motor by correct phase sequence; if the phase sequence is connected wrongly, the driver will raise the wrong phase sequence alarm with an alarm number of E.PV. To solve the problem, exchange phase sequence of any two phases. Please see Figure 2-8 for standard wiring of the output side.

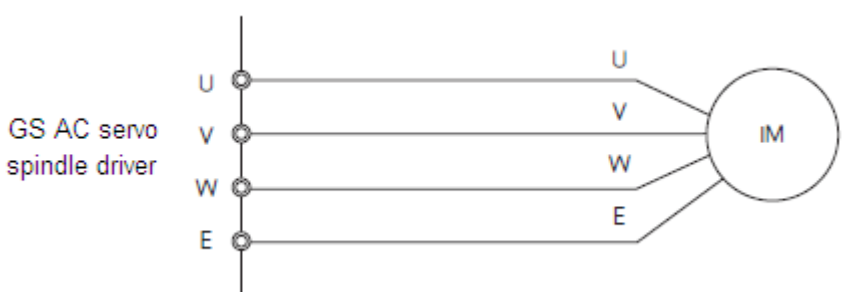

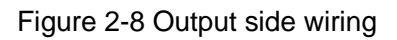

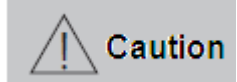

The AC servo spindle driver and motor must be well grounded, otherwise it may make the driver not functioning properly, even burn the driver.

**Forbid**

● It's strictly prohibited to connect the input power cord to the output terminal.

Never connect the input power cord to the output terminal, otherwise, it will lead to damage to internal components of the controller.

● It's strictly prohibited to connect make the output terminal shorted and grounded.

Never touch the output terminal directly, or make the output line touch the controller housing for risk of electric shock. In addition, never short the output line.

● It's strictly prohibited to use phase shift electrolytic capacitor, LC / RC noise filter.

Never connect phase shift electrolytic capacitor, LC / RC noise filter in output circuit. Damage to internal components of the controller may be caused when use these components.

● It's strictly prohibited to connect or disconnect load with electromagnetic switch.

Never connect electromagnetic switch, electromagnetic contactor to connect or disconnect the load in output circuit. During load operation, the protection circuit action of the controller will be acurated by the surge current.

surge current will arose

● It's strictly prohibited to connect fan of spindle motor to U / V / W output terminals of the driver.

It may burn the fan, and short-circuit the driver.

#### **Wiring distance between the driver and motor**

Generally, the wiring distance between the AC servo spindle driver and motor shall be shorter than 50 m. For longer distance, please contact the manufacturer to select wire with smaller resistivity.

#### **Inductive interference countermeasures**

Three methods of suppressing radio interference and inductive interference are provided in the information: filter magnetic ring, shielded cable and output filter.

#### CTB GS DRIVER **Filter magnetic ring**

Installing filter magnetic ring at the output side near to the driver can suppress common code interference at the output side effectively, as shown in Figure 2-9.

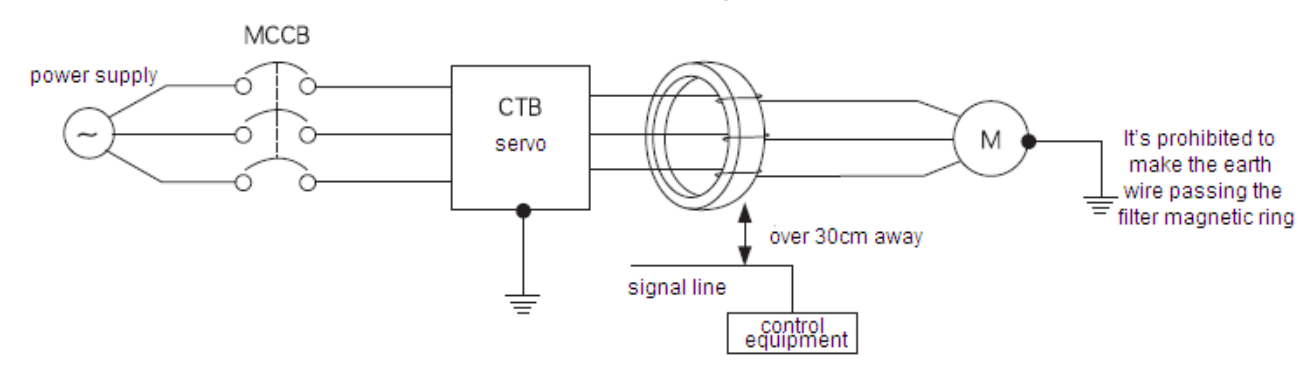

Figure 2-9 Filtering magnetic ring installation diagram

#### **Output shielded cable**

Use shielded cable for output line of the AC servo spindle driver can effectively suppress radio interference and inductive interference. The ends of shielding layer of the shielded cable shall be grounded separately as shown in Figure 2-10.

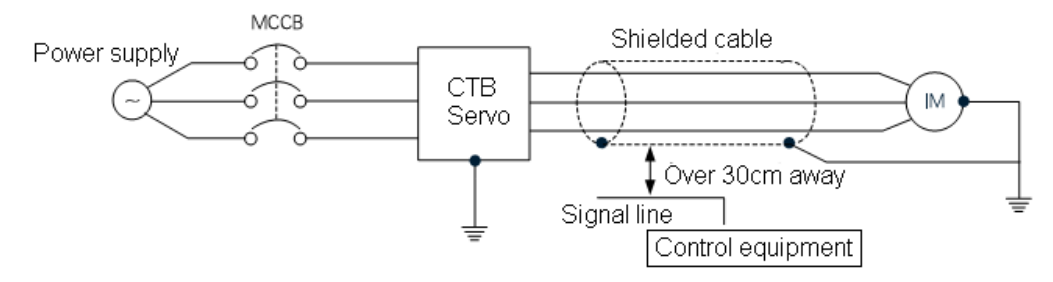

Figure 2-10 Connecting method of shielded cable

For applications of input and output filters in occasions with relatively large radio interference, output filter can be used to suppress interference. The input side and the drive generate radio interference so that the effect is best by using the input, output filter at the same time, as shown in Figure 2-11.

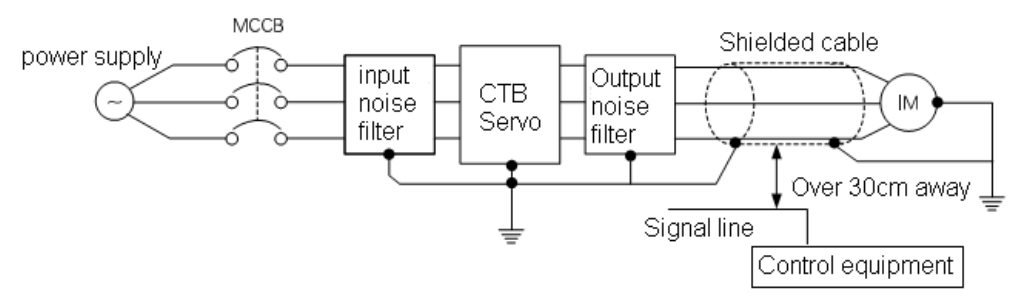

Figure 2-11 Suppress radio interference with output filter

#### GS DRIVER CTB **Connection of the grounding wire**

- The ground terminal is identified as  $E$  or  $\oplus$ , please do ground.
- Earth resistance: below 4Ω.
- Do not share grounding wire with welder and other power equipment.
- Please select wire diameter specification for grounding wire as specification in technical standards of electrical equipment, and as short as possible.
- Please make grounding wire forming a loop where more than two drivers are used.
- Example: as shown in Figure 2-12

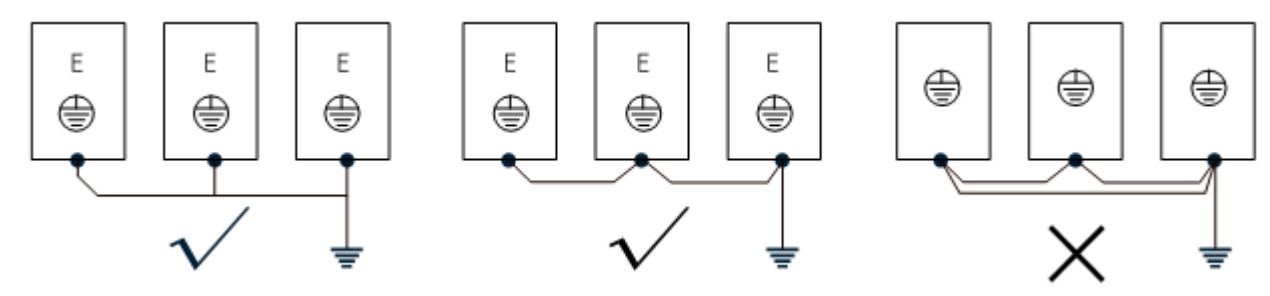

Figure 2-12 Connection of grounding wire

#### **Connection of braking resistor**

The P, PB terminals on main circuit block of AC servo spindle driver are for connection with braking resistor. Please do not connect braking resistor to other terminals, otherwise, the braking resistor will heat up and burn out, or cause damage to the driver. Please see Table 2-2 for braking resistor selection.

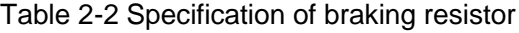

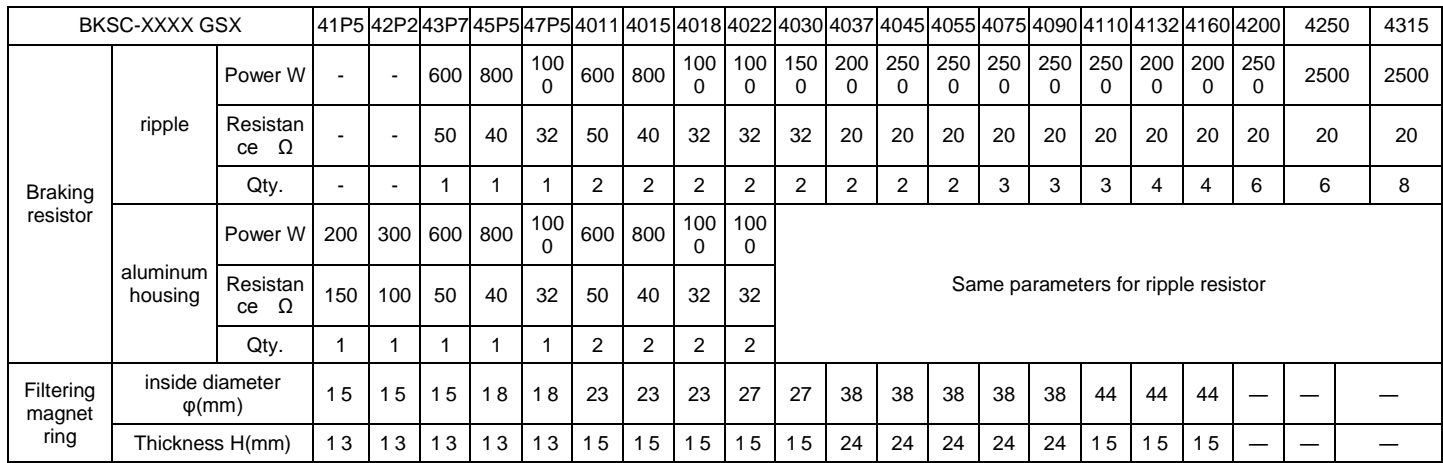

Note: above accessories data is standard data recommended by the manufacturer. For special

applications, please contact your supplier.

- The connection of braking resistor shall be in strict accordance with Figure 2-13.
- The length of connecting wire between driver and braking resistor shall be less than 50 m.
- Please pay particular attention to: external braking unit may be connected to p  $(+)$  / DC +, N  $(-)$  / DC side of the driver, but direct connecting with braking resistor is not allowed, otherwise, damage to driver or fire may be caused.

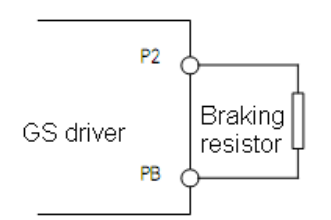

Figure 2-13 Connection of braking resistor

Selection of breaker, contactor and cable

Please see Table 2-3 for selection of breaker, contactor and input and output cable

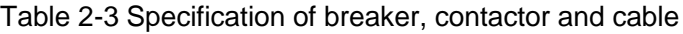

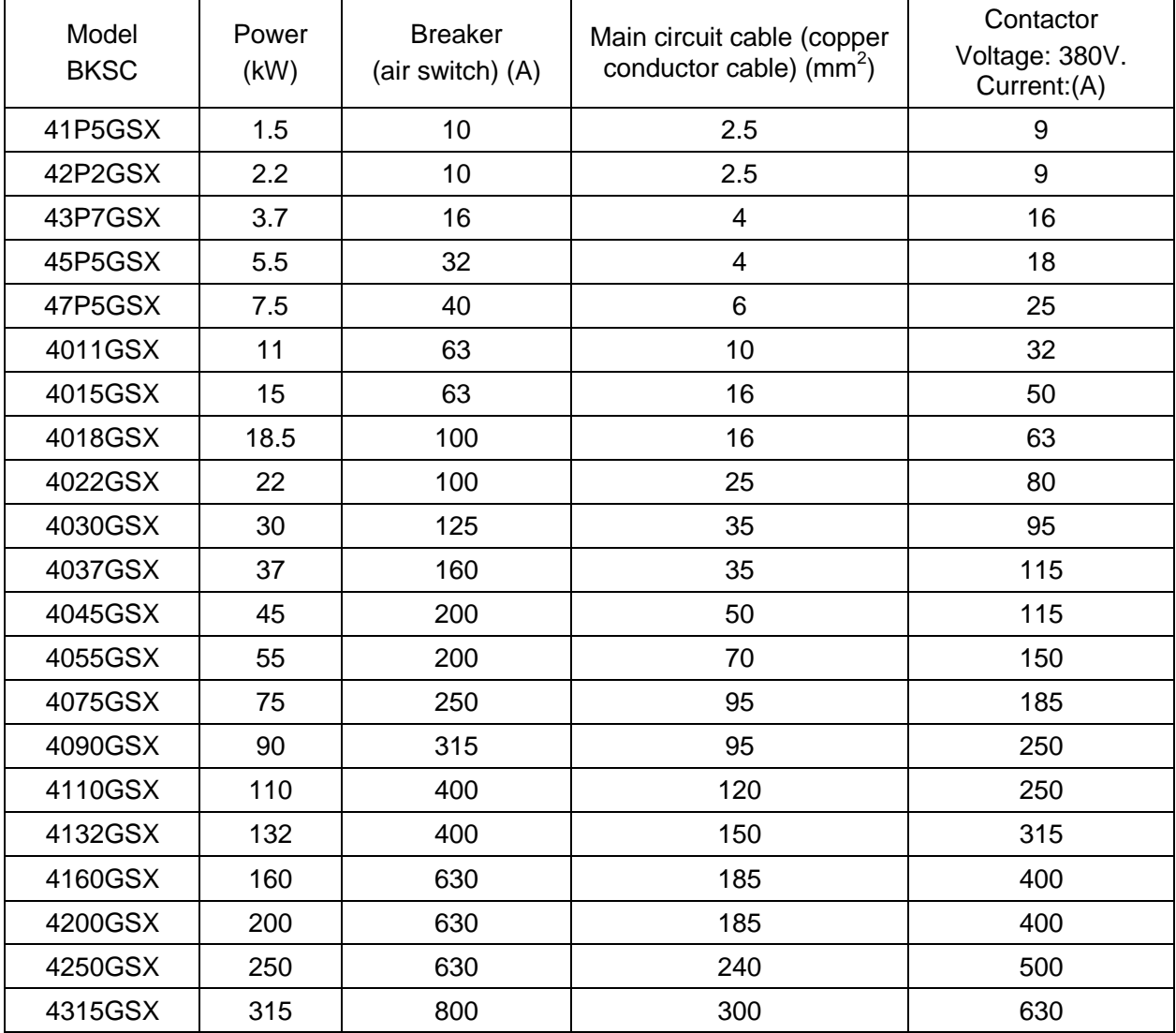

#### **Main circuit wiring precautions**

● Please do connect breaker or fuse between power supply and power input terminals (R, S, T) of the driver.

• Please do connect to earth wire at E terminal of the driver. Copper core cable over  $4mm^2$  shall be used for earth wire with a grounding resistance lower than 4Ω.

# GS DRIVER CTB

- Please ensure the high reliability of wiring.
- Please check the following items after circuit wiring.
- (1) Are all connections correct?
- (2) Is there connection missing?
- (3) Is there short circuit between terminals and connecting line or shorted to ground?

# **Control circuit wiring**

Input and output signals of GS Series AC servo spindle driver include: switching value input signal, switching value output signal, Analog input signal, PULSE input signal, encoder input / output signal. Specifications of input and output signal cable

As the control signals are different, the requirements to cable for connector are strict. Specifications of cable for different signal connectors are listed in Table 2-4. User shall follow the standard for wiring.

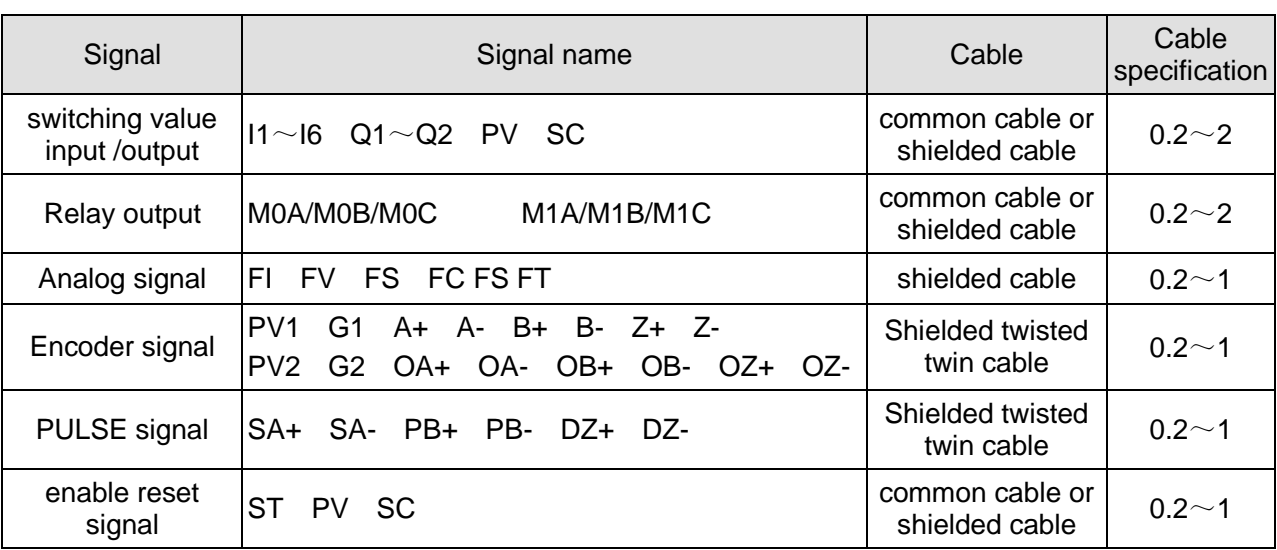

Table 2-4 Specifications of input and output signal cable

#### **GS driver control panel specifications**

GS Series driver provides six kinds of control board according to different power and function of GS

Series driver. Please see Table 2-5 for interface characteristics and applicable model.

Table 2-5 GS driver main board specifications

| Control panel<br>model | switching<br>value<br>input | switching<br>value output | Analog<br>input | Analog<br>output | input | PULSE Communication<br>interface                            | Encoder<br>input | Encoder<br>output |
|------------------------|-----------------------------|---------------------------|-----------------|------------------|-------|-------------------------------------------------------------|------------------|-------------------|
| CP100A1/<br>CP100C1    |                             | 4                         | 2               | 2                | 0     | <b>RS232</b>                                                | O                |                   |
| CP100B1/<br>CP100D1    | 14                          | 8                         | $\overline{2}$  | 2                | О     | <b>RS232</b><br><b>RS485</b><br><b>CAN</b><br><b>TCP/IP</b> | $\bigcirc$       | ⊂                 |
| CP100AT1/<br>CP100CT1  | 8                           | 4                         | 3               |                  | U     | <b>RS232</b>                                                | ∩                |                   |

CTB GS DRIVER

**Standard version control wiring diagram (taking 7.5kW GSX driver as an example)**

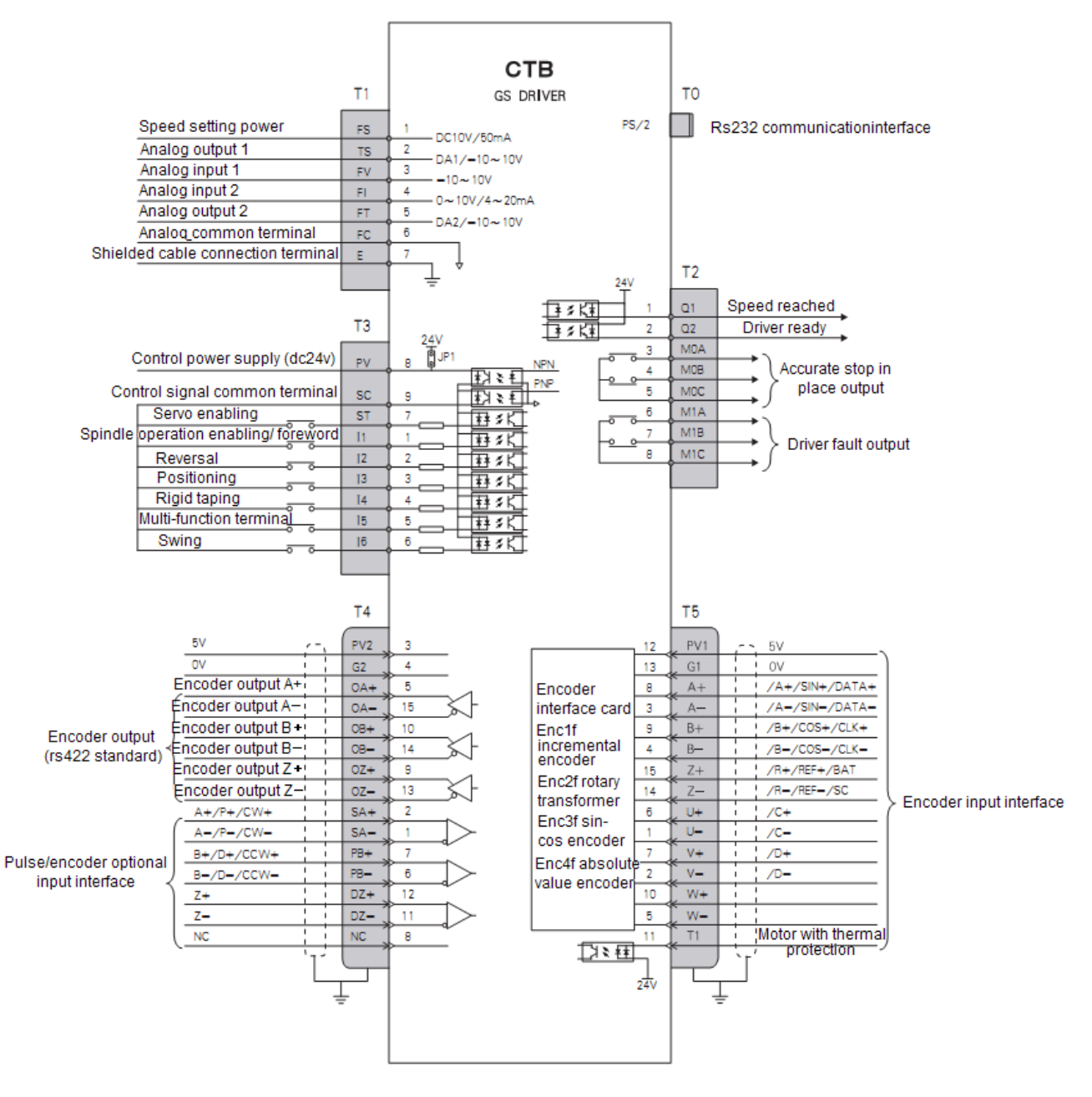
## GS DRIVER **CTB** Input and output signals description (GSX Series)

## Table 2-6 Input and output signal function description

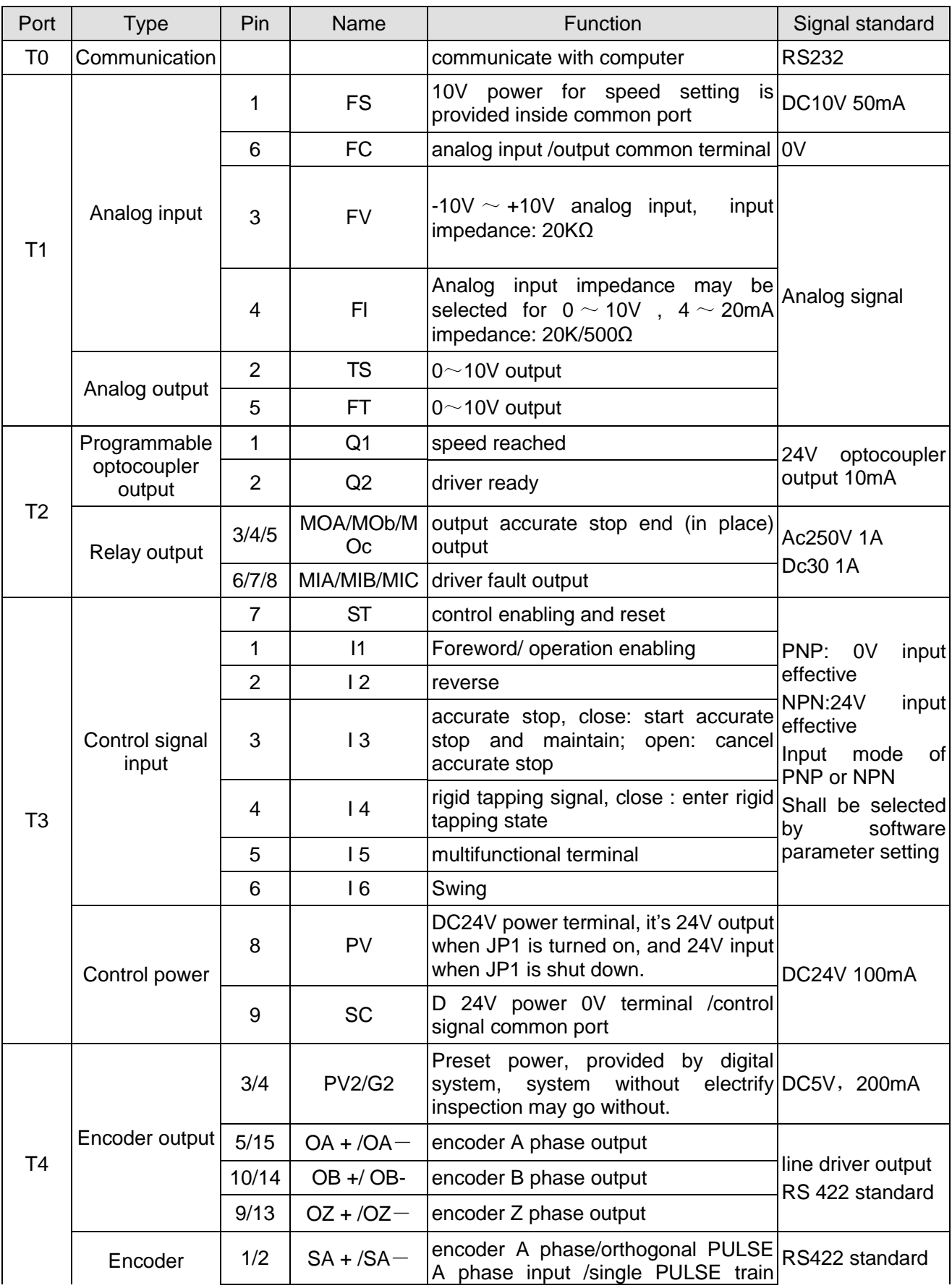

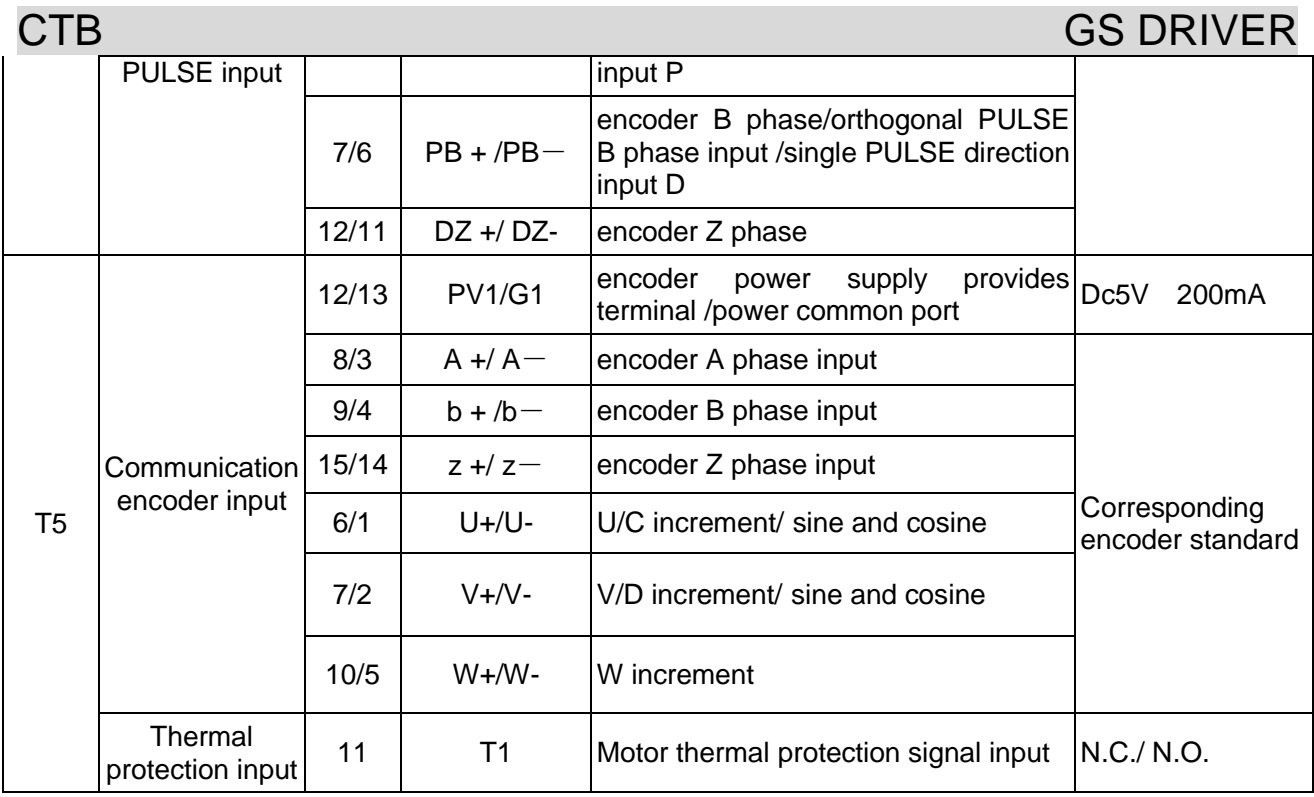

## GS DRIVER **CTB General version control wiring diagram (taking 7.5kW GSXB driver as an example)**

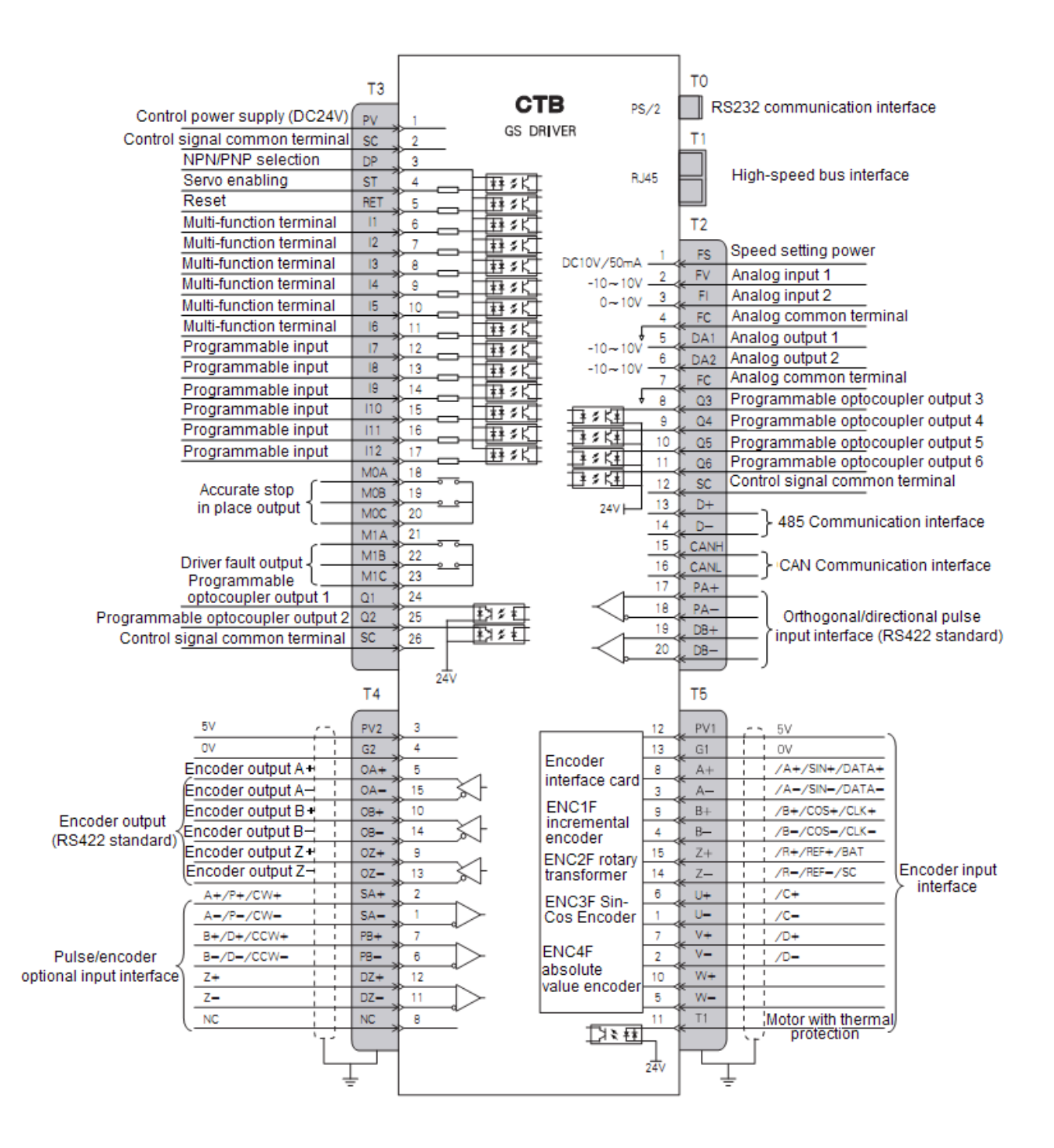

Input and output signals description (GSXB Series)

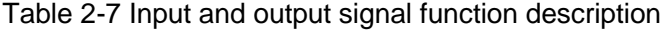

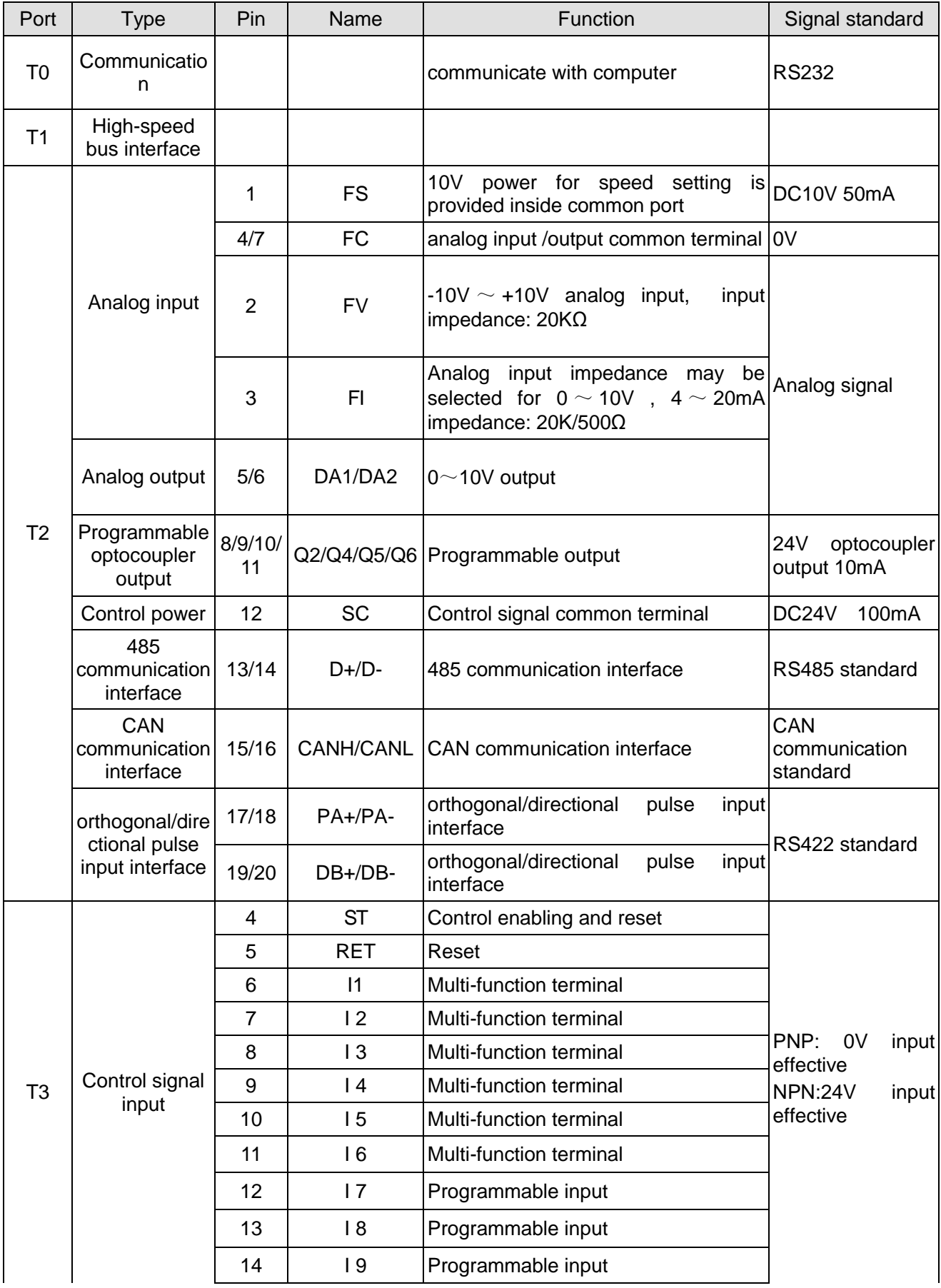

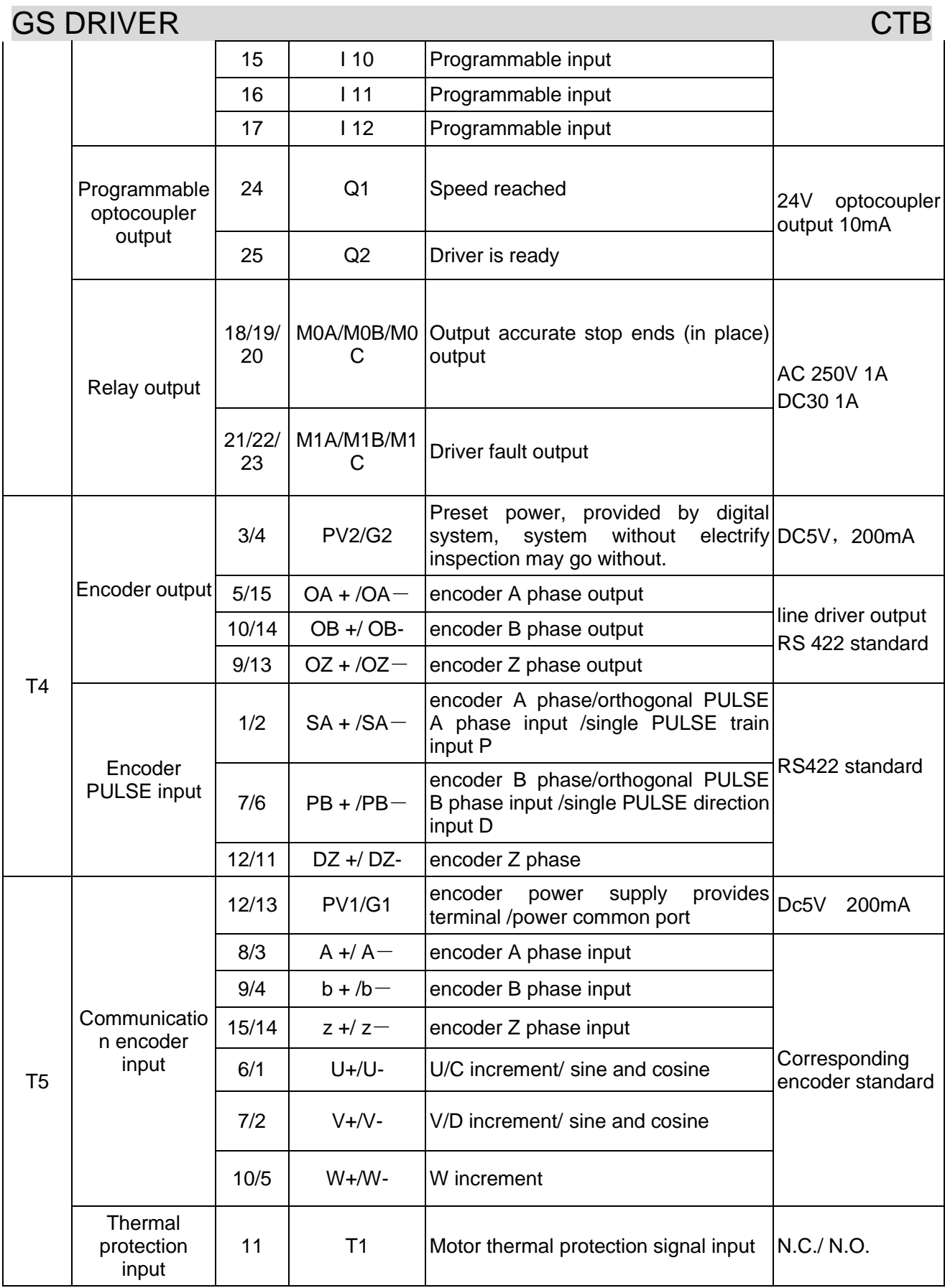

**Special version control wiring diagram (taking 7.5kW GSXT driver as an example)**

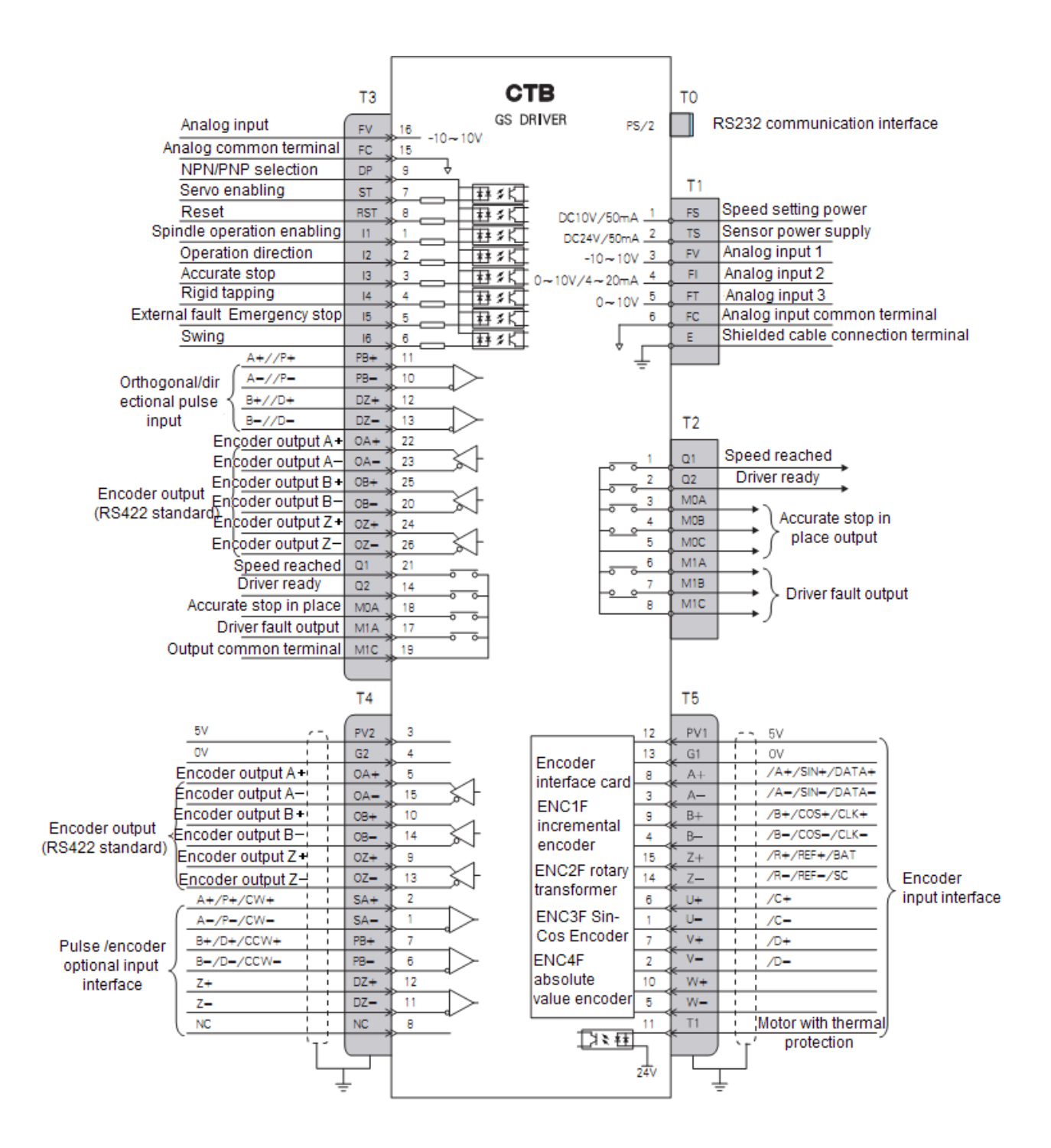

## GS DRIVER **CTB Input and output signals description (GSXT Series)**

Table 2-8 Input and output signal function description

| Port           | <b>Type</b>          | Pin            | Name            | Function                                                                                                 | Signal standard                                                          |
|----------------|----------------------|----------------|-----------------|----------------------------------------------------------------------------------------------------|--------------------------------------------------------------------------|
| T <sub>0</sub> | Communication        |                |                 | communicate with computer                                                                                | <b>RS232</b>                                                             |
| T <sub>1</sub> | Analog input         | 1              | <b>FS</b>       | 10V power for speed setting is DC10V 50mA<br>provided inside                                             |                                                                          |
|                |                      | 6              | <b>FC</b>       | analog input common terminal                                                                             | 0V                                                                       |
|                |                      | 3              | <b>FV</b>       | -10V $\sim$ +10V analog input,<br>input<br>impedance: $20K\Omega$                                        |                                                                          |
|                |                      | 4              | F1              | Analog input impedance may be<br>selected for $0 \sim 10V$ , $4 \sim 20mA$<br>impedance: $20K/500\Omega$ | Analog signal                                                            |
|                |                      | $\overline{2}$ | <b>TS</b>       | $0 \sim 10V$ analog input                                                                                |                                                                          |
|                |                      | 5              | FT.             | Sensor power                                                                                             | DC24V 50mA                                                               |
|                | Relay output         | 1              | Q <sub>1</sub>  | Speed reached                                                                                            | <b>DC301A</b>                                                            |
| T <sub>2</sub> |                      | $\overline{2}$ | Q2              | Driver ready                                                                                             |                                                                          |
|                |                      | 3/4/5          | M0A/M0B/M0<br>С | Output accurate stop ends (in place) AC 250V 1A<br>output                                                |                                                                          |
|                |                      | 6/7/8          | M1A/M1B/M1<br>С | Driver fault output                                                                                      |                                                                          |
|                | Analog input         | 16             | <b>FV</b>       | $0 \sim 10V$ analog input                                                                                | DC24V 100mA                                                              |
|                |                      | 15             | <b>FC</b>       | Analog input common terminal                                                                             |                                                                          |
|                | NPN/PNP<br>selection | 9              | <b>DP</b>       | NPN/PNP selection                                                                                        | DP is NPN when<br>connected to PV.<br>DP is PNP when<br>connected to SC. |
|                |                      | $\overline{7}$ | <b>ST</b>       | Control enabling and reset                                                                               |                                                                          |
|                |                      | 8              | <b>RET</b>      | Reset                                                                                                    | PNP:<br>0V<br>input                                                      |
| T <sub>3</sub> |                      | 1              | $\vert$ 1       | Forward/operation enabling                                                                               | effective                                                                |
|                |                      | $\overline{2}$ | 12              | Reversal                                                                                                 | NPN:24V input<br>effective                                               |
|                |                      | 3              | 13              | Accurate stop, close: start accurate<br>stop and hold; switch off: cancel the<br>accurate stop           |                                                                          |
|                |                      | 4              | 4               | Rigid tapping signal, close; enter<br>rigid tapping state                                                |                                                                          |
|                |                      | 5              | 15              | Multi-function terminal                                                                                  |                                                                          |
|                |                      | 6              | 16              | Swing                                                                                                    |                                                                          |

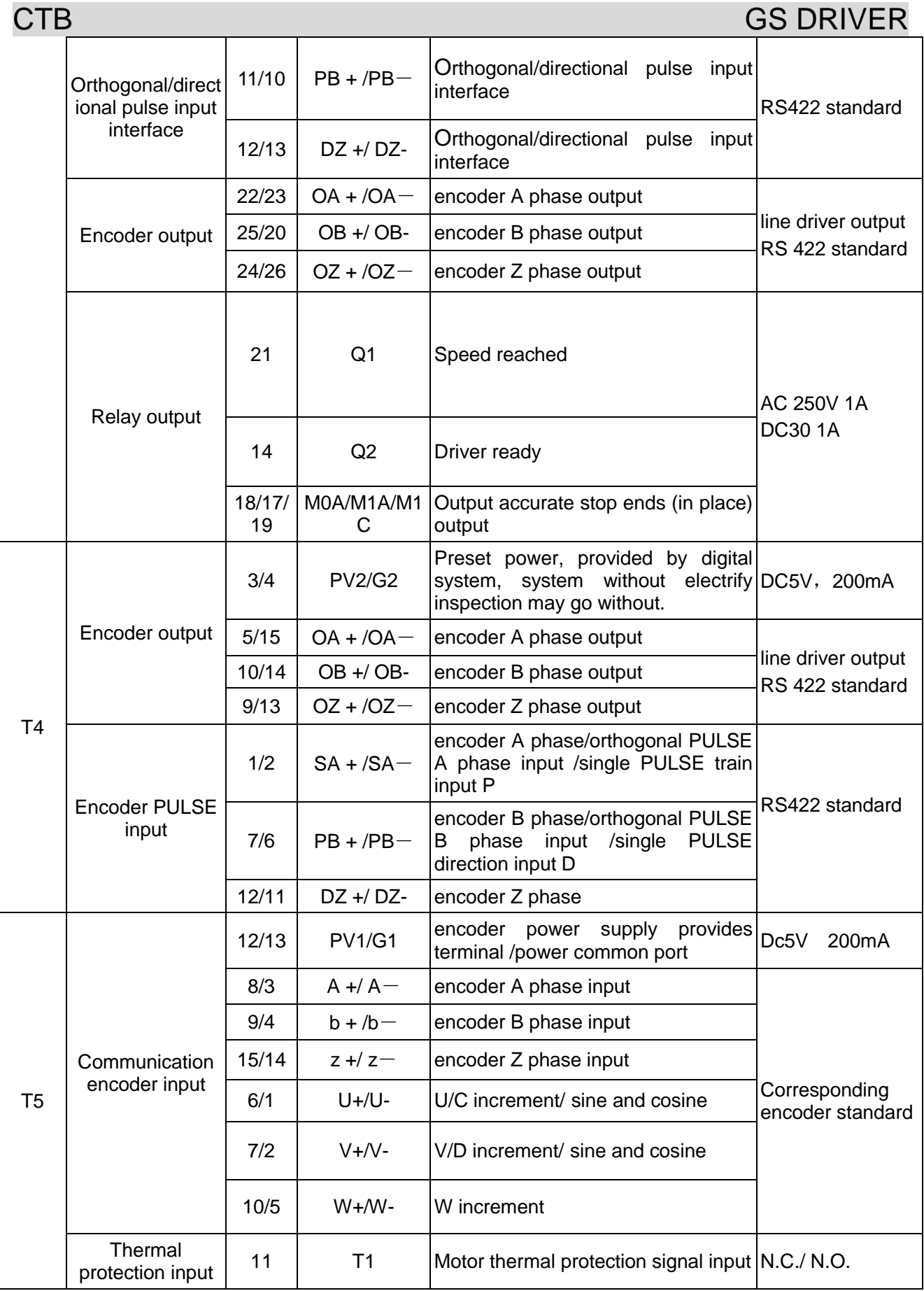

## GS DRIVER THE CONTROL CONTROL CONTROL CONTROL CONTROL CONTROL CONTROL CONTROL CONTROL CONTROL CONTROL CONTROL CONTROL CONTROL CONTROL CONTROL CONTROL CONTROL CONTROL CONTROL CONTROL CONTROL CONTROL CONTROL CONTROL CONTROL

## Connector terminal arrangement

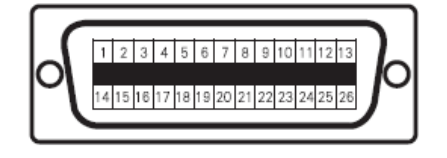

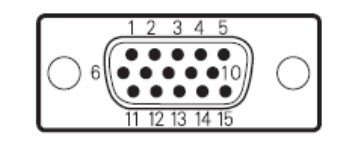

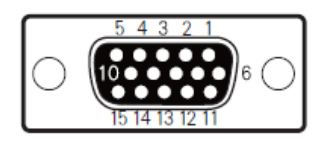

T3 26-pin high density plug T4 D-type 15-pin plug (pin) T5 D-type 15-pin plug (hole)

## Control power supply wiring

In addition to analog control terminal, all of other control terminals of GS series AC servo spindle driver are equipped with optocoupler isolation. Power of the optocoupler isolation may select from internal of the driver or external power provided by the user according to the actual requirements. To ensure better isolation effect, it is recommended to use external DC24V isolation power provided by user.

The wiring of relay output signal

GS AC servo spindle driver provides two relay output points.

Output standard: AC250V 1A DC30V 1A

Accurate stop relay output schematic diagram Fault relay output schematic diagram

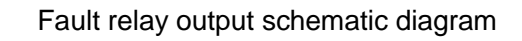

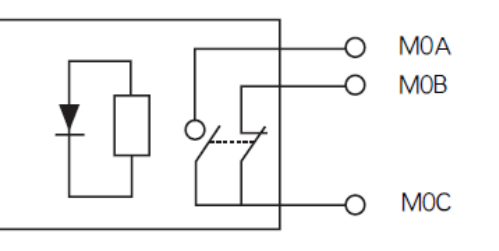

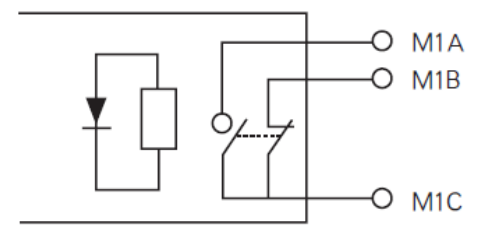

## **Transistor output wiring precautions**

• The maximum oad capacity of output tape of transistor output QI/Q2 is 20 mA, and the output voltage is DC24V.

● If the output terminal needs 0V, intermediate relay may be installed for switching as shown in Figure 2-14.

• If the output terminal drives inductive load (e.g., electromagnetic relay, intermediate relay), surge voltage absorbing circuit shall be added as shown in Figure 2-14.

If follow current diode is installed in surge absorption circuit (for DC electromagnetic circuit), attention must be paid to polarity during installation.

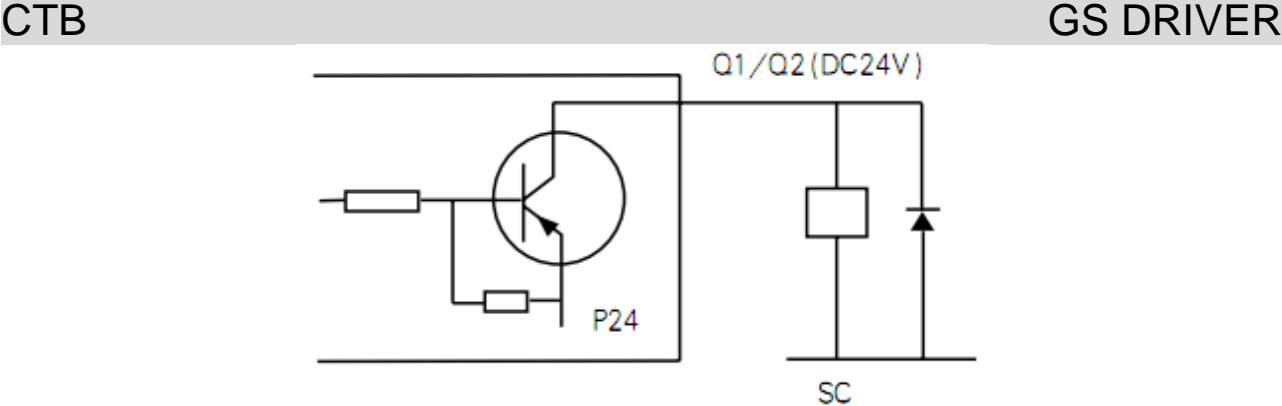

Figure 2-14 Transistor output circuit

## Wiring of analog input signal

GS AC servo spindle driver selects two analog input interfaces of FI and FV, as well as a group of power interface FS and FC for analog input. Please see Table 2-9 for signal function description.

Table 2-9 Analog interface signal description

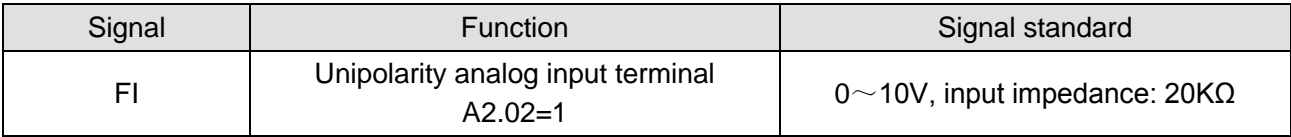

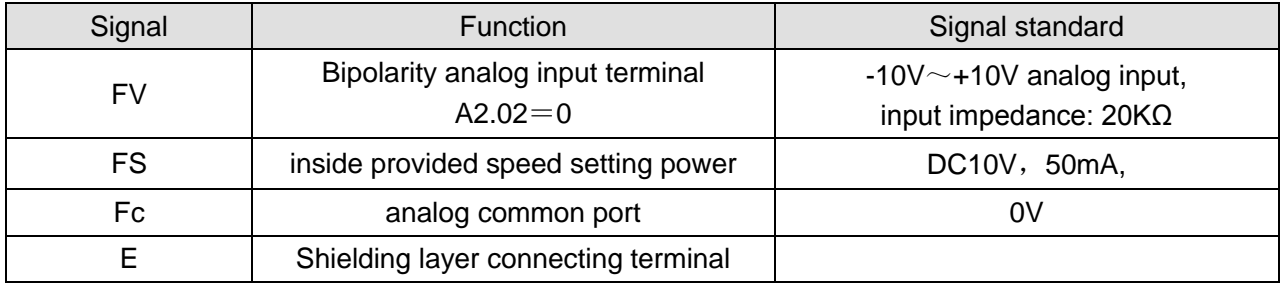

## Wiring requirements

- Connect to signal source or control signal with multi-core shielded cable or stranded shielded wire.
- The near-end of shielding layer of the case (end near the driver) shall be connected to the connector housing.
- During wiring, the control cables shall be arranged more than 30cm away from the main circuit and strong power line (including power line, motor line, relay, contactor connecting cable), and avoid parallel layout. Vertical wiring is recommended to prevent malfunction of the driver due to interference.

●Filter magnetic ring provided by the manufacturer shall be used for long distance wiring. It shall be installed at the side near the driver.

#### FI terminal wiring example

Use internal power for speed setting. The input signal is  $0 \sim 10 \frac{1}{4}$ -20mA as shown in Figure 2-15.

## GS DRIVER **CTB**

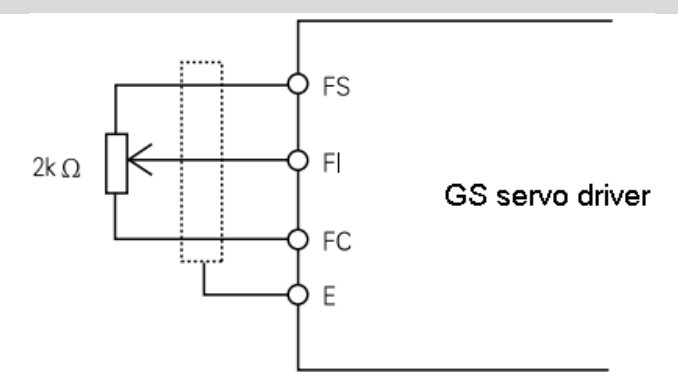

Figure 2-15 Conduct speed setting with internal power

FV terminal wiring example

CNC system uses bipolar (-10V  $\sim$  +10 V) analog output. The speed is determined by the value of the analog, the direction of rotation is determined by polarity of the analog as shown in Figure 2-16.

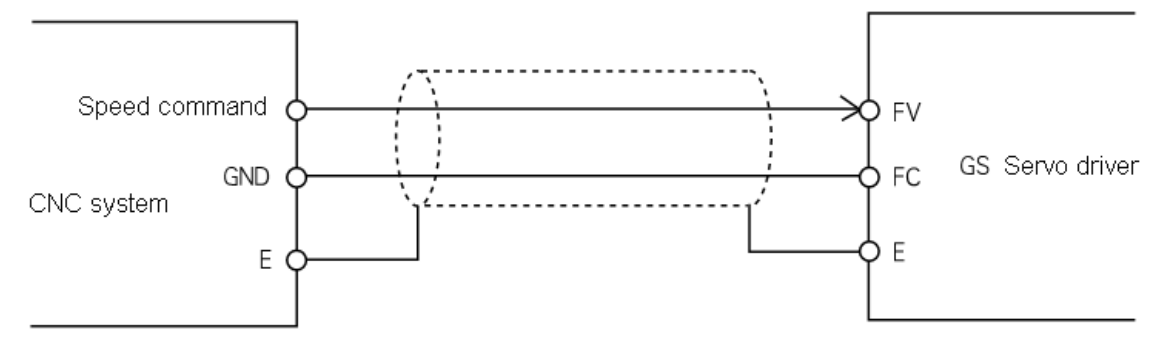

Figure 2-16 Bipolar speed setting is conducted by CNC system

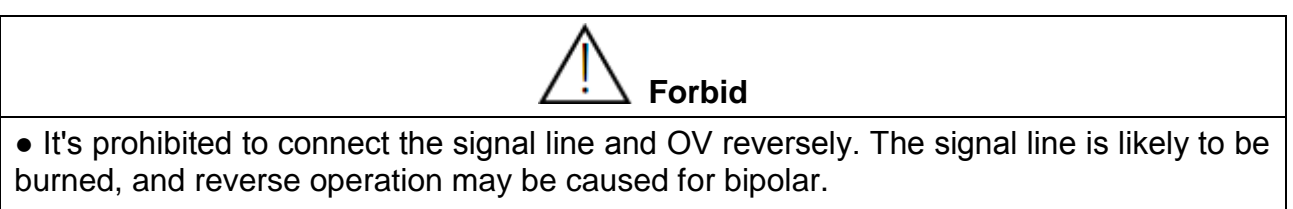

● It's prohibited to connect high-voltage to analog signal terminal. The driver may be burned.

## Connection of the encoder interface

A group of encoder input interface T5 and encoder input interface T4 are provided on main board of GS series AC servo driver. Please see Table 2-10 and Table 2-11 for interface definition.

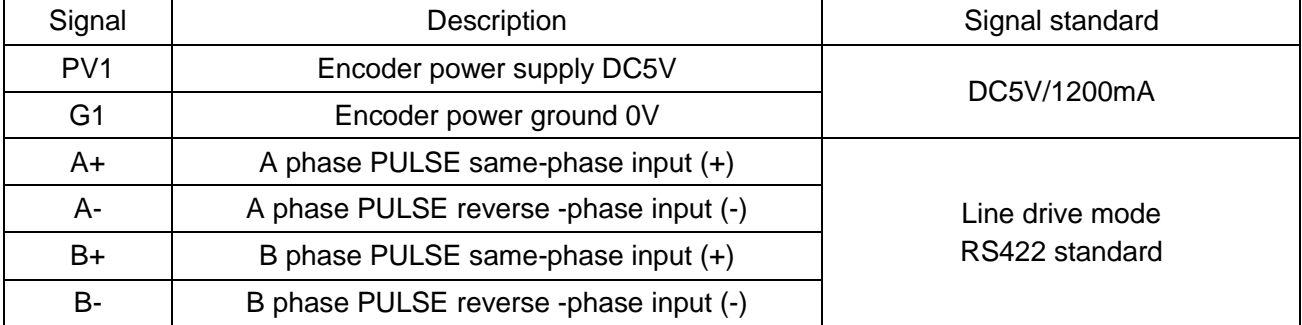

#### Table 2-10 Encoder input interface T5

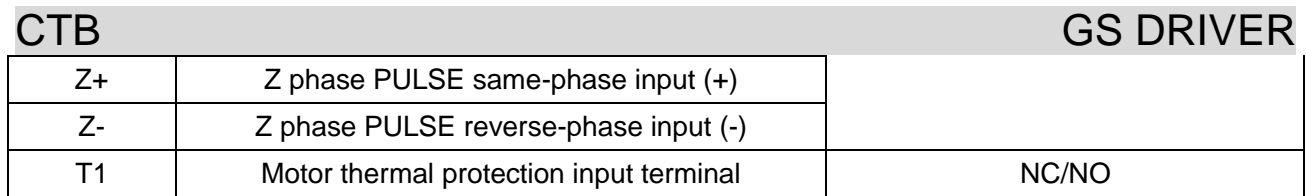

## Table 2-11 Encoder output interface T4

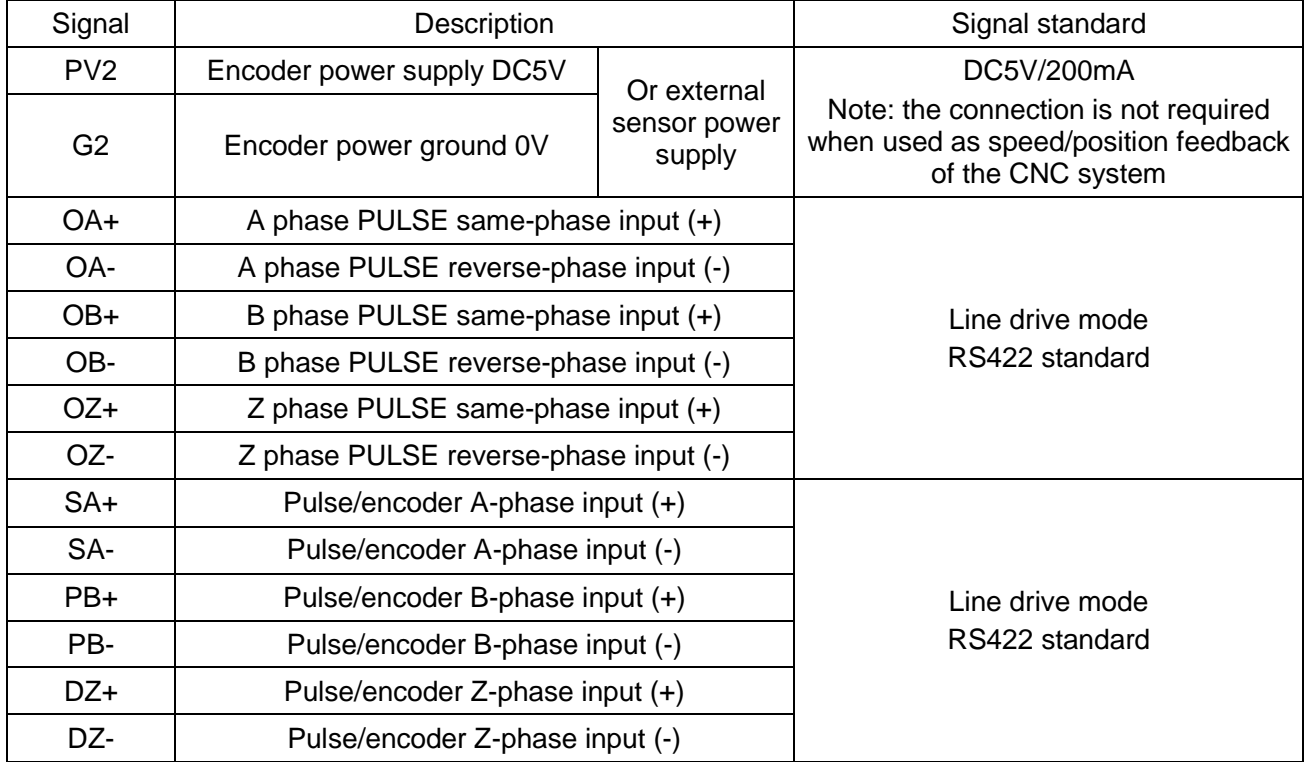

## GS DRIVER CTB Encoder wiring precautions

- The encoder cable must be shielded twisted pair cable.
- The shielding layer shall be connected to the connector housing.

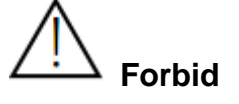

●It's prohibited to connect the DC5V power reversely. It's likely to burn the DC5V power or encoder of the driver.

●It's prohibited to reverse the A, B phase sequence. Otherwise, the motor will not function properly, or even burn the motor or driver.

#### Connection of serial communication port

GS driver provides users with a R S232A serial communication interface T0 for connection with computer to realize transmission of program and parameters. The port is connected with computer through RS232-P1 cable.

Please see Table 2-12 for definition of serial communication interface T0

Table 2-12 T0 interface definition

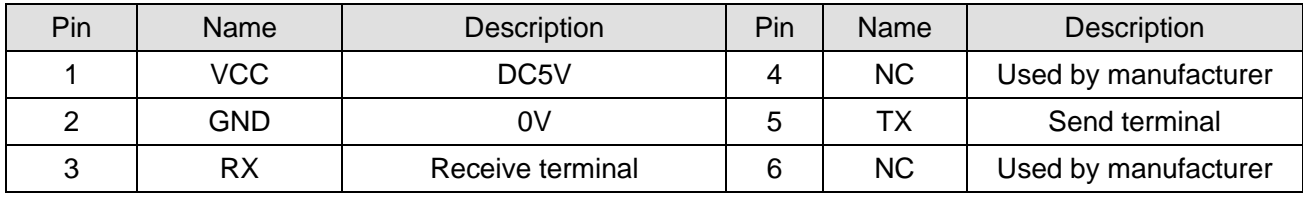

#### T0 interface diagram

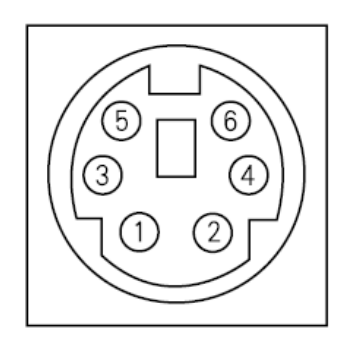

General Purpose cable model: RS 232-p1

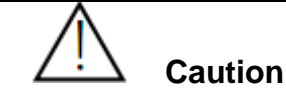

● Please select the standard cable provided by the manufacturer for communication.

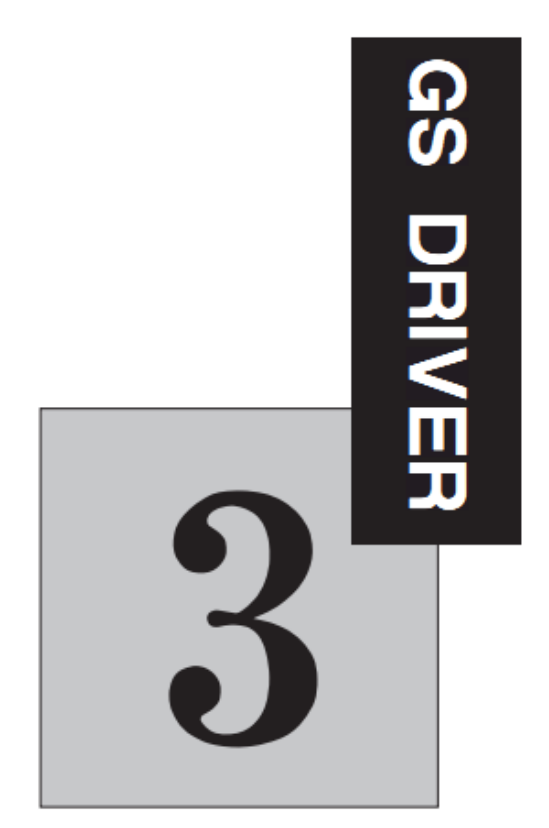

## **Manipulator application**

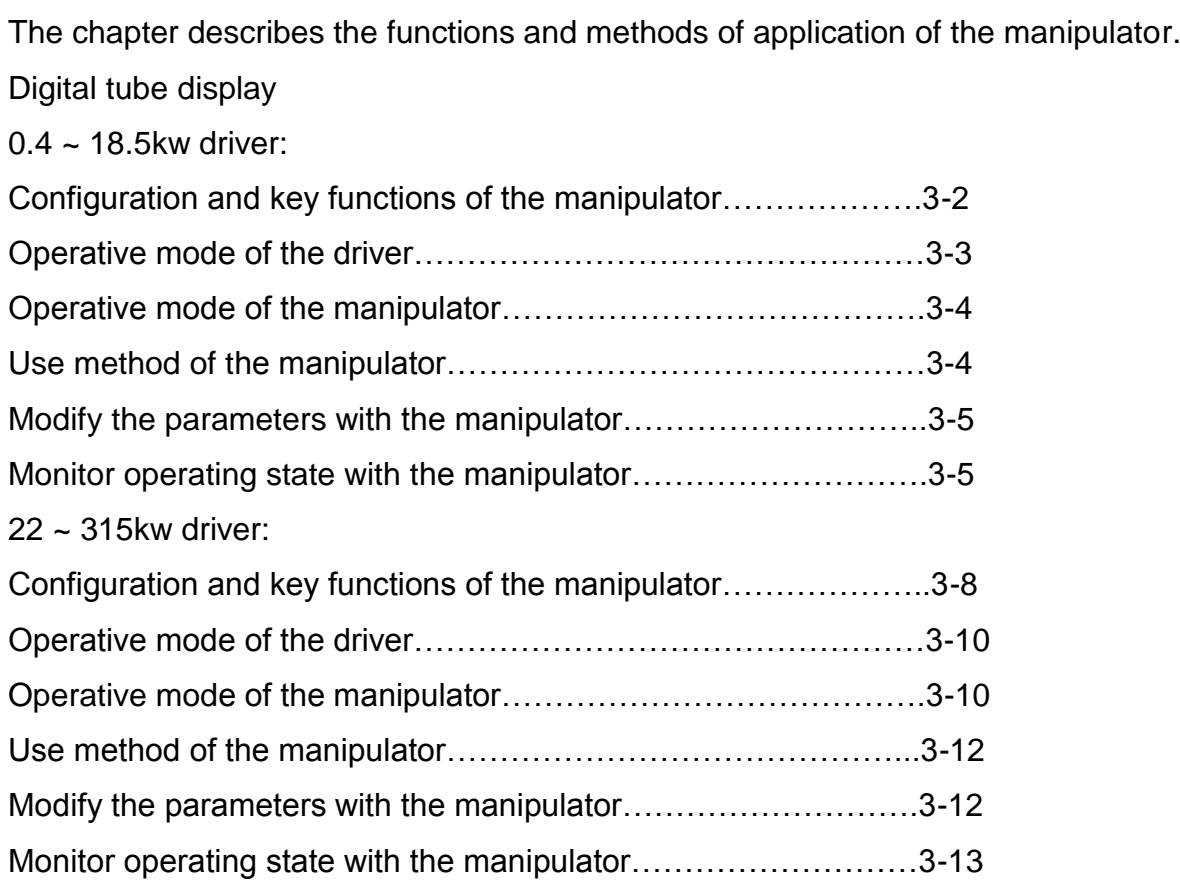

## GS DRIVER CTB

LCD display

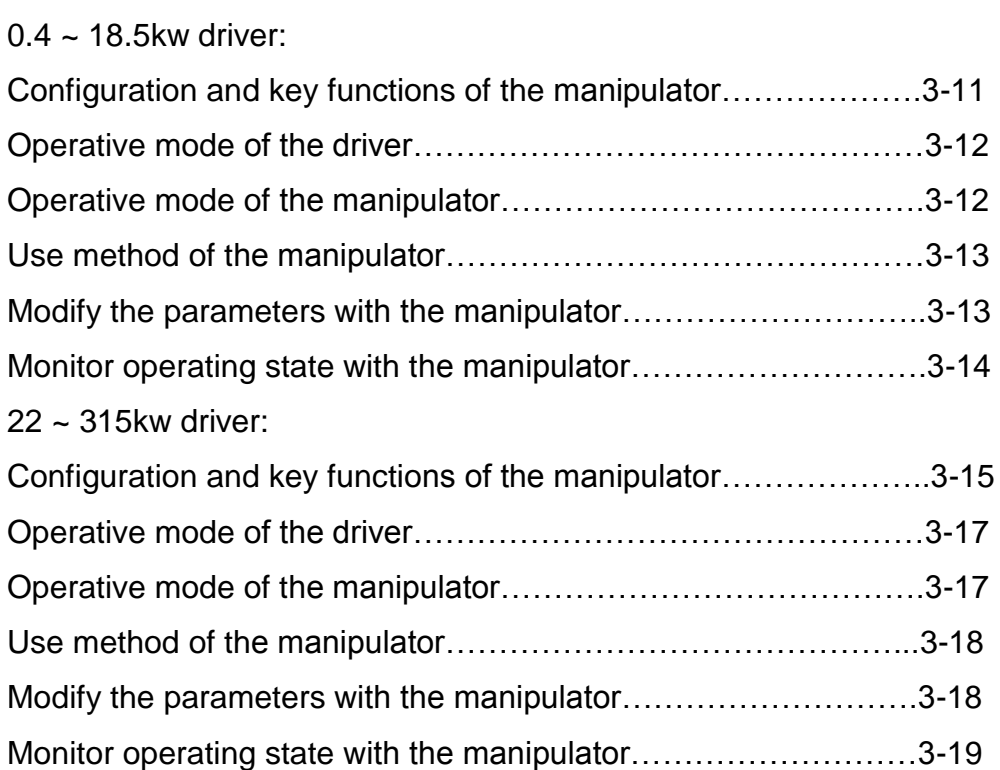

## CTB GS DRIVER **Configuration and key functions of the 0.4 ~ 18.5kw driver digital tube manipulator**

The chapter defines and describes terms and phrases for operation and state of  $0.4 \sim 18.5$ kw driver manipulator, defines the operation methods of driver and manipulator. Please read carefully. It's very helpful for proper use of the  $0.4 \sim 15$ kw driver.

## **Manipulator**

The manipulator is one of the standard equipment of  $0.4 \sim 18.5$ kw driver. User may carry out parameter setting, state monitoring, operation control and other operations to the driver through the manipulator. It's very important to be familiar with function and operation of the manipulator for proper application of 0.4  $\sim$ 18.5kw series driver. Please read the manual carefully before using.

## **Manipulator appearance diagram**

Manipulator of 0.4 ~ 18.5kw driver is mainly composed of two parts of LED digital tube and keys. The appearance and functional zones are shown in Figure 3-1.

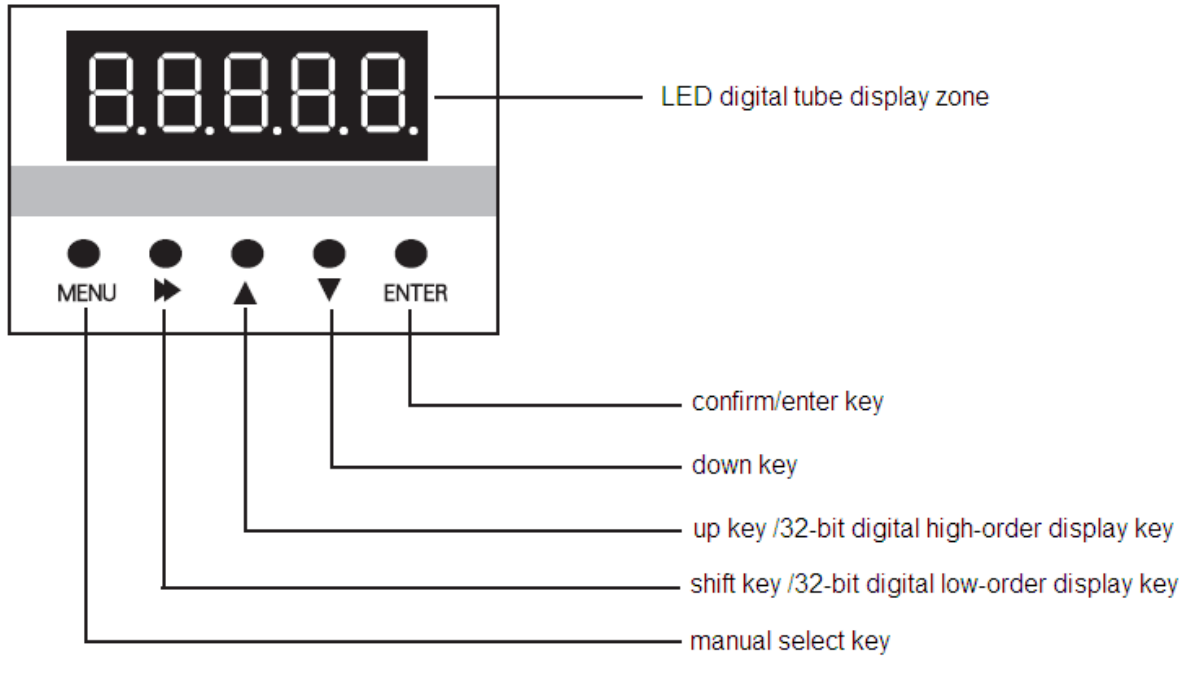

Figure 3-1 Manipulator diagram

## GS DRIVER CTB **Manipulator key function description**

Please see Table 3-1 for function description of the manipulator key

Table 3-1 Manipulator key function

| Key   | Name                                                | Function                                                                                                    |
|-------|-----------------------------------------------------|----------------------------------------------------------------------------------------------------|
| Menu  | Menu selection<br>switching key                     | switching key of each menu item;                                                                                                    |
|       | Shift key<br>32-bit digital<br>low-order display    | It's used to switch data bit of the parameter number when browse<br>parameter items;<br>When displayed by 32-bit digital display, the low-order of the data<br>may be displayed;                                                                                                    |
|       | key                                                 | When modifying data in program state, it can be used to modify<br>the modified bit of the modified data.                                                                                                    |
|       | up key /32-bit<br>digital high-order<br>display key | Increase menu item, parameter item or modified parameter value<br>progressively.<br>When displayed by 32-bit digital display, the high-order of the<br>data may be displayed;                                                                                                    |
|       | down key                                            | Decrease menu item, parameter item or modified parameter<br>value progressively.                                                                                                    |
| Enter | Confirm / enter key                                 | Press the key in program state to return to the previous menu.<br>Enter the next level menu;<br>Complete selection of the parameter group in1-level menu;<br>Complete parameter value checking operation in 2-level menu;<br>Complete modification and storage operation of the parameter<br>value in 3-level menu; |

#### **The operating state of the driver**

0.4 ~ 18.5kw driver has four operating states after power-on: standby, operating, programming and fault alarm. They are described as follows:

#### Standby state

0.4 ~ 18.5kw driver is in standby state after power-on and before receiving any operating control order. The default standby state display function code of LED digital tube is . User may make LED circling switch display Un monitoring function parameter groups by press  $MENU$  key. In Un interface, the monitoring function parameter groups of Un, An may be displayed by circling switching. After press **ENTER** key, user may make LED circling switch display monitoring parameters defined in function parameter group by pressing  $\Box$ ,  $\nabla$  and  $\Box$  key, and then press  $\Box$  key to check /monitor its value.

It will be limited by functional parameter A1.00 when user want to check / modify the content of parameter groups other than Un, An during operation. All of the parameters may be checked when  $A1.00=1.$ 

## Operating state

When 0.4 ~ 18.5kw driver in standby and no-fault state, it will enter operating state after receiving operating order.

User may make LED circling switch display Un and monitoring function parameter groups by press MENU

## CTB GS DRIVER

## key. In Un interface, Un, An function parameter groups may be displayed through circling switching by pressing  $\blacksquare$ ,  $\blacktriangledown$ . After press  $\blacksquare$  key, user may make LED circling switch display monitoring parameters defined in function parameter groups by pressing  $\blacksquare$ ,  $\blacktriangledown$  and  $\blacksquare$  key, and then press  $\blacksquare$  key to check /monitor its value.

## Setting, modifying or editing state

For 0.4 ~ 18.5kw driver, user may switch to the state in which function code parameters can be modified through  $\boxed{\text{MENU}}$ ,  $\boxed{\blacksquare}$ ,  $\boxed{\blacksquare}$ , and  $\boxed{\text{NTR}}$  on the operator panel. The state is programming state.

Function parameter value is displayed in programming state, and the bit to be modified is flashing.

## Fault alarm state

In the state,  $0.4 \sim 18.5$ kw driver fails and displays the fault code.

LED displays fault code in fault state, and user may conduct fault reset operation enabled by terminal disconnection.

## **Operative mode of the manipulator**

## **Standby state:**

The state of the manipulator is shown in Figure 3-2 when the driver is in standby state. The LED digital tube default display  $\blacksquare$ . At this point, user may press  $\blacksquare$  to enter menu items, and check or modify parameters.

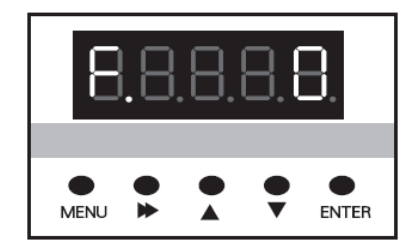

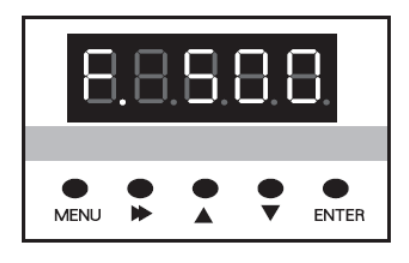

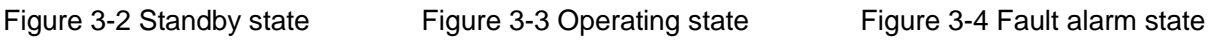

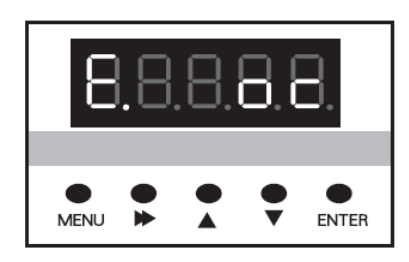

## **Operating state:**

The driver enters operating state after receiving correct operation command in standby state. As shown in Figure 3-3, the LED digital tube default displays the set speed of the driver, e.g F. 500. In this state, user may press MENU to enter menu items, and check or modify parameters.

## **Fault alarm state**

When fault is detected as the driver is in operating, standby or programming state, the driver will stop and enter fault state immediately as shown in Figure 3-4.

When a fault occurs, user may enable conduct drive reset through terminal disconnection. If the fault has disappeared, it returns to the standby state; if the fault still exists, the fault code will be displayed again.

## **Use method of the manipulator**

The section mainly introduces use of the manipulator, and basic operations of functions.

## **Parameter setting operation process**

Parameter setting method of manipulator of 0.4 ~ 18.5kw driver adopts three-level menu structure.

## GS DRIVER CTB

Parameter value of menu items can be checked and modified conveniently.

The three-level menu: menu item (1-level menu), parameter tem (2-level menu) and parameter setting (3-level menu). The operation process is shown in Figure 3-5.

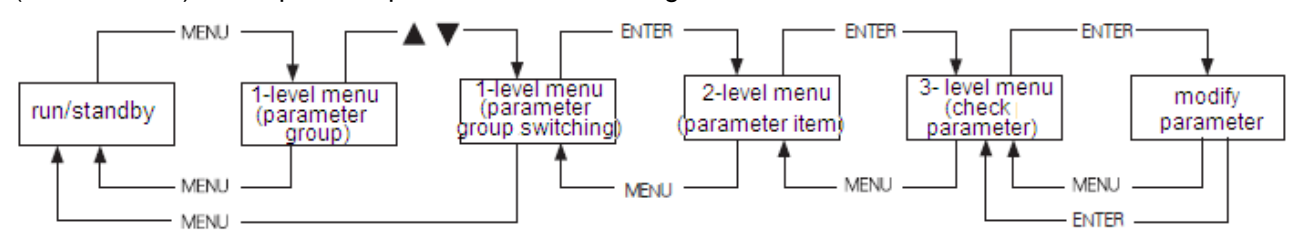

Figure 3-5 3-level menu operation flow chart

During operation in 3-level menu, user may return to 2-level menu by pressing MENU or ENTER (see Figure 3-5 and Figure 3-6). The difference between the two operations: after press ENTER key, the set parameter value will be saved to the controller, and then return to 2-level menu; it will return to 2-level menu directly without saving the parameter value by pressing MENU. The detail operational procedures of 3-level menu are shown in Figure 3-6.

## CTB GS DRIVER **Modify the parameters with the manipulator**

The flow chart of modify the parameters with the manipulator is shown in Figure 3-20.

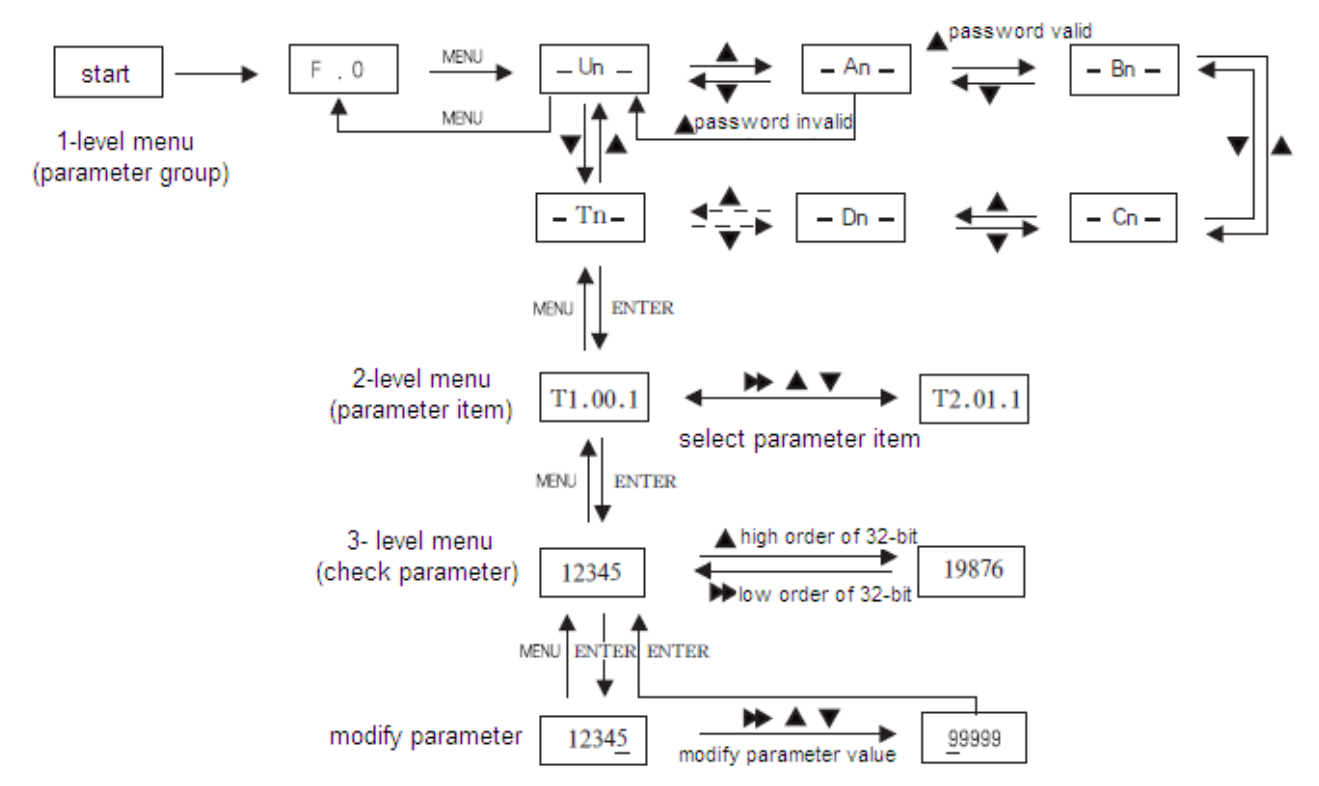

#### ★ Description:

Ten menu items are included in 1-level menu: Un menu, An menu, Bn menu, Cn menu, Dn menu, En menu, Fn menu, Pn menu, Sn menu and Tn menu.

Please see parameter description for specific functions in 2-level menu.

#### **Monitor operating state with the manipulator**

Operation state, interface state and fault information of the driver can be monitored respectively through U1, U2 and U3 of the manipulator

#### **Operation state monitoring**

Operation state monitoring includes set speed F, output speed O, feedback speed b, output current A, output torque T and DC bus voltage U of the driver. Please see Figure 3-7 for monitoring method.

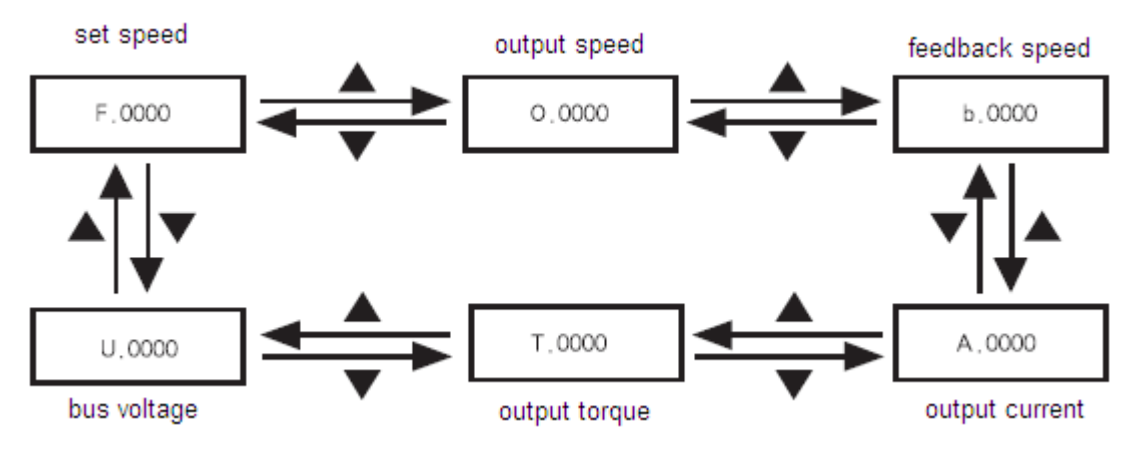

Figure 3-7 Driver operation state monitoring flowchart

## GS DRIVER **CTB Interface state monitoring**

Interface state includes driver's encoder input interfaces U2.00, U2.01; switching value input terminals U2.02, U2.03; switching value output terminal U2.04, analog input interfaces U2.05, U2.06; output terminals U2.07, U2.08. The monitoring method is same with monitoring parameter, only needs to select corresponding parameter in U2. Please see U2 parameter monitoring table 2 for parameter number.

## **Fault information monitoring**

The control panel will display the current fault message code when the driver is in fault state. The fault record of the driver can be checked through U3. The check operation is same with monitoring parameter, only needs to select corresponding parameter in U3. Please see fault state recording parameter table U3 for parameter number.

## **22**~**315k w driver: Configuration and key functions of the 22**~**315kw driver digital tube manipulator**

The chapter defines and describes terms and phrases for operation and state of 22 $\sim$ 315kw driver manipulator, defines the operation methods of the driver and manipulator. Please read carefully. It's very helpful for proper use of the  $22 \sim 315$ kw driver.

## **Manipulator**

The manipulator is one of the standard equipment of  $22 \sim 315$ kw driver. User may carry out parameter setting, state monitoring, operation control and other operations to the driver through the manipulator. It's very important to be familiar with function and operation of the manipulator for proper application of 22 $\sim$ 315kw series driver. Please read the manual carefully before using.

## Manipulator appearance diagram

Manipulator of 22~315kw driver is mainly composed of three parts of LED digital tube, LED indicator and key. The appearance and functional zones are shown in Figure 3-8.

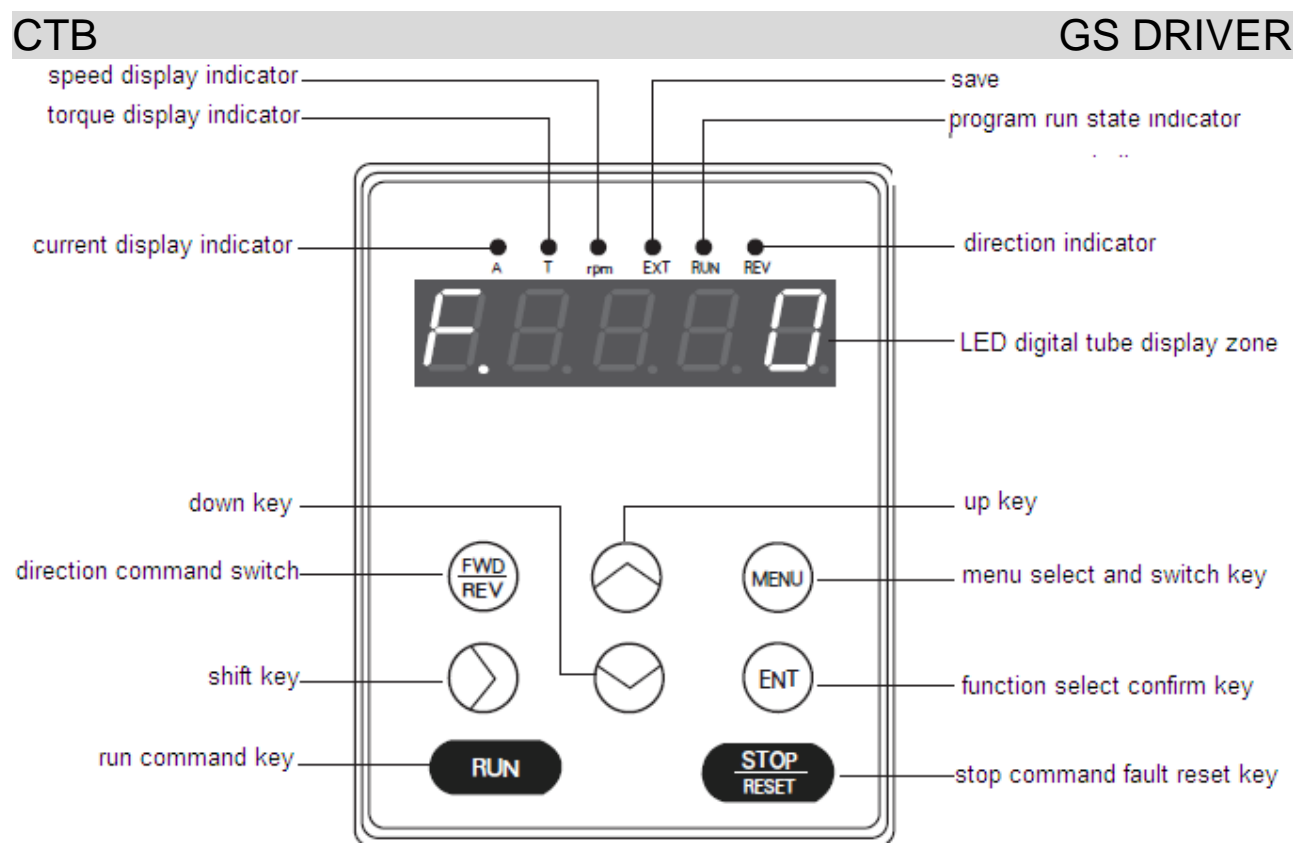

Figure 3-8 Manipulator diagram

## Manipulator key function description

Please see Table 3-2 for function description of the manipulator key

Table 3-2 Manipulator key function

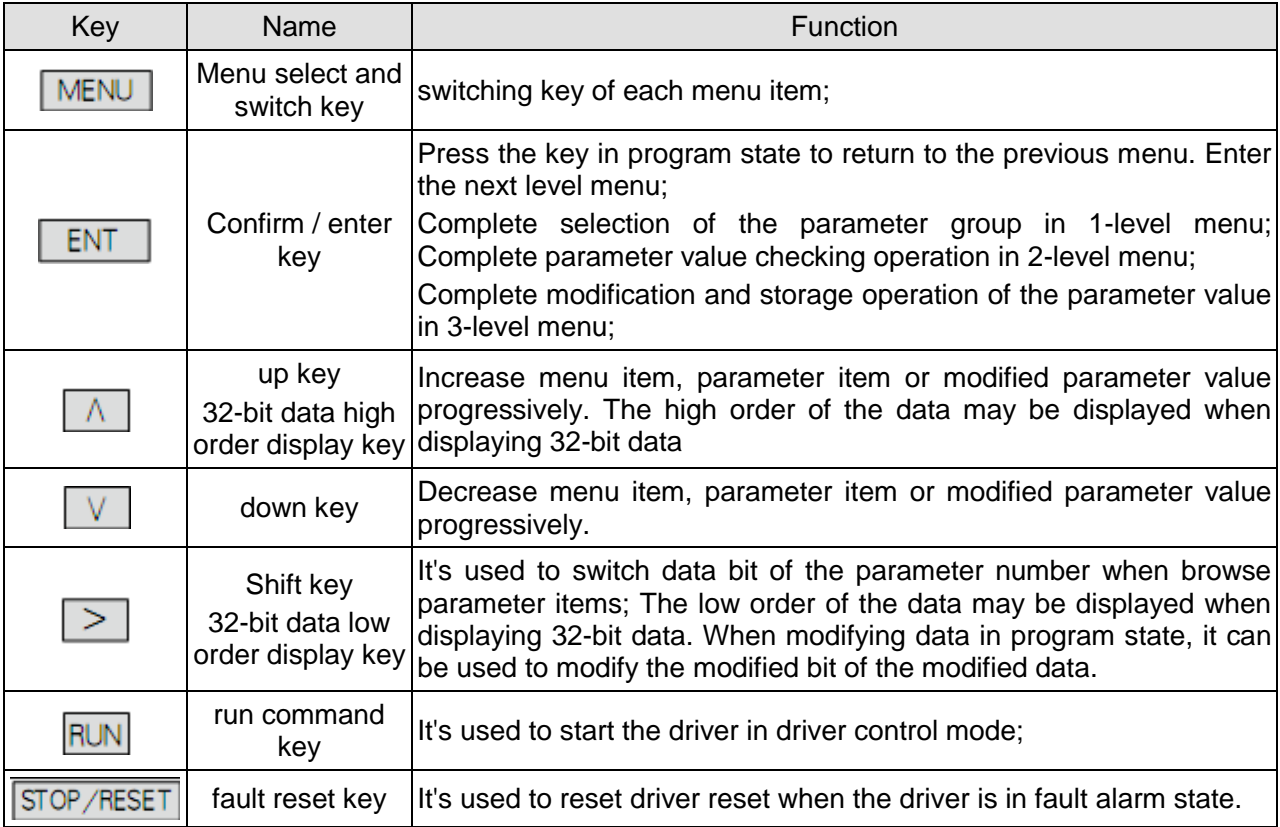

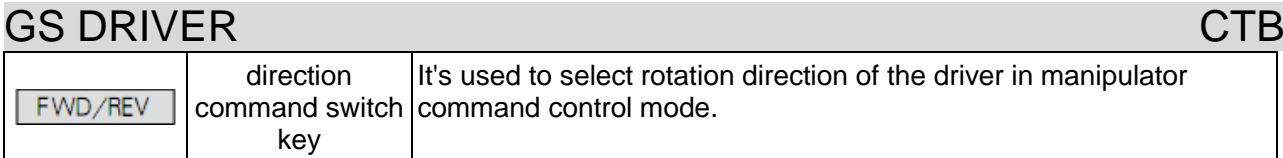

#### **Manipulator LED indicator description**

There are six LED indicators on the manipulator. They are on or off in various states. The detail description is as follows:

Current display indicator A:

It has two states of on and off which indicates that the data displayed in the current LED digital tube display zone is current parameter or not. On means current parameter is displayed in the LED digital tube display zone; off means that it's not current parameter displayed in the LED digital tube display zone.

Torque display indicator T:

It has two states of on and off which indicates that the data displayed in the current LED digital tube display zone is torque parameter or not. On means torque parameter is displayed in the LED digital tube display zone; off means that it's not torque parameter displayed in the LED digital tube display zone. Speed display indicator rpm:

It has two states of on and off which indicates that the data displayed in the current LED digital tube display zone is speed parameter or not. On means speed parameter is displayed in the LED digital tube display zone; off means that it's not speed parameter displayed in the LED digital tube display zone. Indicator EXT

Save;

Run state indicator RUN:

It has two states of on and off which indicates the run state of the system under various operating control orders. On means the driver is in operating state; off means the driver is shutdown.

Operating direction indicator REV:

It has two states of on and off which indicates the current operating direction of the driver. On means reverse operation of the driver; off means forward operation of the driver.

### The operating state of the driver

 $22$  $\sim$ 315kw driver has four operating states after power-on: standby, operating, programming and fault alarm. They are described as follows:

#### Standby state

 $22$  $\sim$ 315kw driver is in standby state after power-on and before receiving any operating control order. The Run state indicator (RUN) on operation panel is off, and the default tandby state display function code of LED digital tube is **ED**. User may make LED circling switch display Un and monitoring function parameter groups by press MENU key. In Un interface, user may make LED circling switch display Un, An and monitoring function parameter groups by pressing  $\wedge$ ,  $\vee$  key. Press  $\wedge$ ,  $\vee$  and > after pressing ENT to make LED circling switch display monitoring parameters defined in function parameter group, and then press ENT to check /monitor its value.

It will be limited by selection functional parameter A1.00 when user want to check / modify the content of parameter groups other than Un, An during operation. All of the parameters may be checked with A1.00=1.

#### Operating state

When  $22~\sim$ 315kw driver in standby and no-fault state, it will enter operating state after receiving operating order.

In normal operating state, the Run state indicator (RUN) on operation panel is on. User may make LED circling switch display Un, An monitoring function parameter groups by press MENU key. User may make LED circling switch display Un, An and monitoring function parameter groups by pressing ∧, √ key. Press ∧,  $\vee$  and > after pressing ENT to make LED circling switch display monitoring parameters defined in function parameter groups, and then press ENT to check /monitor its value.

#### Setting, modifying and editing state

For 22 $\sim$ 315kw driver, user may switch to the state in which function code parameters can be modified through MENU, ENT,  $\wedge$ ,  $\vee$  and  $\geq$  on the operator panel. The state is programming state.

Function parameter value is displayed in programming state, and the bit to be modified is flashing.

#### Fault alarm state

In the state,  $22 \sim 315$ kw driver fails and displays the fault code.

LED displays fault code in fault state, and terminal disconnection may enable user conducting fault reset operation.

#### Operative mode of the manipulator

#### Standby state:

The state of the manipulator is shown in Figure 3-9 when the driver is in standby state. The LED digital tube default display  $\mathbb{F}$ . At this point, user may press  $\mathbb{M}$  to enter menu items, and check or modify parameters.

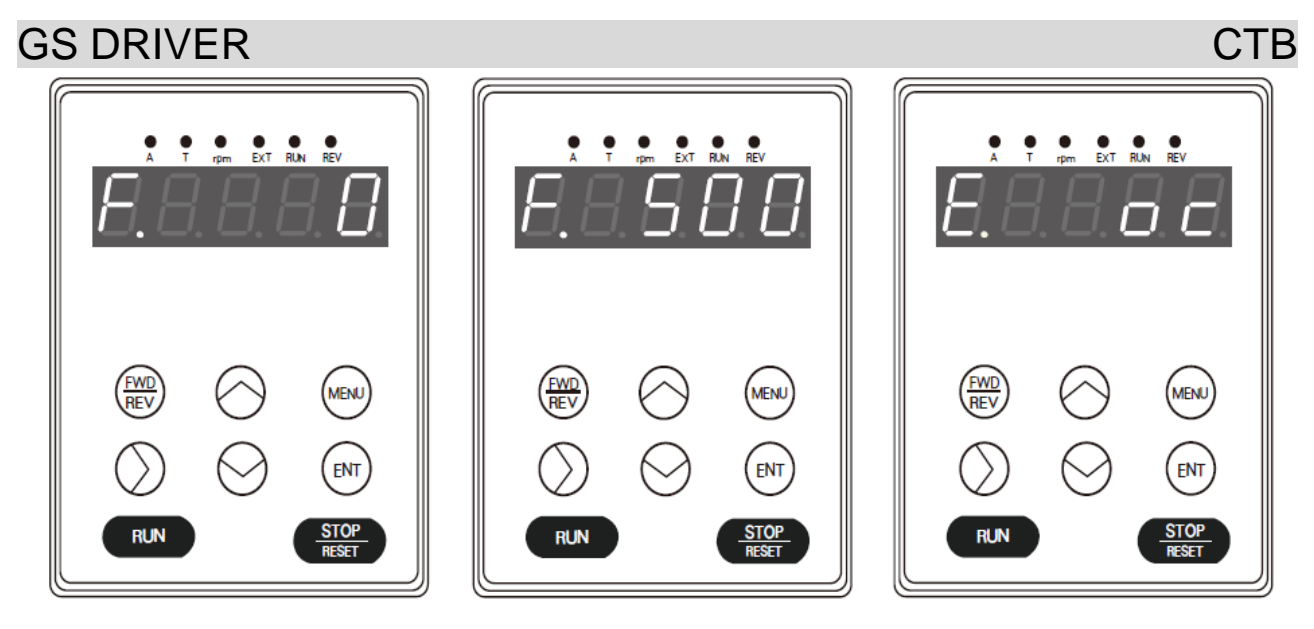

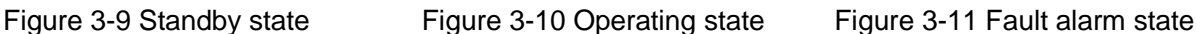

Operating state:

The driver enters operating state after receiving correct operation command in standby state. As shown in Figure 3-10, the LED digital tube default displays the set speed of the driver, e.g F. 500. In this state, user may press  $\sqrt{\text{MENU}}$  to enter menu items, and check or modify parameters.

Fault alarm state

When fault is detected as the driver is in operating, standby or programming state, the corresponding fault information will be displayed immediately as shown in Figure 3-11.

When a fault occurs, the driver may enable driver reset through disconnection. If the fault has disappeared, it returns to the standby state; if the fault still exists, the fault code will be displayed again.

## **Use method of the manipulator**

The section mainly introduces use of the manipulator, and basic operations of functions.

#### **Parameter setting operation process**

Parameter setting method of manipulator of  $22 \sim 315$ kw driver adopts three-level menu structure. Parameter value of menu items can be checked and modified conveniently.

The three-level menu: menu item (1-level menu), parameter tem (2-level menu) and parameter setting (3-level menu). The operation process is shown in Figure 3-12.

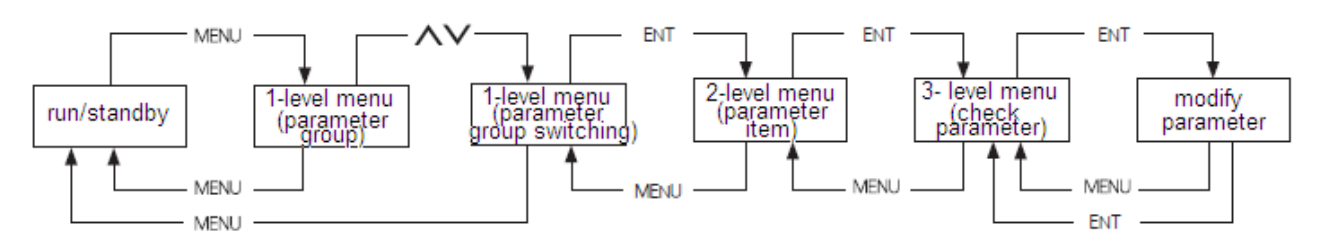

Figure 3-12 3-level menu operation flow chart

During operation in 3-level menu, user may return to 2-level menu by pressing MENU or ENTER (see Figure 3-12 and Figure 3-13). The difference between the two operations: after press ENTER key, the set

parameter value will be saved to the controller, and then return to 2-level menu; it will return to 2-level menu directly without saving the parameter value by pressing MENU. The detail operational procedures of 3-level menu are shown in Figure 3-13.

## **Modify the parameters with the manipulator**

The flow chart of modify the parameters with the manipulator is shown in Figure 3-13.

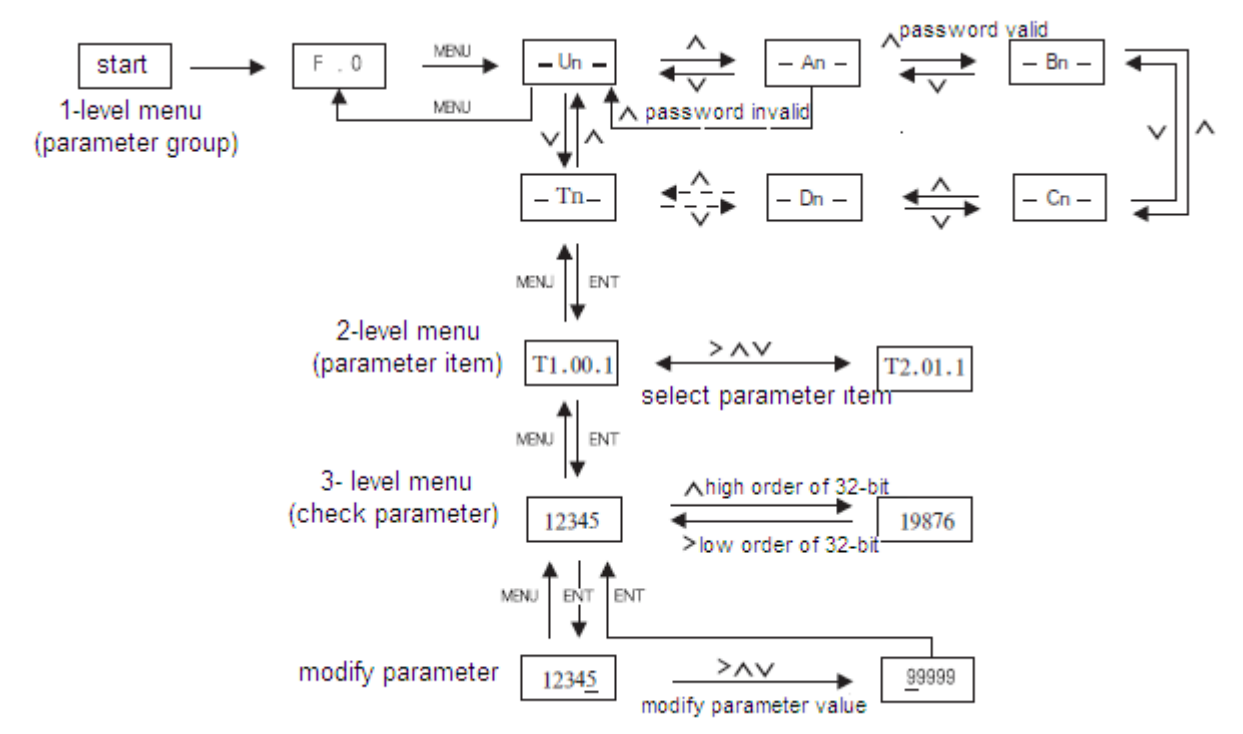

Figure 3-13 3-level menu operation flow chart

#### ★ **Description:**

10 menu items are included in 1-level menu: Un menu, An menu, Bn menu, Cn menu, Dn menu, En menu, Fn menu, Pn menu, Sn menu and Tn menu. Please see parameter description for detailed function in 2-level menu.

## **Monitor operating state with the manipulator**

Operation state, interface state and fault information of the driver can be monitored respectively through U1, U2 and U3 of the manipulator

#### **Operation state monitoring**

Operation state monitoring includes set speed F, output speed O, feedback speed b, output current A, output torque T and DC bus voltage U of the driver. Please see Figure 3-14 for monitoring method.

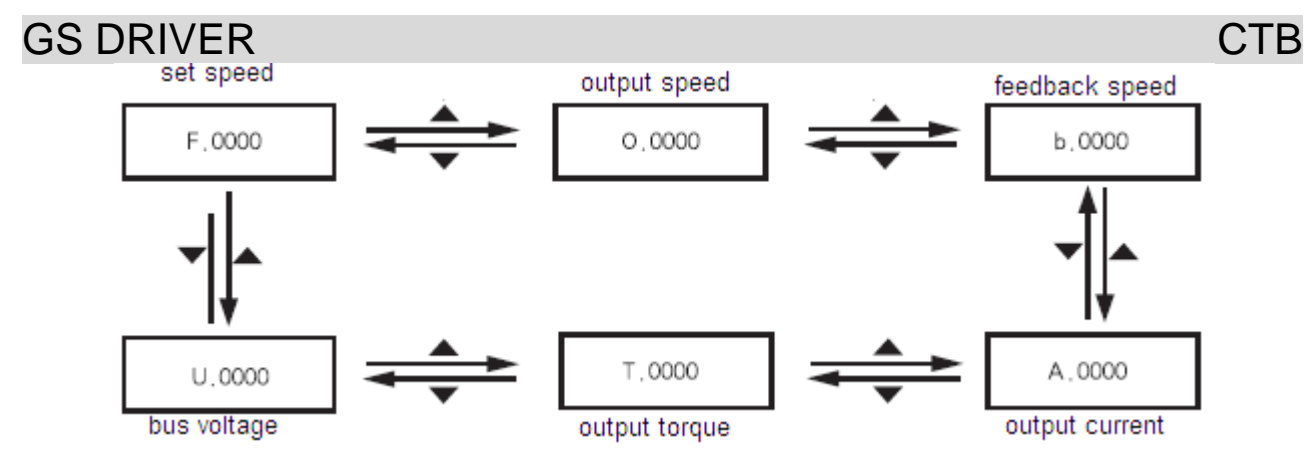

Figure 3-14 Driver operation state monitoring flowchart

#### Interface state monitoring

Interface state includes driver's encoder input interfaces U2.00, U2.01; switching value input terminals U2.02, U2.03; switching value output terminal U2.04, analog input interfaces U2.05, U2.06; output terminals U2.07, U2.08. The monitoring method is same with monitoring parameter, only needs to select corresponding parameter in U2. Please see U2 parameter monitoring table 2 for parameter number.

#### Fault information monitoring

The control panel will display the current fault message code when the driver is in fault state. The fault record of the driver can be checked through U3. The check operation is same with monitoring parameter, only needs to select corresponding parameter in U3. Please see parameter table of parameter number.

#### Configuration and key functions of the  $0.4 \sim 18.5$ kw driver LCD manipulator

The chapter defines and describes terms and phrases for operation and state of  $0.4 \sim 18.5$ kw driver manipulator, defines the operation methods of the driver and manipulator. Please read carefully. It's very helpful for proper use of the  $0.4 \sim 18.5$ kw driver.

#### **Manipulator**

The manipulator is one of the standard equipment of  $0.4 \sim 18.5$ kw driver. User may carry out parameter setting, state monitoring, operation control and other operations to the driver through the manipulator. It's very important to be familiar with function and operation of the manipulator for proper application of 0.4 $\sim$ 18.5kw series driver. Please read the manual carefully before using.

#### **Manipulator appearance diagram**

Manipulator of  $0.4 \sim$  18.5kw driver is mainly composed of two parts of LCD display zone and keys. The appearance and functional zones are shown in Figure 3-15.

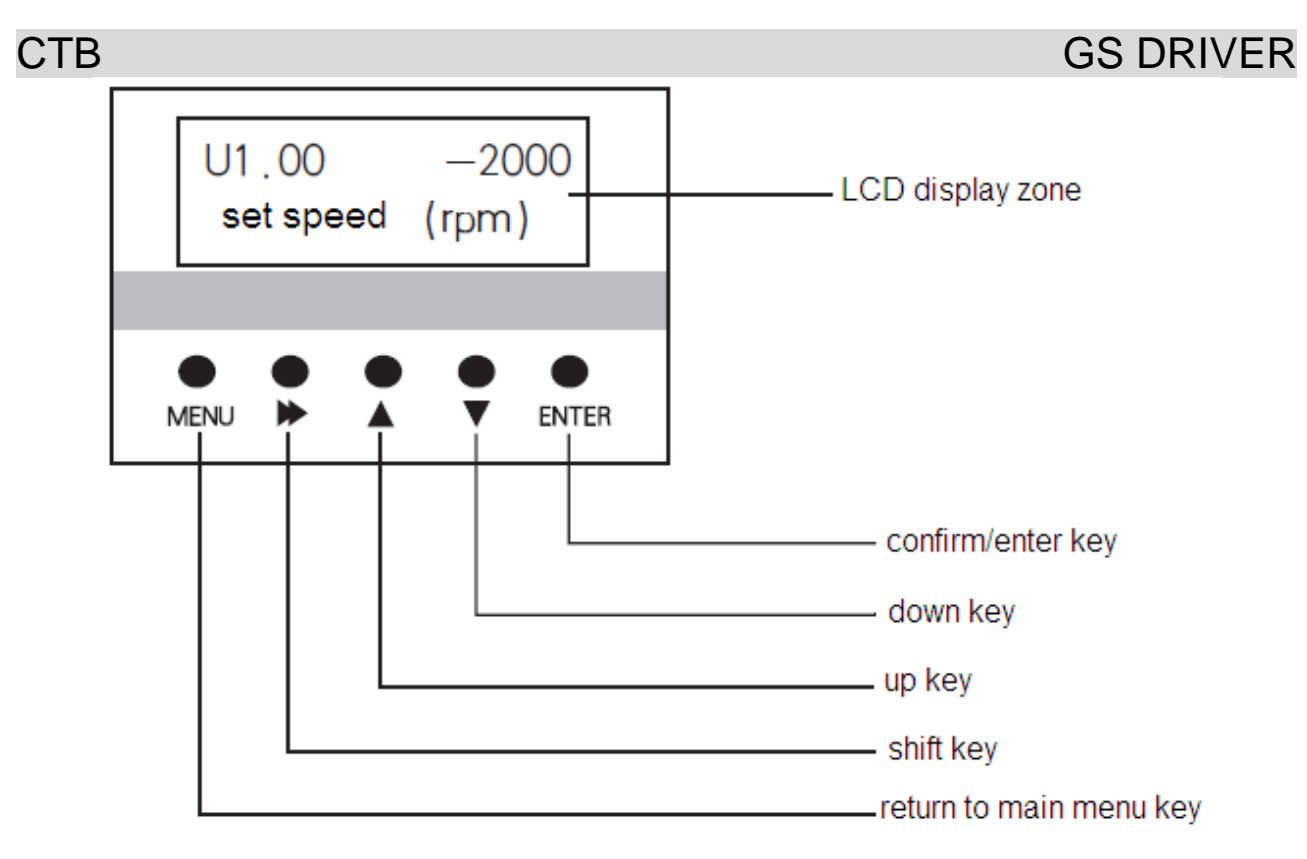

Figure 3-15 PO-S6 Manipulator diagram

## **Manipulator key function description**

Please see Table 3-3 for function description of the manipulator key

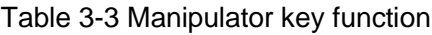

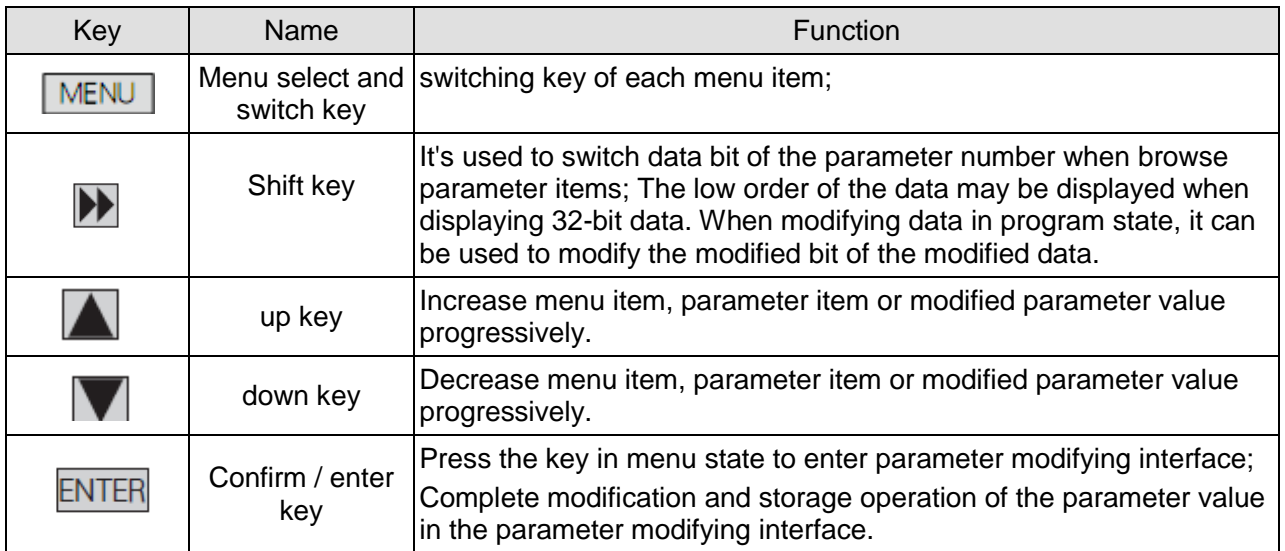

## **The operating state of the driver**

 $0.4$  $\sim$  18.5kw driver has four operating states after power-on: standby, operating, programming and fault alarm. They are described as follows:

#### Standby state

0.4~18.5kw driver is in standby state after power-on and before receiving any operating control order.

## **GS DRIVER**

The default standby state display function code of LCD digital tube is . User may make LCD circling switch display Un and monitoring function parameter groups by pressing MENU key. In Un interface, user may make LCD circling switch display Un, An and monitoring function parameter groups by pressing  $\blacksquare$ ,  $\blacksquare$  key. Press  $\blacksquare$ ,  $\blacksquare$  and  $\blacksquare$  after pressing  $\blacksquare$  to make LCD circling switch display monitoring parameters defined in function parameter group, and may check/monitor the value. Then press ENTER to modify its value.

It will be limited by selection functional parameter A1.00 when user want to check / modify the content of parameter groups other than Un, An during operation. All of the parameters may be checked with A1.00=1.

#### Operating state

When  $0.4 \sim 18.5$ kw driver in standby and no-fault state, it will enter operating state after receiving operating order.

User may make LCD circling switch display Un and monitoring function parameter groups by pressing MENU key. In Un interface, user may make LCD circling switch display Un, An and monitoring function parameter groups by pressing  $\blacksquare$ ,  $\blacksquare$  key. Press  $\blacksquare$ ,  $\blacksquare$  and  $\blacksquare$  after pressing  $\blacksquare$  to make LCD circling switch display monitoring parameters defined in function parameter group, and may check/monitor the value. Then press  $\frac{F \text{NTE}}{F}$  to modify its value.

Setting, modifying and editing state

For 0.4~18.5kw driver, user may switch to the state in which function code parameters can be modified through MENU,  $\blacksquare$ ,  $\blacksquare$ ,  $\blacksquare$  and ENTER on the operator panel. The state is programming state.

Function parameter value is displayed in programming state, and the bit to be modified is displayed in inverse color.

Fault alarm state

In the state,  $0.4 \sim 18.5$ kw driver fails and displays the fault code.

LCD displays fault code in fault state, and terminal disconnection may enable user conducting fault reset operation.

## **Operative mode of the manipulator**

#### **Standby state:**

The state of the manipulator is shown in Figure 3-16 when the driver is in standby state. The LCD digital tube default display  $\frac{F. \Theta}{F}$ . At this point, user may press  $\frac{NENU}{F}$  to enter menu items, and check or modify parameters.

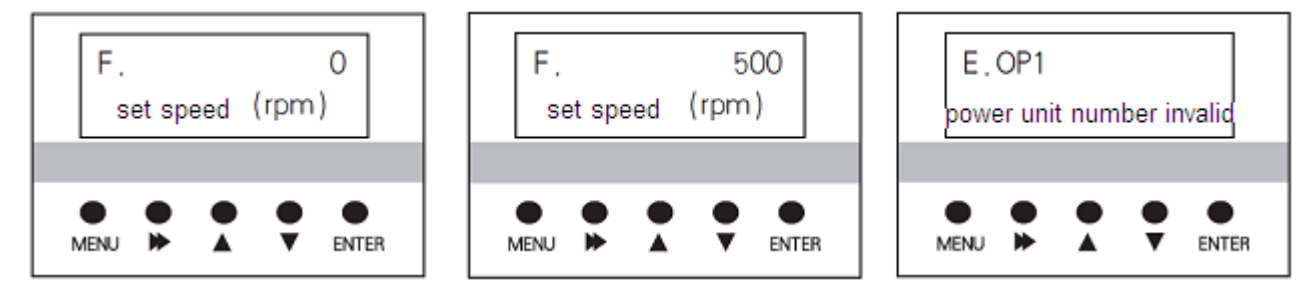

Figure 3-16 Standby state Figure 3-17 Operating state Figure 3-18 Fault alarm state

Operating state:

The driver enters operating state after receiving correct operation command in standby state. As shown in Figure 3-17, the LCD digital tube default displays the set speed of the driver, e.g F. 500. In this state, user may press  $\boxed{\text{MENU}}$ ,  $\boxed{\phantom{N}}$ ,  $\boxed{N}$ ,  $\boxed{D}$  and ENTER to enter menu items, and check or modify parameters. Fault alarm state

When fault is detected as the driver is in operating, standby or programming state, the corresponding fault information will be displayed immediately as shown in Figure 3-18.

When a fault occurs, the driver may enable driver reset through disconnection. If the fault has disappeared, it returns to the standby state; if the fault still exists, the fault code will be displayed again.

## **Use method of the manipulator**

#### Parameter setting operation process

Parameter setting method of manipulator adopts three-level menu structure. Parameter value of menu items can be checked and modified conveniently.

The three-level menu: menu item (1-level menu), parameter tem (2-level menu) and parameter setting (3-level menu). The operation process is shown in Figure 3-19.

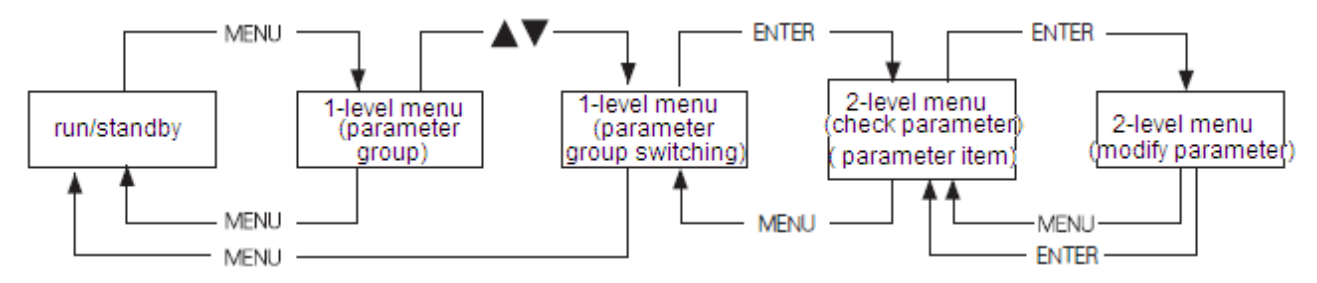

Figure 3-19 2-level menu operation flow chart

During operation in 2-level menu, user may return to 2-level menu by pressing MENU or ENTER]. The difference between the two operations: after press ENTER key, the set parameter value will be saved to the controller, and then return to 2-level menu; it will return to 2-level menu directly without saving the parameter value by pressing MENU. The detail operational procedures of 2-level menu are shown in Figure 3-20.

## **Modify the parameters with the manipulator**

The flow chart of modify the parameters with the manipulator is shown in Figure 3-20.

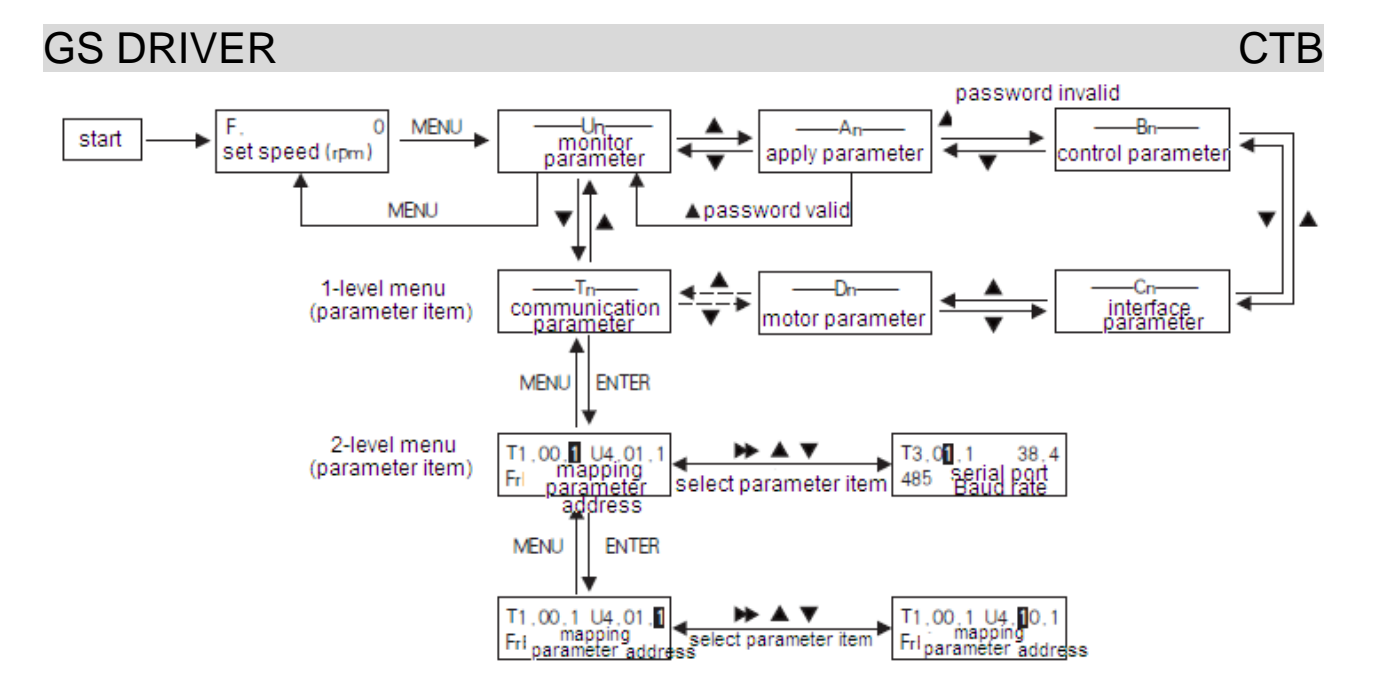

Figure 3-20 2-level menu operation flow chart

# ★ **Description:**

10 menu items are included in 1-level menu: Un menu, An menu, Bn menu, Cn menu, Dn menu, En menu, Fn menu, Pn menu, Sn menu and Tn menu. Please see parameter description for detailed function in 2-level menu.

## **Monitor operating state with the manipulator**

Operation state, interface state and fault information of the driver can be monitored respectively through U1, U2 and U3 of the manipulator

#### Operation state monitoring

Operation state monitoring includes set speed F, output speed O, feedback speed b, output current A, output torque T and DC bus voltage U of the driver. Please see Figure 3-21 for monitoring method.

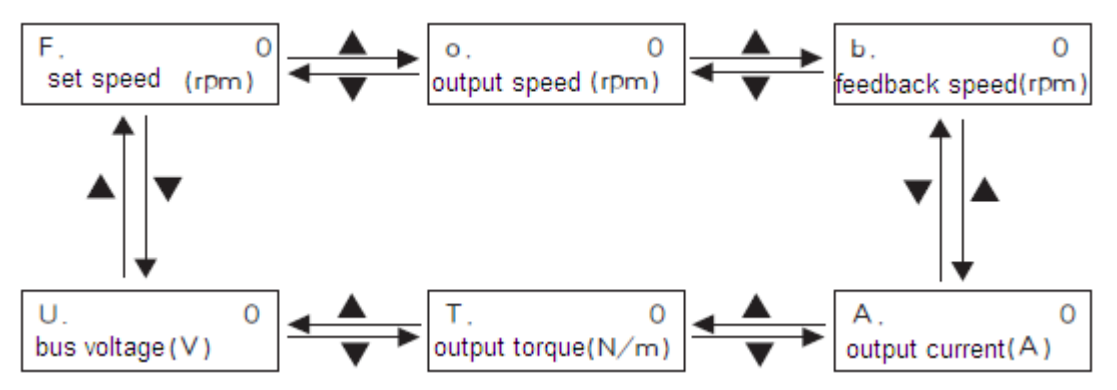

Figure 3-21 Driver operation state monitoring flowchart

#### Interface state monitoring

Interface state includes driver's encoder input interfaces U2.00, U2.01; switching value input terminals U2.02, U2.03; switching value output terminal U2.04, analog input interfaces U2.05, U2.06; output terminals U2.07, U2.08. The monitoring method is same with monitoring parameter, only needs to select corresponding parameter in U2. Please see U2 parameter monitoring table 2 for parameter number.

#### Fault information monitoring

The control panel will display the current fault message code when the driver is in fault state. The fault record of the driver can be checked through U3. The check operation is same with monitoring parameter, only needs to select corresponding parameter in U3. Please see fault state recording parameter table U3 for parameter number.

## GS DRIVER **CTB Configuration and key functions of the 22**~**315kw driver LCD**

## **manipulator**

The chapter defines and describes terms and phrases for operation and state of  $22~\sim$ 315kw driver manipulator, defines the operation methods of the driver and manipulator. Please read carefully. It's very helpful for proper use of the 22~315kw driver.

## **Manipulator**

The manipulator is one of the standard equipment of  $22~\sim$ 315kw driver. User may carry out parameter setting, state monitoring, operation control and other operations to the driver through the manipulator. It's very important to be familiar with function and operation of the manipulator for proper application of 22 $\sim$ 315kw series driver. Please read the manual carefully before using.

### Manipulator appearance diagram

Manipulator of 22~315kw driver is mainly composed of three parts of LED indicator, LCD display zone and keys. The appearance and functional zones are shown in Figure 3-22.

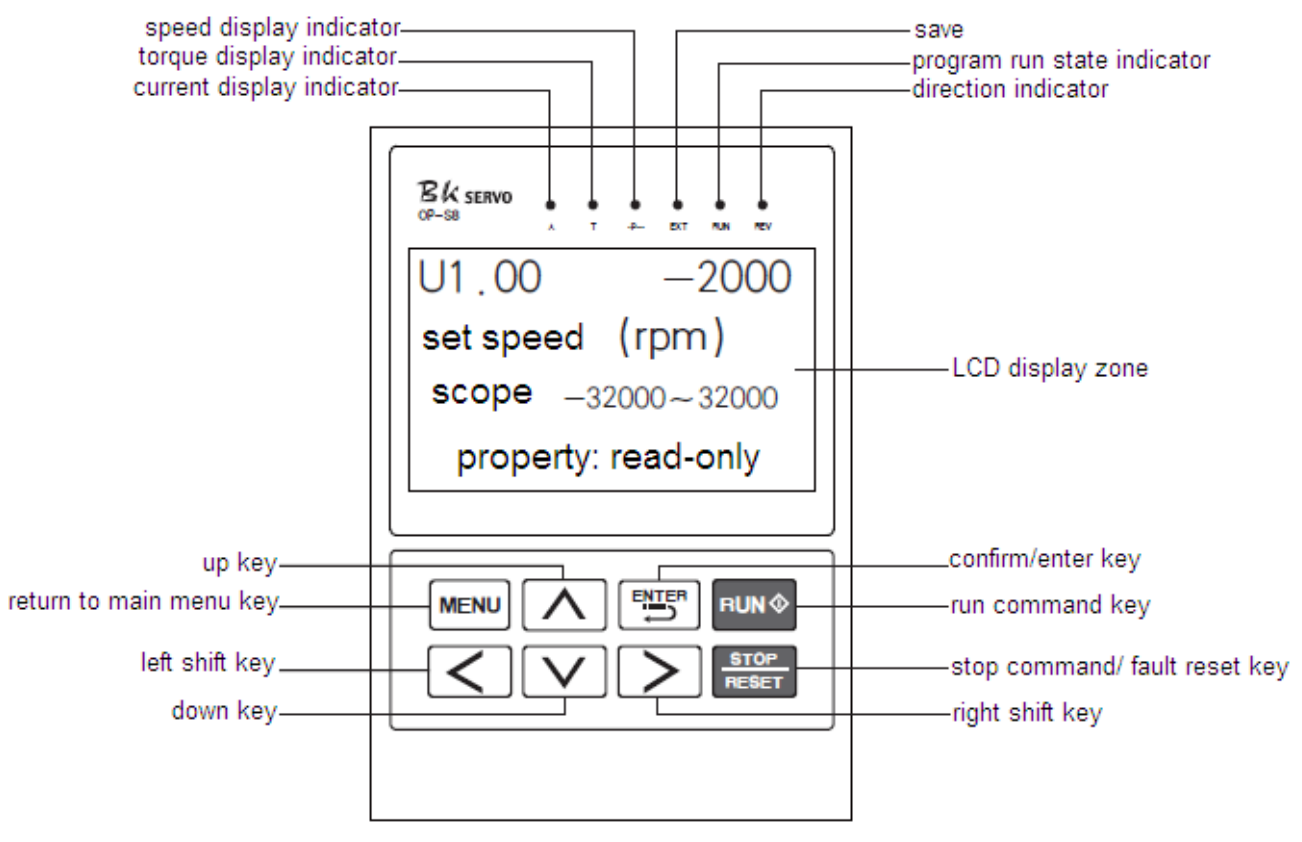

#### Figure 3-22 PO-S8 Manipulator diagram

### CTB GS DRIVER Manipulator key function description

Please see Table 3-4 for function description of the manipulator key

#### Table 3-4 Manipulator key function

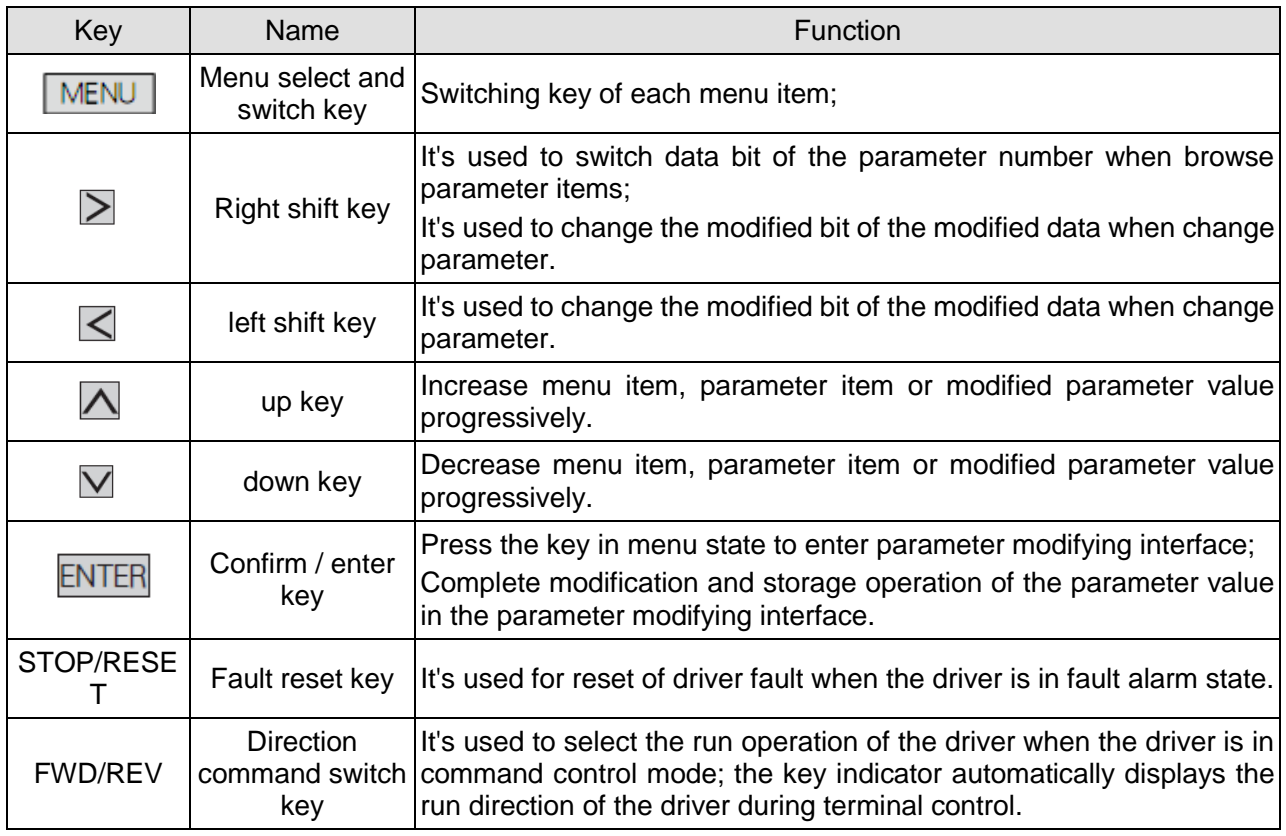

#### **Manipulator LED indicator description**

There are six LED indicators on the manipulator. They are on or off in various states. The detail description is as follows:

Current display indicator A:

It has two states of on and off which indicates that the data displayed in the current LCD display zone is current parameter or not. On means current parameter is displayed in the LCD display zone; off means that it's not current parameter displayed in the LCD display zone.

Torque display indicator T:

It has two states of on and off which indicates that the data displayed in the current LCD display zone is torque parameter or not. On means torque parameter is displayed in the LCD display zone; off means that it's not torque parameter displayed in the LCD display zone.

Speed display indicator rpm:

It has two states of on and off which indicates that the data displayed in the current LCD display zone is speed parameter or not. On means speed parameter is displayed in the LCD display zone; off means that it's not speed parameter displayed in the LCD display zone.

Indicator EXT

Save;

Run state indicator RUN:

## **GS DRIVER**

Operating direction indicator REV:

It has two states of on and off which indicates the current operating direction of the driver. On means reverse operation of the driver; off means forward operation of the driver.

## **The operating state of the driver**

22~315kw driver has four operating states after power-on: standby, operating, programming and fault alarm. They are described as follows:

#### **Standby state**

 $22$  $\sim$ 315kw driver is in standby state after power-on and before receiving any operating control order. The default standby state display function code of LCD is  $\blacksquare$ . User may make LCD circling switch display Un and monitoring function parameter groups by pressing MENU key. In Un interface, user may make LCD circling switch display Un, An and monitoring function parameter groups by pressing  $\wedge$ ,  $\vee$ key. Press  $\wedge$ ,  $\vee$ , > and < after pressing ENTER to make LCD circling switch display monitoring parameters defined in function parameter group, and may check/monitor the value. Then press **ENTER** to modify its value.

It will be limited by selection functional parameter A1.00 when user want to check / modify the content of parameter groups other than Un, An during operation. All of the parameters may be checked with A1.00=1.

#### **Operating state**

When 22~315kw driver in standby and no-fault state, it will enter operating state after receiving operating order.

User may make LCD circling switch display Un and monitoring function parameter groups by pressing MENU key. In Un interface, user may make LCD circling switch display Un, An and monitoring function parameter groups by pressing  $\wedge$ ,  $\vee$ key. Press  $\wedge$ ,  $\vee$ , > and < after pressing  $\Box$  to make LCD circling switch display monitoring parameters defined in function parameter group, and may check/monitor the value. Then press  $\frac{m}{m}$  to modify its value.

## **Setting, modifying and editing state**

For  $22~315$ kw driver, user may switch to the state in which function code parameters can be modified through MENU, ENTER,  $\wedge$ ,  $\vee$ ,  $\rightarrow$  and  $\lt$  on the operator panel. The state is programming state. Function parameter value is displayed in programming state, and the bit to be modified is displayed in inverse color.

## CTB GS DRIVER **Fault alarm state**

In the state, 22~315kw driver fails and displays the fault code.

LCD displays fault code in fault state, and terminal disconnection may enable user conducting fault reset operation.

## **Operative mode of the manipulator**

#### Standby state:

The state of the manipulator is shown in Figure 3-23 when the driver is in standby state. The LCD default displays  $\overline{F \cdot \emptyset}$ . At this point, user may press  $\overline{M \cap V}$  to enter menu items, and check or modify parameters.

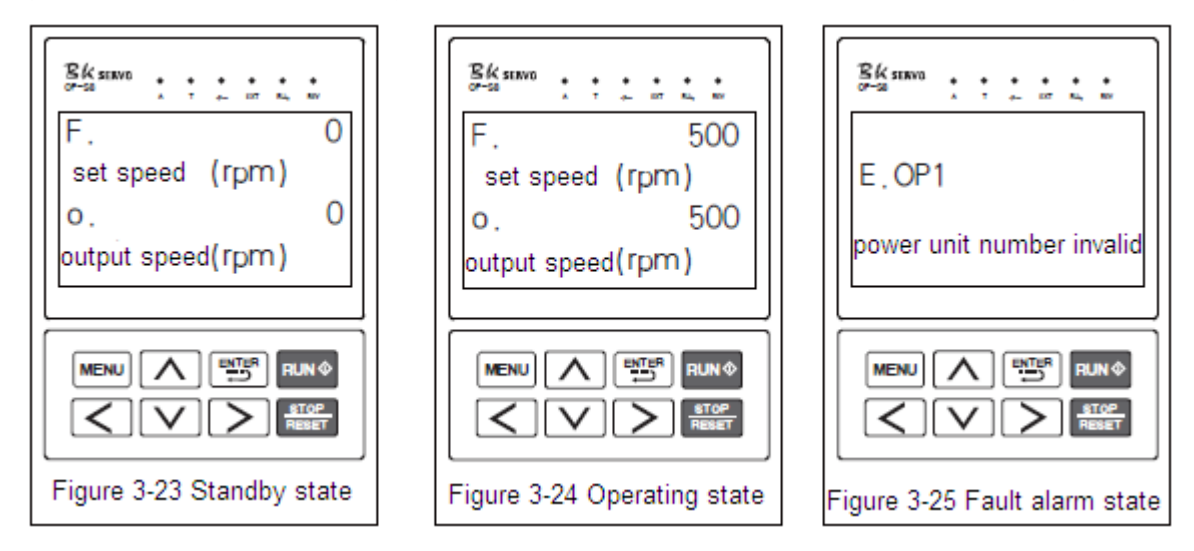

#### **Operating state:**

The driver enters operating state after receiving correct operation command in standby state. As shown in Figure 3-24, the LCD digital tube default displays the set speed of the driver, e.g F. 500. In this state, user may press MENU, ENTER,  $\wedge$ ,  $\vee$ , > and < to enter menu items, and check or modify parameters.

#### **Fault alarm state**

When fault is detected as the driver is in operating, standby or programming state, the corresponding fault information will be displayed immediately as shown in Figure 3-25.

When a fault occurs, the driver may enable driver reset through disconnection. If the fault has disappeared, it returns to the standby state; if the fault still exists, the fault code will be displayed again.

## Use method of the manipulator

#### **Parameter setting operation process**

Parameter setting method of manipulator adopts 2-level menu structure. Parameter value of menu items can be checked and modified conveniently.

The 2-level menu: menu item (1-level menu), parameter and parameter setting value tem (2-level menu).
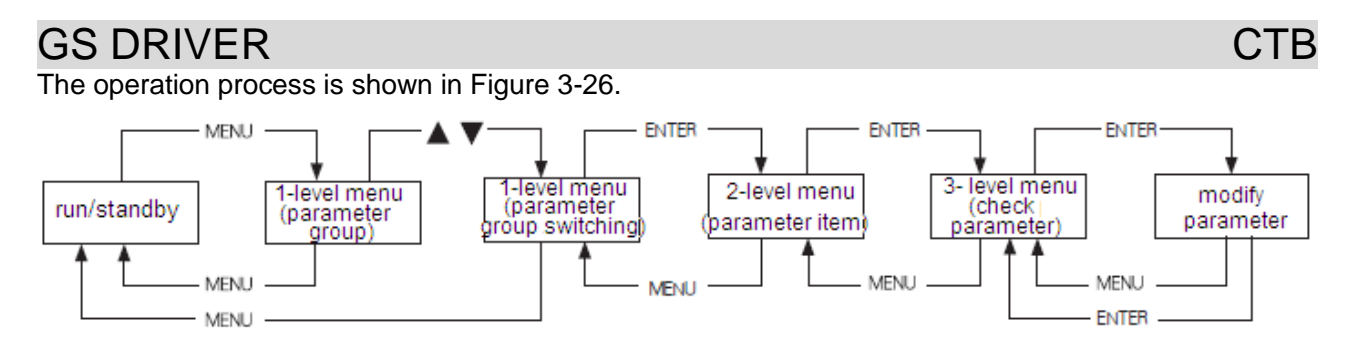

Figure 3-6 2-level menu operation flow chart

During operation in 2-level menu, user may return to 2-level menu by pressing MENU or ENTER ]. The difference between the two operations: after press ENTER key, the set parameter value will be saved to the controller, and then return to 2-level menu; it will return to 2-level menu directly without saving the parameter value by pressing MENU. The detail operational procedures of 2-level menu are shown in Figure 3-27.

#### **Modify the parameters with the manipulator**

The flow chart of modify the parameters with the manipulator is shown in Figure 3-27.

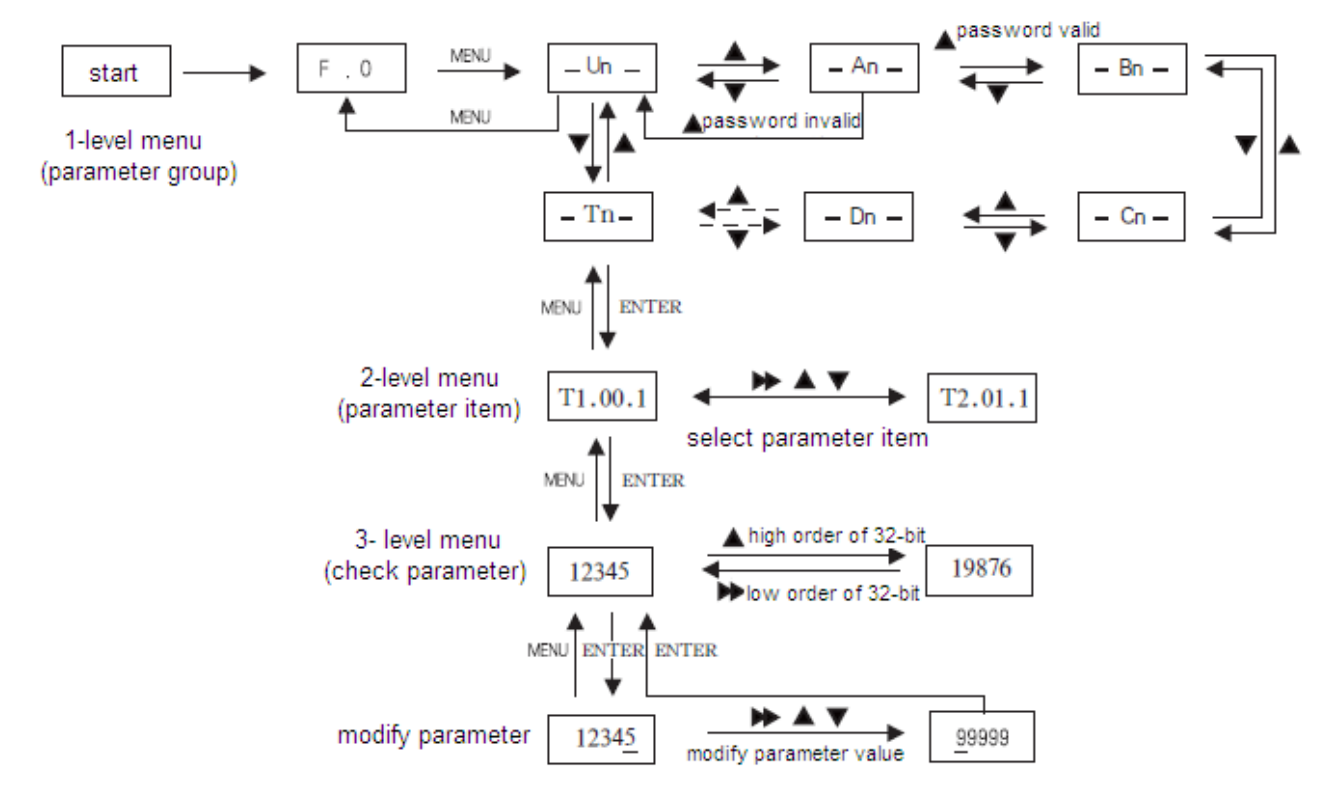

Figure 3-27 2-level menu operation flow chart

#### ★ **Description:**

10 menu items are included in 1-level menu: Un menu, An menu, Bn menu, Cn menu, Dn menu, En menu, Fn menu, Pn menu, Sn menu and Tn menu. Please see parameter description for detailed function in 2-level menu.

## **Monitor operating state with the manipulator**

Operation state, interface state and fault information of the driver can be monitored respectively through U1, U2 and U3 of the manipulator

#### Operation state monitoring

Operation state monitoring includes set speed F, output speed O, feedback speed b, output current A, output torque T and DC bus voltage U of the driver. Please see Figure 3-21 for monitoring method.

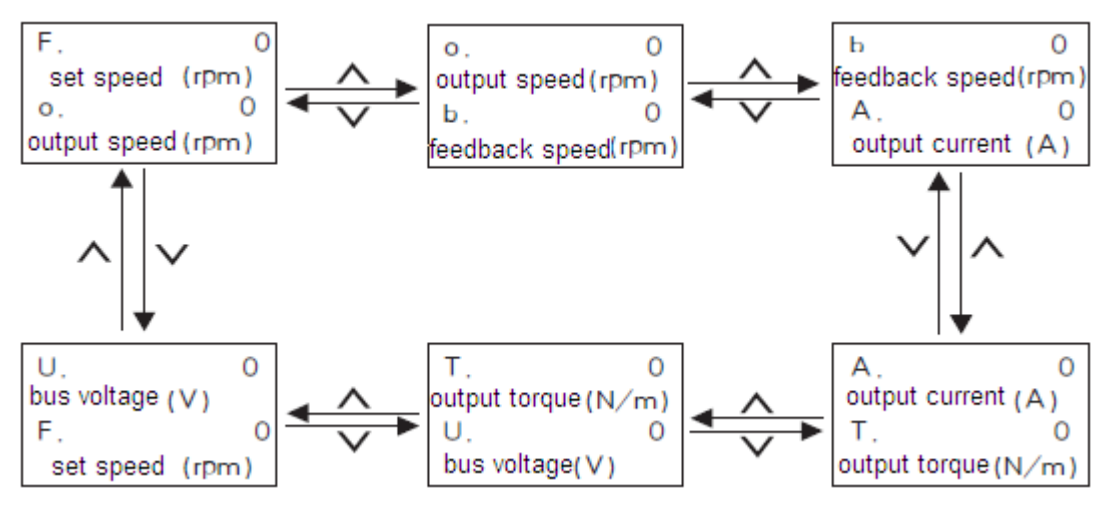

Figure 3-28 Driver operation state monitoring flowchart

#### **Interface state monitoring**

Interface state includes driver's encoder input interfaces U2.00, U2.01; switching value input terminals U2.02, U2.03; switching value output terminal U2.04, analog input interfaces U2.05, U2.06; output terminals U2.07, U2.08. The monitoring method is same with monitoring parameter, only needs to select corresponding parameter in U2. Please see U2 parameter monitoring table 2 for parameter number.

#### **Fault information monitoring**

The control panel will display the current fault message code when the driver is in fault state. The fault record of the driver can be checked through U3. The check operation is same with monitoring parameter, only needs to select corresponding parameter in U3. Please see fault state recording parameter table U3 for parameter number.

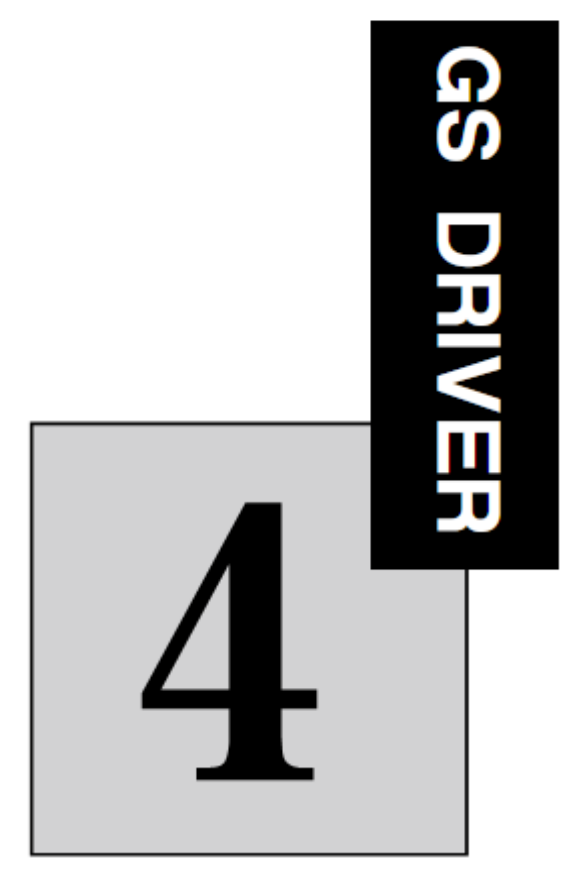

# Test run

The chapter describes methods and precautions for initial test run of the driver

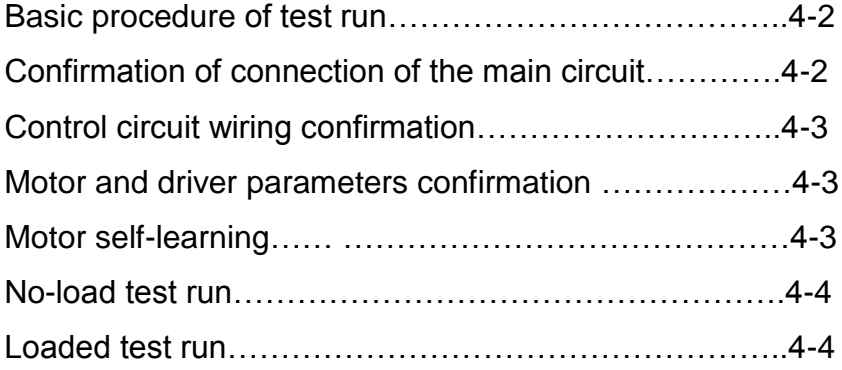

## CTB GS DRIVER **Basic procedure of test run**

The initial power-on operation of the driver shall be carried out by the following procedures, otherwise, accident, damage to equipment or other hazards are likely to happen.

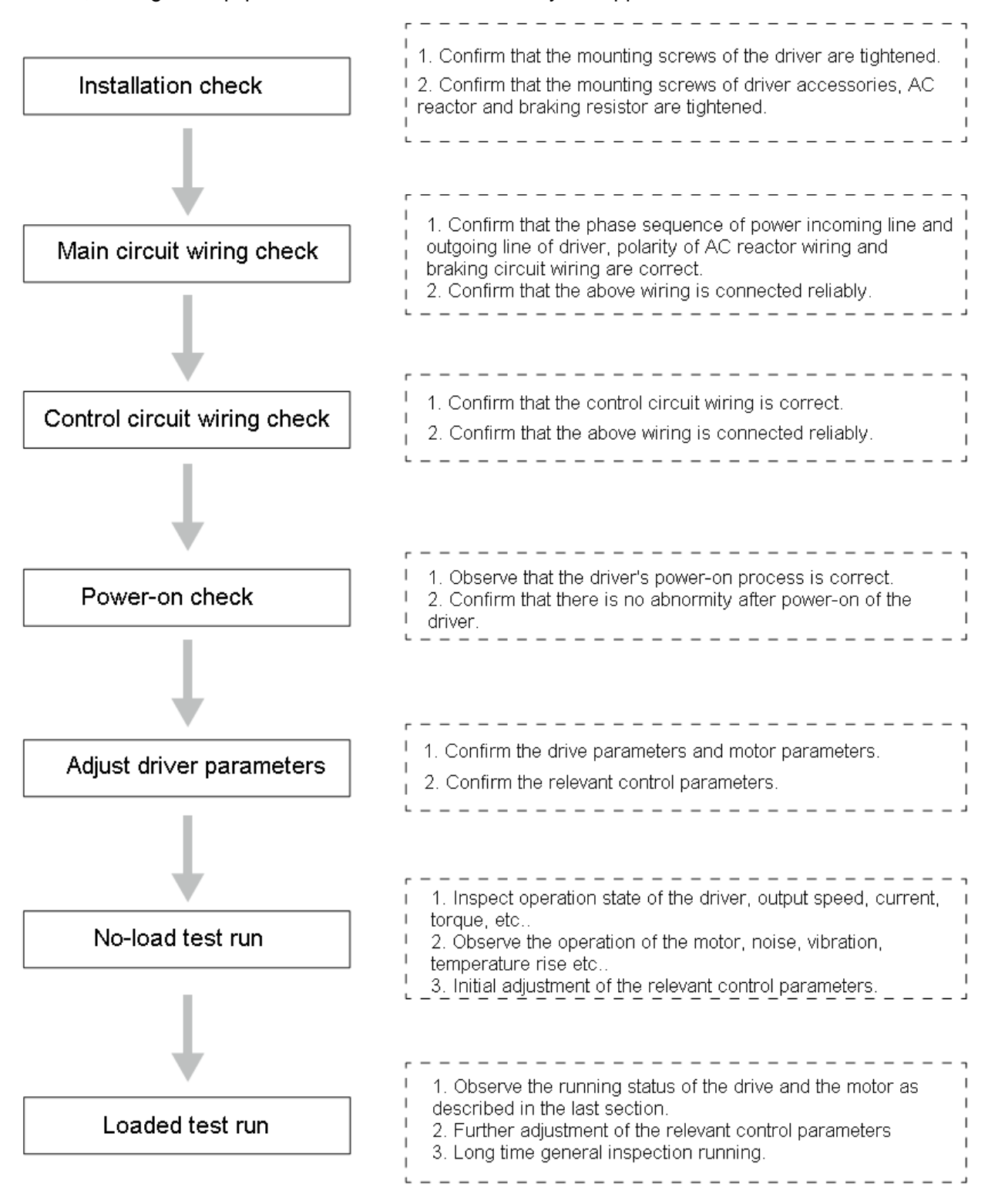

#### **Confirmation of the connection of the main circuit**

Please confirm the following contents in connection of the main circuit

1. Connect the connecting wire on driver R / S / T to 3-phase power frequency power supply. The voltage of the power supply shall meet the requirements of the drive.

## **GS DRIVER**

2. The driver is equipped with built-in braking unit. The braking resistor is connected to P / PB. Do not connect any connect wire to N terminal.

3. When the output terminal of the driver is connected to the motor, it shall by ensured that their phase sequences are same, otherwise, he motor cannot operate normally, and prone to burn the equipment. If shield cable is used for output cable, the shielding layer at the ends of the cable shall be connected respectively to ground terminal of the drive and motor.

4. When filtering magnet ring is installed on the output line, it shall be close to the driver side as possible. The shielding layer and ground line cannot pass through the magnet ting, and the magnet ting cannot be in contact with the U / V / W terminal.

- 5.The driver and motor must be well grounded.
- 6. Confirm all connecting wire are connected reliably.

## **Control circuit wiring confirmation**

Please confirm the following contents for control circuit wiring and jumper

1. Confirm the terminal input state is connected correctly by the design requirements. PNP mode shall be selected when output signal of the CNC system is 24V; NPN mode shall be selected when output signal of the CNC system is 0V (by modifying A2.46).

2. It's prohibited to connect the high-voltage line to the control signal.

3. Analog signal input signal connecting line must use shielded cable. The shielded cable shall be connected to housing of the connector.

- 4. When use 0 ~ 10V as speed set, confirm that parameter A2.02 is 1 or not.
- 5. Cable for motor encoder shall use the standard cable provided by the manufacturer.
- 6. Connecting wire from encoder output to the CNC system must use shielded twisted pair cable.
- 7. Confirm all control signals are connected firmly.
- 8. ST terminal is driver enabling. The driver cannot start work without input at ST.

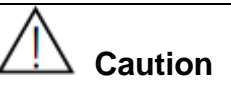

● The wire connection must be inspected carefully before initial power-on of the driver, otherwise, it's prone to accidents

#### **Motor and driver parameters confirmation**

The default parameters of GS series AC servo spindle driver shall be basically in conformity with the practical application. Most of the parameters do not need modification. For initial application, user shall modify or confirm part of the parameters as required.

#### **Parameters need to be confirmed in test run**

- $\bullet$  Motor and driver parameters: D1, D1.00  $\sim$  D1.05.
- Basic control parameters:A2, A2.00~ A2.35.
- Control relevant parameter:A3, A3.00~ A3.69.

#### CTB GS DRIVER **Motor self-learning**

Notes for self-learning

1.The parameters of the nameplate of the controlled motor shall be input correctly before self-learning.

2. Before self-learning, ensure that the motor is in stop state, otherwise, the self-learning may not be performed normally.

3. The rated current of the motor is higher, the self-learning time of the motor is longer.

#### **Self-learning method**

- 1. Unplug T3 terminal, ensure that there isn't signal input for ST.
- 2. Set A1.10=7, and the servo driver will start the self-learning mode, and the LED displays LEAr.
- 3. The self-learning succeeds when the LED displays F.0.
- 4. Set A1.11=1 to conduct self-matching of the motor parameters.

#### **No-load test run**

Test run is carried out with default parameters: analog-10V  $\sim$  +10 V speed setting. The process is as follows:

(1) Apply 1V voltage to FV-Fc, set input enabling signal ST and forward signal I1.

Monitor the following data:

 $\diamond$  The given speed U1.00 is displayed as 10% of parameter A3.23. A few turns deviation is normal and can be adjusted through parameter A3.

- $\diamond$  The feedback speed U1.02 is in conformity with the given speed.
- $\Diamond$  Output current U1.03, deviation below 30% of rated current is normal.
- $\Diamond$  Output torque U1.04, deviation below 10% of rated torque is normal..

Observe the following phenomenon:

- $\diamond$  Is the driver fan running?
- $\diamondsuit$  Is the motor fan running with correct direction?
- $\diamond$  Is the motor running smoothly?
- $\diamondsuit$  Is there abnormal sound during motor operation?
- $\diamondsuit$  Is surface temperature of the motor normal?
- (2) Forward I1 signal
- $\diamond$  Observe the deceleration of the motor is normal or not.
- $\diamond$  Observe heating of braking resistor (braking unit) is serious or not?

(3) Increase speed continuously, and repeat the first and second step, and monitor operation of the driver and motor. The equipment must be shutdown immediately for inspection for any abnormalities, and contact with technical personnel of the manufacturer if necessary.

## GS DRIVER **CTB Loaded test run**

Attention shall be paid to the following contents during loaded test run of the driver:

1. Loading gradually from small to large. Please inspect or contact with the manufacturer for over loading.

2. Monitor feedback speed, output current and output torque of the driver constantly during loading; observe motor vibration and noise and temperature rise continuously. The equipment shall be shutdown timely for any abnormalities.

3. To avoid accident, the motor shall be stopped before adjusting motor parameters. The parameter regulating quantity shall not be too big.

4. Do not make overload test or destructive test to avoid burning of the driver and motor.

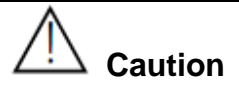

If the following situations occur, please shut down immediately and inspect, or contact the manufacturer.

1. Major fluctuation of feedback speed, output current and output torque of the driver, or reach the limit.

2. The motor operation is abnormal with abnormal vibration and noise.

3. Mechanical equipment abnormalities

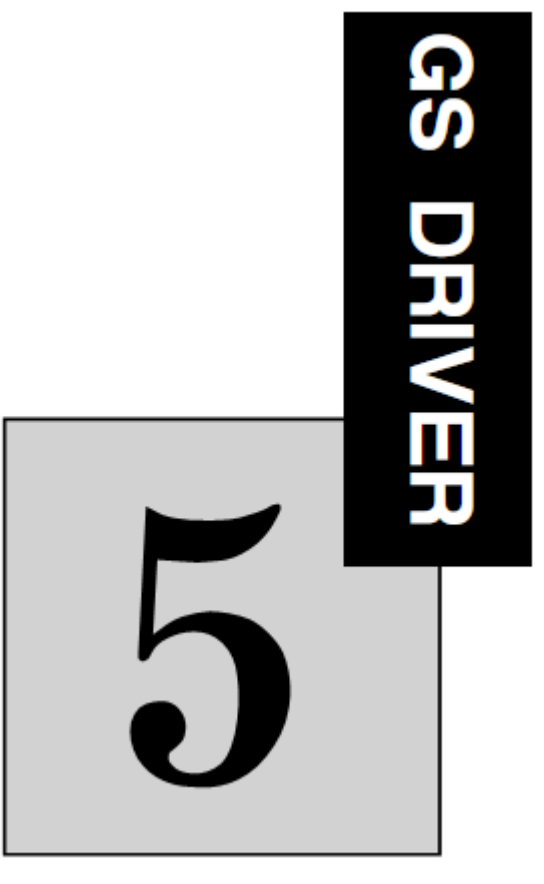

# **Parameter list**

The chapter describes all of parameters of the driver.

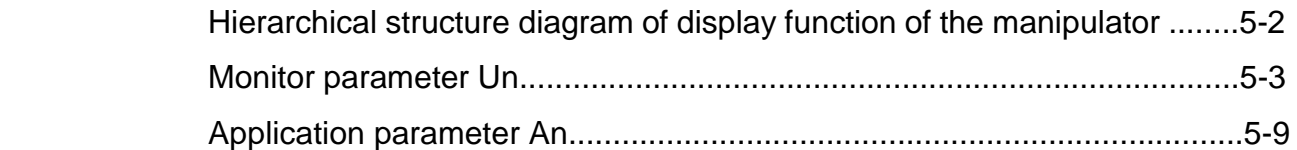

# GS DRIVER **CTB**

Hierarchical structure diagram of display function of the manipulator

The following is hierarchical structure of display function of transducer manipulator.

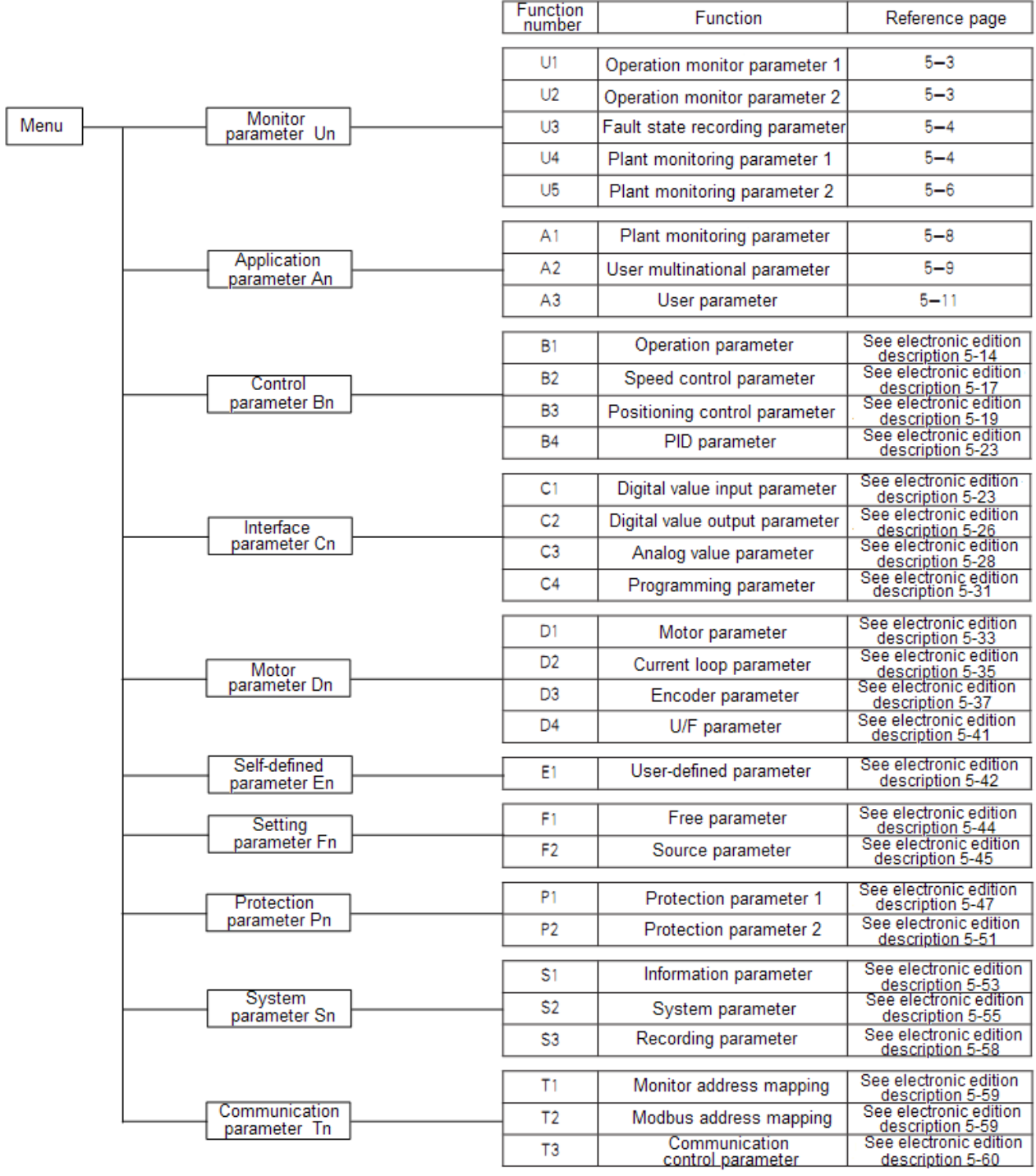

## Parameter list description

1. The contents of the parameter list are described as follows:

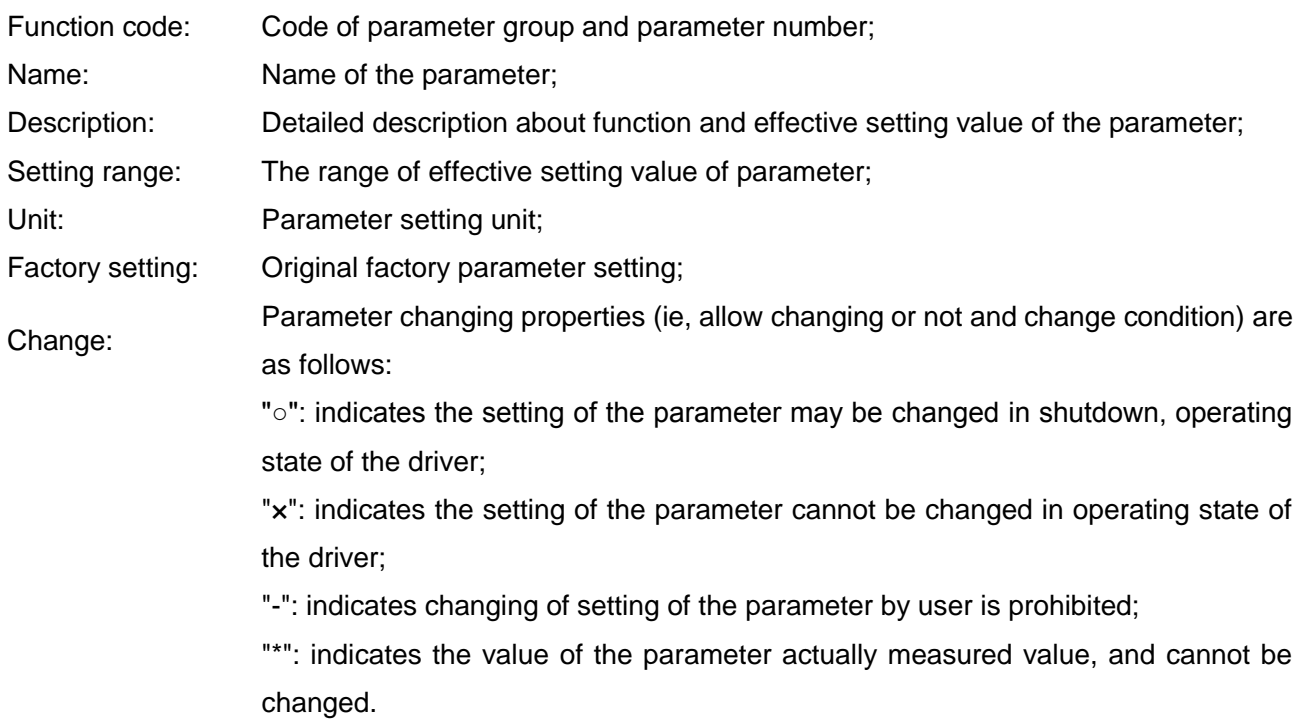

#### **Monitoring parameter Un**

#### ■ **U1: operation monitoring parameter 1**

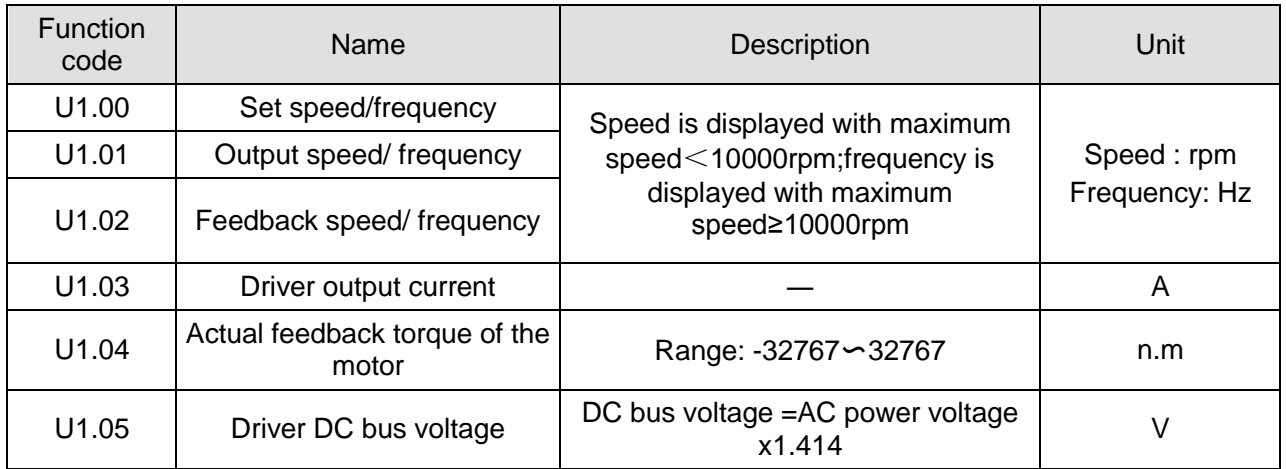

## ■ **U2: operation monitoring parameter 2**

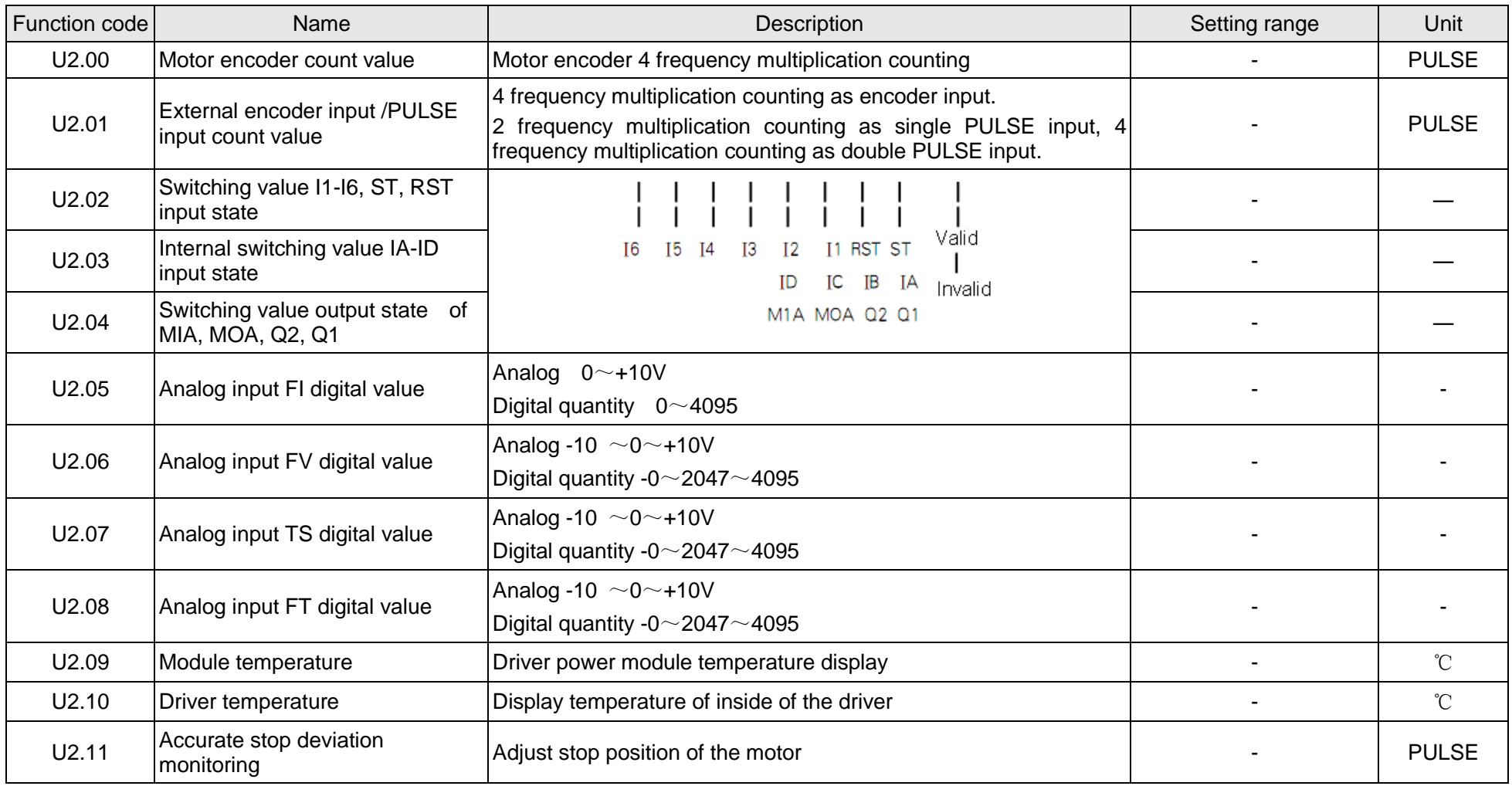

■ **U3: fault state recording parameter** 

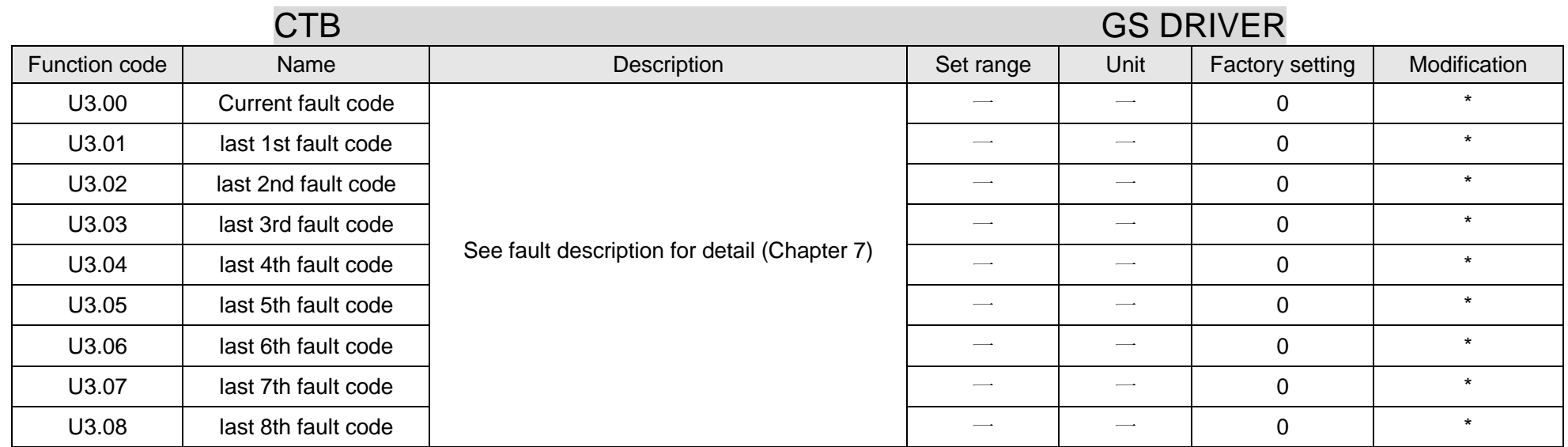

## ■ **U4: plant monitoring parameter 1**

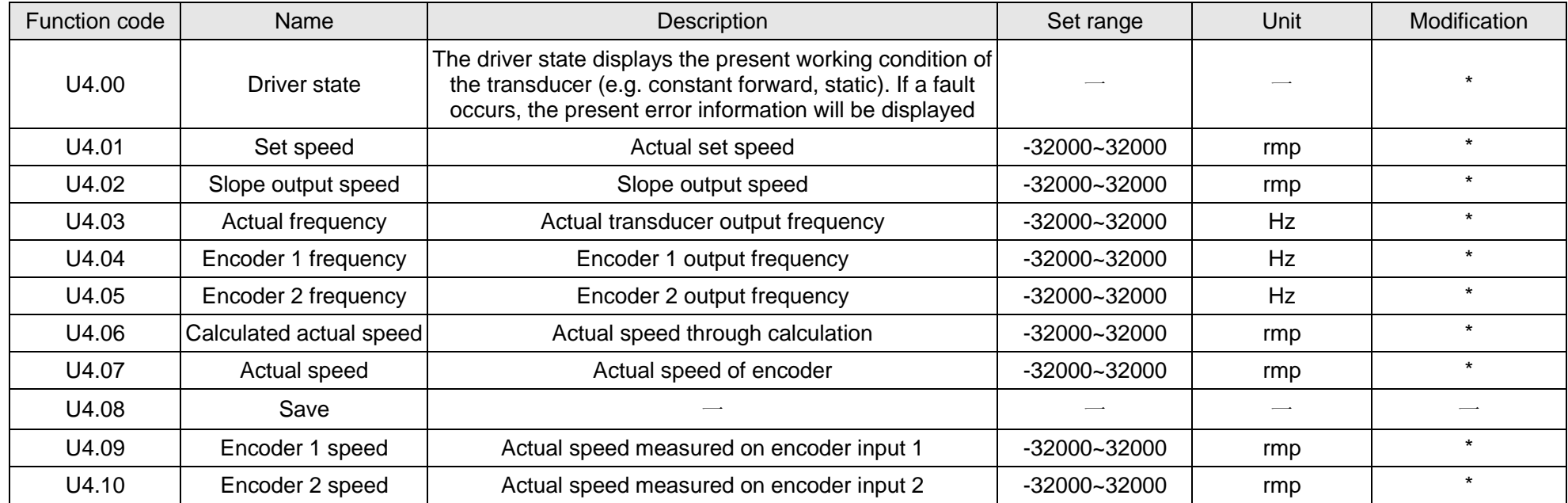

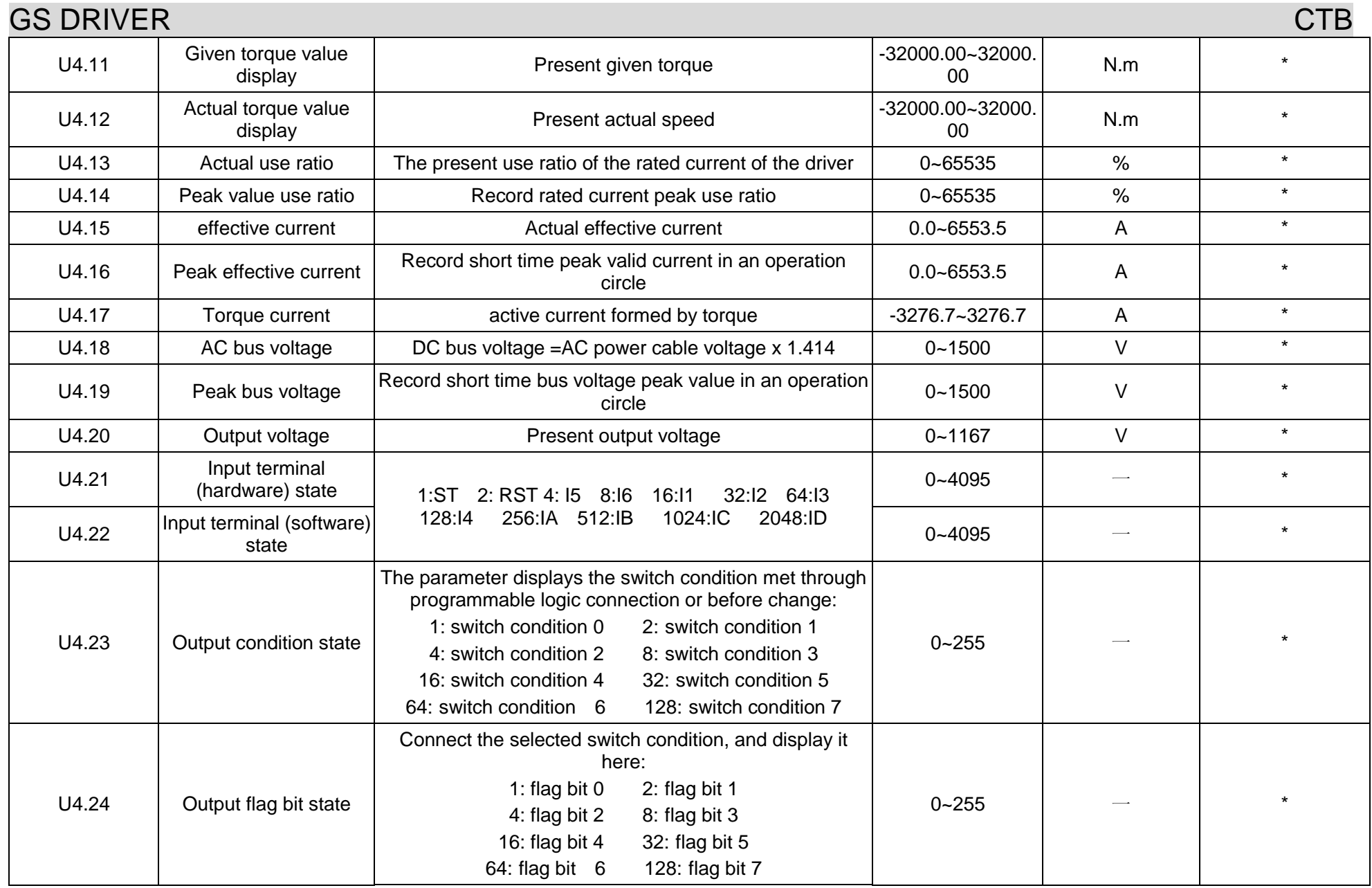

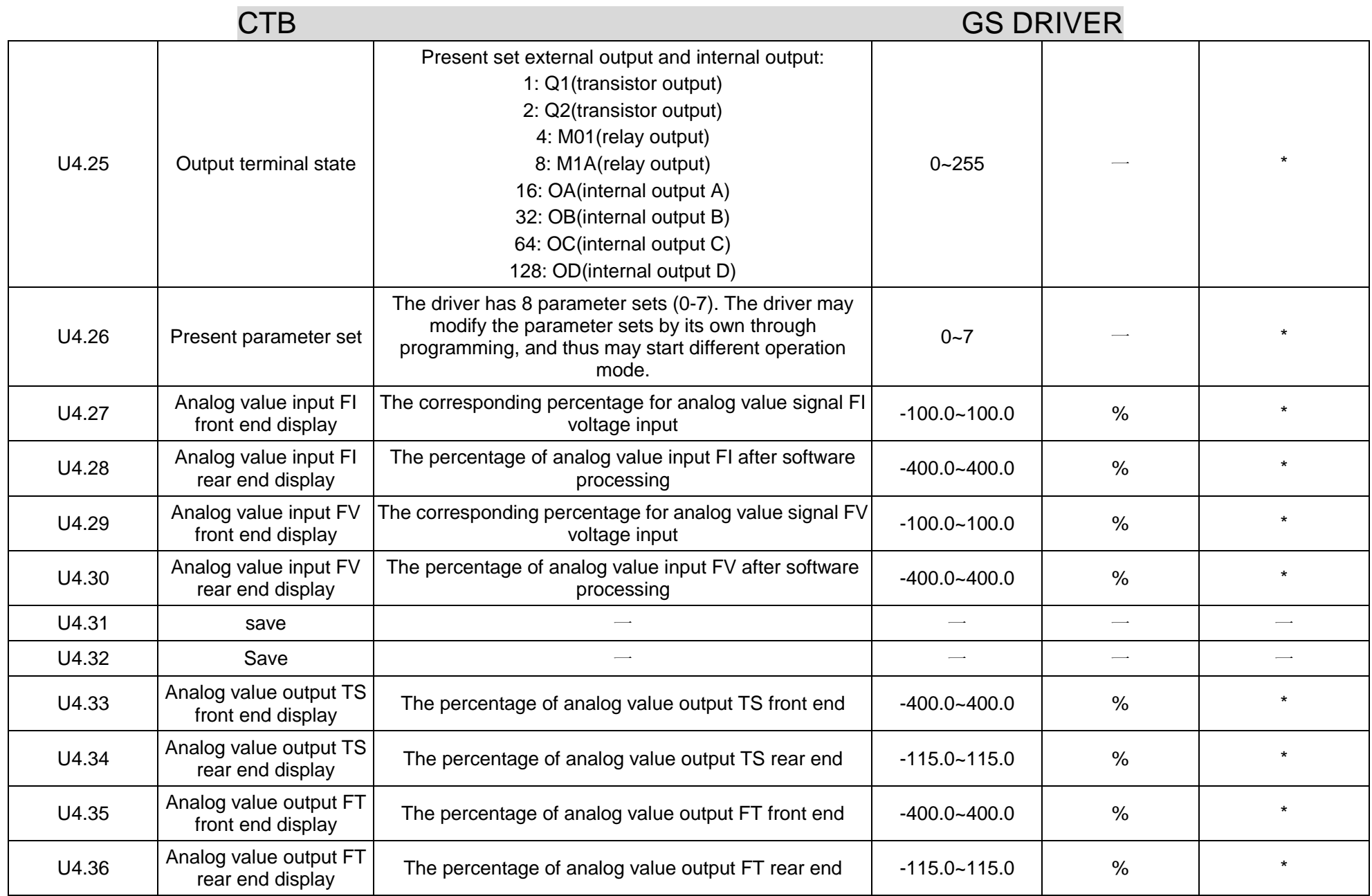

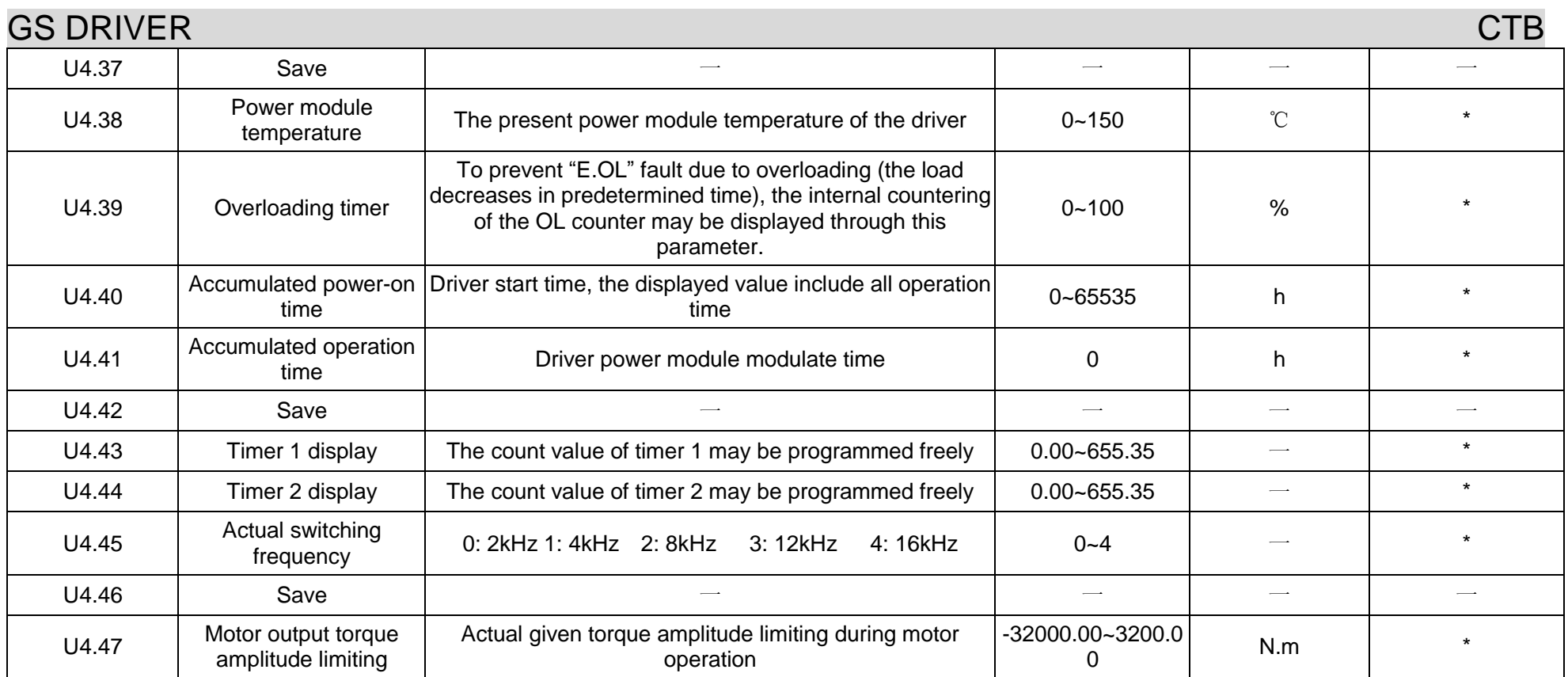

## ■ **U5: plant monitoring parameter 2**

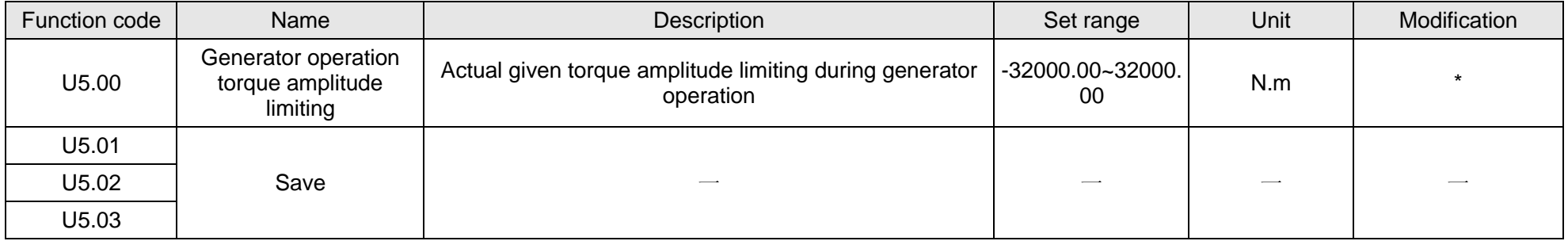

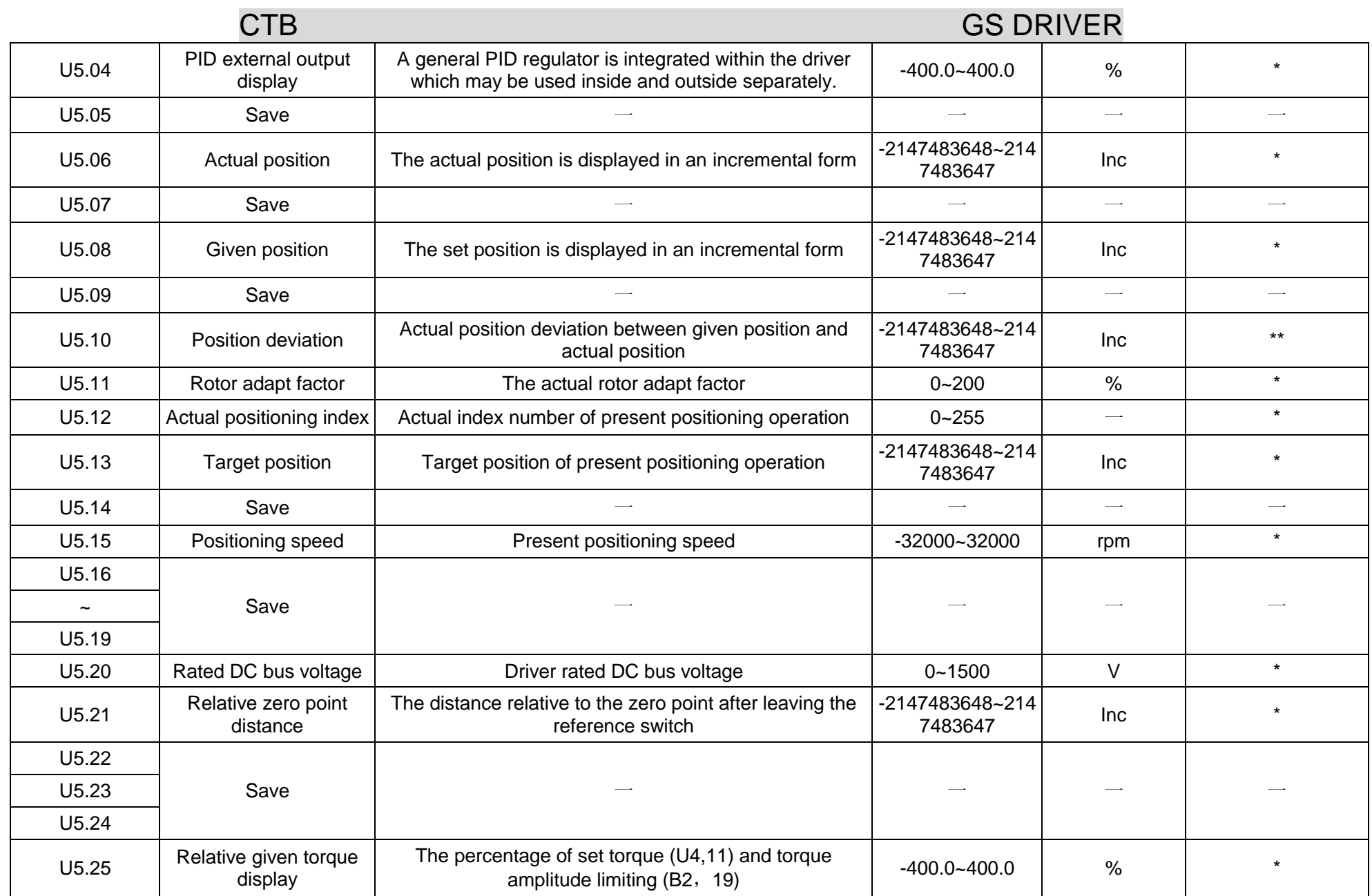

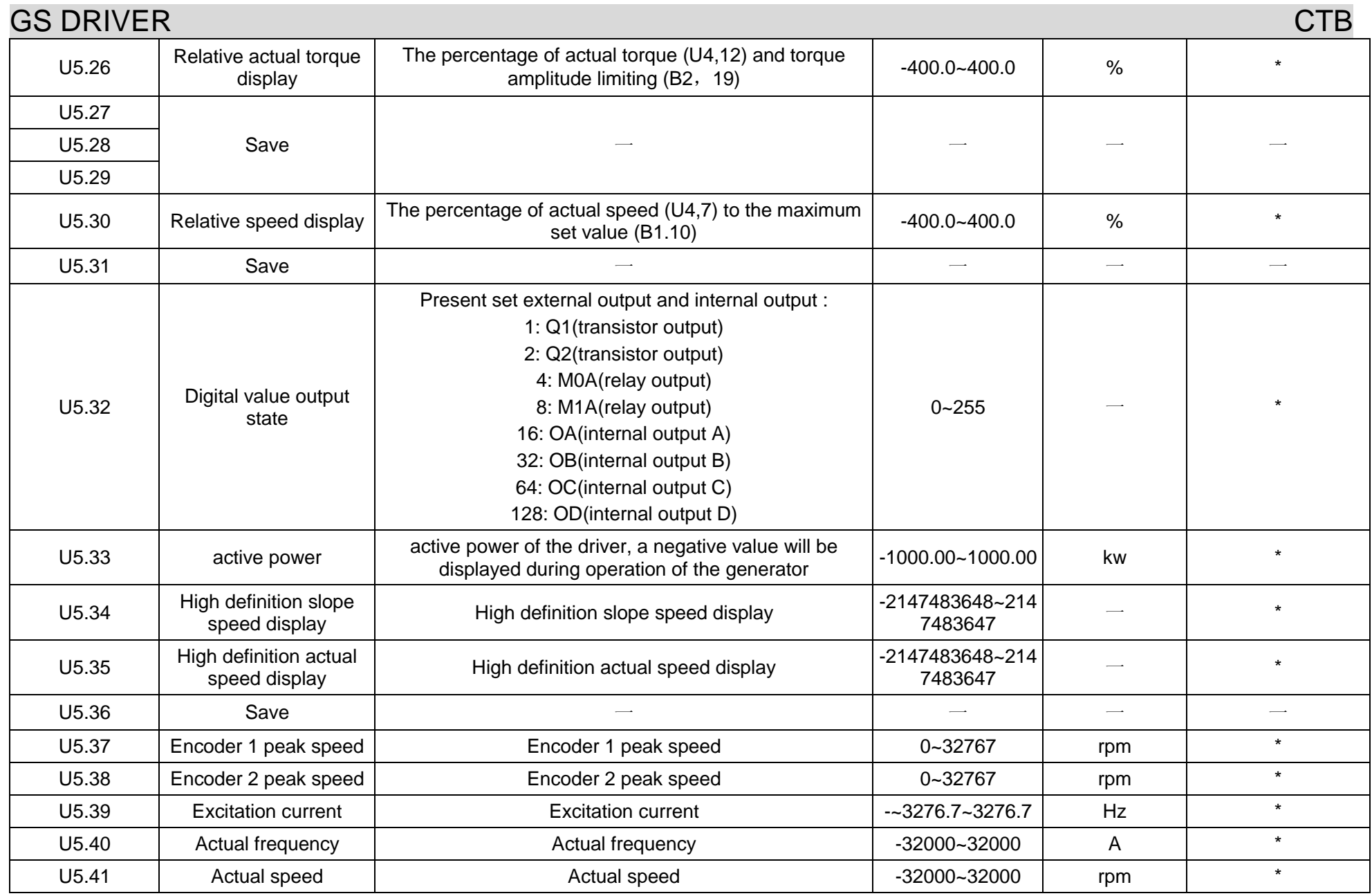

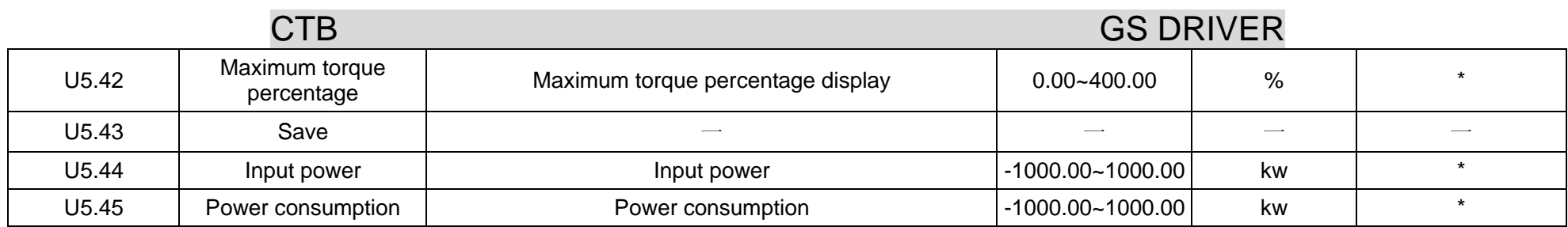

## **Application parameter An**

## ■ A1: plant control parameter

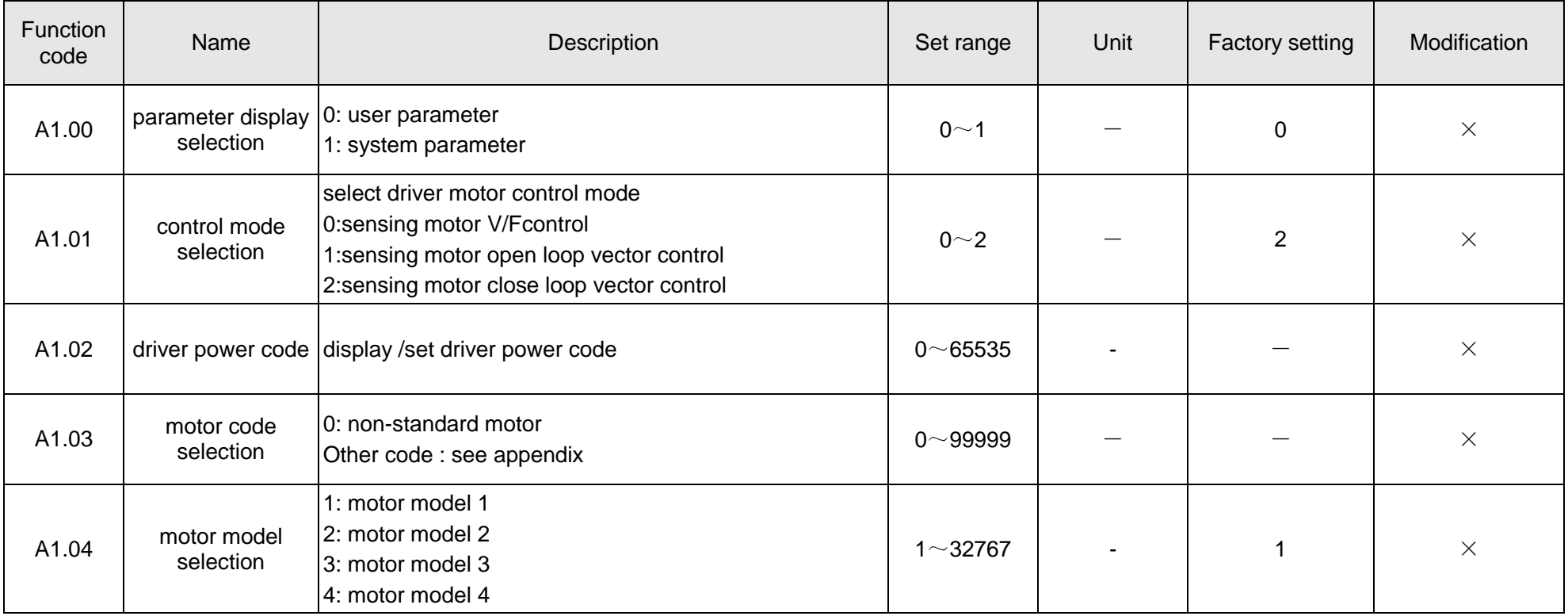

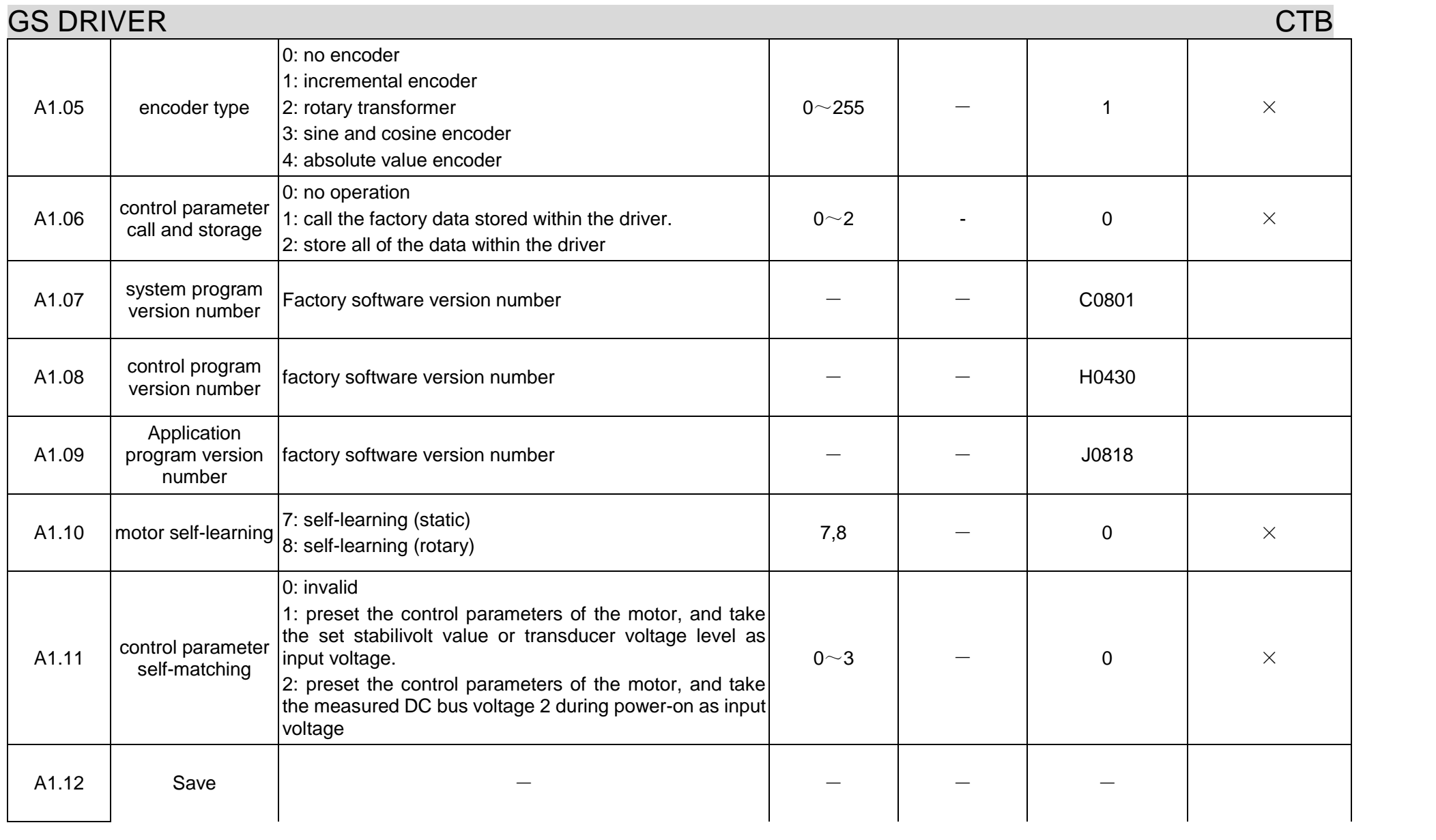

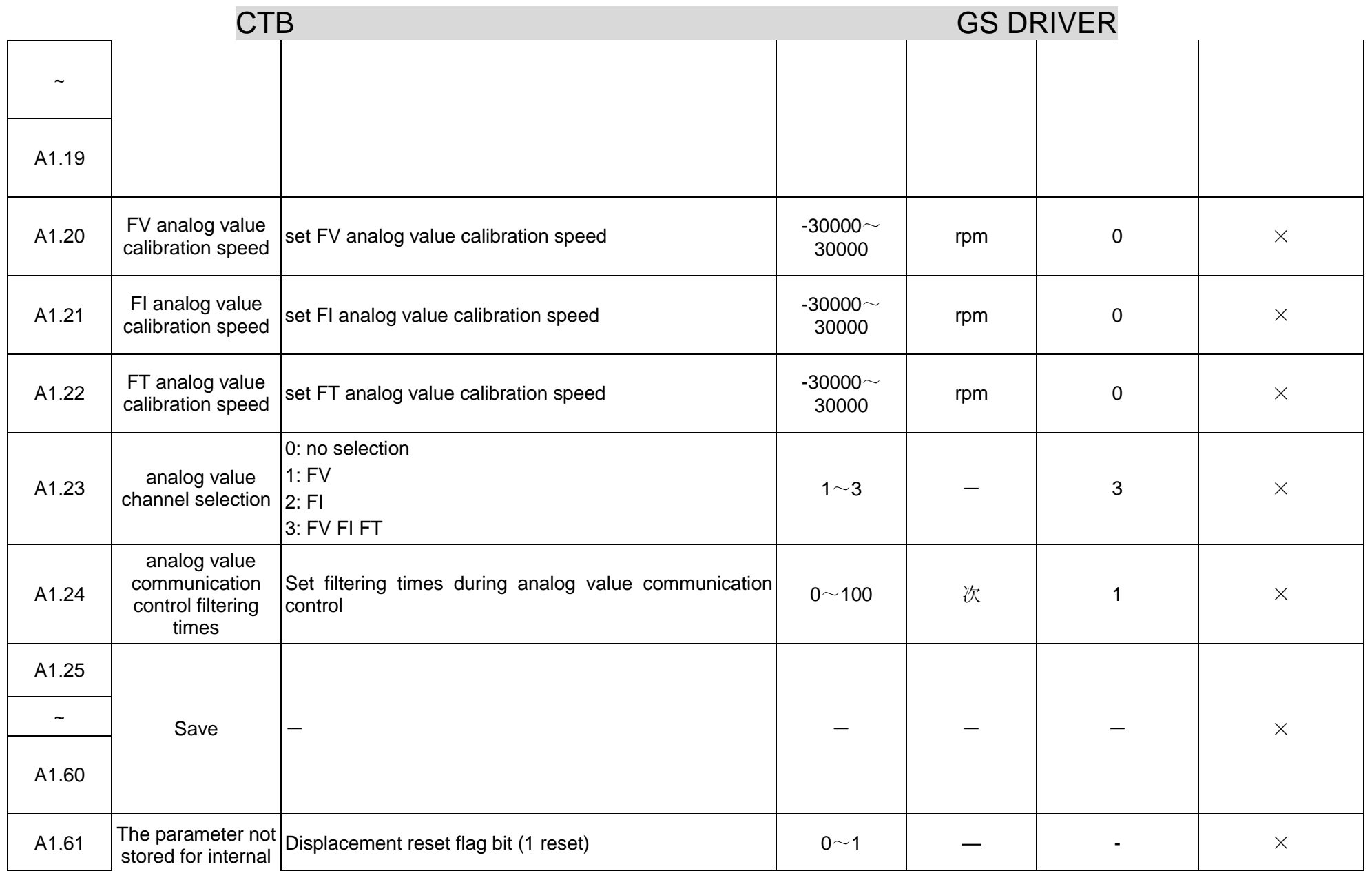

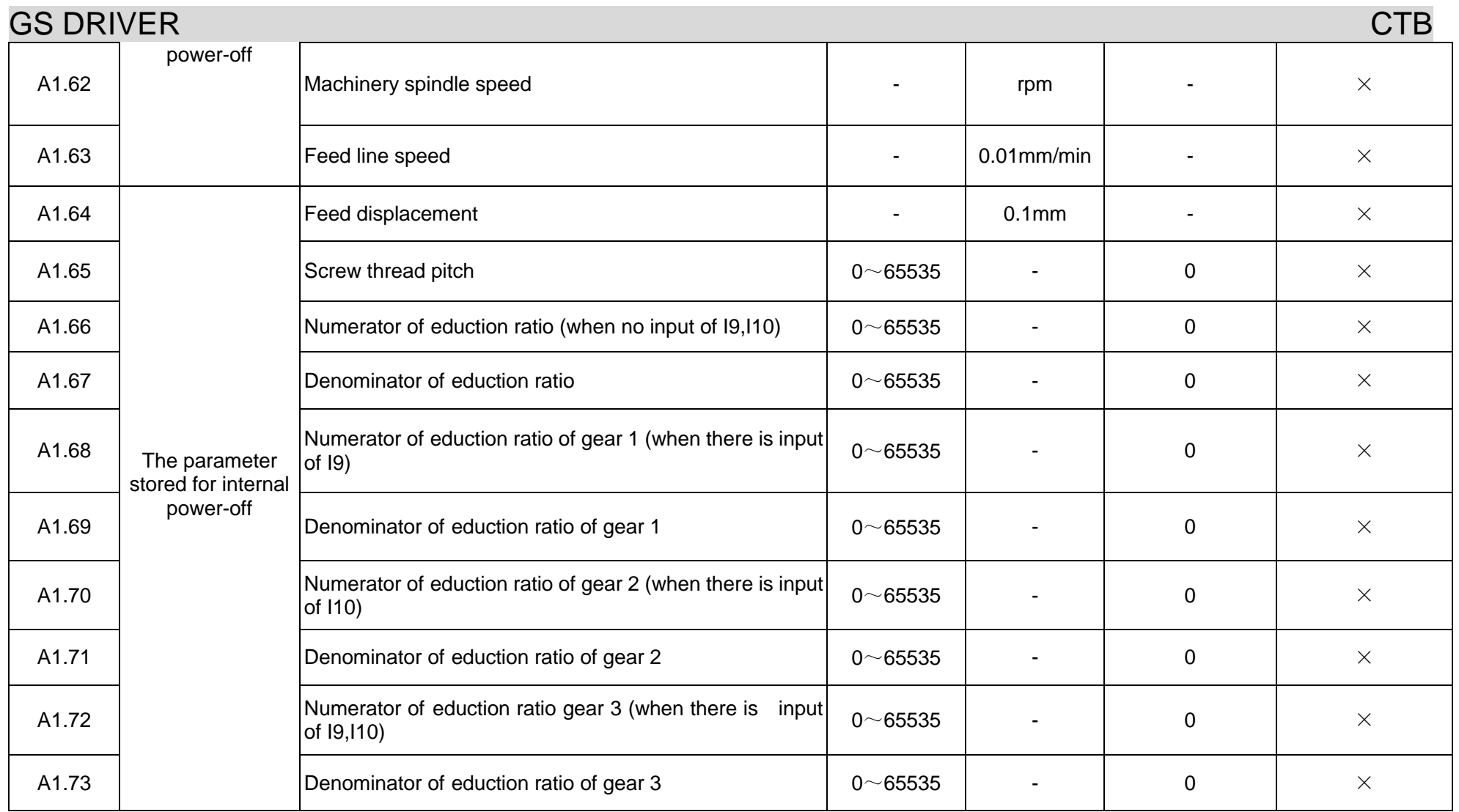

**CTB** GS DRIVER

## ■ A2: user multifunction parameter

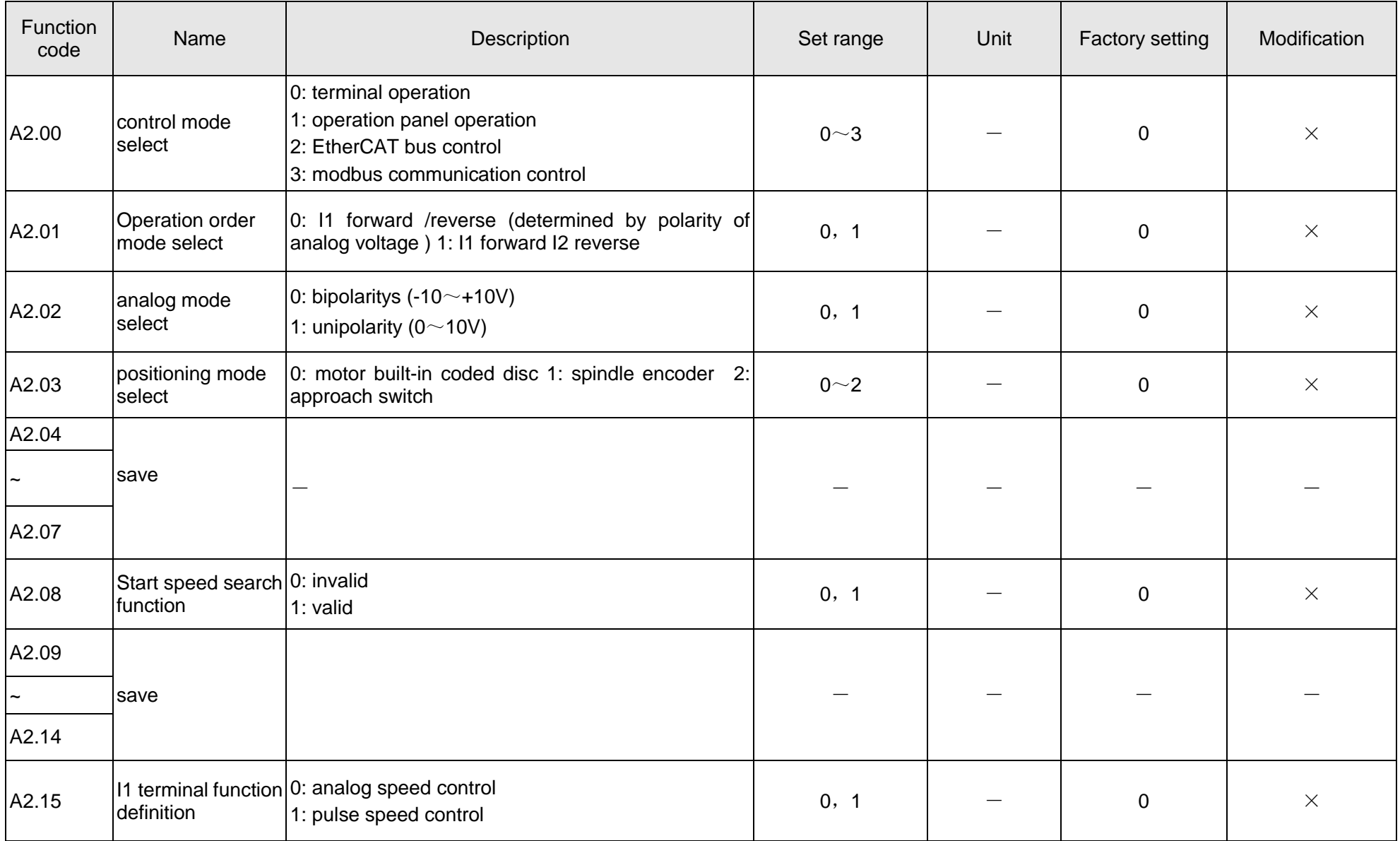

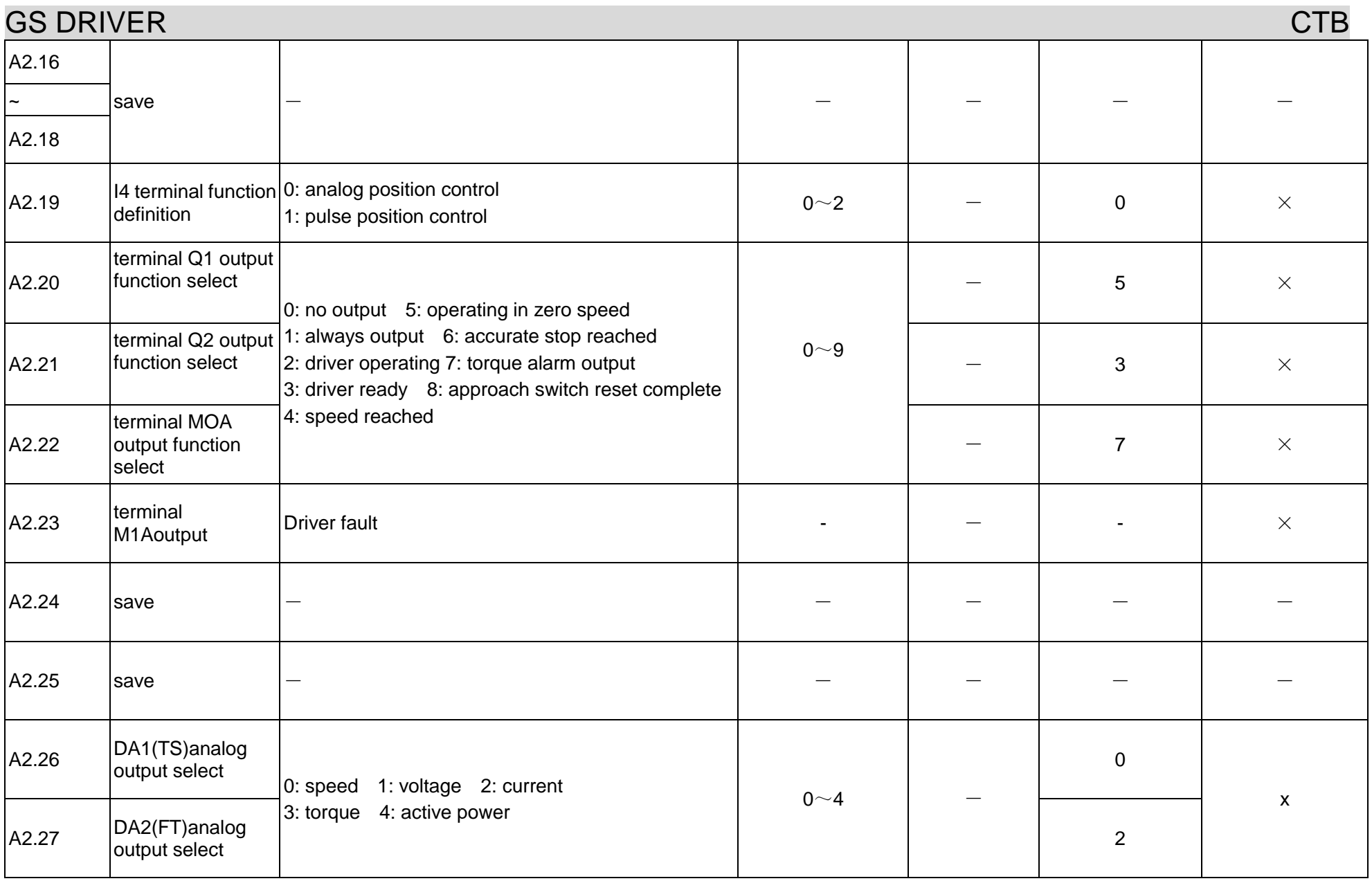

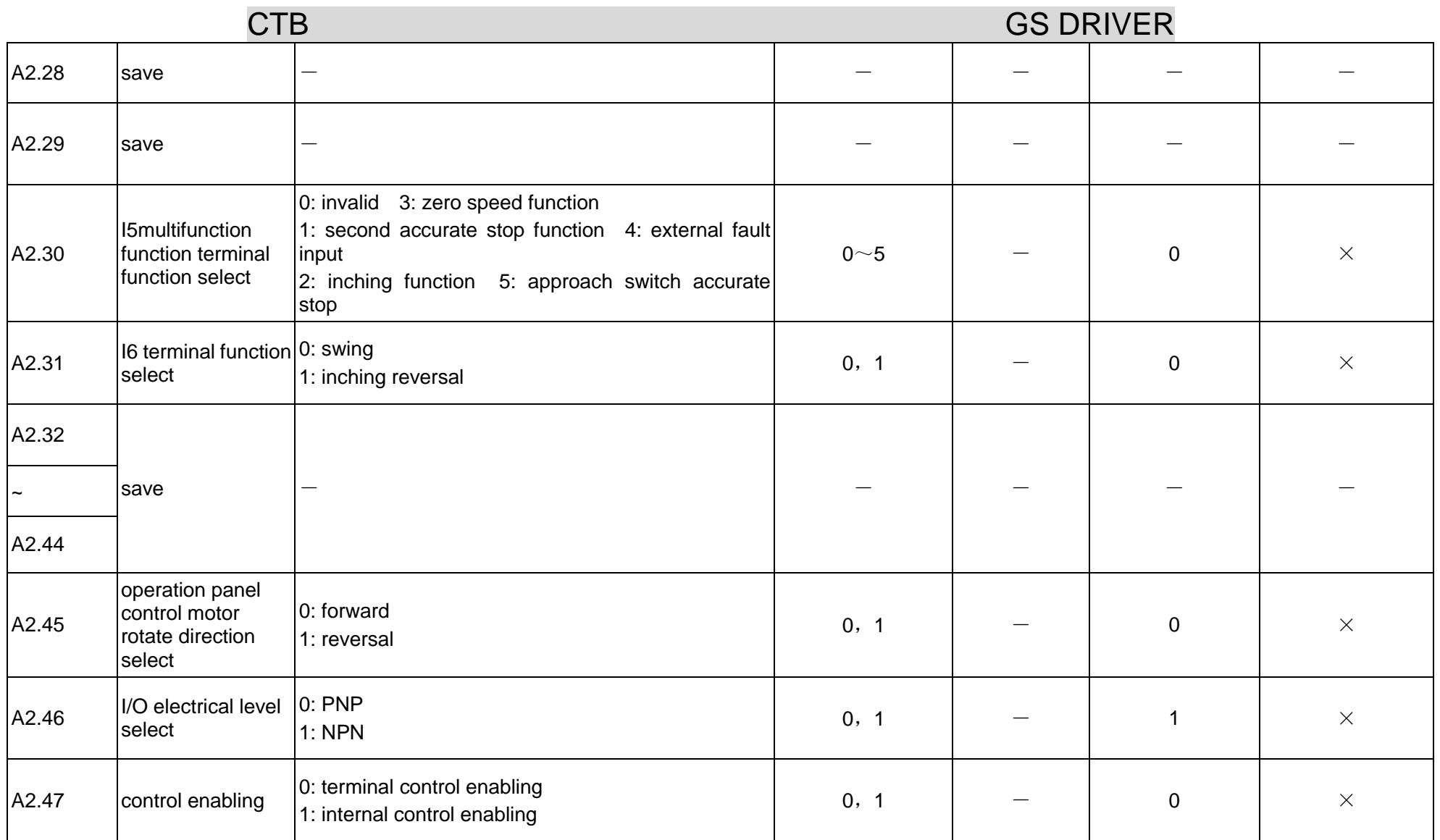

#### ■ A3: user parameter

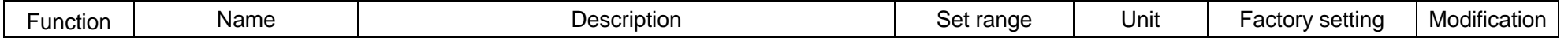

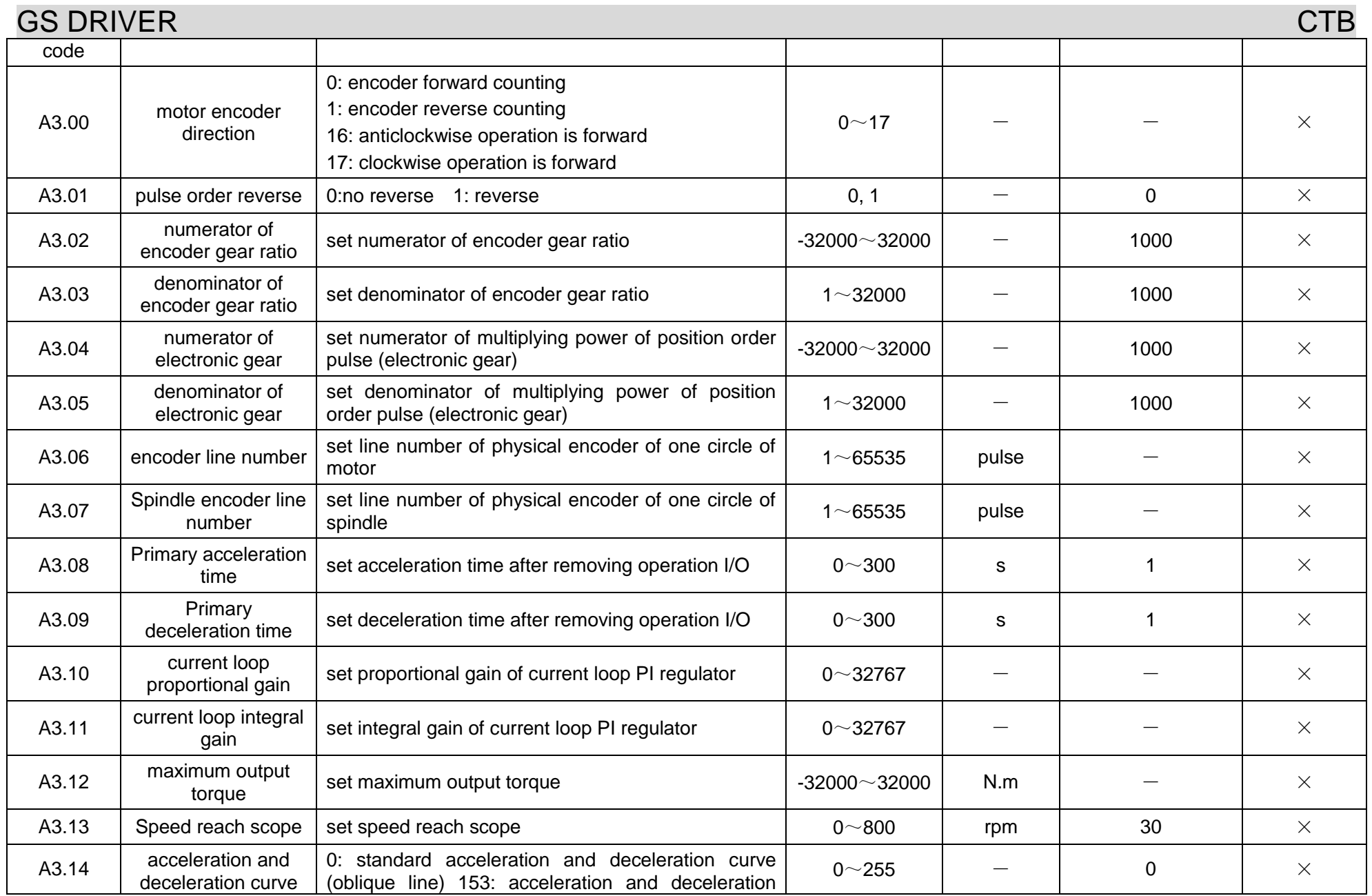

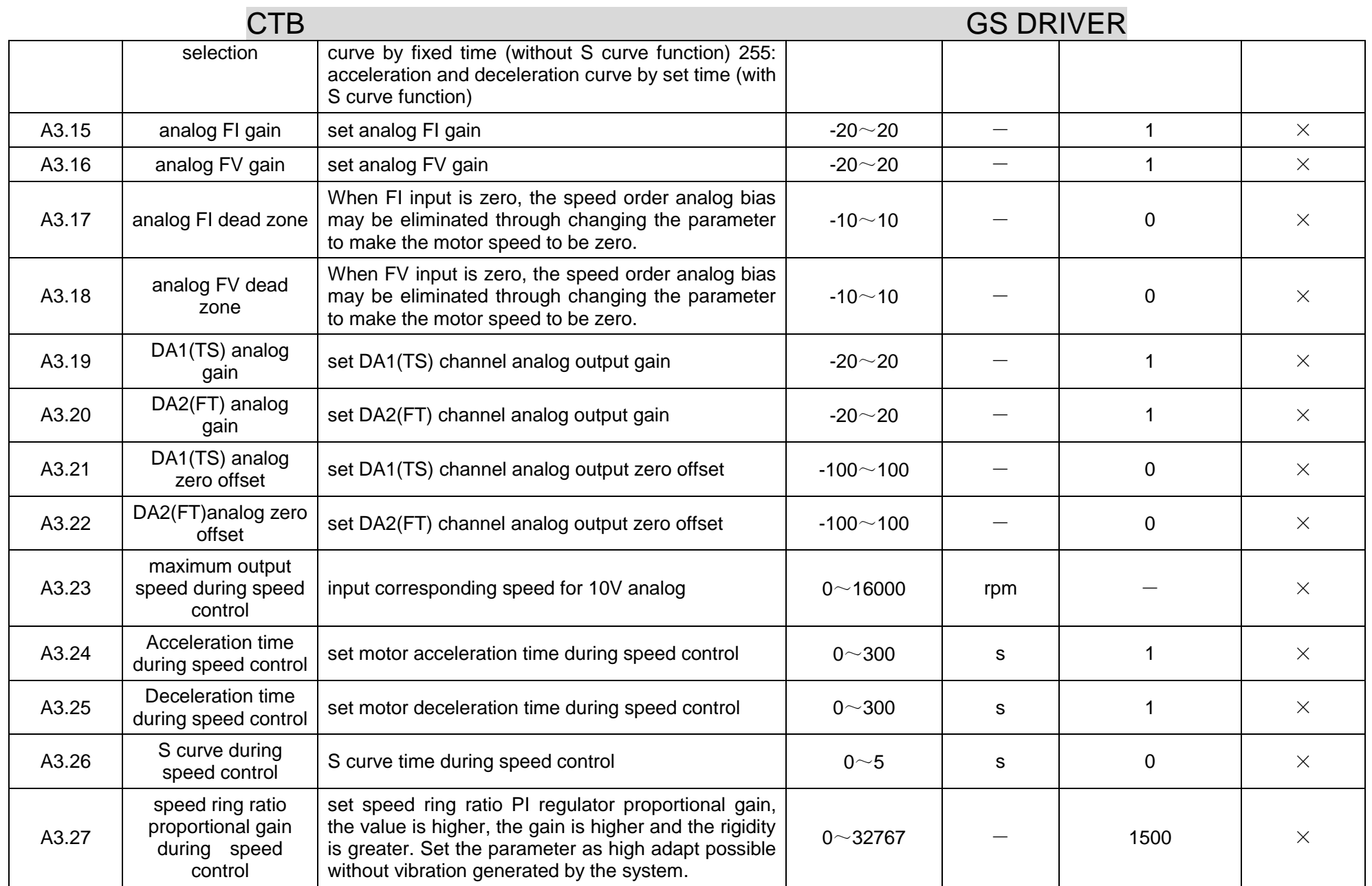

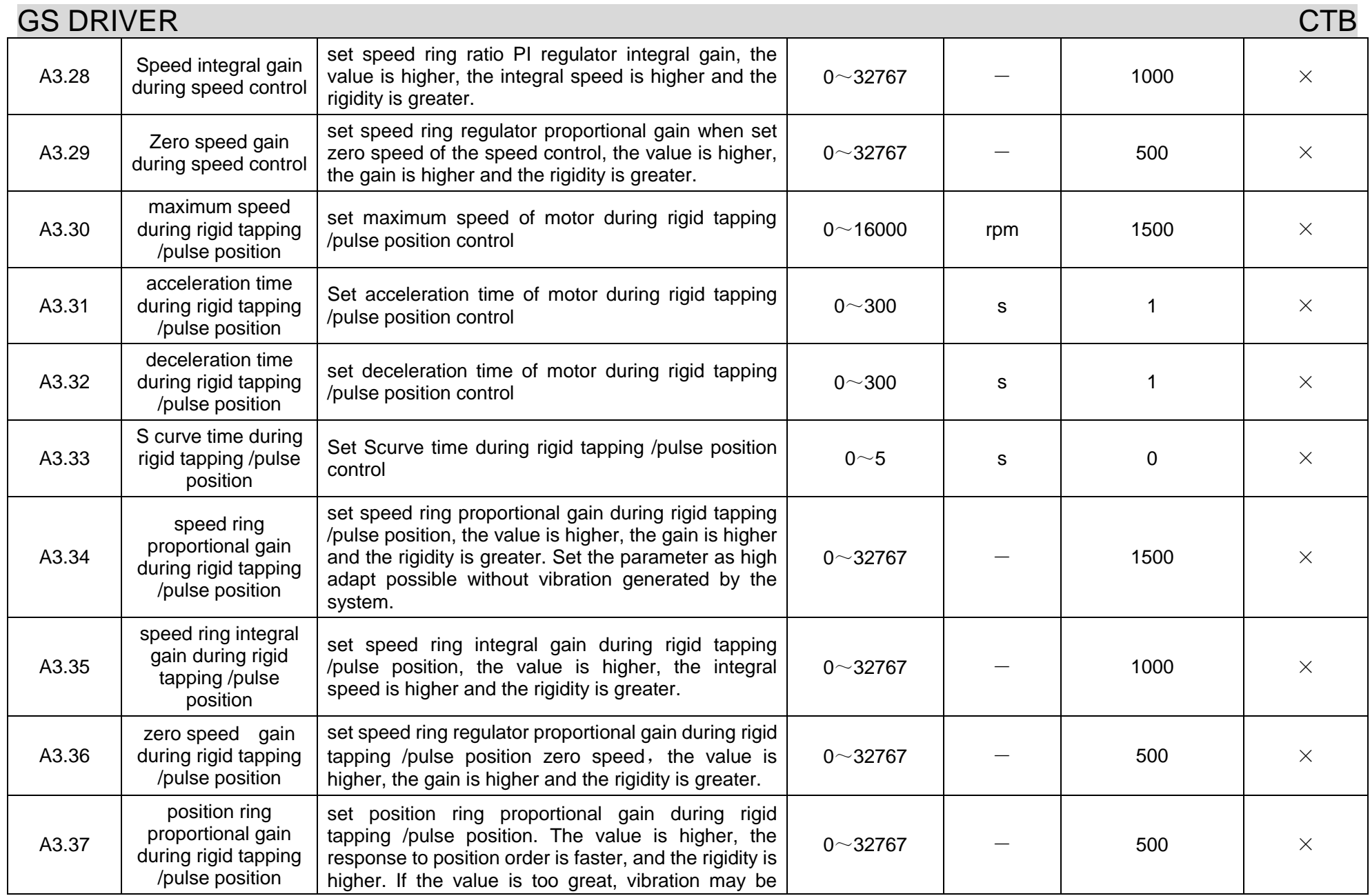

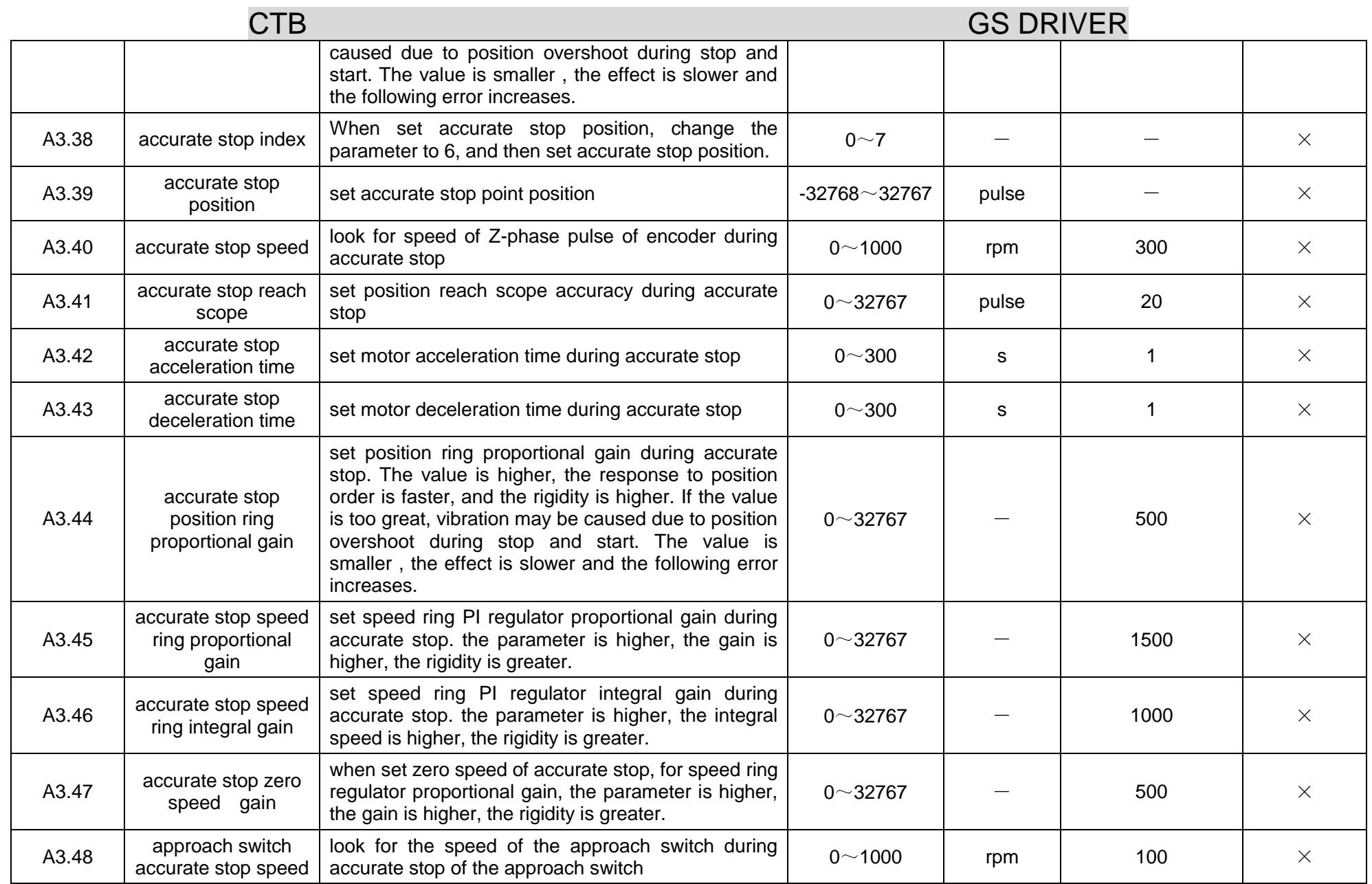

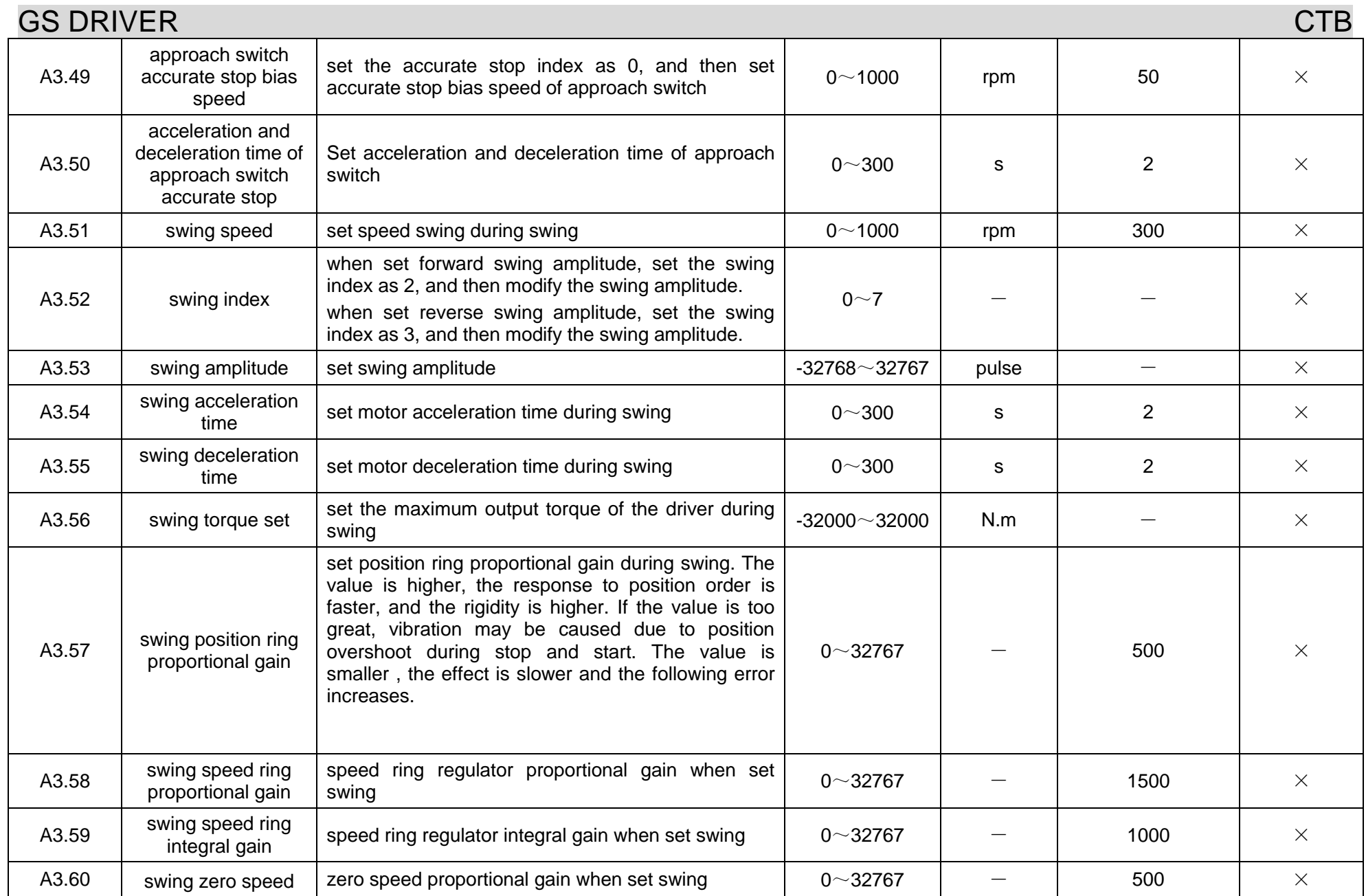

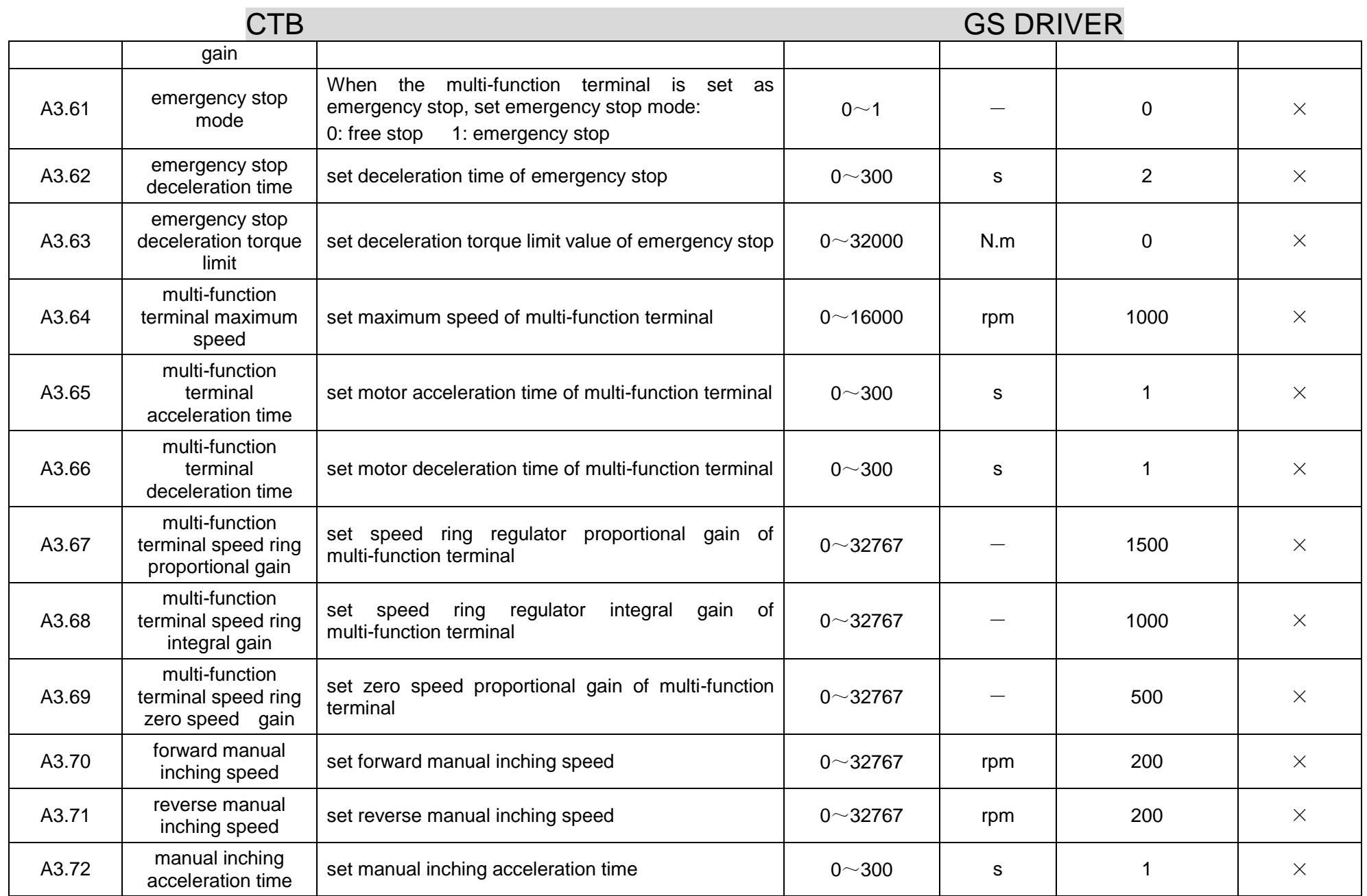

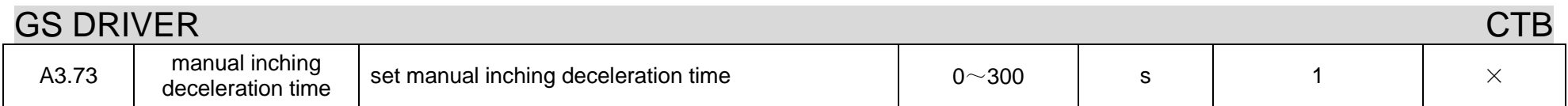

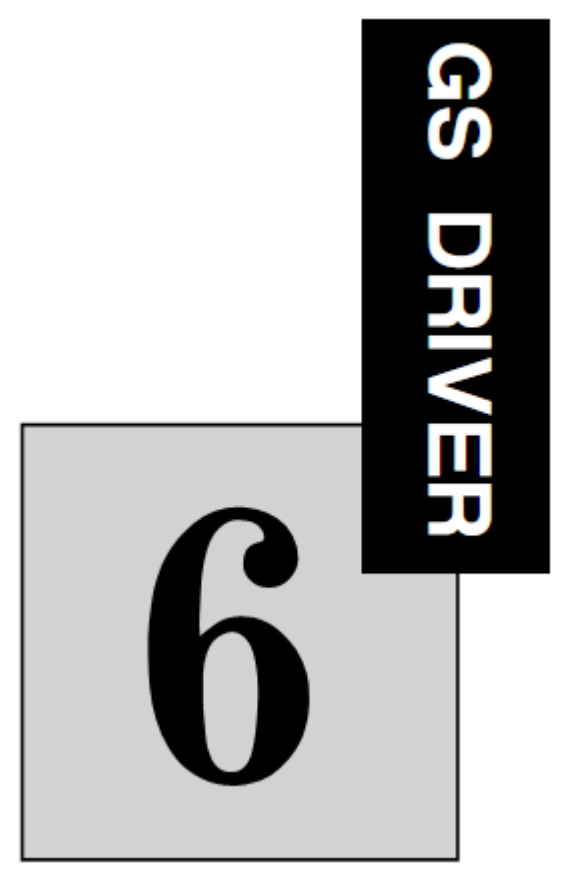

# Set parameter by function

The chapter helps user for parameter setting and debugging by function of use

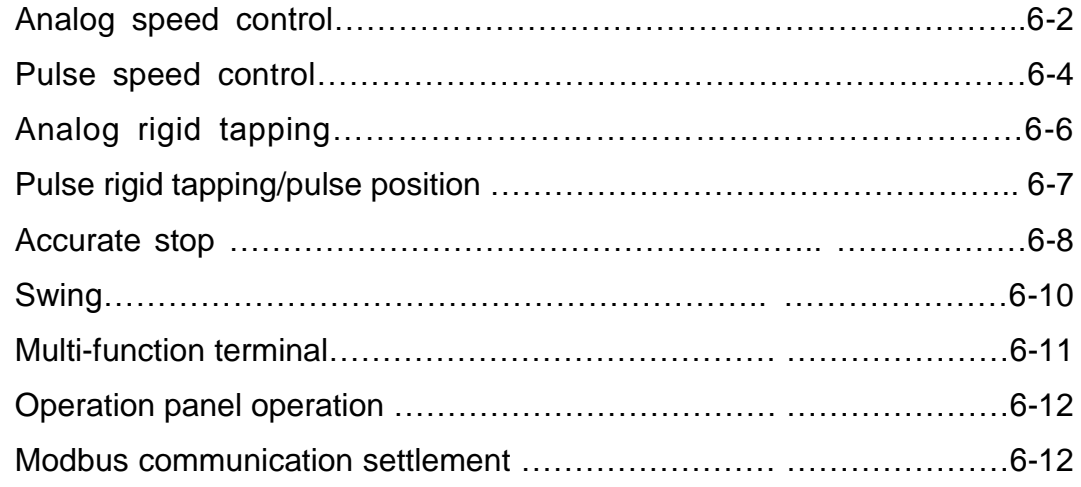

# **CTB** GS DRIVER **6.1 Analog speed control**

## 6.1.1 Terminal definition and function parameters

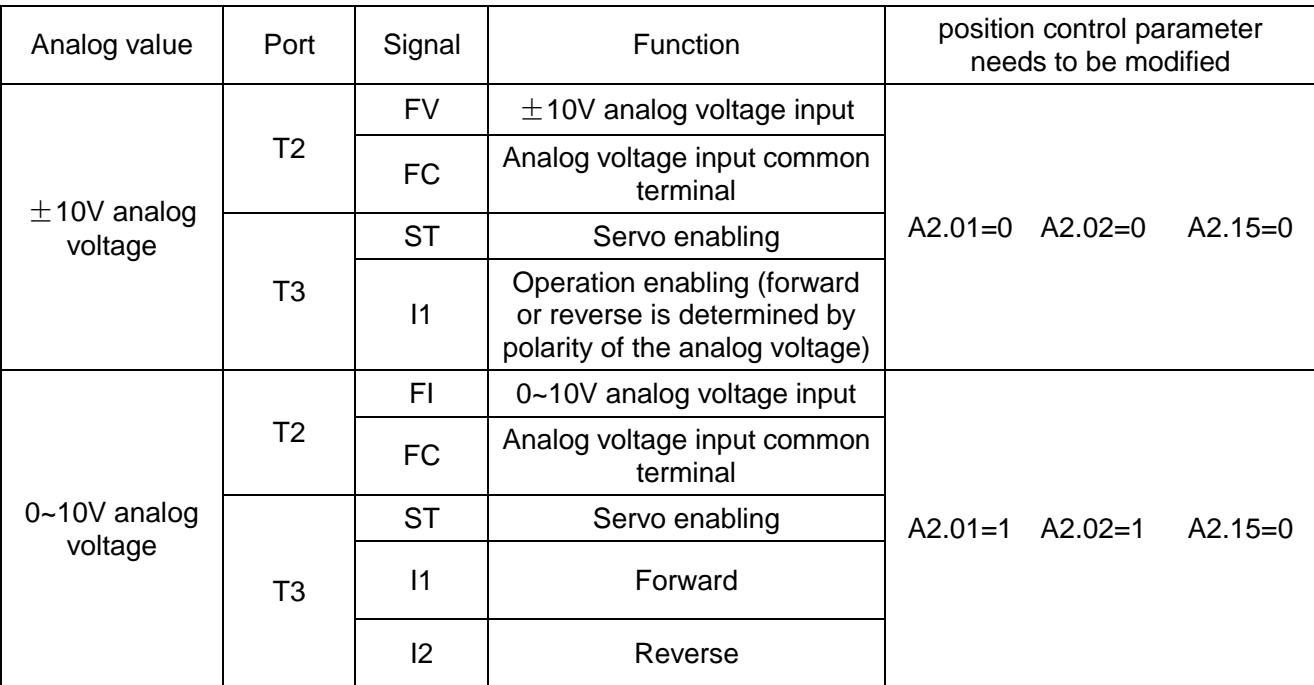

## 6.1.2 Relevant parameters of analog speed control

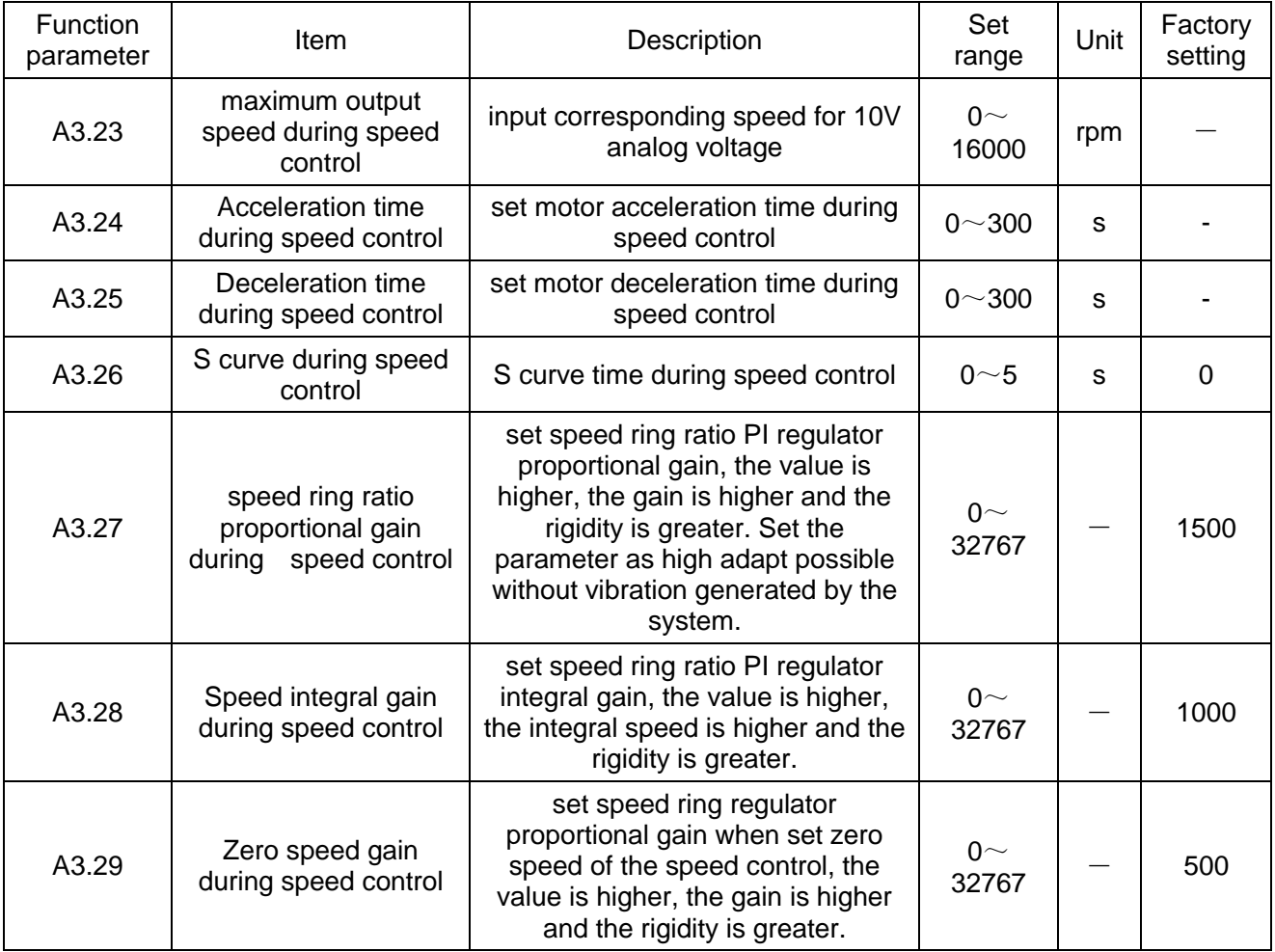

# GS DRIVER CTB

6.1.3 Acceleration and deceleration control curve

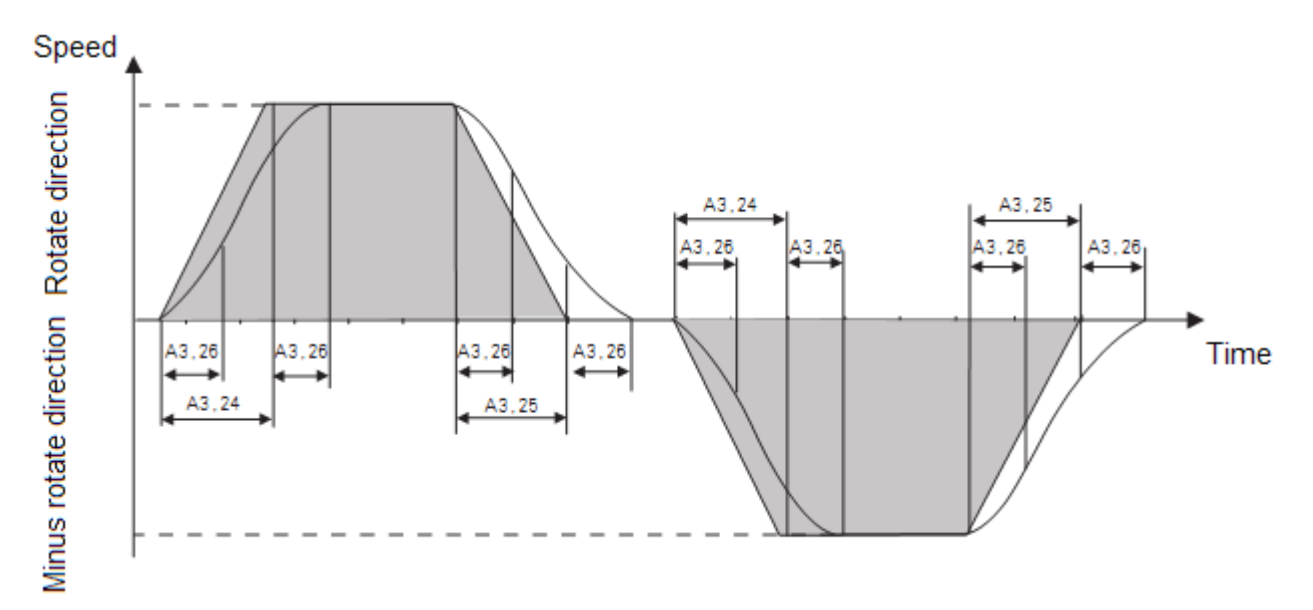

#### 6.1.4 Analog calibration and relevant parameter

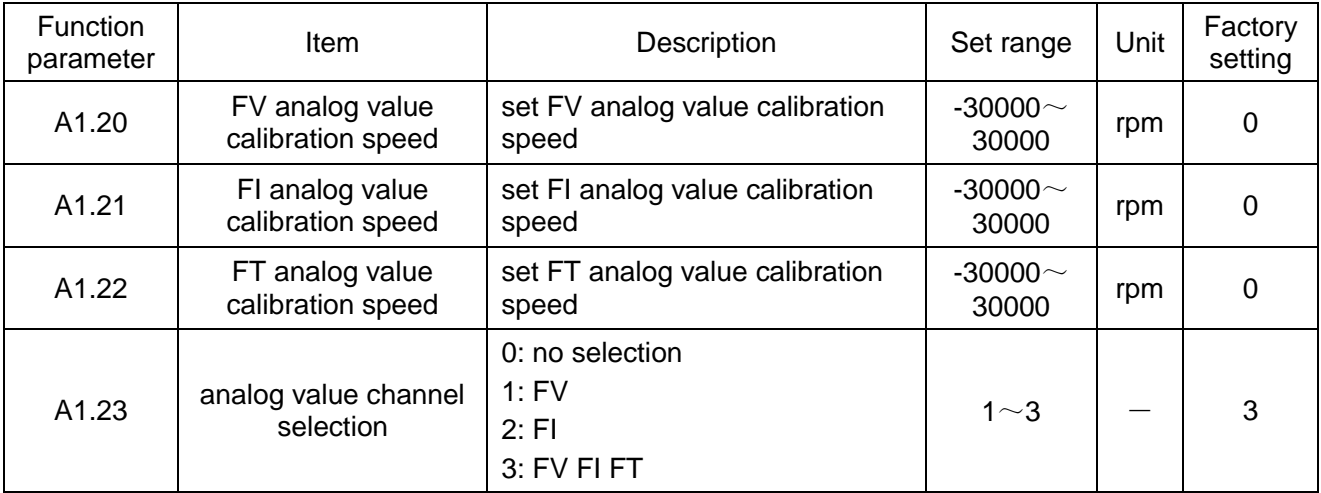

## 6.1.5 Analog calibration description

Analog calibration is a function for keeping the speed performed by driver consistent with the speed orders issued by the CNC system, and reduce speed deviation as possible. When deviation occurs between the speed performed by driver and the speed orders issued by the CNC system, analog calibration is required.

Unit of analog calibration is rpm. The drive that has not been calibrated is properly wired, and the system input 0 speed order in MDI mode, A1.20 is set as 0, and the calibration begins, and then corresponding speed order shall be issued by the system for the point want to be calibrated, and the A1.20 shall be set as the corresponding data. Each time A1.20 is updated, driver automatically calculates calibration factor again, and the detail practice is as follows (e.g. FV):

For example: the system executes M3 S3000 order, the drive displays F. 2990, the deviation between actual operating speed and order issued by the system is 10 rounds. At this time, set parameter

#### CTB GS DRIVER

A1.20=3000 (the method of reverse calibration is same as forward calibration but A1.20=3000.(indicate negative) ).

During analog calibration, the speed of a plurarity of points may be calibrated freely. However, the calibration array can only store 50 data. When more than 50 data is calibrated, the last 50 data will be performed. Each time the calibration needs to be performed again, set A1.20 as 0, the software will delete the array data and record data again. The calibration operation flow chart is as follows:

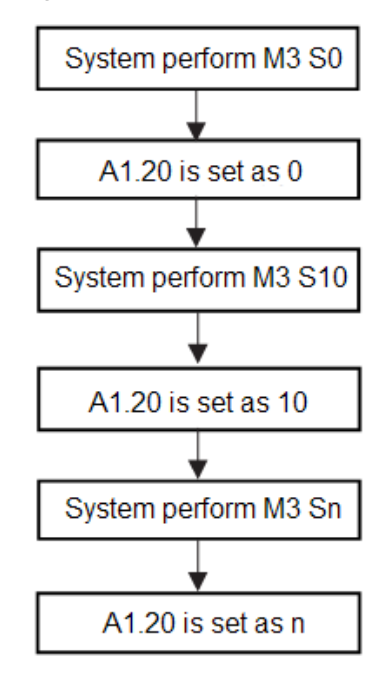

#### **6.2 Pulse speed control**

6.2.1 Terminal definition and function parameters

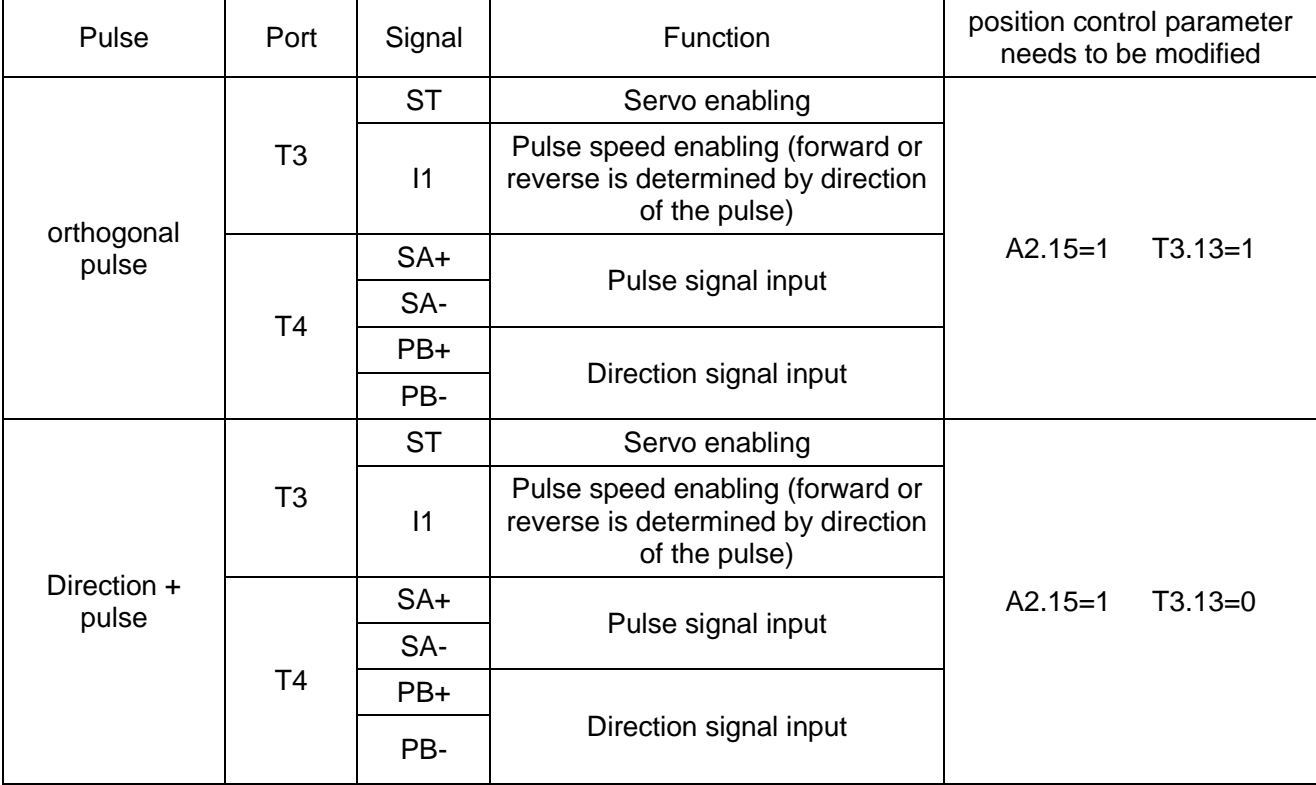
6.2.2 Relevant parameters of pulse speed control

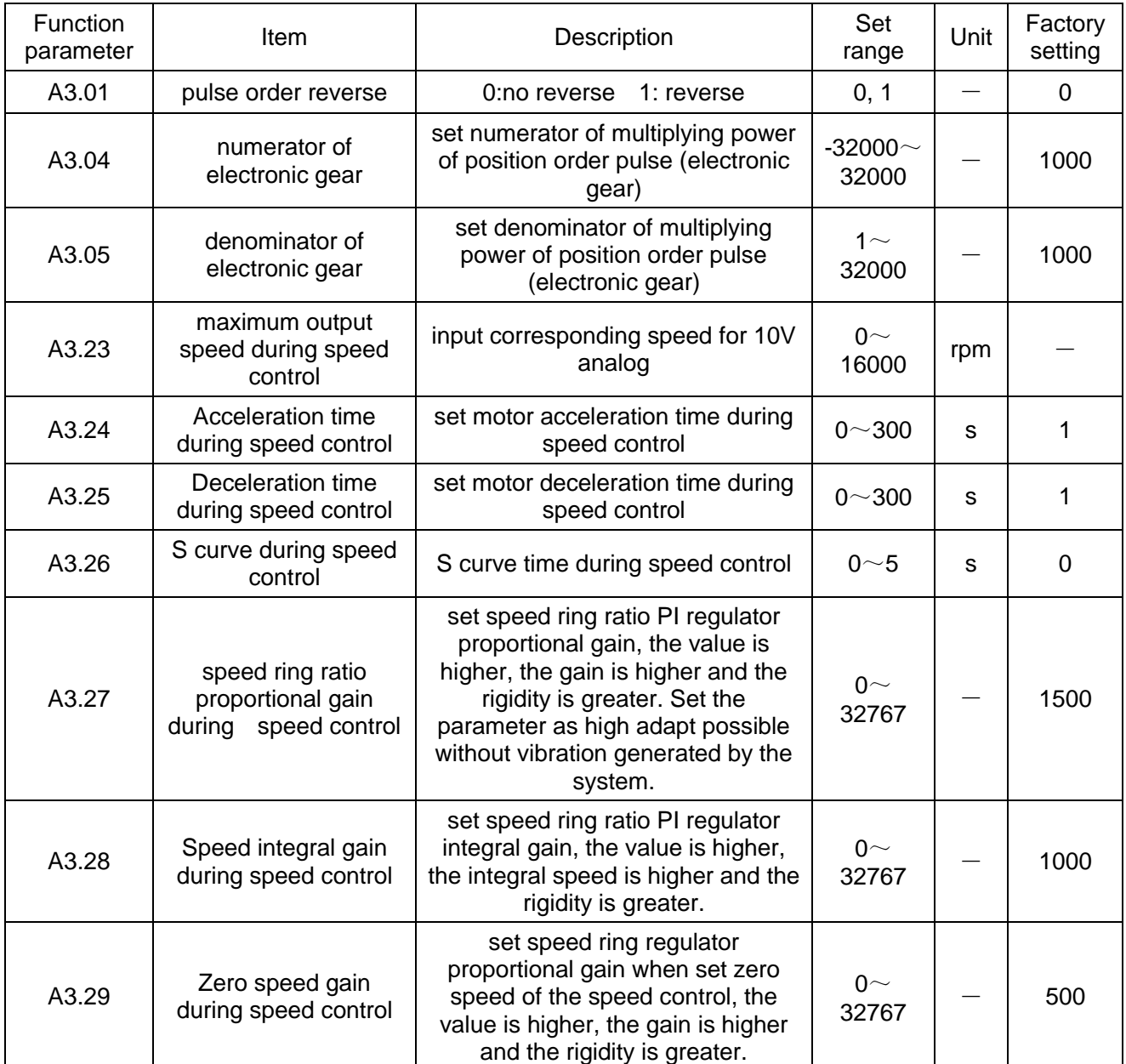

### 6.2.3 Pulse control sequence chart

Please see the following table for single pulse control interface, and see the right diagram for control sequence.

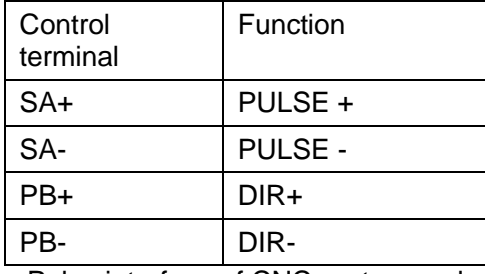

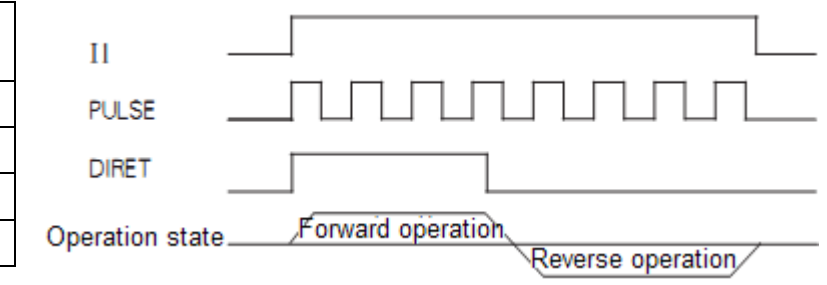

Pulse interface of CNC system and

GSX series Single pulse input sequence chart

### CTB GS DRIVER

Please see the following table for dual pulse control interface, and see the right diagram for control

### sequence.

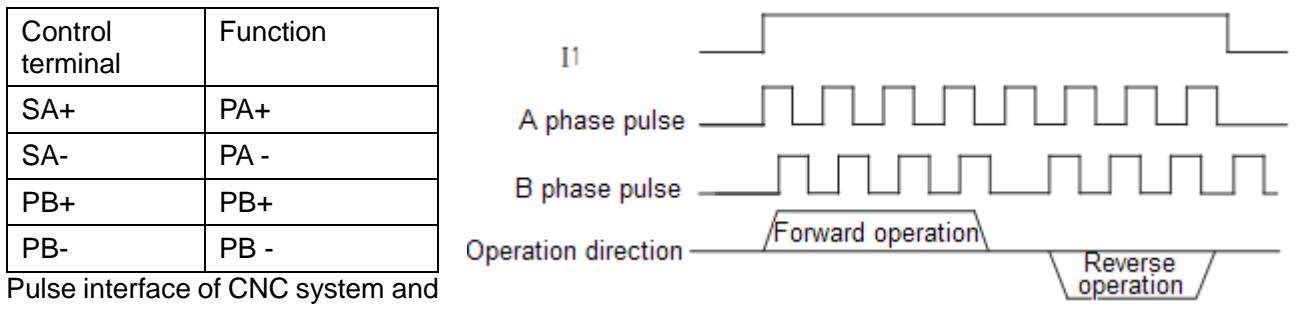

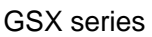

GSX series **GSX** series **Dual pulse input sequence chart** 

### 6.2.4 Acceleration and deceleration control curve

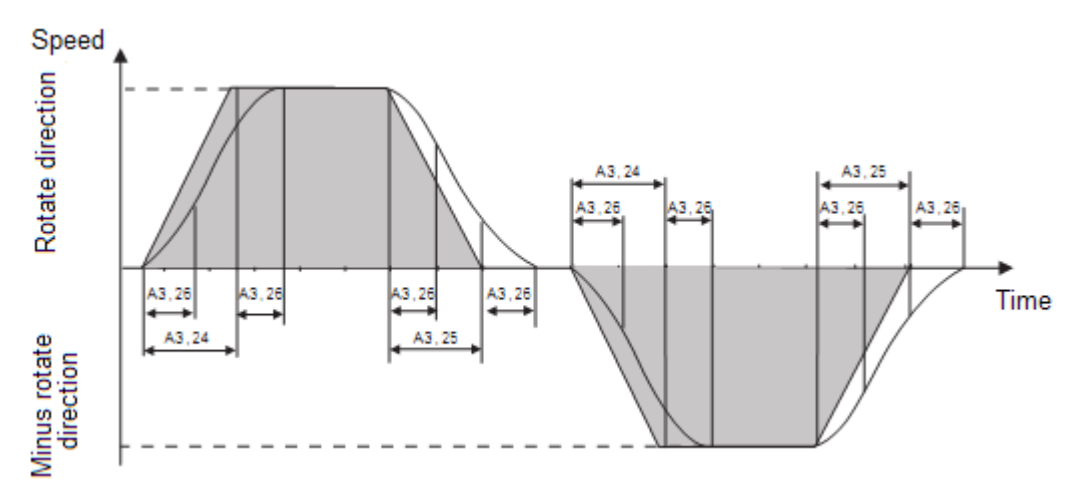

### **6.3 Analog rigid tapping**

6.3.1 Terminal definition and function parameters

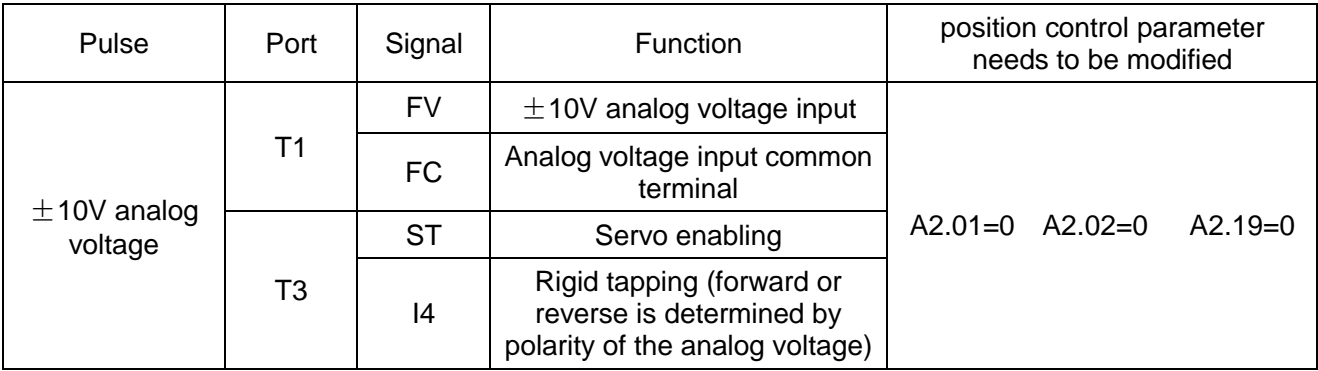

### 6.3.2 Relevant parameters of analog rigid tapping

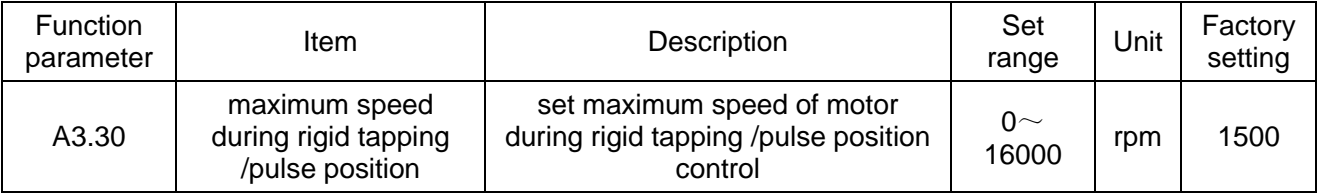

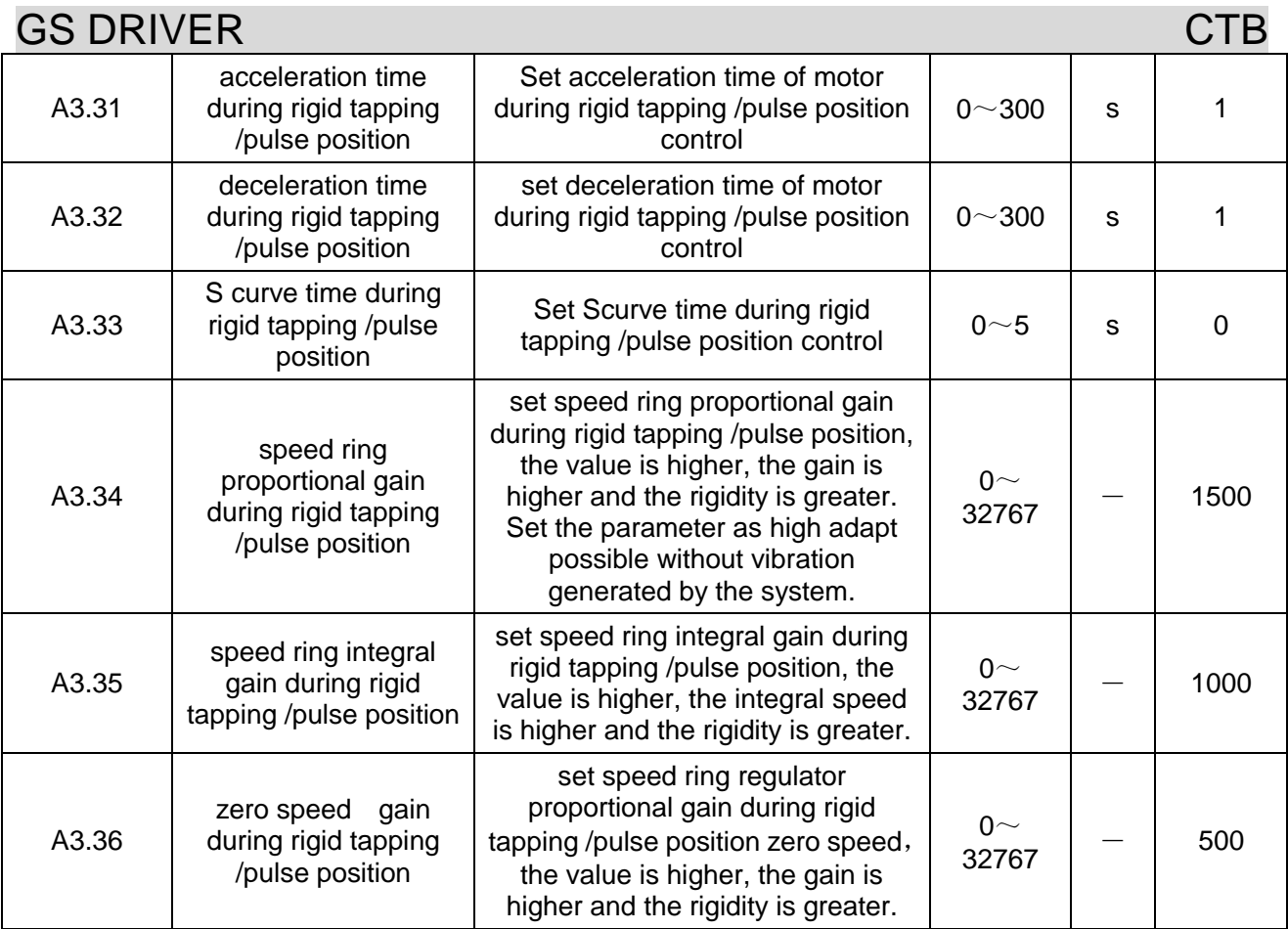

### 6.3.3 Acceleration and deceleration control curve

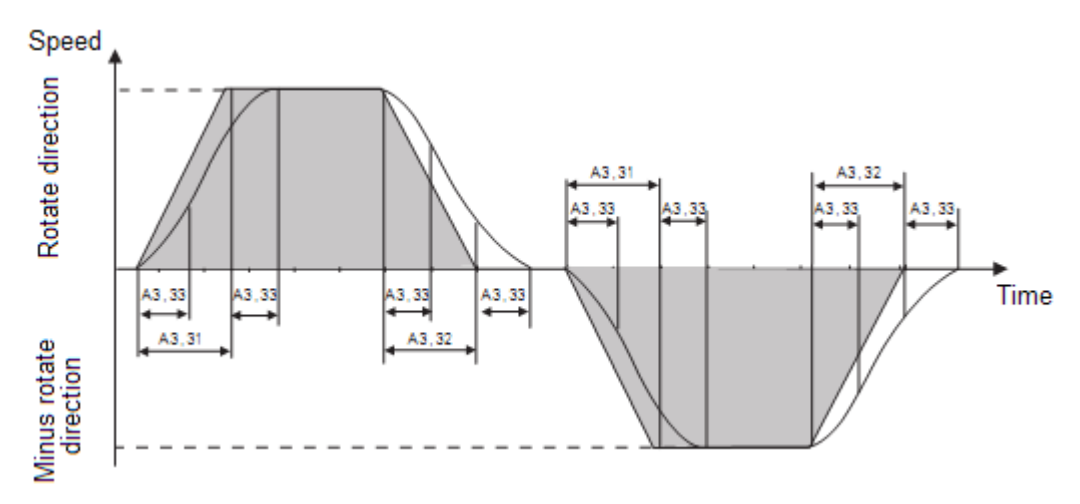

### **6.4 Pulse rigid tapping /pulse position**

6.4.1 Terminal definition and function parameters

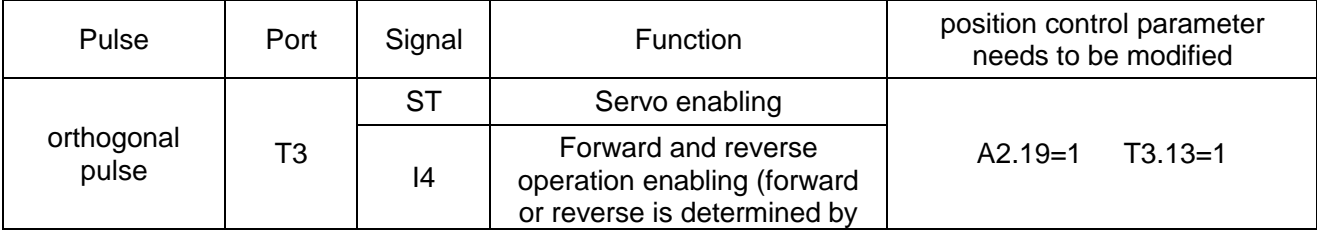

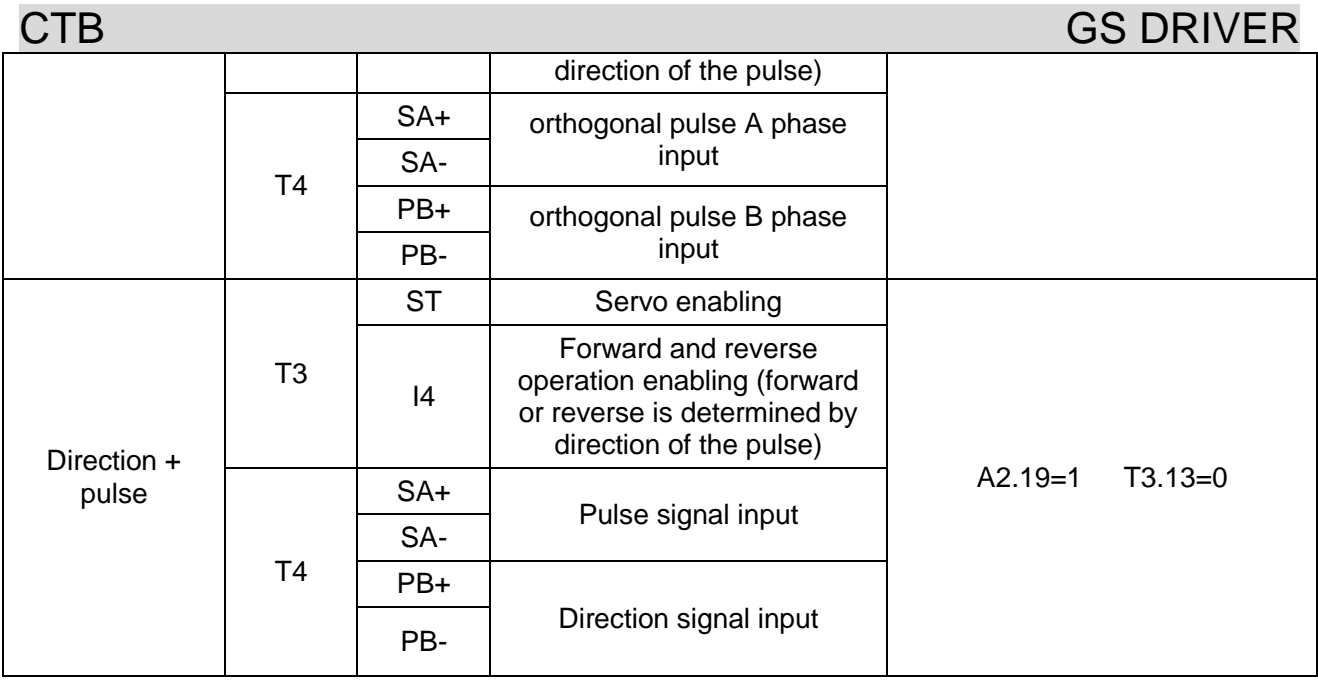

### 6.4.2 Relevant parameters of pulse rigid tapping /pulse position

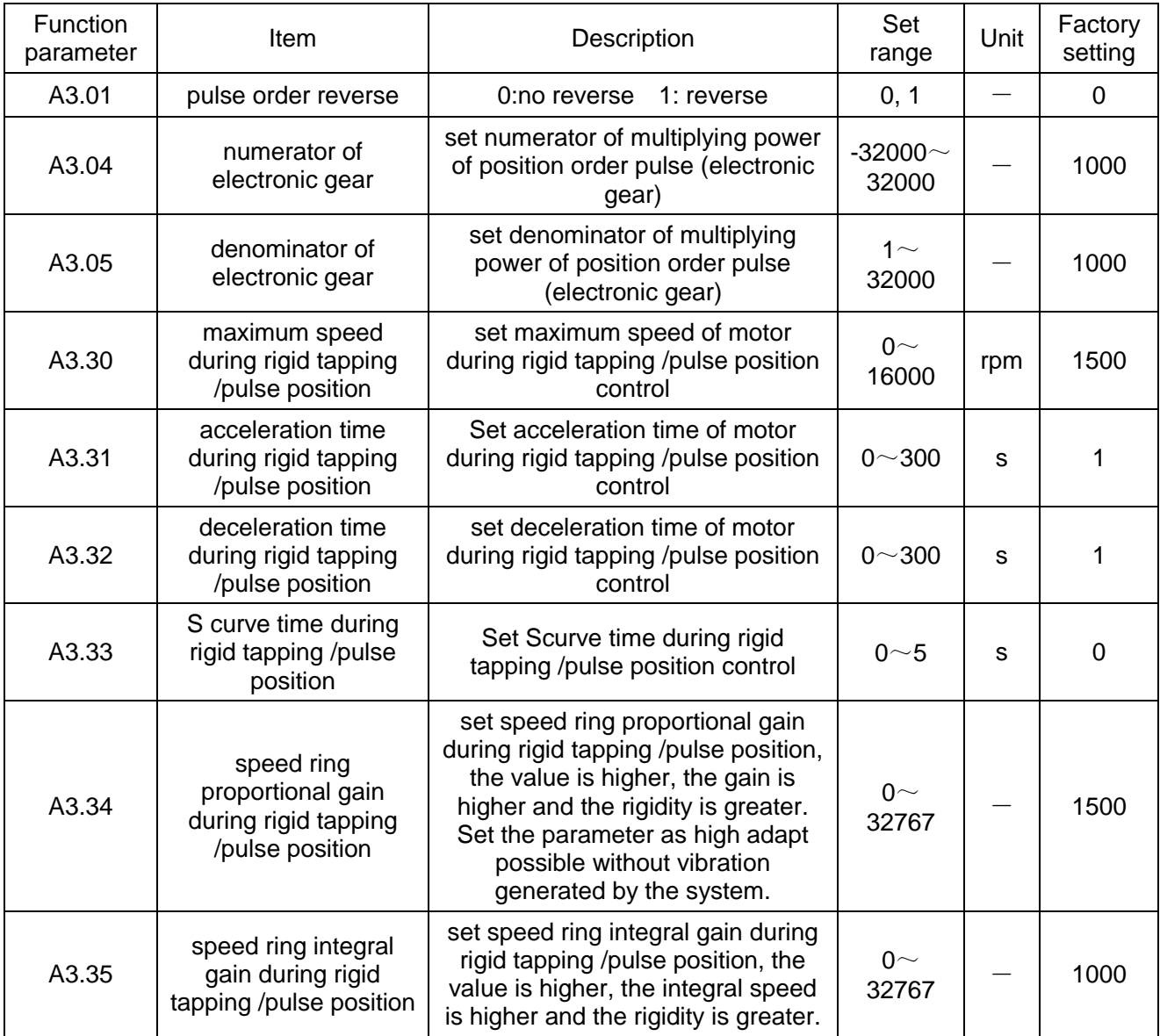

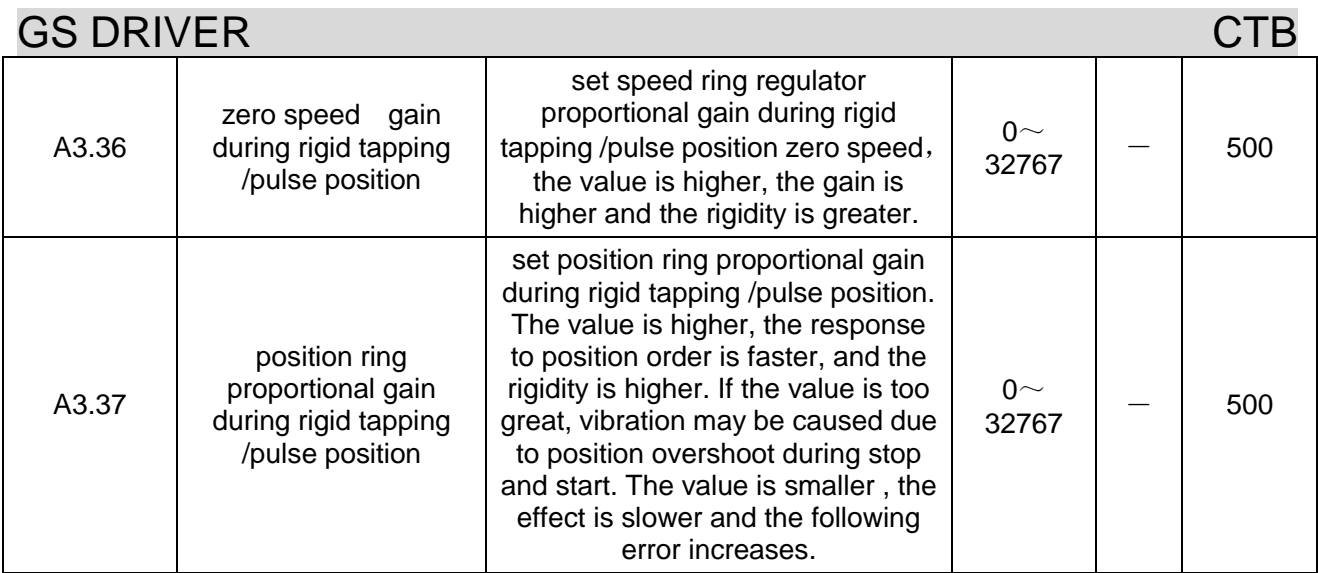

#### 6.4.3 Pulse control sequence chart

Please see the following table for single pulse control interface, and see the right diagram for control sequence.

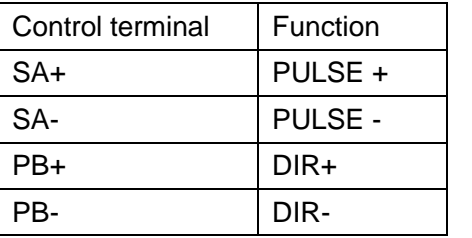

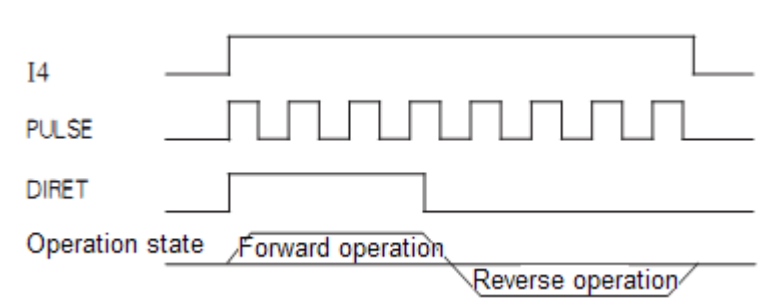

Pulse interface of CNC system and GSX

Single pulse input sequence chart

Please see the following table for dual pulse control interface, and see the right diagram for control sequence.

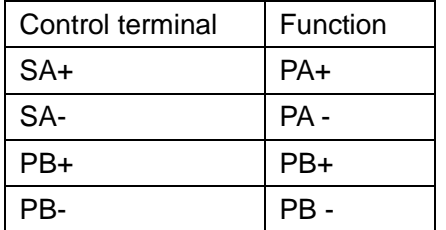

Pulse interface of CNC system and

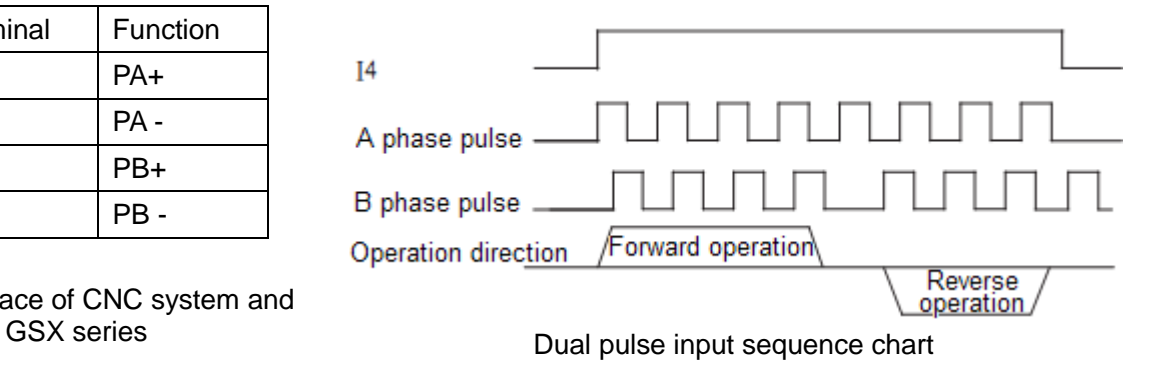

### **CTB** GS DRIVER 6.4.4 Acceleration and deceleration control curve

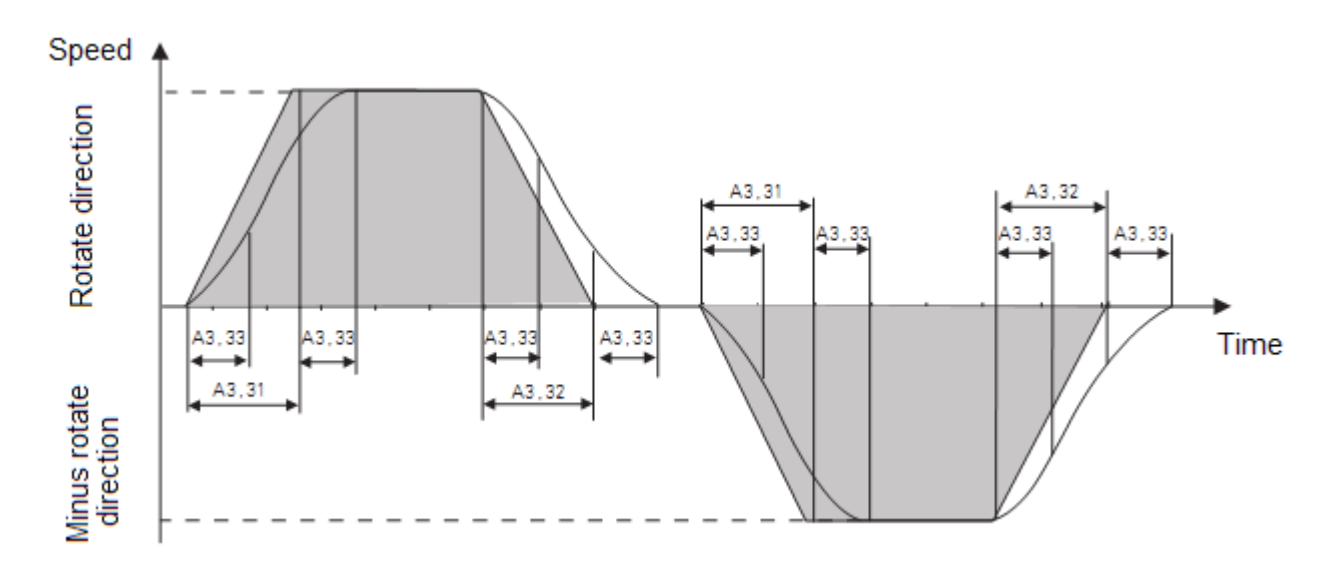

### **6.5 Accurate stop**

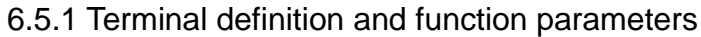

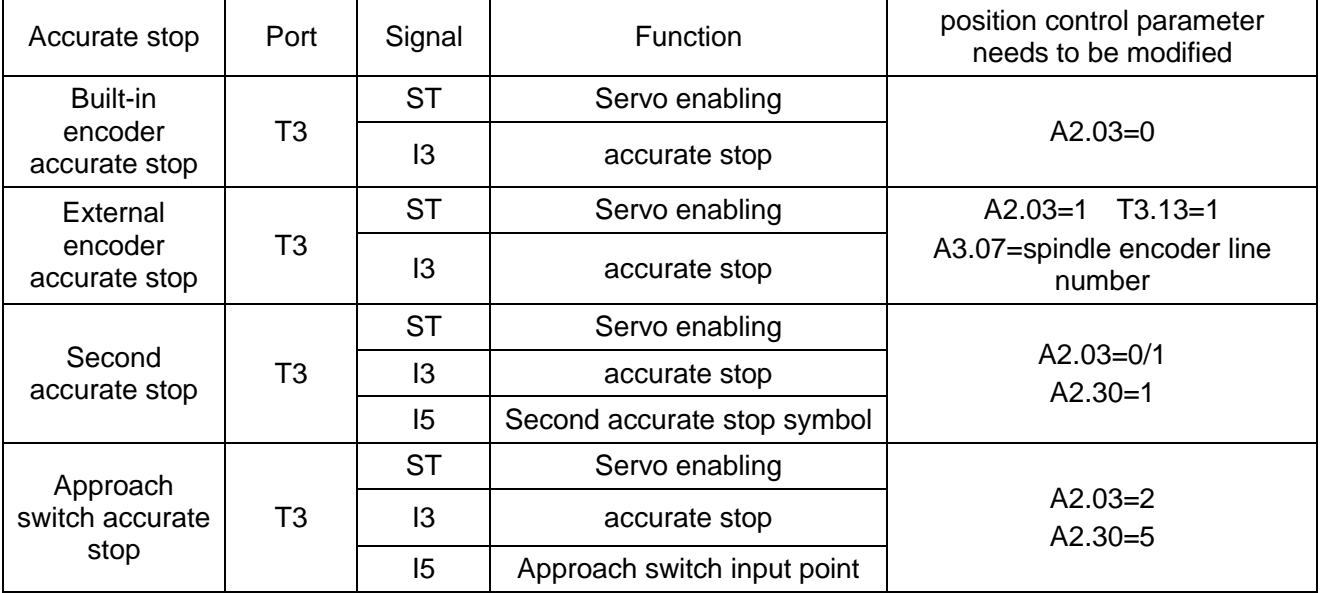

### 6.5.2 Relevant parameter of accurate stop

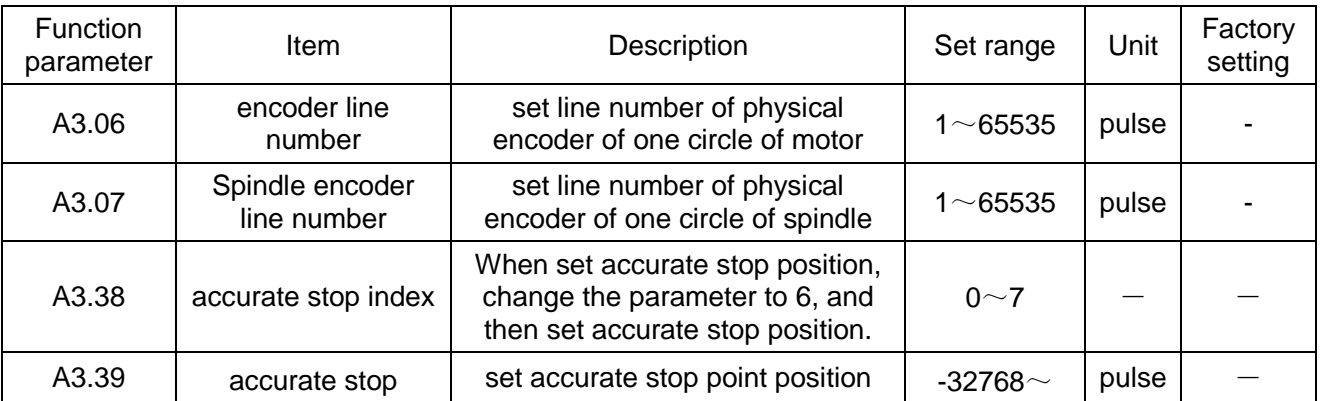

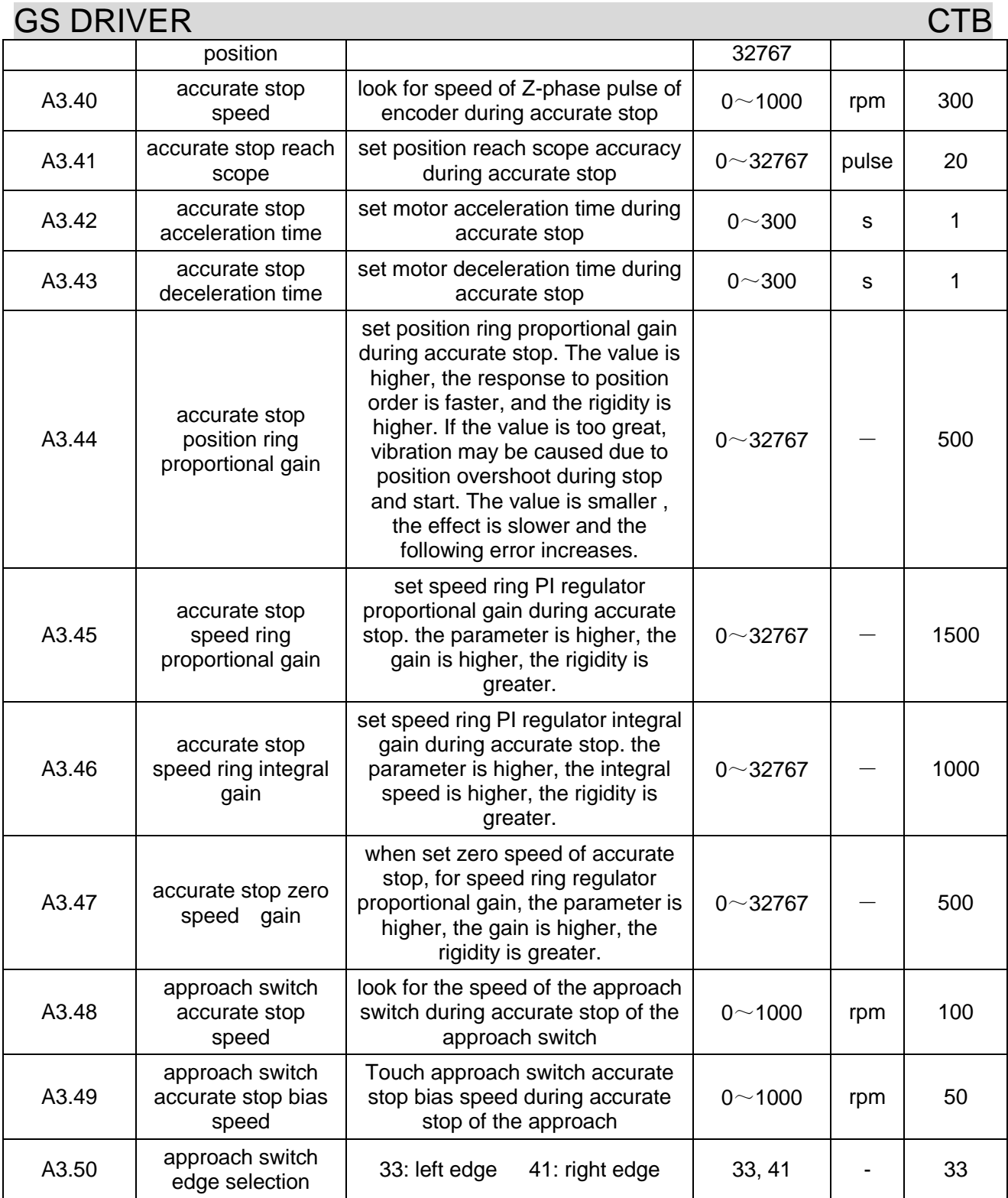

# CTB GS DRIVER 6.5.3 Accurate stop curve Speed Time A3.40 A3.41 Accurate A3.39 stop position

#### 6.5.4 Accurate stop sequence chart

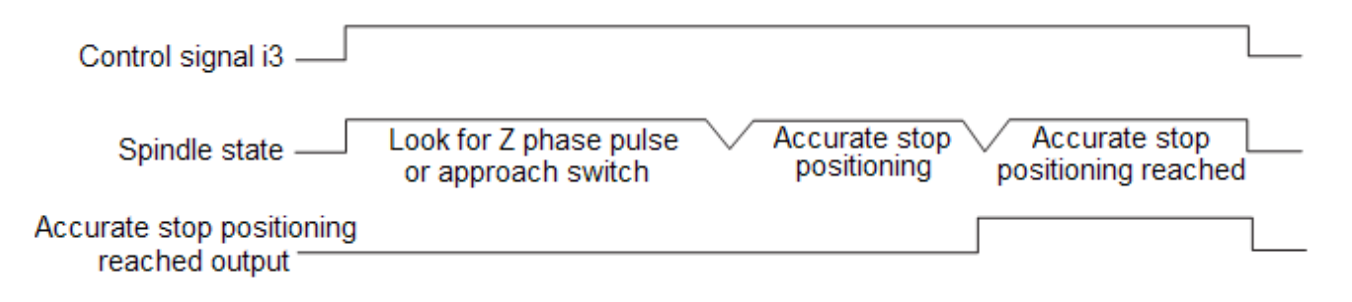

#### 6.5.5 Approach switch accurate stop function

Approach switch accurate stop is a positioning method when spindle motor and spindle are not rotating by 1:1, and external encoder can not be mounted due to mechanical structure. It's suggested to adopt boss sensing mode. Please see the following figure for control sequence of approach switch.

Note: when set accurate stop function of approach switch, set A2.03=2 firstly, and then set A2.30=5

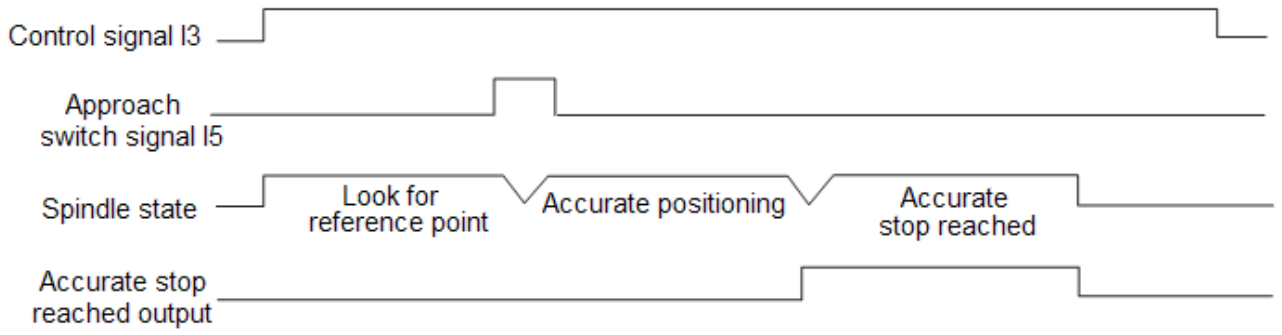

#### 6.5.6 Second accurate stop function

The second accurate stop function is used for the second fixed point positioning as required by the user. Note: when the second accurate stop is used, the function of I5 will change to first, second accurate stop select signal.

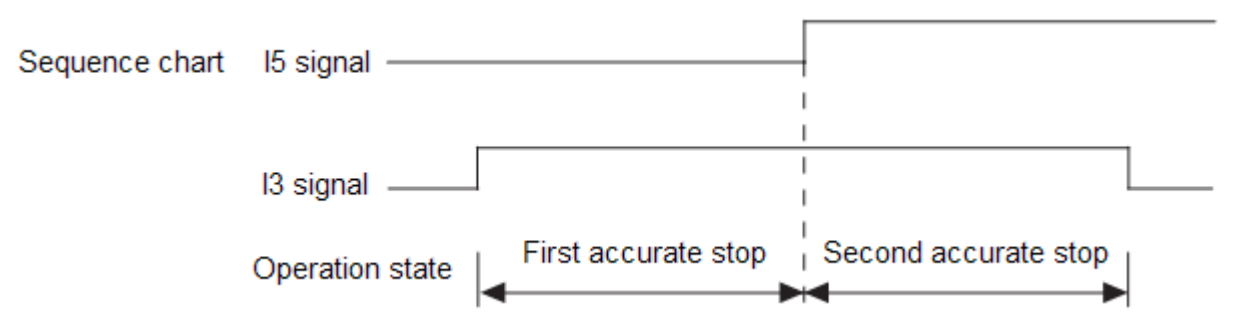

### **6.6 Swing**

6.6.1 Relevant parameter of swing

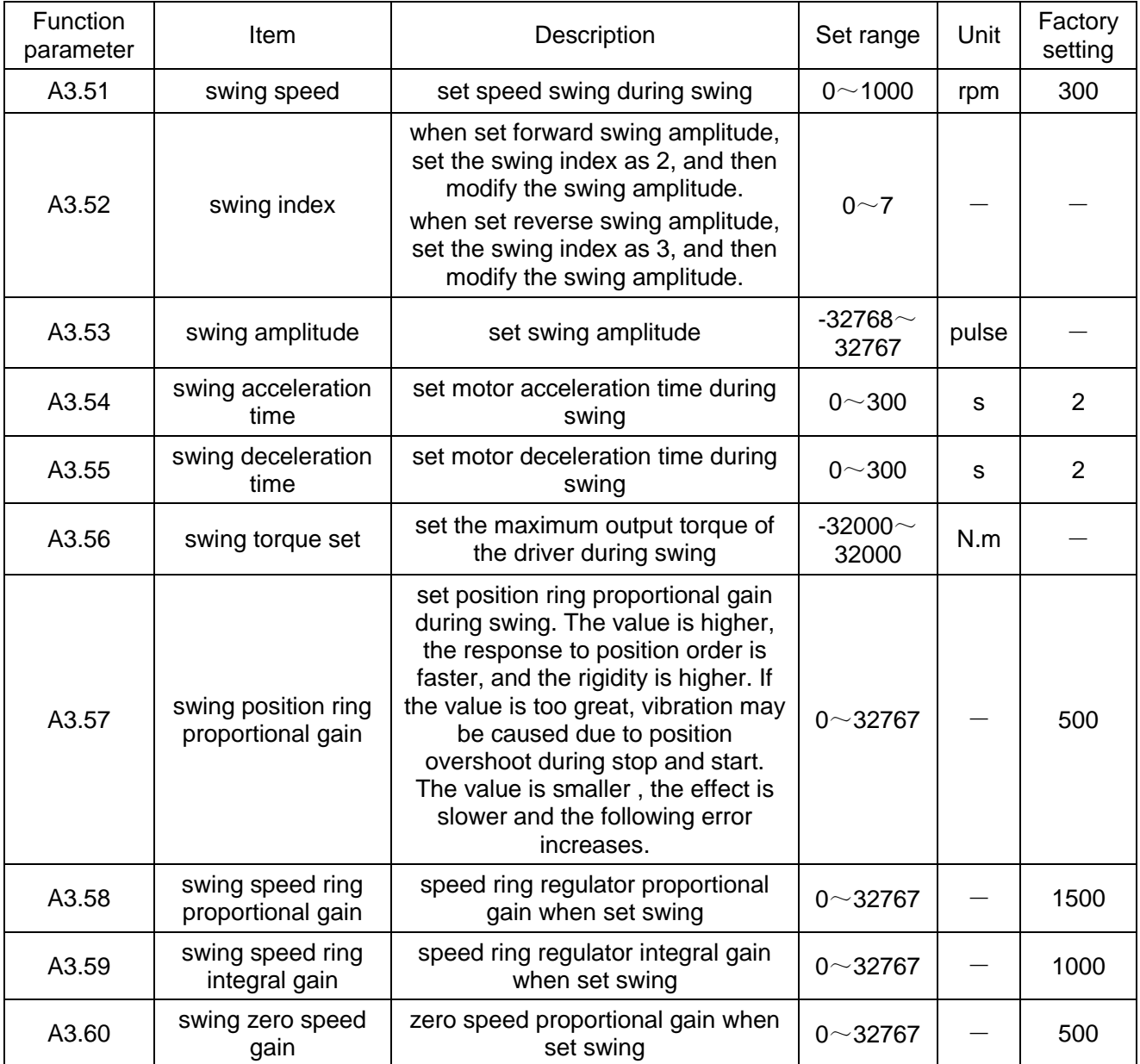

6.6.3 Swing process curve

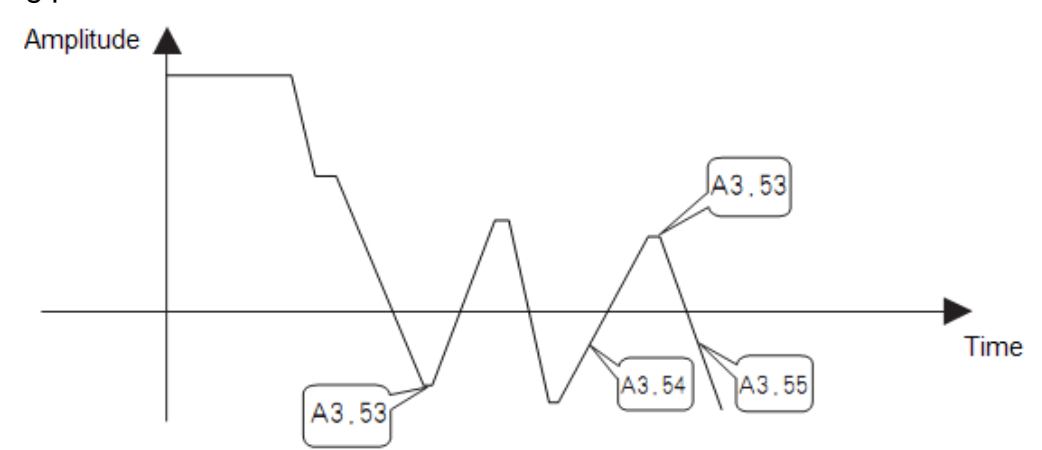

### **6.7 Multi-function terminal**

6.7.1 Terminal definition and function parameters

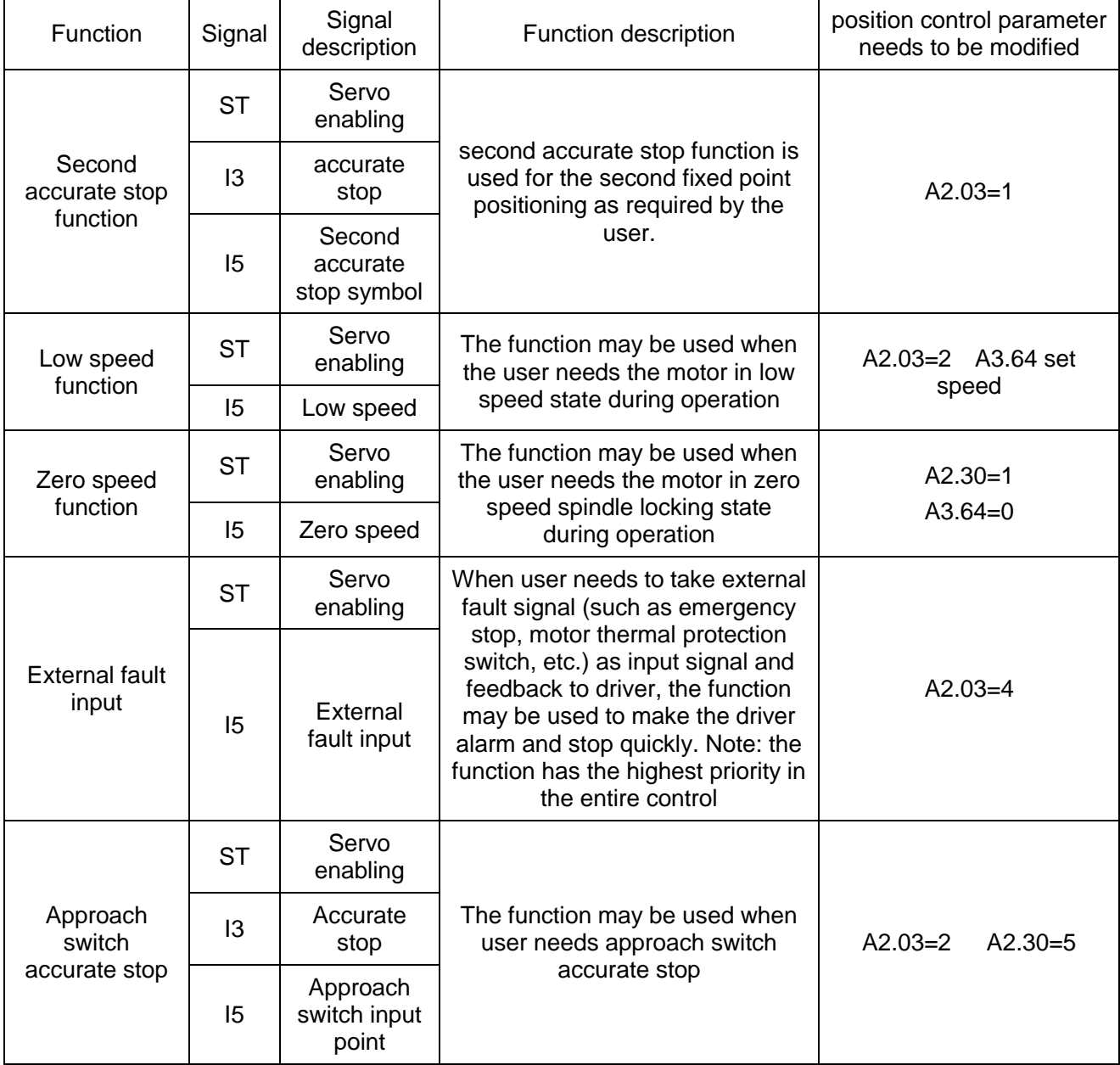

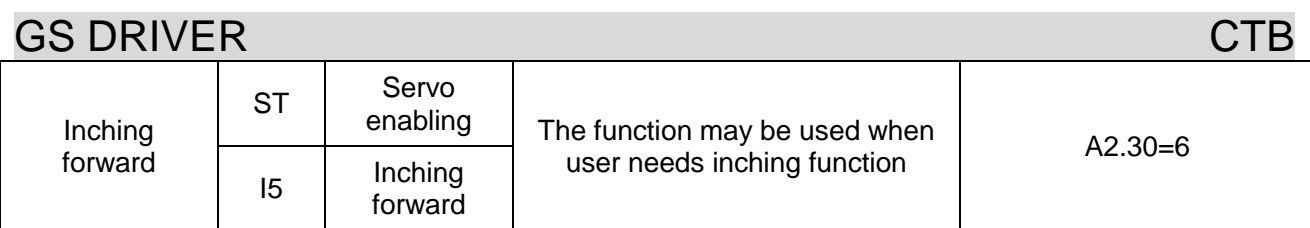

#### 6.7.2 Multi-function terminal parameter

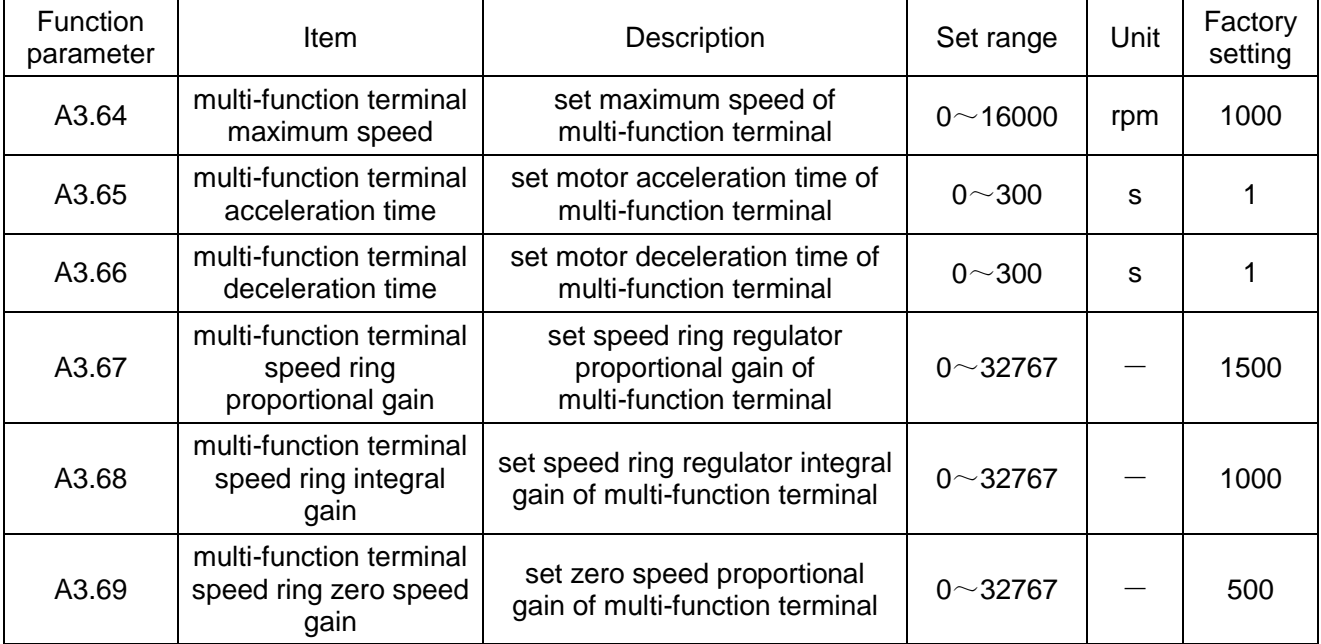

### **6.8 Operation panel operation**

The practice method is as follows:

1. The parameters that need to be modified: A2.00=1, A2.45=1, A2.47=1.

2.In F 0000 menu, press the ENT key on the operation panel and enter digital input state, and then use

the  $\wedge$  and  $\geq$  keys on the panel to input the operating speed, and press ENT key again, and press  $\geq$ 

 $>$  key to make the motor run.

 **Caution**

3. press  $\gg$  key again, and the motor decelerates and stop running.

During operation of the motor, step 2 may be repeated at any time to change operation speed of the motor. If the operation direction of the motor needs to be changed, parameter A2.45 may be set to realize.

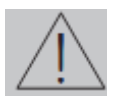

Operation panel operation is only a simple operation mode which is generally for test. It's suggested that the speed of the motor shall not be set too high during operation of operation panel. The A2.00, A2,45, A2,47 shall recover their original values after test of operation panel.

### **CTB** GS DRIVER **6.9 Modbus communication settlement**

6.9.1 232 communication setting

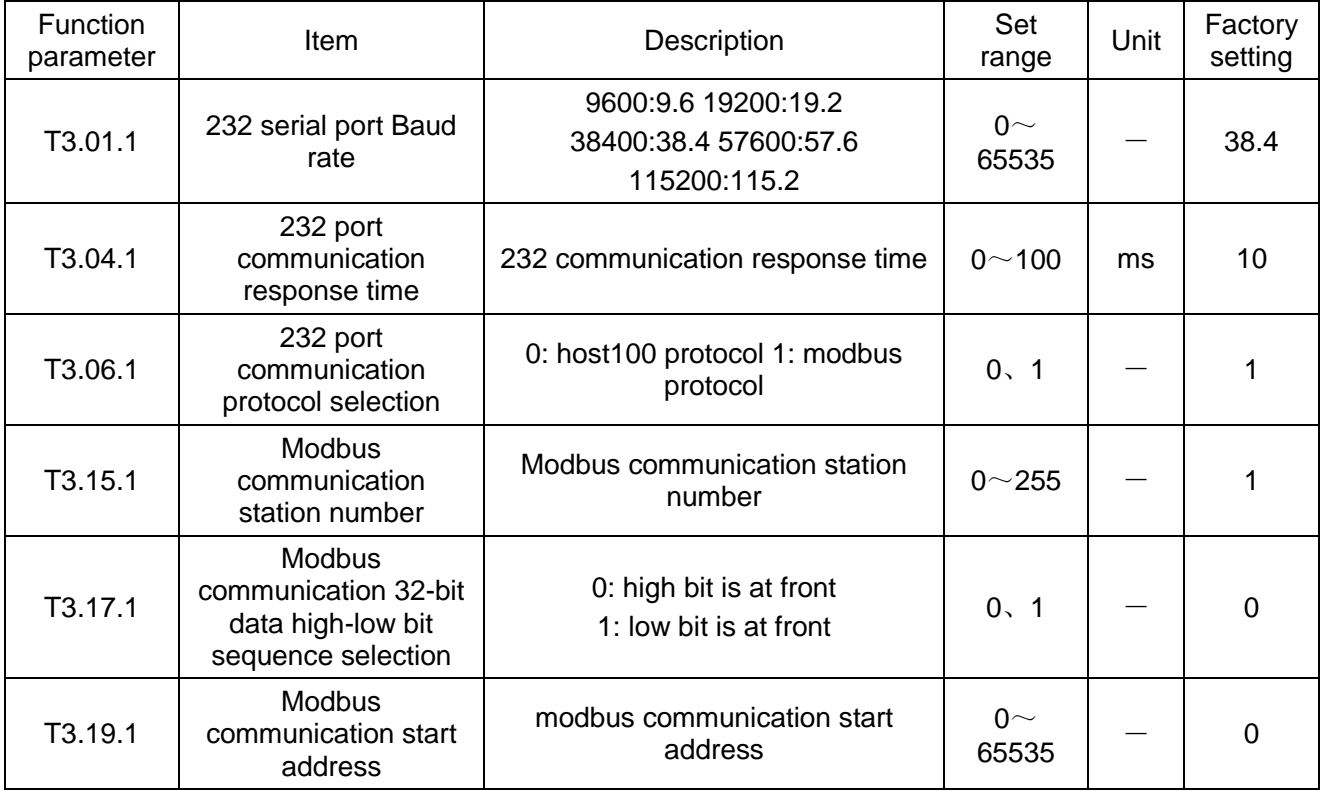

### 6.9.2 Relevant parameters of 485 communication setting

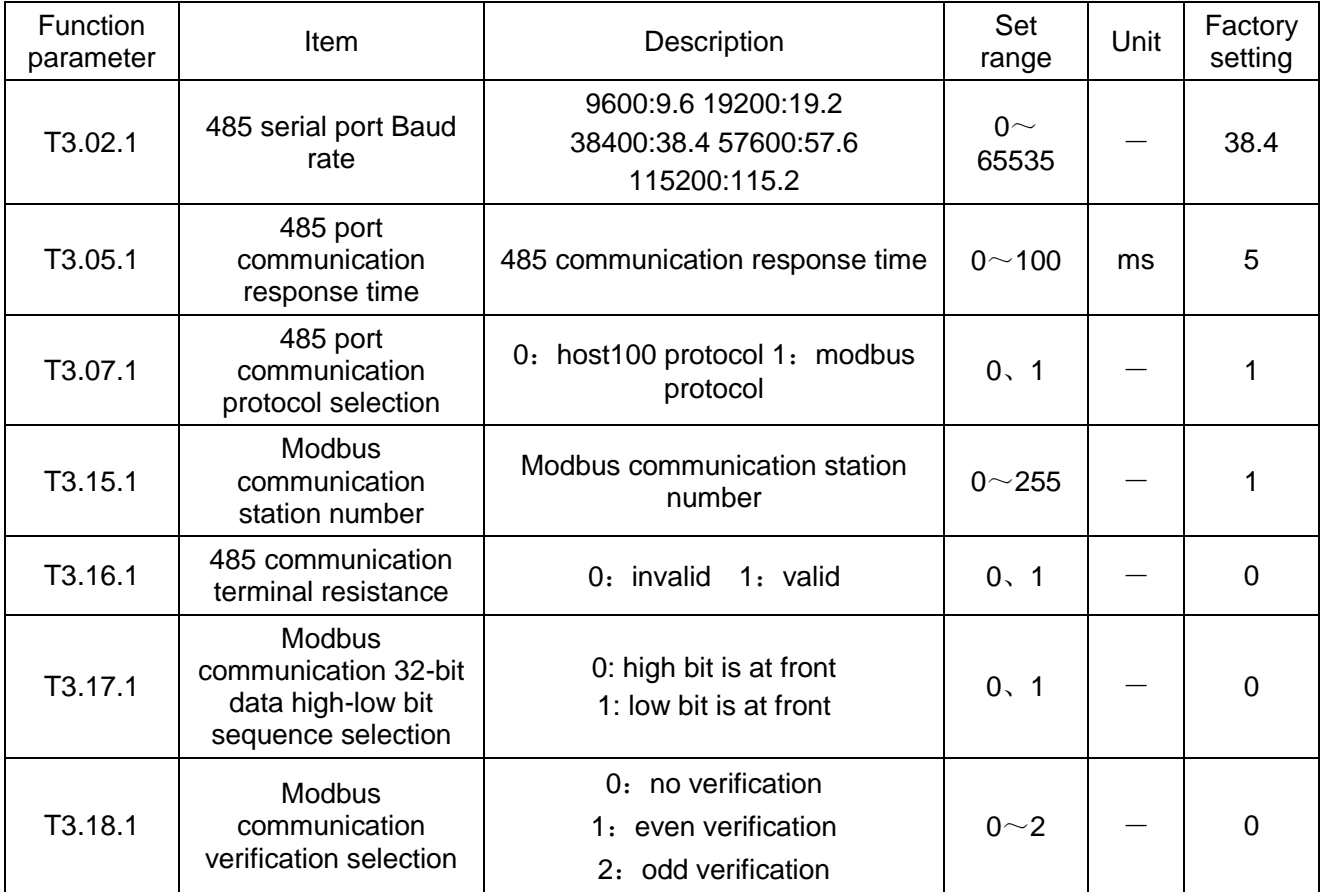

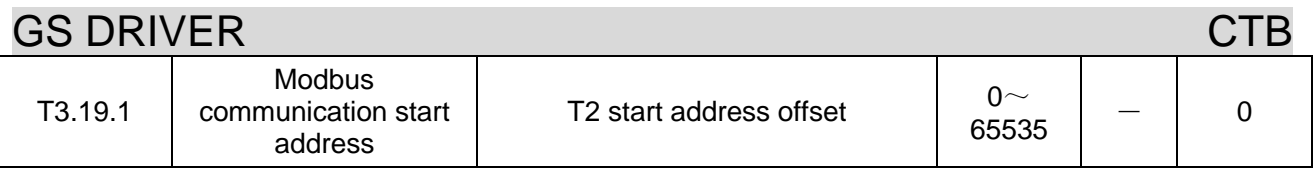

Note: 1: after modifying modbus 485 communication verification selection, the driver shall be turned off and restarted.

2: when the communication parameter is set as 32-bit data, 2 parameters shall be occupied in the T2 parameter, and only the first parameter needs to be set for parameter address.

As shown in T2 parameter table, the upper computer modbus communication address 5 is 32-bit actual torque. T2.05 is set as U4.12.1, and T2.06 need not to be set.

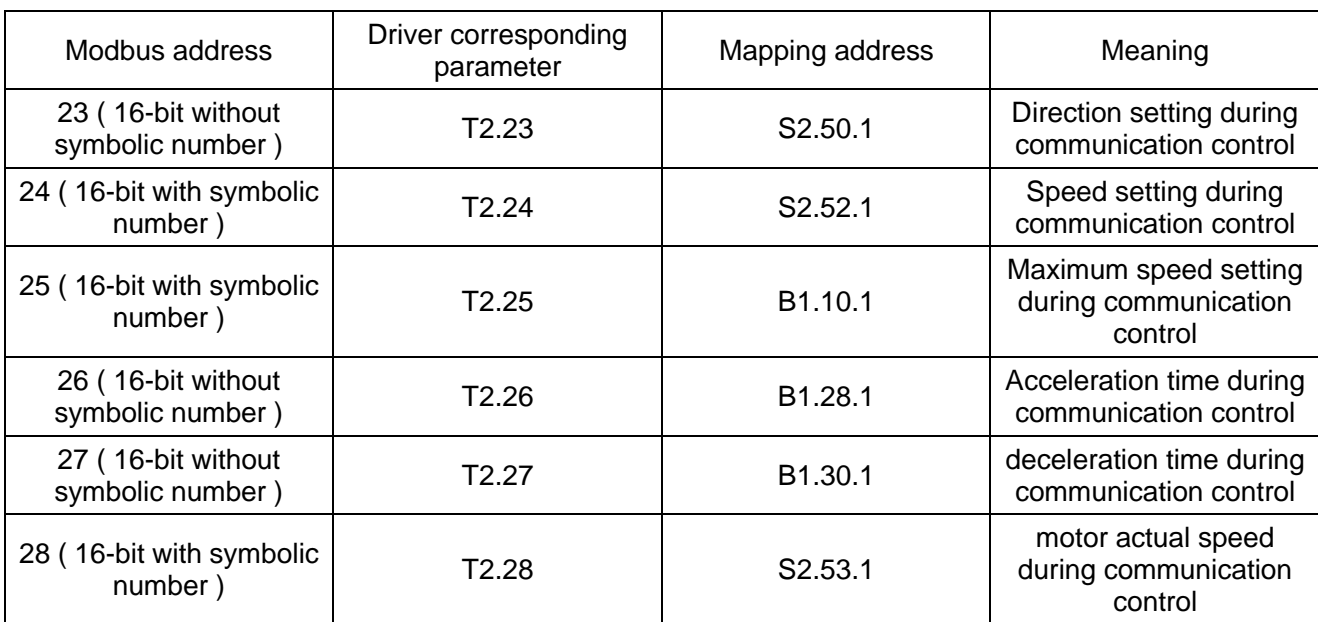

#### 6.9.3 Communication set speed example

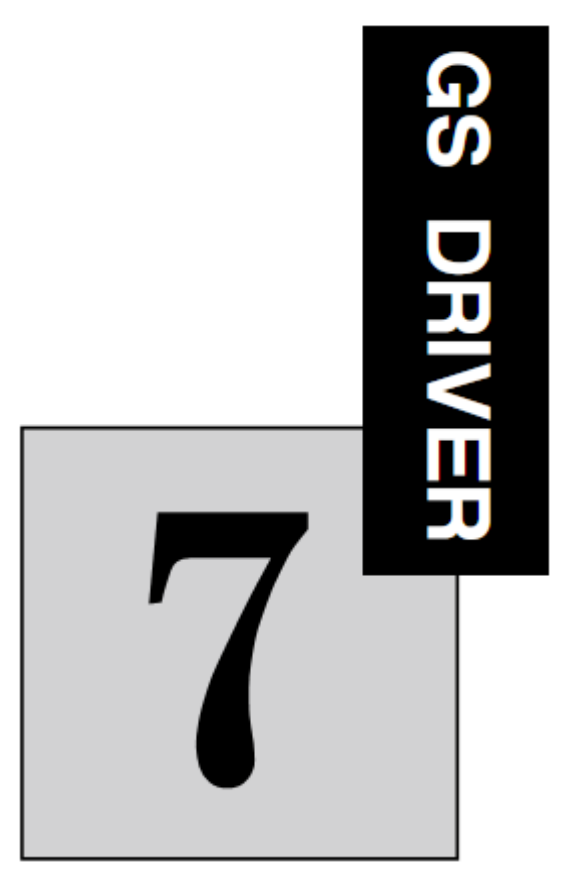

# Trouble shooting

The chapter introduces common faults and remedies of the driver.

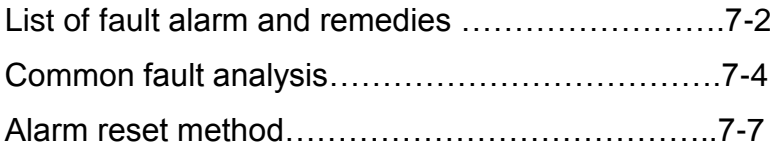

### GS DRIVER CTB **List of fault alarm and remedies**

Protection function is activated, and LED digital tube displays fault information, fault output relay is activated and driver stops the output when fault occurs.

Please see Table 7-1 for faults and remedies of GS driver.

For technical support, please contact the manufacturer.

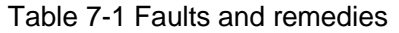

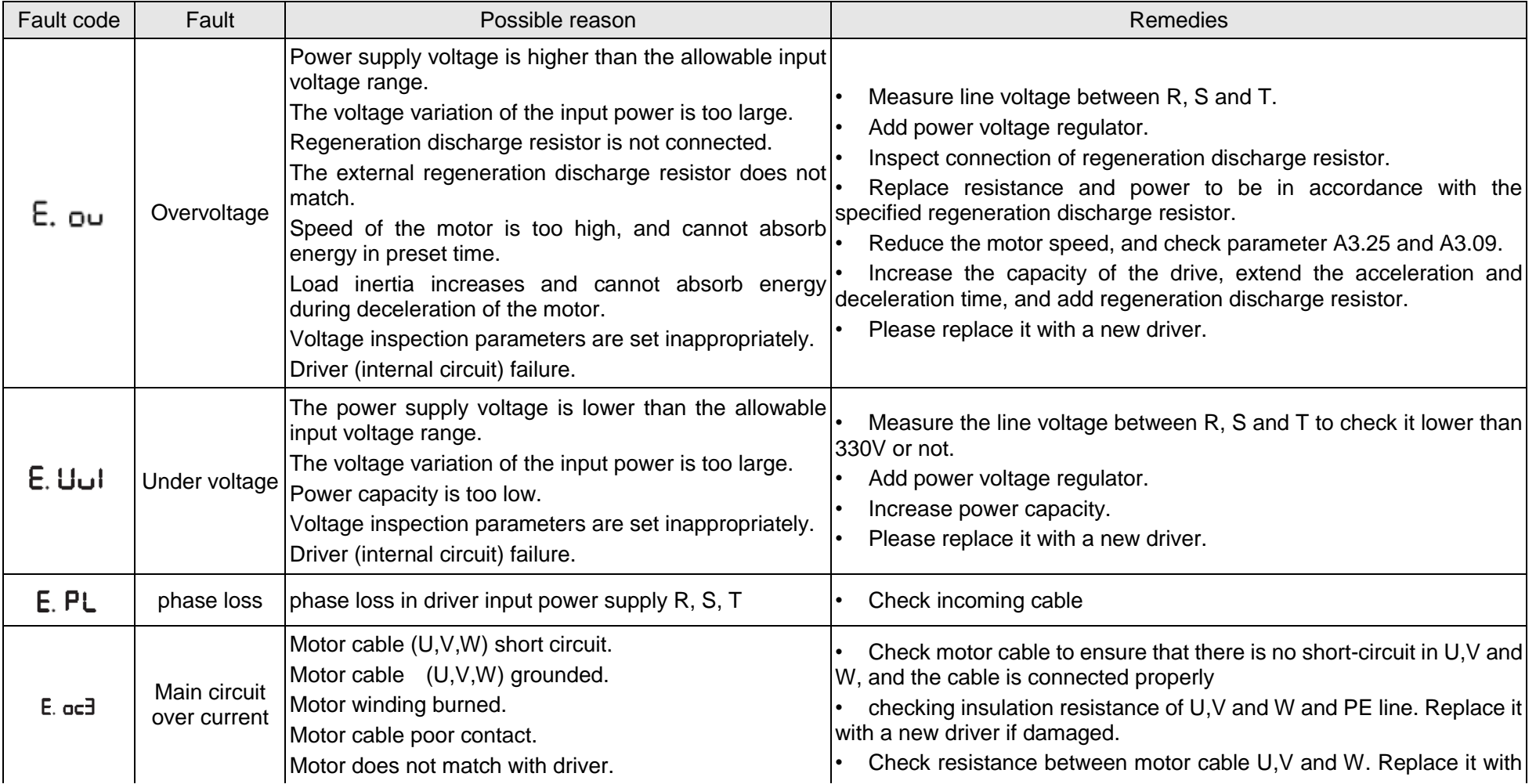

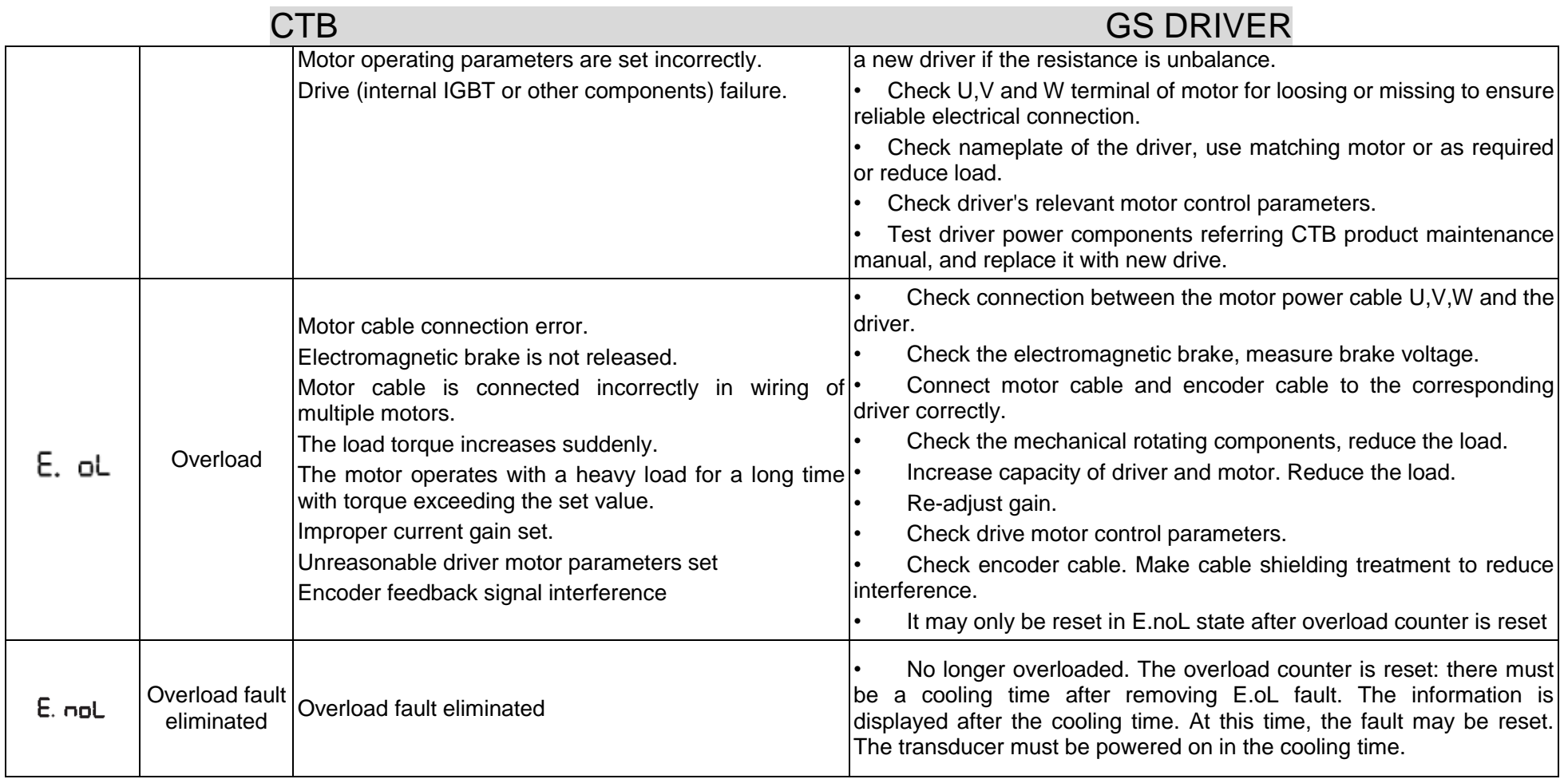

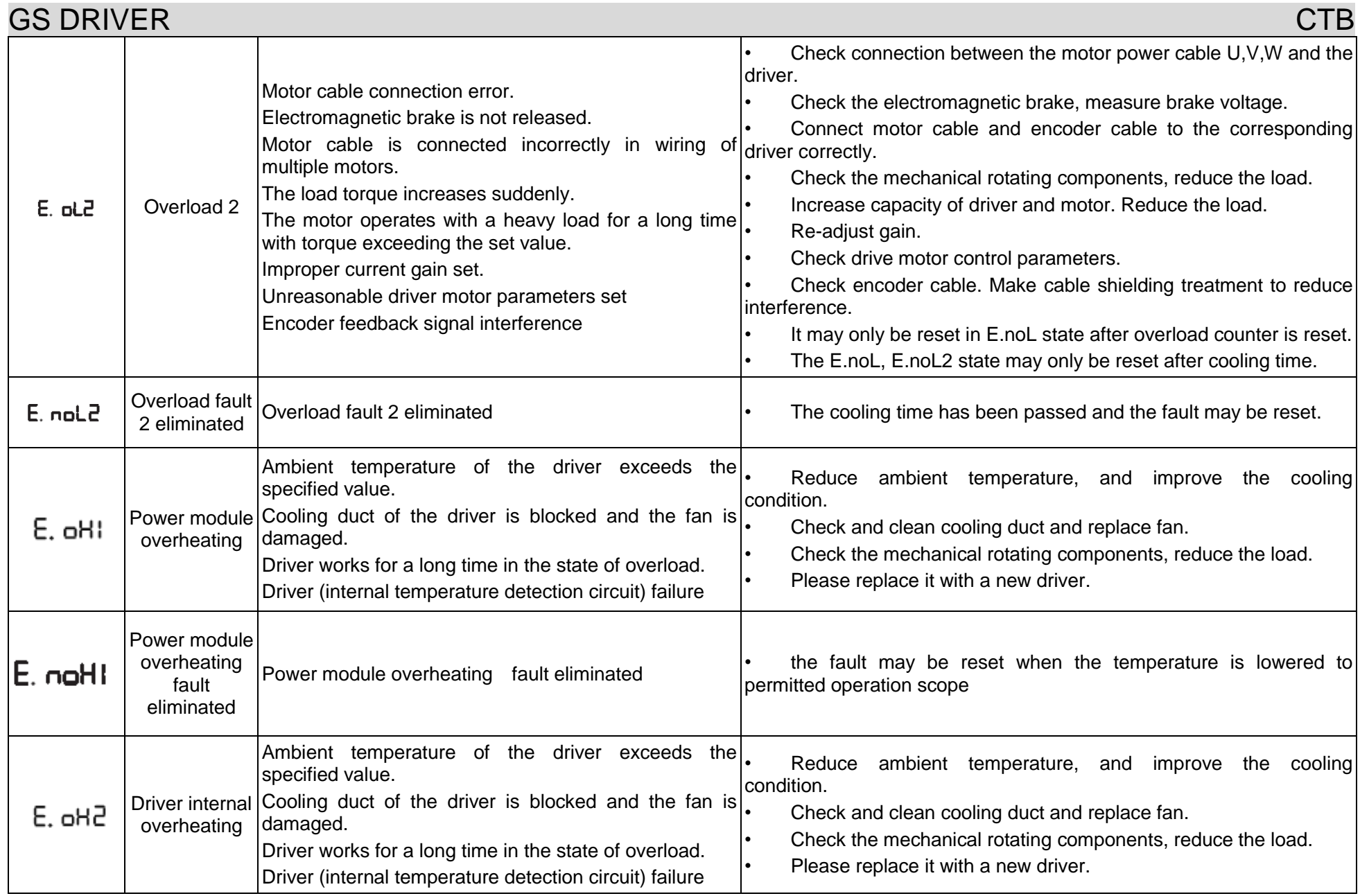

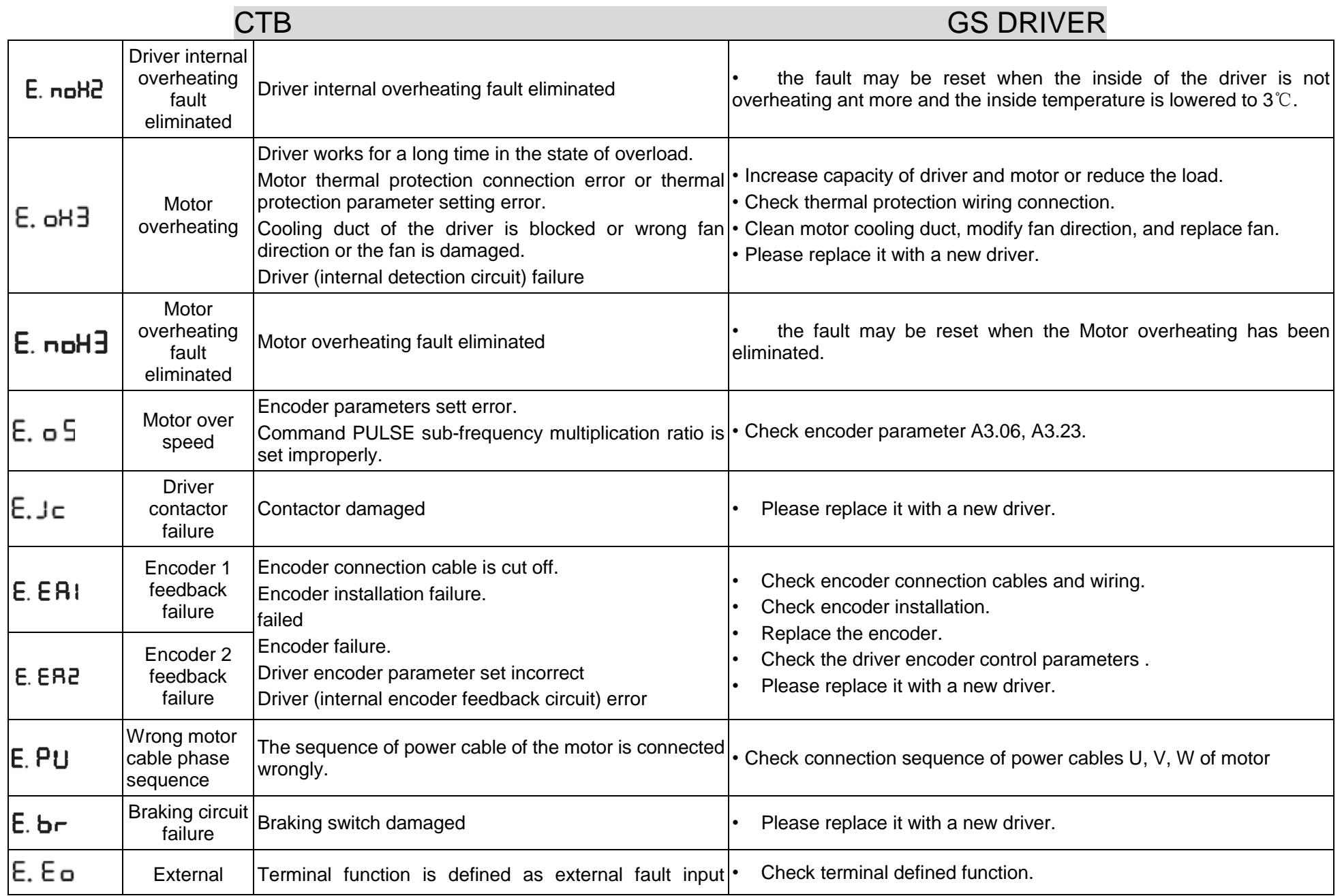

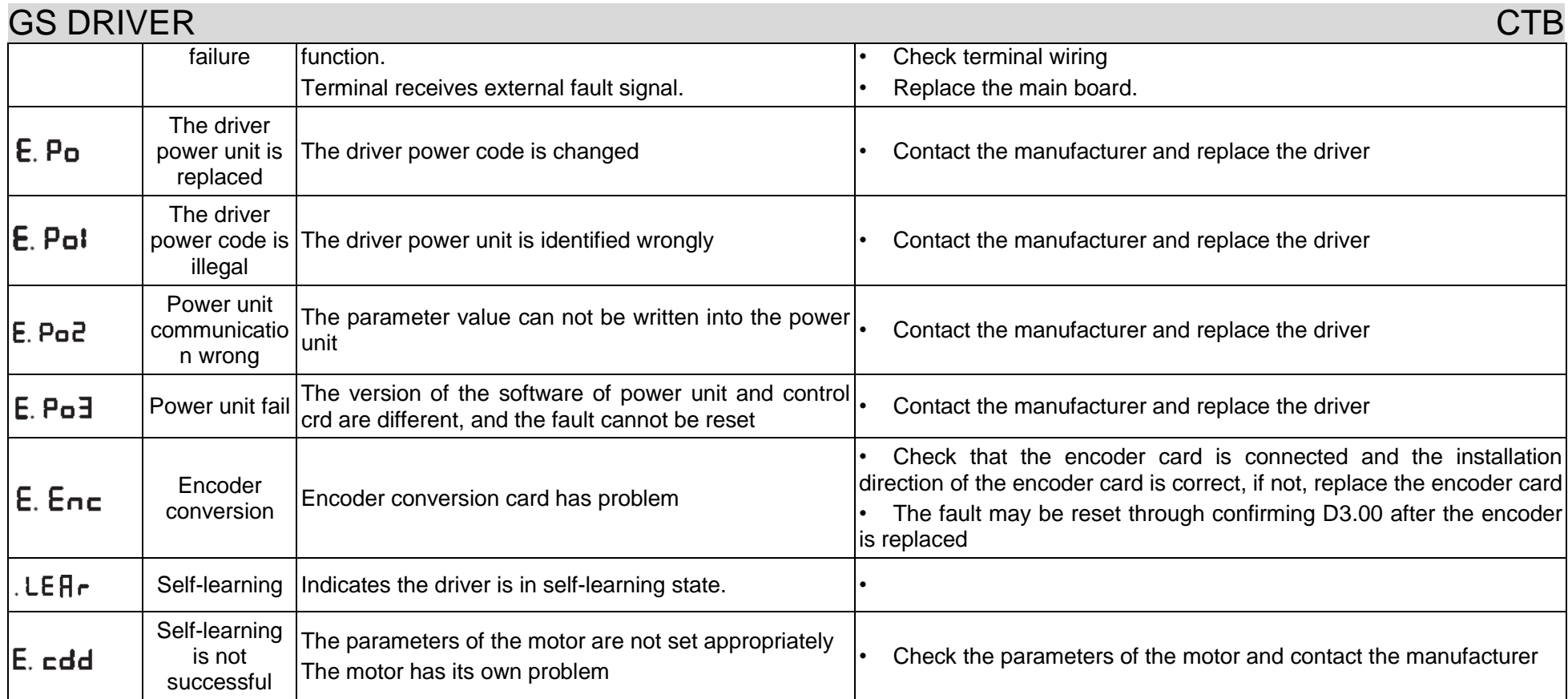

### GS DRIVER CTB **Common fault analysis**

The drive and the motor may fail to operate to the design requirements due to parameter setting or wiring error during system startup. As no alarm code output from the driver, please make appropriate treatment referring to the section.

■ No display on drive after power-on

Trouble: the manipulator has no display after power-on of the driver. The trouble may be caused by several reasons, and shall be checked carefully. please remove all control lines before inspection. Reason: drive rectifier bridge failure, inverter bridge failure, switching power supply failure or starting resistance failure.

◆ Main circuit indicator inspection

For situation which indicator is on, rectifier bridge is normal, charging resistor is normal and switching power supply failure, please contact manufacturer for repair or professional maintenance;

Please make further inspection when the indicator is off.

◆ Check the driver input power is normal or not.

Measure three-phase AC voltage of R / S / T terminal of the driv er with multimeter and check for normality. Normal power supply: 330V <power <440V.

No voltage indicates power failure;

Please make further inspection when it's normal.

◆ Rectifier bridge inspection

Measure the rectifier bridge with multimeter by the method specified in " CTB product maintenance manual ".

If the rectifier bridge is normal and the charging resistor is burned, please contact manufacturer for repair or professional maintenance;

If the rectifier bridge is damaged, please replace the rectifier bridge. Manufacturer repair is recommended.

#### ■ Spindle cannot run

Trouble: spindle does not rotate when driver power-on and displays f. 0 and CNC system sends operation order.

Reason: CNC system fails to send frequency command or operation order, control logic error and improper parameter setting may make the spindle do not rotate. It shall be inspected carefully.

◆ Inspect the speed setting value on the driver, namely the displayed value of F.

Make the CNC system execute S1000 M3, and observe the display on driver is F. 1000 or not.

If it is F. 1000, check driver's output frequency U1.01, feedback frequency U1.02;

If it is not F. 1000, please inspect that the CNC system sent frequency command and operation command correctly or not.

#### ◆ Test driver's output frequency O and feedback frequency b

If U1.01 is same with U1.00, the U1.02 is 0, please inspect motor and wiring, and contact manufacturer

for repair or professional maintenance;

If U1.01 is not same with U1.00, or equals to 0, please inspect acceleration parameter A3.24, or contact with the manufacturer.

◆ Inspect that has the CNC system sent frequency command and operation command correctly

Monitor analog input value U2.05 or U2.06, as well as switching value input state U2.02 with monitoring parameter of U2. As normal, the analog value is about 100% (the maximum speed of spindle is 8000rpm), and other switching value input signals are 0.

Step 1: check the corresponding analog values on the driver terminals with multimeter. If they are not correct, check the system and connection cable; if they are correct, proceed to the next step.

Step 2: check A1.35, if it's wrong, correct it and power on again, monitor analog input value U2.05 or U2.06 (select the channel of the analog to be monitored according to the specific plan), if it displays 100%: check analog input terminal select relevant parameters (A1.35, A2.01, A2.02). If the problem cannot be solved, please contact the manufacturer; if it's not 100%, proceed to the next step.

Step 3: calibrate the analog again, please refer to chapter 6 for detailed operation. check U2.05 or U2.06 again (select the channel of the analog to be monitored according to the specific plan). If it displays 100%: please contact the manufacturer if the problem cannot be solved; if it doesn't display 100%, please contact the manufacturer.

#### ◆ Measure command signal sent by CNC system

If it's normal, the driver control panel receive signal falsely, please replace control panel or contact manufacturer for repair.

If it's not normal, check the CNC system interface and driver wiring as well as valid electrical level of driver signal.

◆ Check motor and wiring

Remove motor connection wire from driver, and measure insulation against ground of U, V, W of the motor by tramegger. Measure with the minimum ohms range of a multimeter to check the resistance among the 3-phase is balance or not. Judge the motor and wiring is normal or not.

If it's normal, the driver module is burned;

If it's not normal, replace the motor or wiring.

#### ■ Spindle runs in low speed

Trouble: adjust set speed (frequency), the U1.00 set speed ( frequency ) on the manipulator is shown normal. However, the spindle speed is very low ( about dozens rpm), and does not change with the set speed.

Reason: spindle motor encoder feedback abnormal or motor sequence error.

◆ Check the motor and encoder wiring

Normal wiring: U / V / W of motor and driver are connected correspondingly, and the wiring of encoder is correct.

Abnormal: adjust wiring;

Normal: inspect that the encoder line and physical line number of encoder are in conformity with A3.06.

### ◆ Inspect encoder signal

Method: driver power-on, respectively measure  $A +$  and  $A -$ ,  $B +$  and  $B -$ ,  $Z +$  and the  $Z -$  on control panel of the driver in standby state with DC 20V gear of multimeter.

The normal value is about +3 V or-3V.

Normal: inspect encoder cable, and monitor the countering of U2.00.

Abnormal: encoder failure, replace the encoder.

### ◆ Inspect encoder cable

Method: Remove both ends of the encoder cable respectively from the motor and driver, measure the core cables respectively with ohm gear of multimeter to check conduction.

Abnormal: encoder cable failure, replace the cable;

Normal: encoder failure, replace the encoder.

### ■ Spindle speed setting error

Trouble: great deviation between the set speed (frequency) of U1.00 on driver and set speed of S command on CNC system.

Reason: the parameter setting on driver or CNC system does not match, or analog interface failure.

◆ Adjust parameter setting of driver and CNC system

Check the drive parameters: A2.02 analog type A3.23 maximum output speed

Check the CNC system parameter setting:

If the settings are normal, measure voltage of analog port with multimeter.

◆Check analog port voltage

Normal port voltage = set speed / maximum speed $\times$  10 ( V )

Take the maximum speed 8000 rpm of spindle for example, it shall be inspected by the following table, and error within 0.1% is normal.

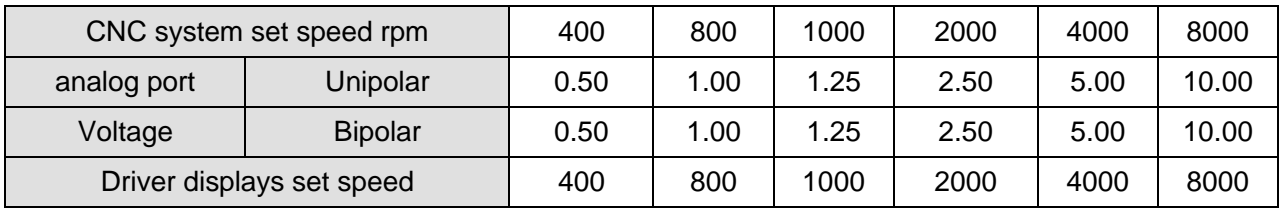

Correct detection value: driver analog port failure, replace driver control panel;

Wrong detection value: CNC system analog output port failure, replace interface boardof the CNC system.

### ■ Spindle accurate stop position is not accurate

Common phenomenon of inaccurate accurate stop:

The spindle accurate stop angle has deviation with tool magazine in initial use or after replacement of spindle, motor and synchronous belt;

Change of accurate stop position after a certain time operation;

Occasional inaccurate accurate stop position during operation.

◆ Initial use or replacement of spindle

Re-adjust accurate stop angle and adjust parameter: A3.39. accurate stop offset

◆ Change of accurate stop position after a certain time operation

Phenomenon: deviation is stable after change of accurate stop position, and does not recover.

Inspect: the synchronous belt is loose or not; the synchronous belt wheel of spindle motor is loose or not; the encoder of spindle motor is loose or not.

Treatment: please make corresponding repair if the above phenomenon occurs, or contact with the manufacturer to replace encoder.

◆Occasional inaccurate accurate stop position during operation

Please contact with the manufacturer to replace encoder after confirming the following situation.

 $\circ$  The cables of encoder are connected reliably, and the shielding layer are well grounded.

 $\circ$  The logic of accurate stop program of the CNC system is correct.

O The fault still occasionally occurs after carrying out manual accurate stop in MDI mode several times.

#### ■ Over voltage alarm during deceleration

#### Driver displays  $E_{\text{max}}$  or  $E_{\text{max}}$  alarm.

Reason: deceleration parameter of driver is set inappropriately and driver brake circuit fails or braking resistor burned.

#### ◆ Check acceleration and deceleration parameters of the driver

Stop the driver, and increase setting value of A3.25. Increase 0.5 each time, and restart again to observe. Make further inspection if the alarm still exists.

#### ◆ Inspect braking resistor

When the display is power off, measure resistance at both ends of the braking resistor with ohm gear of multimeter. If the resistance is infinite, the braking resistor is burned. If it's same with nominal resistor, the braking resistor is normal.

#### ◆ Confirm driver fault

Make the driver run, and then measure DC bus (between  $P (+)$  and N) voltage during deceleration of the driver with DC 1000V gear of multimeter. Measured value greater than 750V indicates fault in brake circuit of the driver, or external brake unit, please contact with the manufacturer for repair.

#### ■ Trouble due to encoder failure

◈ Spindle rotates in low speed smaller than 100 rpm, the operating current exceeds the rated current, and torque reaches 1000, the speed setting dose not work.

◈ During high-speed operation (greater than 3000 rpm), the speed cannot reach the set speed, and the torque reaches 100%.

 $\circ$  During low-speed operation, it has obvious mechanical noise, the speed is non-uniform, the operation is not stable, and not in control of operating signal.

O E.oc3, E.oL, E.EA1, E.EA2, E.Enc alarm appear.

 $\circ$  The spindle rotates in high speed and not in control of operation signal.

### $E$ . PL, E. Unifaults occur frequently

Fault cause: instable power voltage or power supply line failure

Check contents:

 $\circ$  Instantaneous under voltage may be caused by thunderstorm weather, or time section with large power supply voltage fluctuation or start of large equipment.

○ Poor contact in power supply circuit. Please check contact of breaker, contactors, fuses in power supply circuit carefully for poor contact (shall be judged only by measurement of multimeter). Treatment method:

 $\circ$  Add regulated power supply for region with grid with unstable voltage.

- Solve line fault.
- $\circ$  Replace faulty low voltage electrical appliances

### ■ Leakage protection switch is actuated

Phenomenon: when the servo spindle starts, the leakage protection switch trips.

Reason: the leakage protection switch is not the special type for servo (or transducer), the leakage protection value is set too small.

Remedies:

 $\circ$  for common leakage protection switch, the recommended leakage protection value is 200mA, or cancel the leakage protection switch.

 $\circ$  for special leakage protection switch for servo (or transducer), the leakage protection value is 30mA.

 $\circ$  add isolation transformer between common leakage protection switch and servo driver.

### **Alarm reset method**

Alarm reset includes the following methods:

- $\circ$  Enable signal again.
- $\circ$  Turn off the driver, and power on again after driver power indicator is off

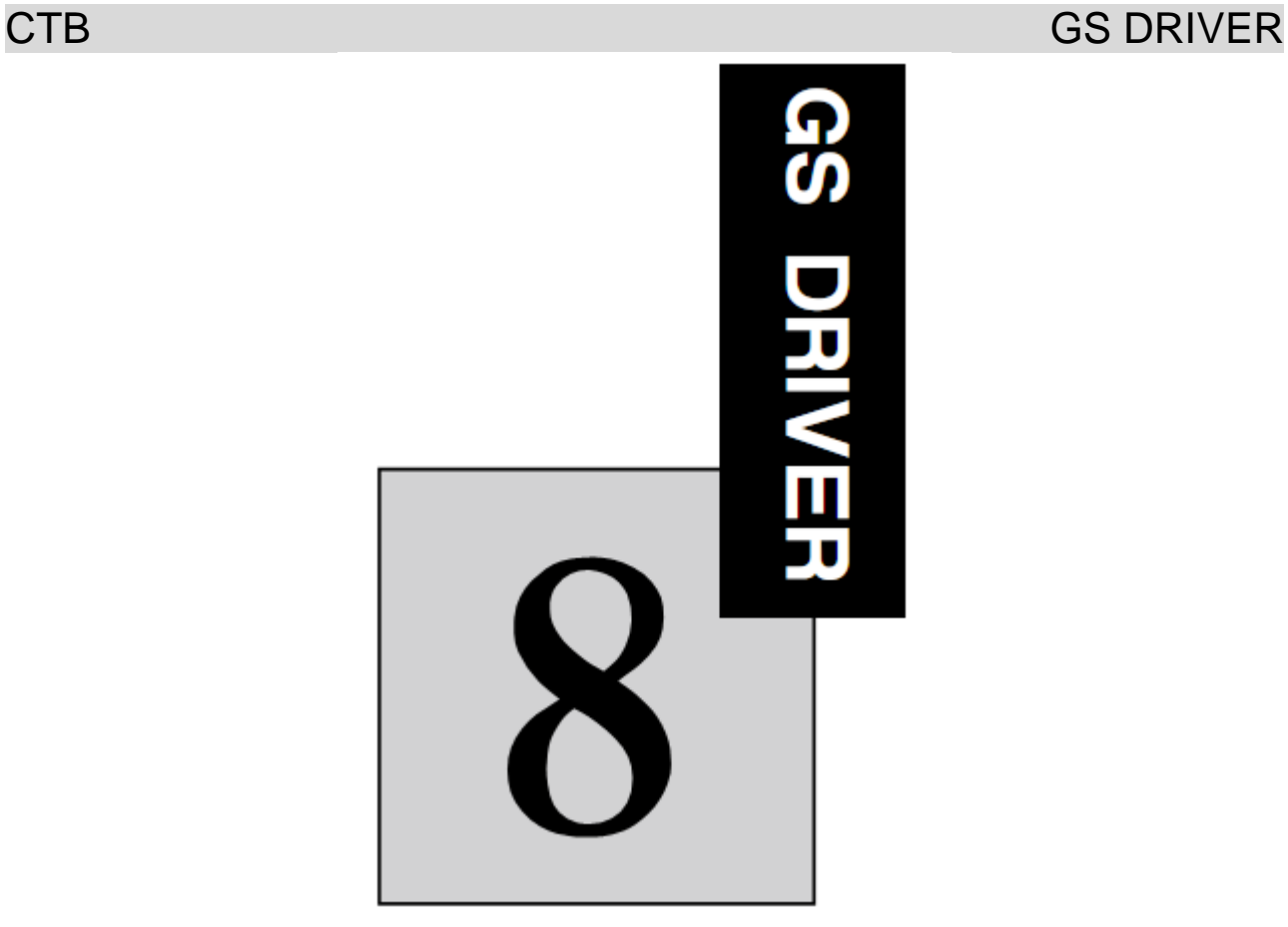

# **Maintenance**

The chapeter introduces the basic requirements and methods of routine maintenance of the driver.

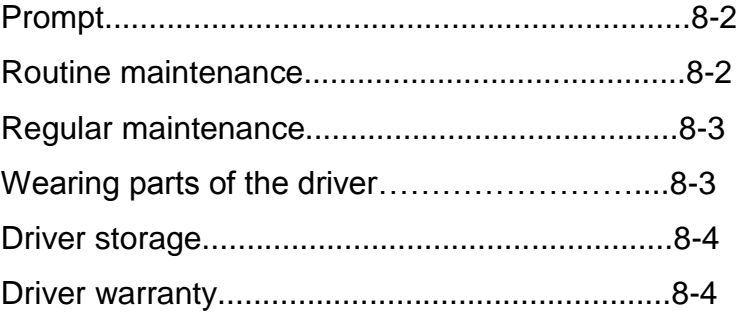

### **GS DRIVER** Prompt

Hidden fault of the driver may be caused by effect of temperature, humidity, pH, dust, vibration and other factors of the service environment, as well as aging, wear of internal components of the driver and many other reasons. Therefore, routine inspection must be conducted to the driver and driving system during storage and application, and make maintenance regularly.

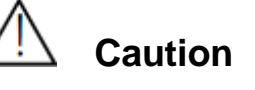

★Dangerous high voltage exists during operation of the driver. Inappropriate operation may result in serious personal injury. Dangerous high voltage still exists for a period of time after the power is turned off.

★Only trained and authorized qualified professionals can conduct driver maintenance.

★Watch, ring and other metal objects of maintenance personnel must be removed before operation. Clothing and tools that meet insulation requirements must be applied during operation. Fail to observe the above requirements may lead to electric shock.

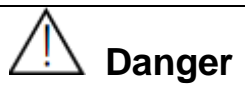

When inspect or maintain the driver, never touch the main circuit terminals or other components in the driver directly or through metal tools before confirm the following four items completely; otherwise there is a risk of electric shock.

Shut off the drive power supply reliably, and wait at least 5 minutes;

● Open cover plate of the driver after all LED indicators on the operating panel are off;

●Charging indicator (CHARGE light) at the right lower of internal of the driver is off;

• Measure voltage between main circuit terminal  $P (+)$ , n ( $-$ ) and confirm that the voltage is lower than 36VDC

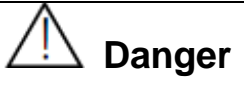

● Don't leave screw, wire, tools and other metal items in the driver. Otherwise, the driver may be damaged.

●Never make unauthorized modification to the internal of the driver. Otherwise, the normal operation of the driver will be affected.

• There is electrostatic sensitive IC elements on the control panel in the driver. Do not touch IC elements on the control panel directly.

● Maintenance to main board of the driver shall be conducted only by manufacturer.

### **Routine maintenance**

Routine maintenance shall be carried out during regular operation of the driver to guarantee excellent

operating environment; and record daily operation data, parameter setting data, parameter changing and so on, establish and improve equipment application file.

Through routine maintenance and inspection, various abnormal situations may be found timely and find out causes, and eliminate hidden fault, ensure normal operation of equipment, and prolong service life of the driver.

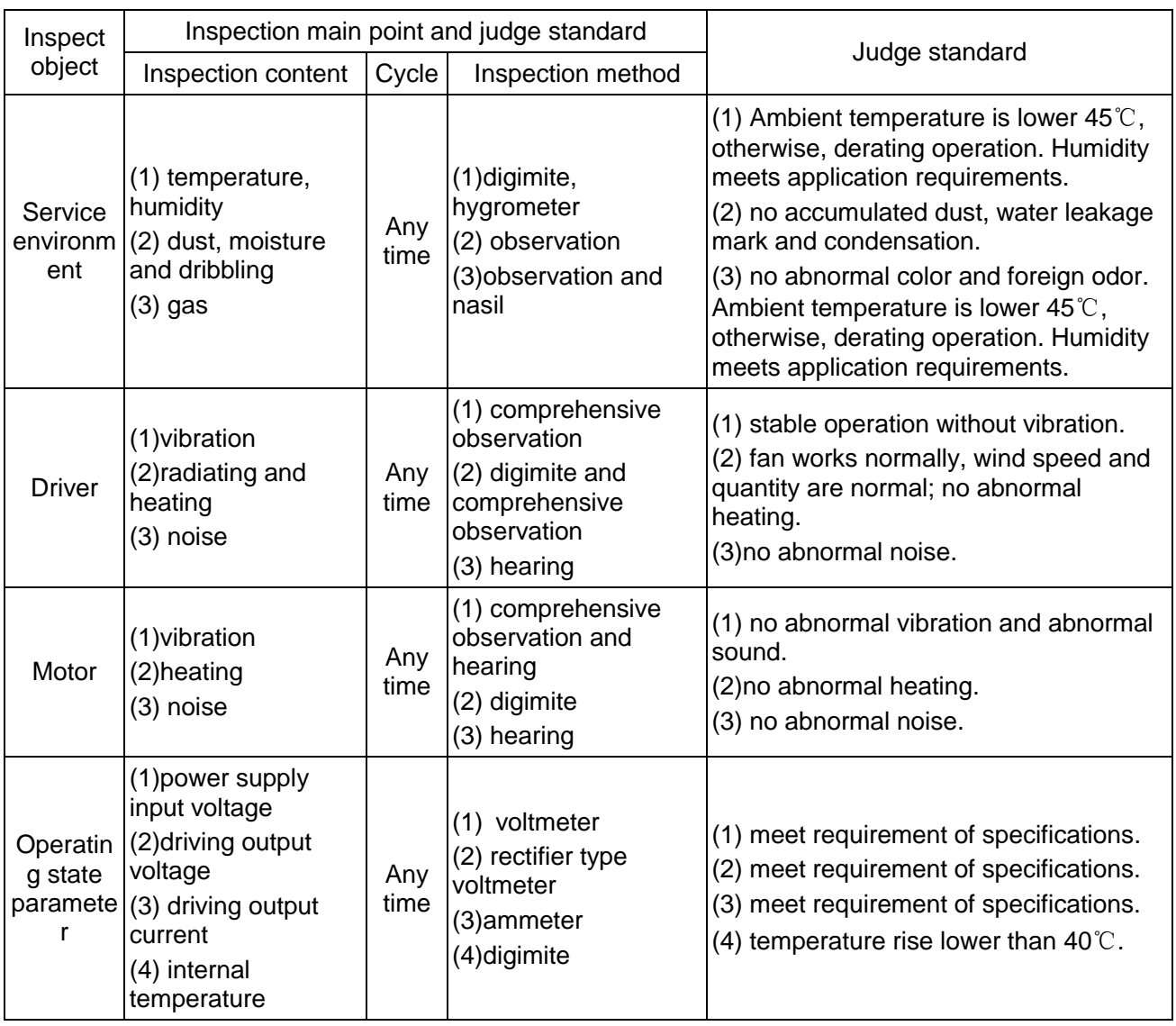

#### List of routing maintenance item

### **Regular maintenance**

To eliminate hidden fault, and guarantee long term table operation of high performance, user shall carry out a regular inspection to the driver every  $3~\sim~6$  months or shorter interval according to the service environment.

Regular inspection content

- 1. The connector is loose or not;
- 2. Check main circuit terminals for poor contact, and copper row connection for mark of overheat;

3. Check power cable, control cable for damage, especially cutting mark on skin which in contact with

metal surface;

4. Check insulation binder of power cable nose for falling off;

5. Clean dust on printed circuit board and air passage completely. It is best to use the cleaner;

6. Before insulation test to the driver, all connections between driver, power supply and motor, and short

all of main circuit input and output terminals with wire reliably, and then test against ground.

------------------------------------------ Insulation precautions --------------------------------------

Please use qualified 500V Meg-ohmmeter (or corresponding gear of insulation tester). Do not use defective instrument.

■ It's strictly prohibited to conduct insulation test against ground with only single main circuit terminal connected, or there will be a risk of damage to driver.

- Never make insulation test to control terminals, otherwise driver will be damaged.
- Do remove all of wires which short main circuit terminals after test.

-------------------------------------------------------------------------------------------------------------

7. For insulation test to motor, the connections between the motor and driver must be disconnected completely, and then test the motor separately.

### **Wearing parts of the driver**

Wearing parts of the driver mainly includes cooling fan and electrolytic capacitor for filtering. Their service life are closely related with operating environment and maintenance status. In most cases, service life of fan is 30-40 thousand hours; service life of electrolytic capacitor is 40-50 thousand hours. The normal replacement age limit shall be determined referring to service life of wearing parts and on the basis of working time of the driver. Component shall be replaced when abnormalities is found during inspection. When replace wearing part, it's shall be ensured that the model and electrical parameter of the components are identical or very close to each other.

### Routine inspection of common wearing parts

1. Fan

Damage cause: bearing wear, blade aging.

Criteria: check fan blades and other parts for cracks or other abnormalities when the driver is turned off; check operation of the fan for abnormal vibration, noise and so on when the driver is started.

2. Electrolytic capacitor

Damage cause: high ambient temperature, large PULSE power, electrolyte aging.

Criteria: frequent over-current, over-voltage in load operation of the driver; liquid leakage and safety valve protruding; the measured insulation resistance of static capacitance is abnormal or not.

### Driver storage

1. Storage environment

Drive storage environment requirement

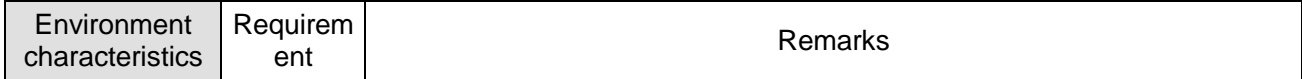

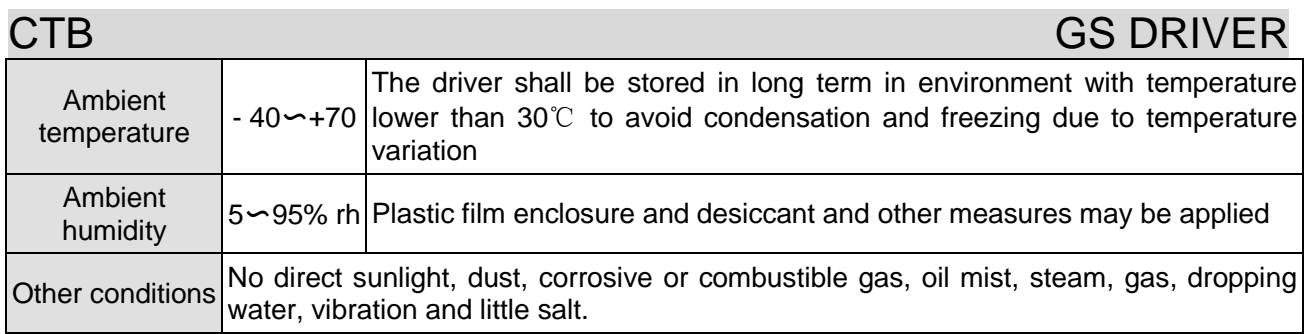

2. For long-term idle, it's recommended to turn the driver on for more than half an hour every 6 months during storage to prevent failure of electronic components, or conduct no-load operation to the driver.

### **Drive warranty**

1. For fault or damage of the driver under normal application conditions, the warranty is valid within 12 months from the date of delivery. A reasonable repair cost shall be paid for fault or damage after 12 months;

2. A certain of repair cost shall be paid for the following situations even within the 12 months.

(1). Machine damage due to wiring and operation that not in accordance with the user manual;

(2). Damage caused by fire, floods and abnormal voltage;

(3). Damage caused when use the driver in abnormal function application;

### GS DRIVER CTB Appendix

### List of spindle motor code

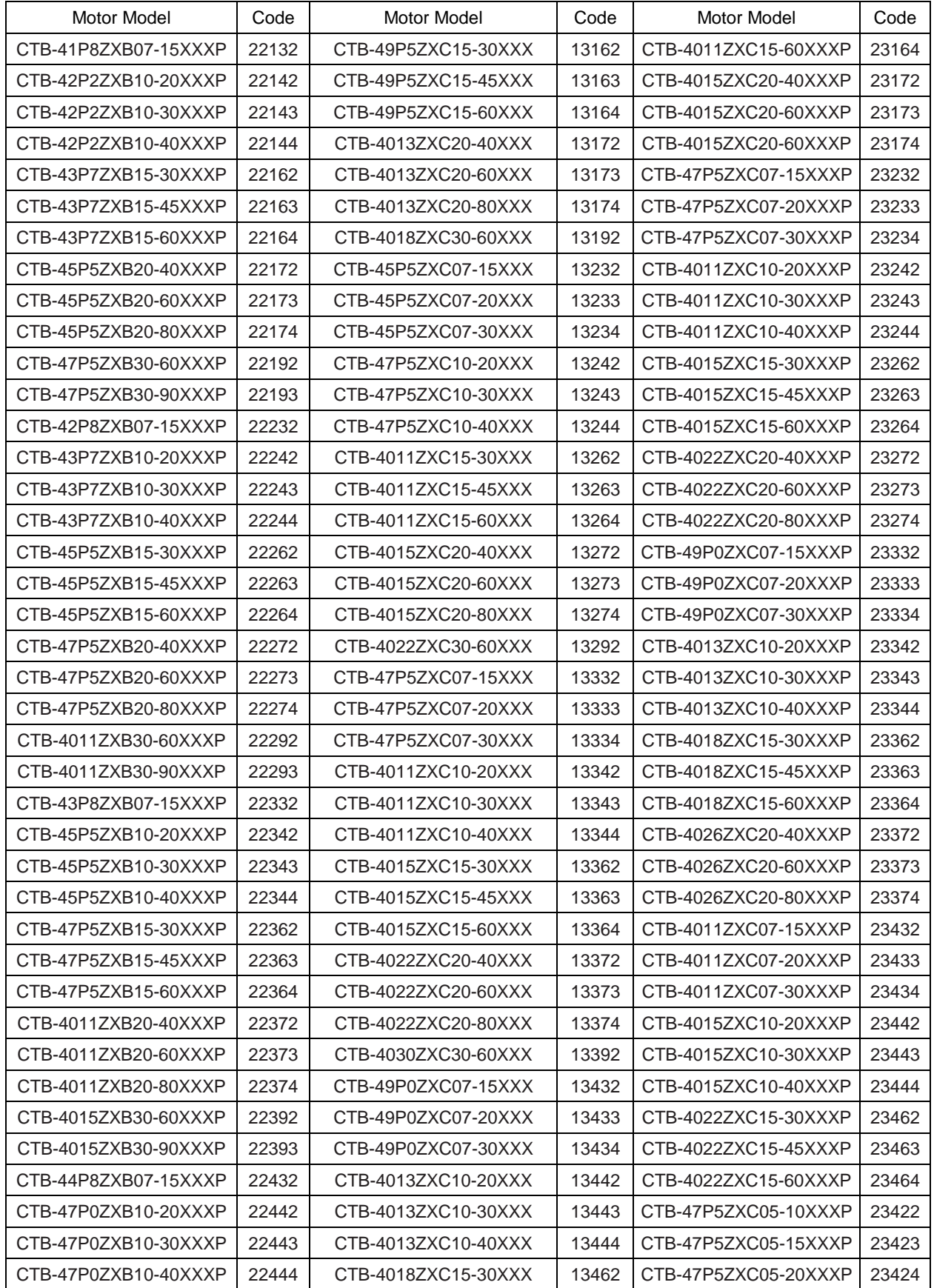

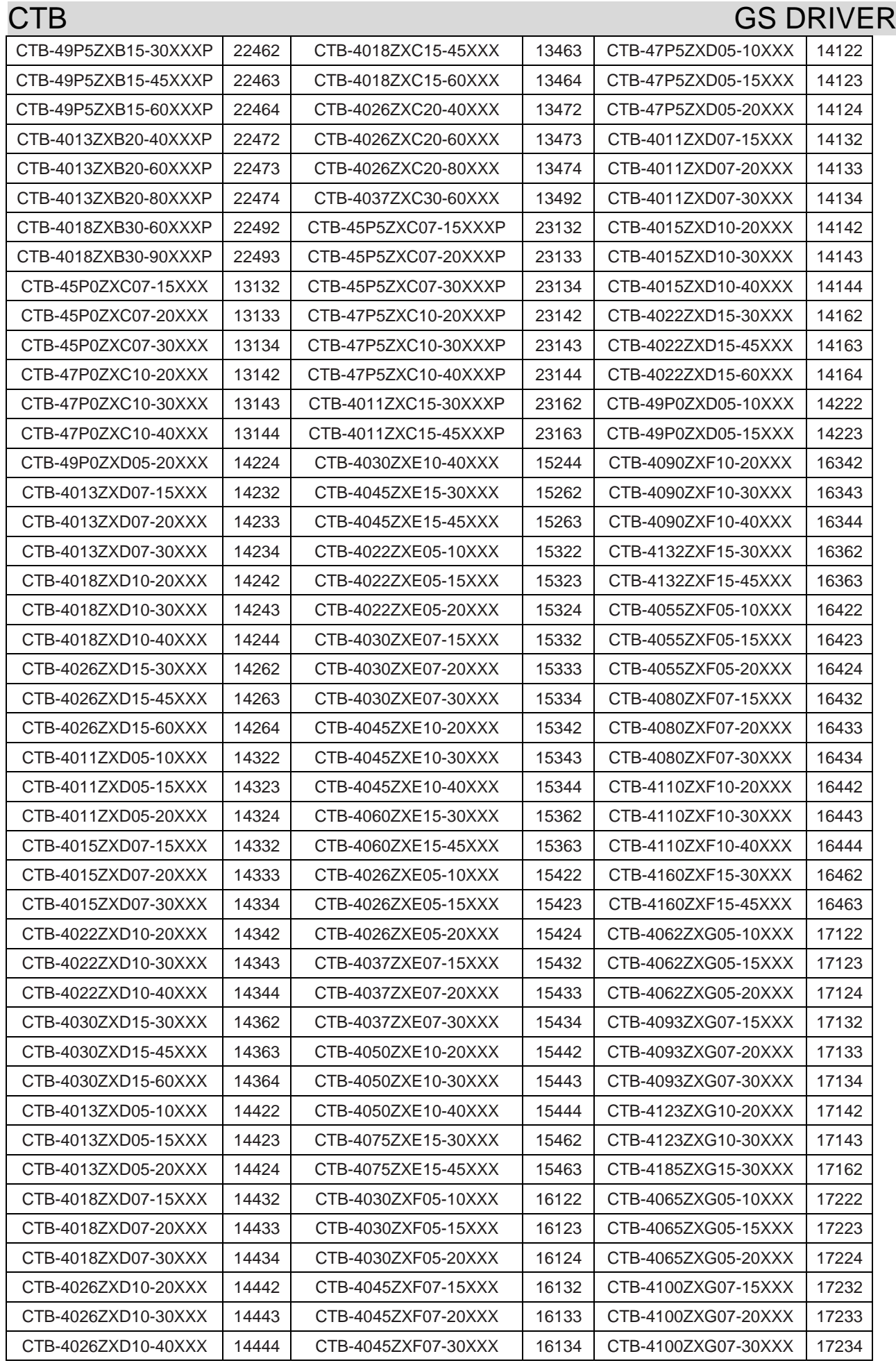

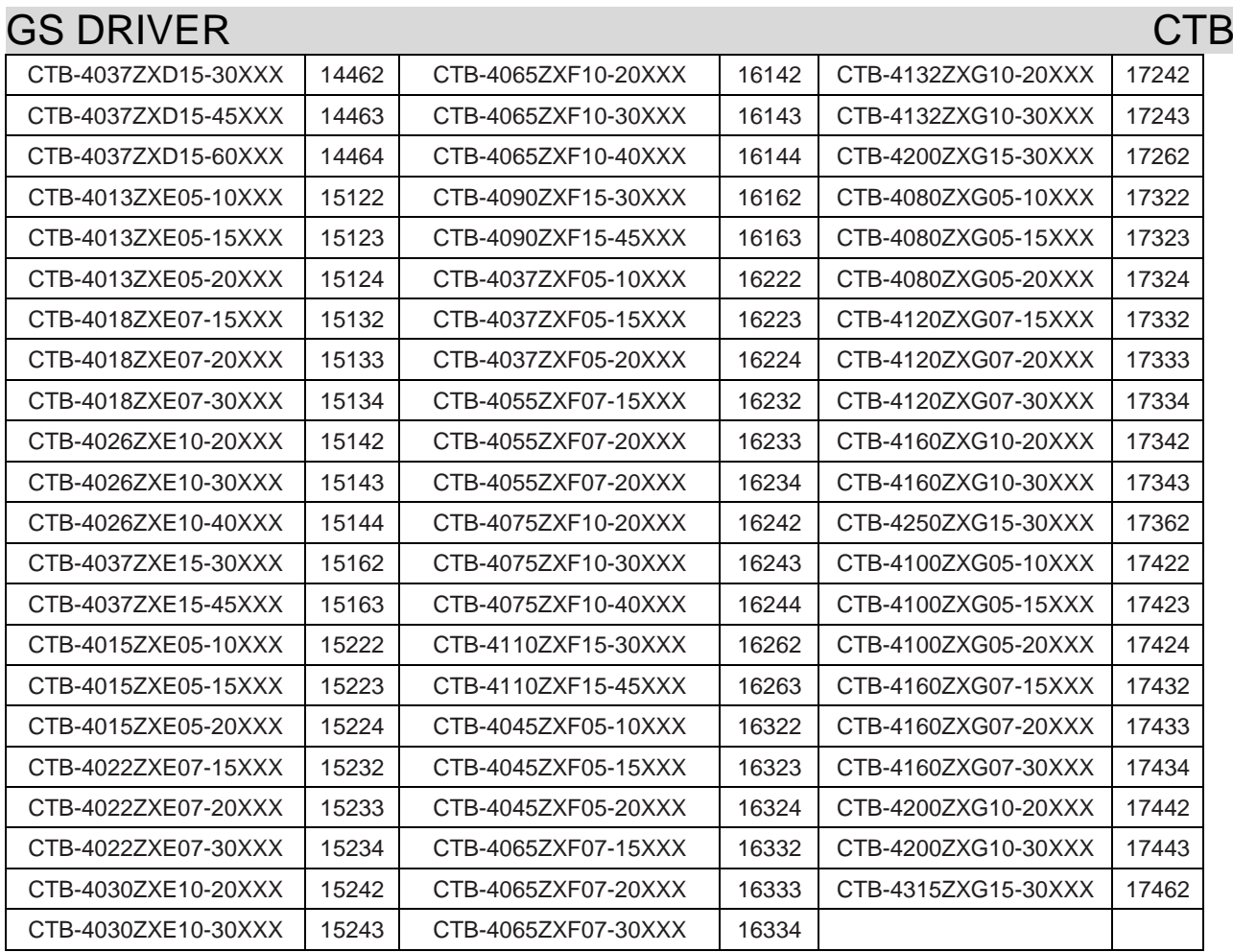